# *P-660R-D Series*

*ADSL2+ Router*

## *User's Guide*

Version 3.40 7/2006 Edition 1

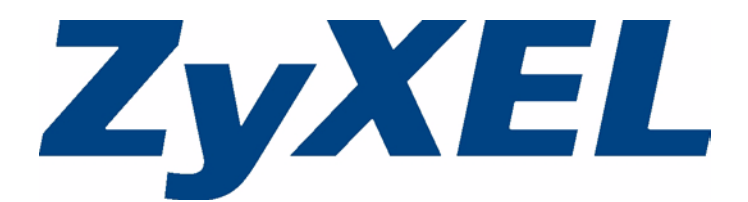

# **Copyright**

<span id="page-2-0"></span>Copyright © 2006 by ZyXEL Communications Corporation.

The contents of this publication may not be reproduced in any part or as a whole, transcribed, stored in a retrieval system, translated into any language, or transmitted in any form or by any means, electronic, mechanical, magnetic, optical, chemical, photocopying, manual, or otherwise, without the prior written permission of ZyXEL Communications Corporation.

Published by ZyXEL Communications Corporation. All rights reserved.

#### **Disclaimer**

ZyXEL does not assume any liability arising out of the application or use of any products, or software described herein. Neither does it convey any license under its patent rights nor the patent rights of others. ZyXEL further reserves the right to make changes in any products described herein without notice. This publication is subject to change without notice.

#### **Trademarks**

ZyNOS (ZyXEL Network Operating System) is a registered trademark of ZyXEL Communications, Inc. Other trademarks mentioned in this publication are used for identification purposes only and may be properties of their respective owners.

## **Certifications**

#### <span id="page-3-0"></span>**Federal Communications Commission (FCC) Interference Statement**

This device complies with Part 15 of FCC rules. Operation is subject to the following two conditions:

- This device may not cause harmful interference.
- This device must accept any interference received, including interference that may cause undesired operations.

This equipment has been tested and found to comply with the limits for a Class B digital device pursuant to Part 15 of the FCC Rules. These limits are designed to provide reasonable protection against harmful interference in a residential installation. This equipment generates, uses, and can radiate radio frequency energy, and if not installed and used in accordance with the instructions, may cause harmful interference to radio communications. However, there is no guarantee that interference will not occur in a particular installation

If this equipment does cause harmful interference to radio/television reception, which can be determined by turning the equipment off and on, the user is encouraged to try to correct the interference by one or more of the following measures:

- Reorient or relocate the receiving antenna.
- Increase the separation between the equipment and the receiver.
- Connect the equipment into an outlet on a circuit different from that to which the receiver is connected.
- Consult the dealer or an experienced radio/TV technician for help.

#### **Notice 1**

Changes or modifications not expressly approved by the party responsible for compliance could void the user's authority to operate the equipment.

This Class B digital apparatus complies with Canadian ICES-003.

Cet appareil numérique de la classe B est conforme à la norme NMB-003 du Canada.

#### **FCC Caution**

Any changes or modifications not expressly approved by the party responsible for compliance could void the user's authority to operate this equipment.

#### **Viewing Certifications**

**1** Go to www.zyxel.com

- **2** Select your product from the drop-down list box on the ZyXEL home page to go to that product's page.
- **3** Select the certification you wish to view from this page.

## **Safety Warnings**

<span id="page-5-0"></span>For your safety, be sure to read and follow all warning notices and instructions.

- To reduce the risk of fire, use only No. 26 AWG (American Wire Gauge) or larger telecommunication line cord.
- Do NOT open the device or unit. Opening or removing covers can expose you to dangerous high voltage points or other risks. ONLY qualified service personnel can service the device. Please contact your vendor for further information.
- Use ONLY the dedicated power supply for your device. Connect the power cord or power adaptor to the right supply voltage (110V AC in North America or 230V AC in Europe).
- Do NOT use the device if the power supply is damaged as it might cause electrocution.
- If the power supply is damaged, remove it from the power outlet.
- Do NOT attempt to repair the power supply. Contact your local vendor to order a new power supply.
- Place connecting cables carefully so that no one will step on them or stumble over them. Do NOT allow anything to rest on the power cord and do NOT locate the product where anyone can walk on the power cord.
- If you wall mount your device, make sure that no electrical, gas or water pipes will be damaged.
- Do NOT install nor use your device during a thunderstorm. There may be a remote risk of electric shock from lightning.
- Do NOT expose your device to dampness, dust or corrosive liquids.
- Do NOT use this product near water, for example, in a wet basement or near a swimming pool.
- Make sure to connect the cables to the correct ports.
- Do NOT obstruct the device ventilation slots, as insufficient airflow may harm your device.
- Do NOT store things on the device.
- Connect ONLY suitable accessories to the device.

This product is recyclable. Dispose of it properly.

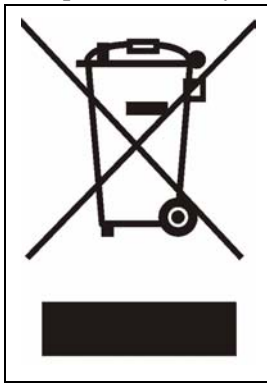

## **ZyXEL Limited Warranty**

<span id="page-6-0"></span>ZyXEL warrants to the original end user (purchaser) that this product is free from any defects in materials or workmanship for a period of up to two years from the date of purchase. During the warranty period, and upon proof of purchase, should the product have indications of failure due to faulty workmanship and/or materials, ZyXEL will, at its discretion, repair or replace the defective products or components without charge for either parts or labor, and to whatever extent it shall deem necessary to restore the product or components to proper operating condition. Any replacement will consist of a new or re-manufactured functionally equivalent product of equal or higher value, and will be solely at the discretion of ZyXEL. This warranty shall not apply if the product has been modified, misused, tampered with, damaged by an act of God, or subjected to abnormal working conditions.

#### **Note**

Repair or replacement, as provided under this warranty, is the exclusive remedy of the purchaser. This warranty is in lieu of all other warranties, express or implied, including any implied warranty of merchantability or fitness for a particular use or purpose. ZyXEL shall in no event be held liable for indirect or consequential damages of any kind to the purchaser.

To obtain the services of this warranty, contact ZyXEL's Service Center for your Return Material Authorization number (RMA). Products must be returned Postage Prepaid. It is recommended that the unit be insured when shipped. Any returned products without proof of purchase or those with an out-dated warranty will be repaired or replaced (at the discretion of ZyXEL) and the customer will be billed for parts and labor. All repaired or replaced products will be shipped by ZyXEL to the corresponding return address, Postage Paid. This warranty gives you specific legal rights, and you may also have other rights that vary from country to country.

## **Customer Support**

<span id="page-7-0"></span>Please have the following information ready when you contact customer support.

- Product model and serial number.
- Warranty Information.
- Date that you received your device.
- Brief description of the problem and the steps you took to solve it.

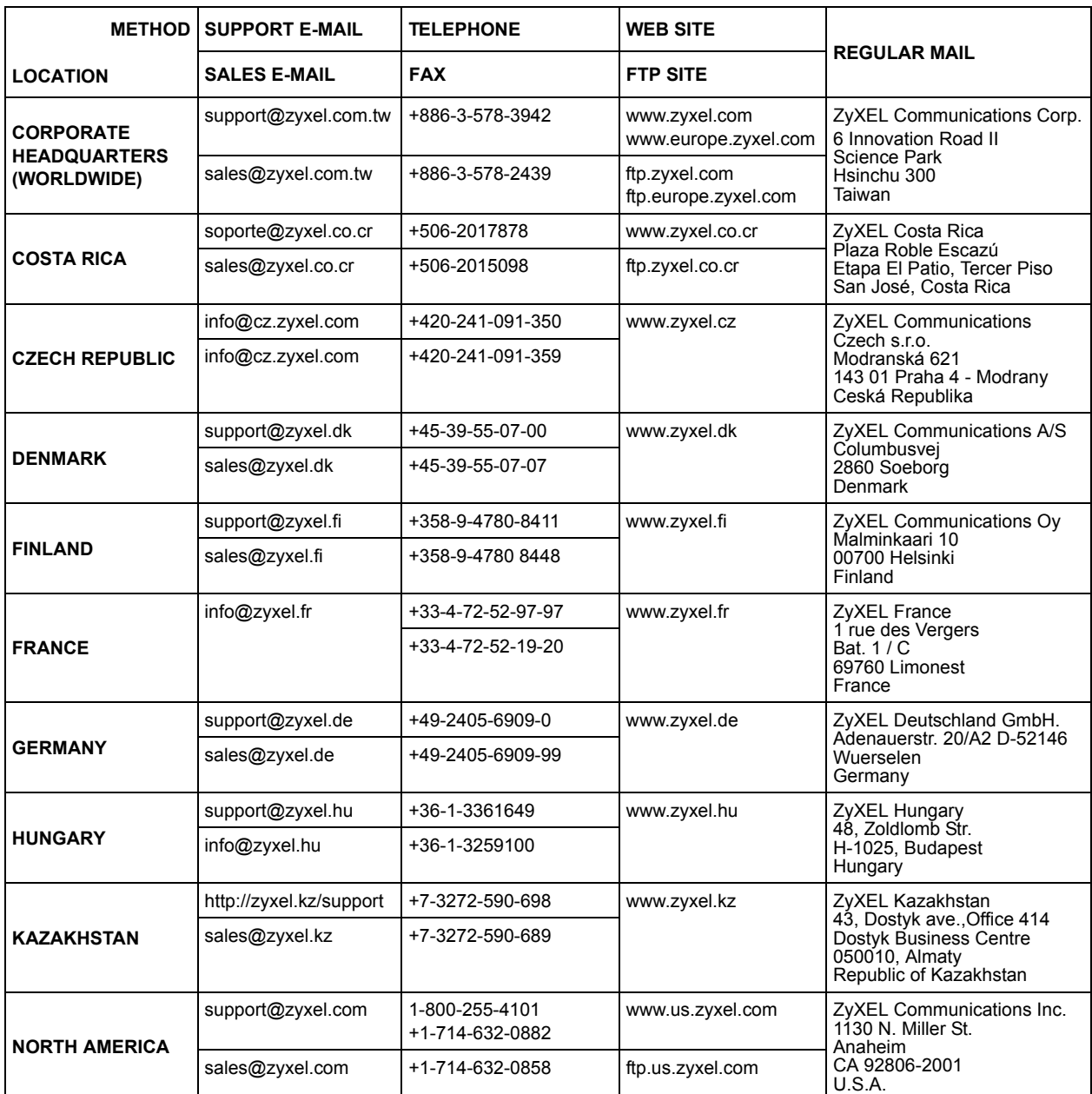

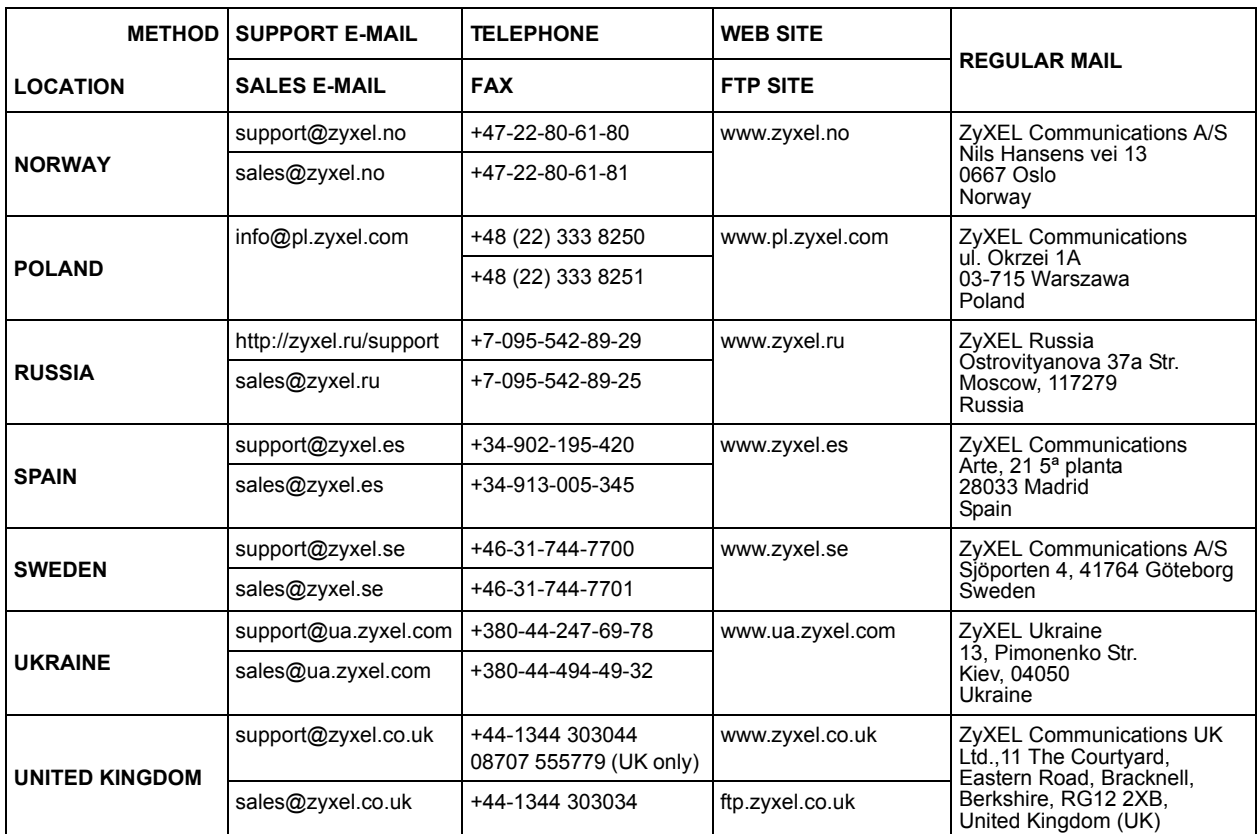

+" is the (prefix) number you enter to make an international telephone call.

## **Table of Contents**

<span id="page-10-0"></span>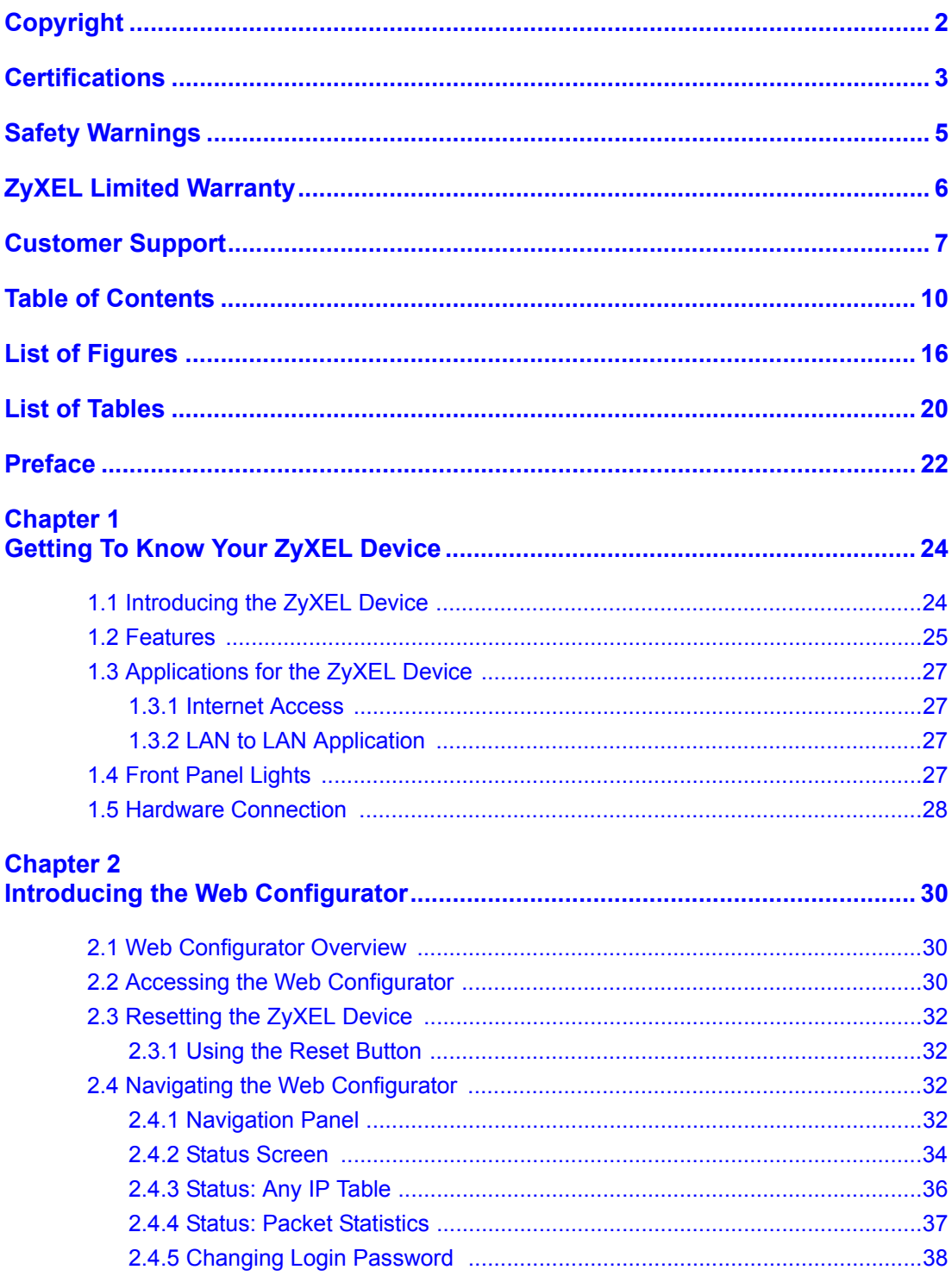

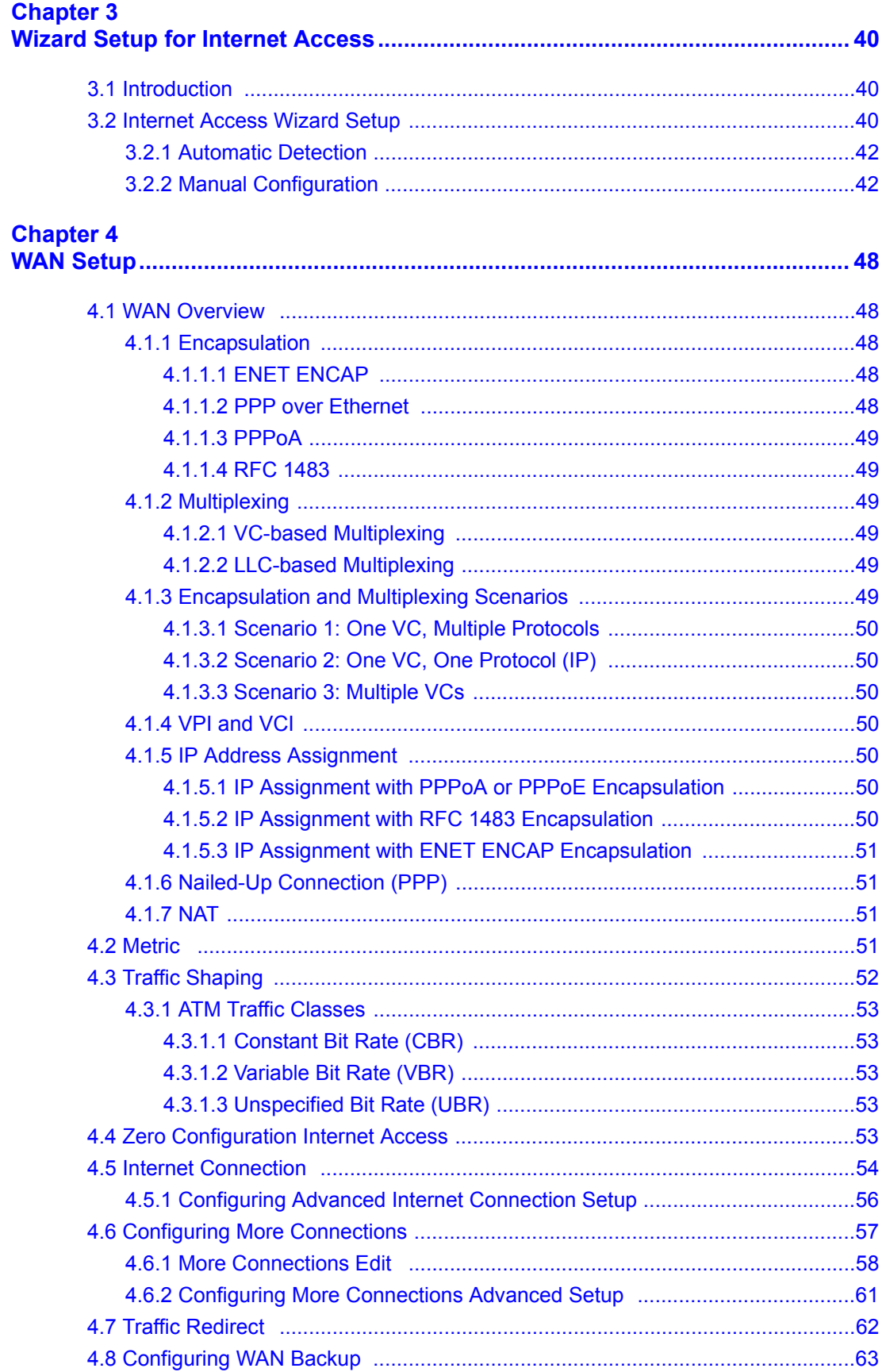

### **Chapter 5**<br>LAN Setup

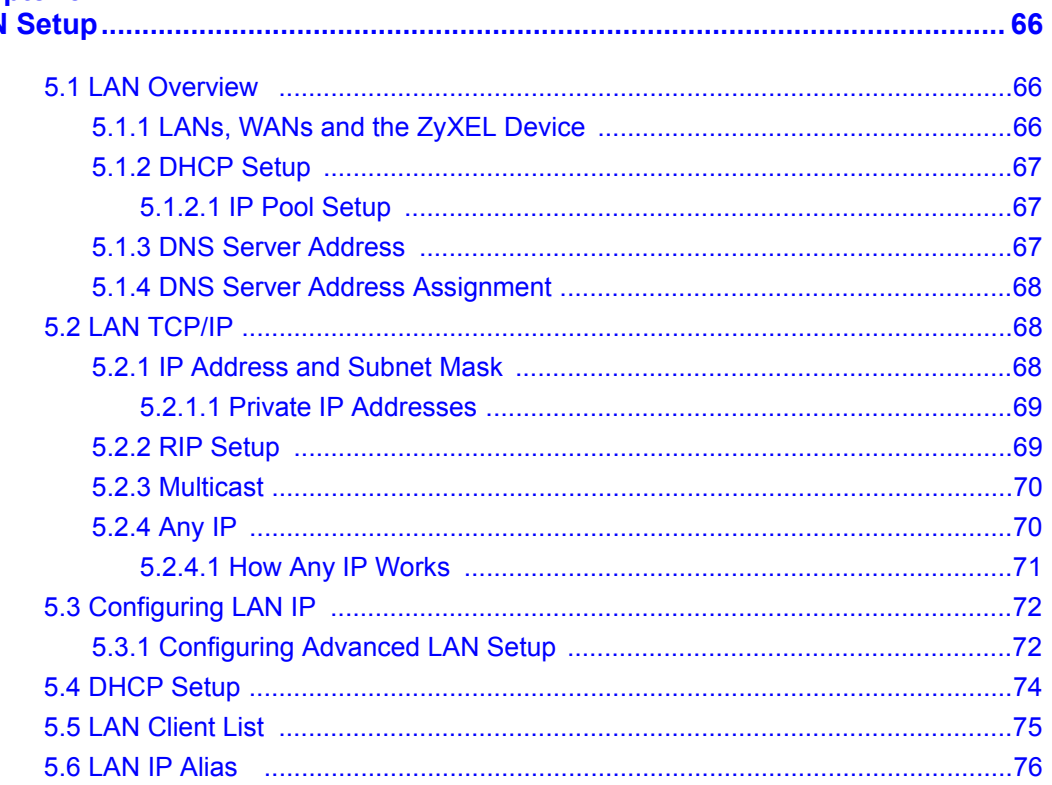

#### **Chapter 6**

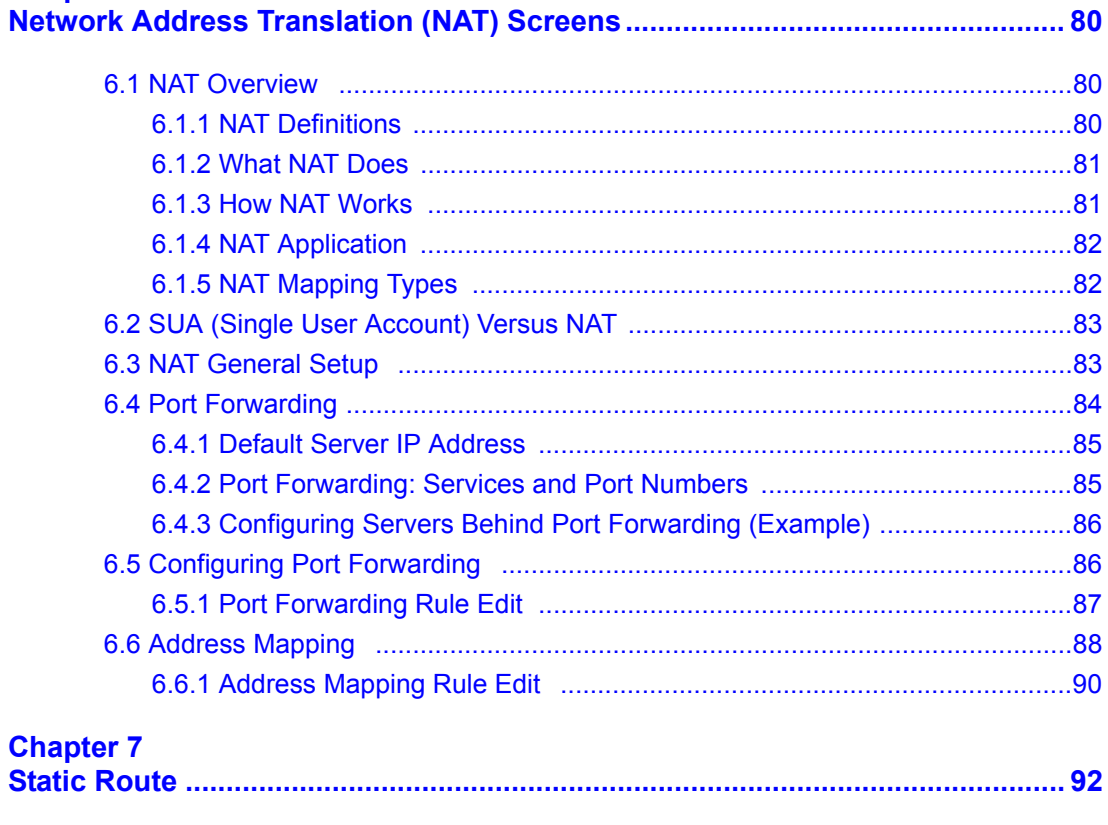

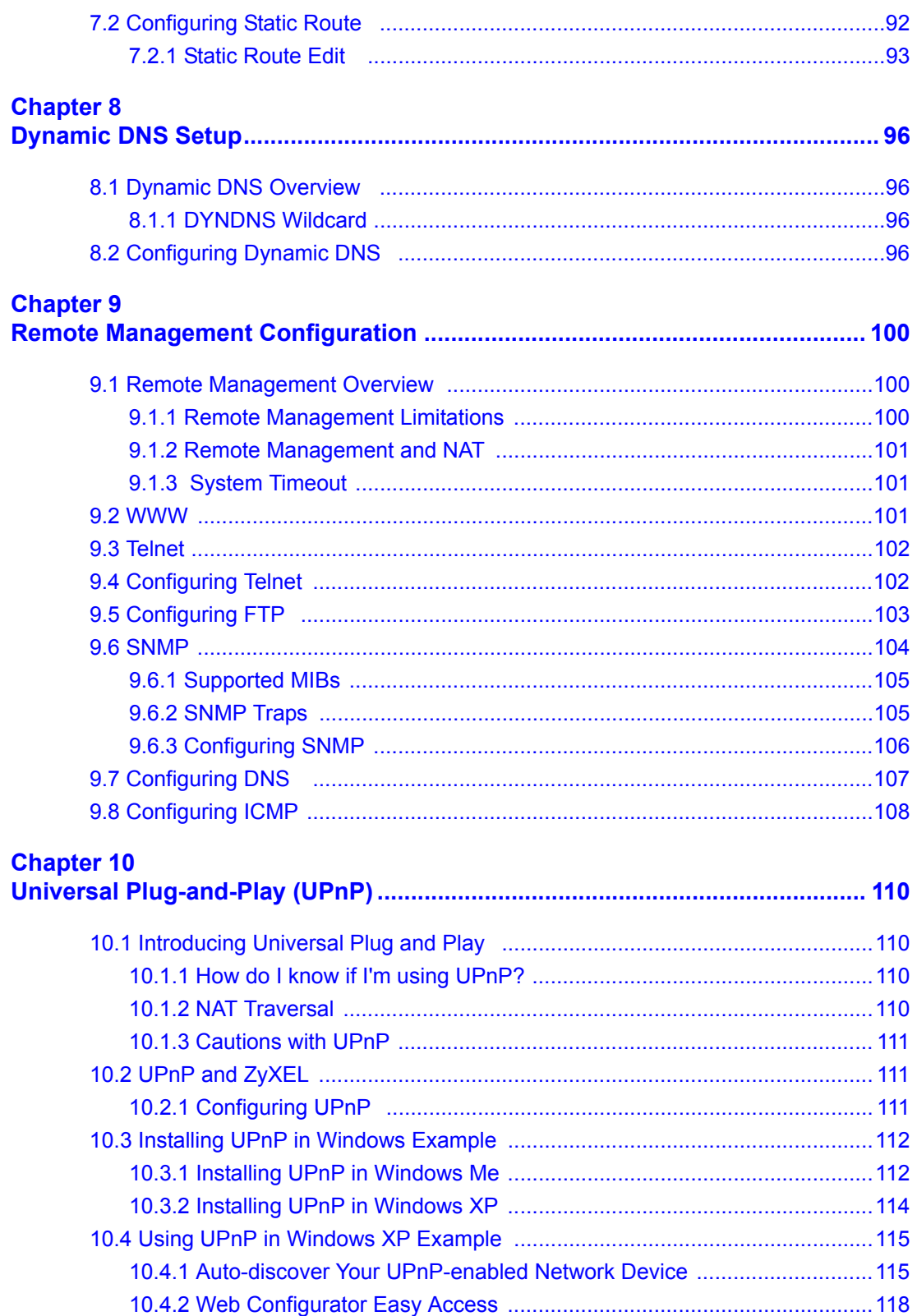

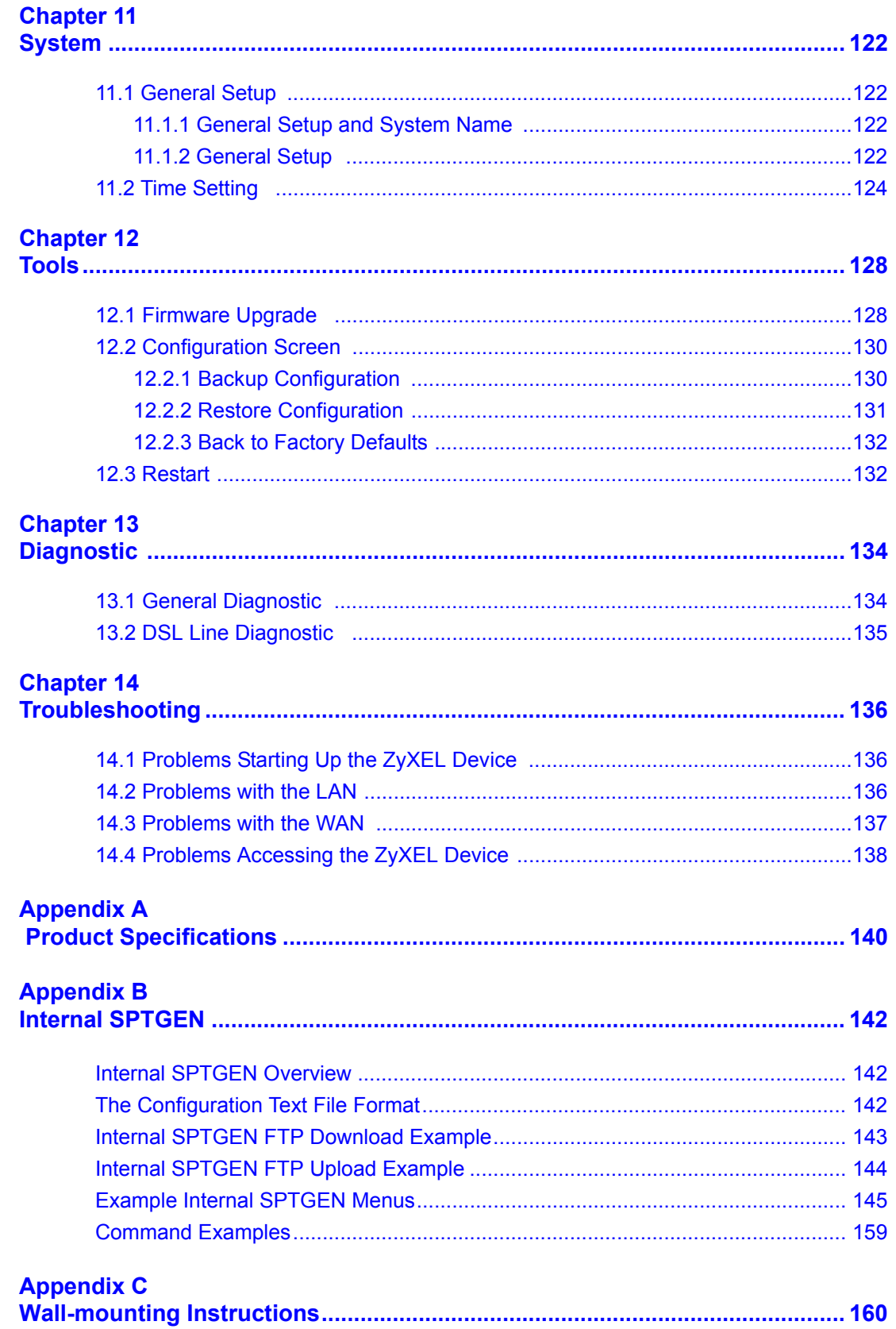

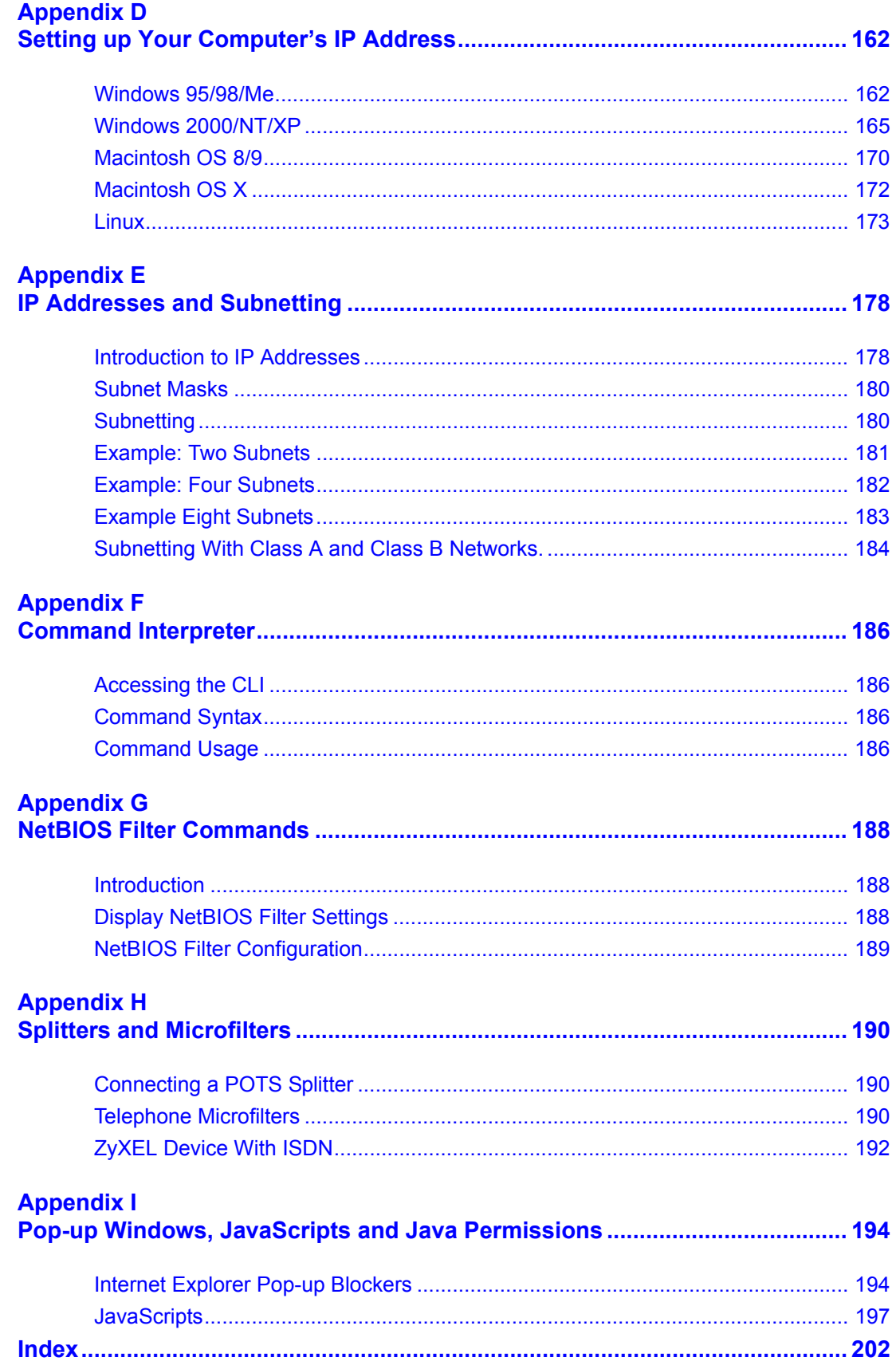

# **List of Figures**

<span id="page-16-0"></span>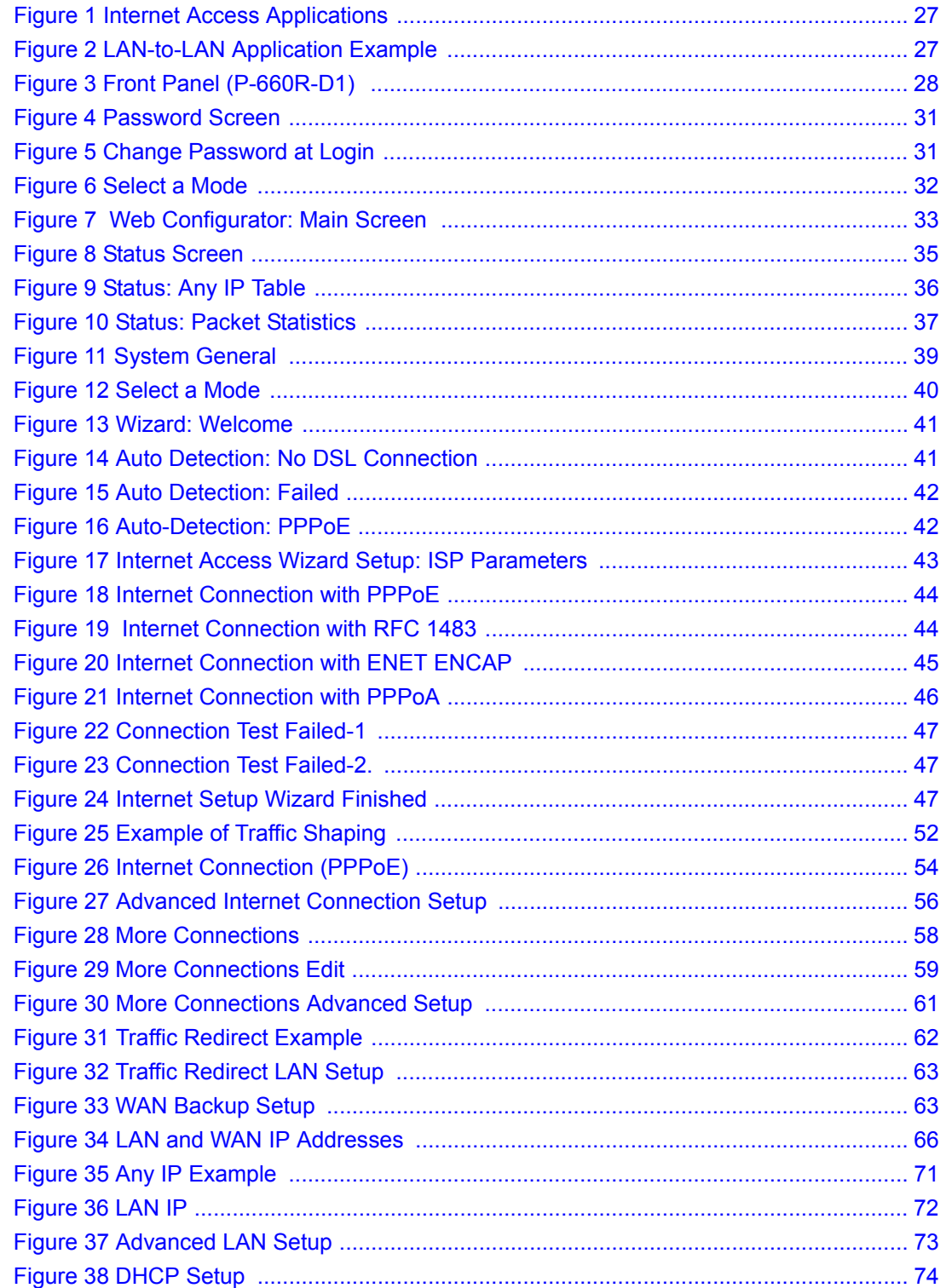

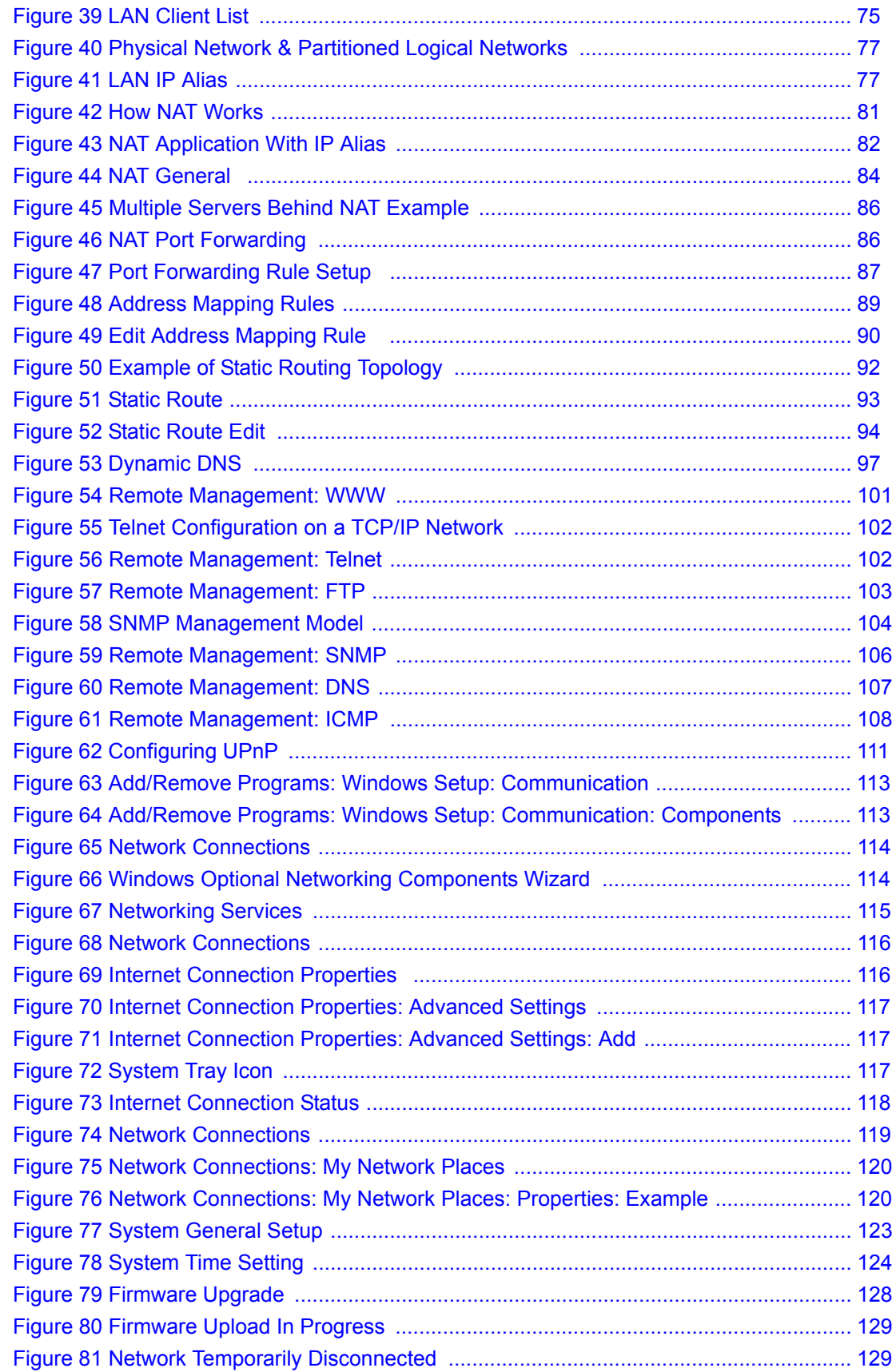

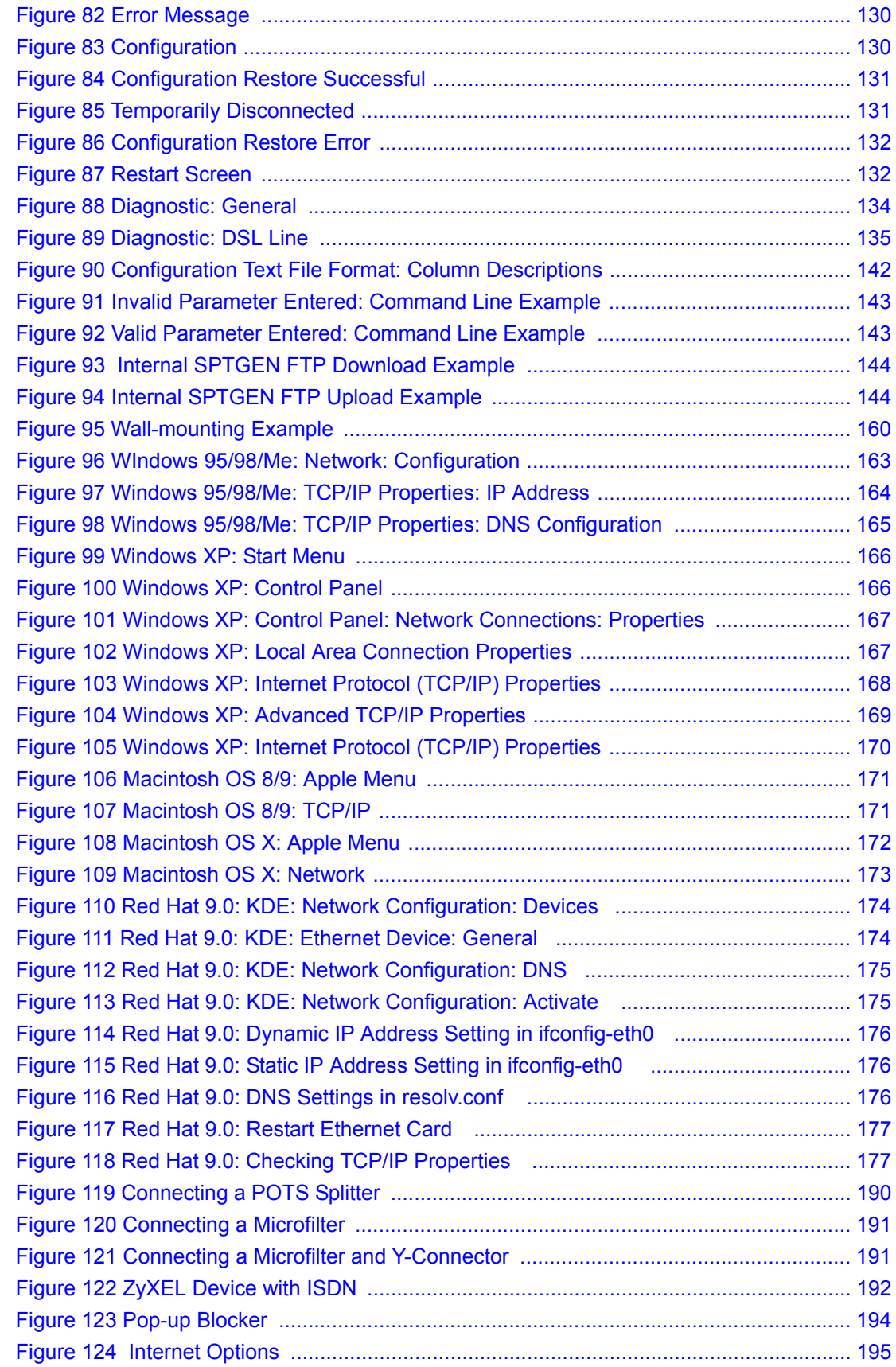

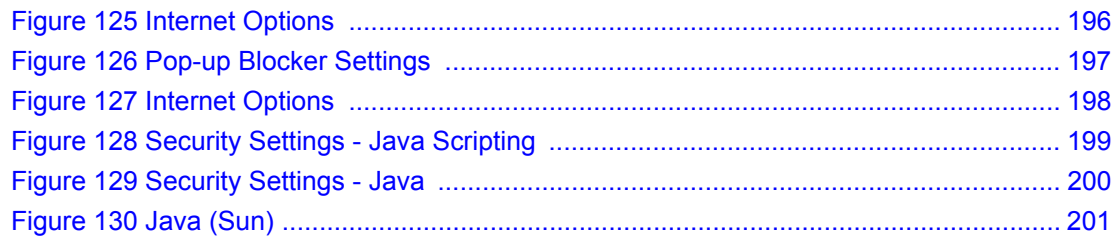

## **List of Tables**

<span id="page-20-0"></span>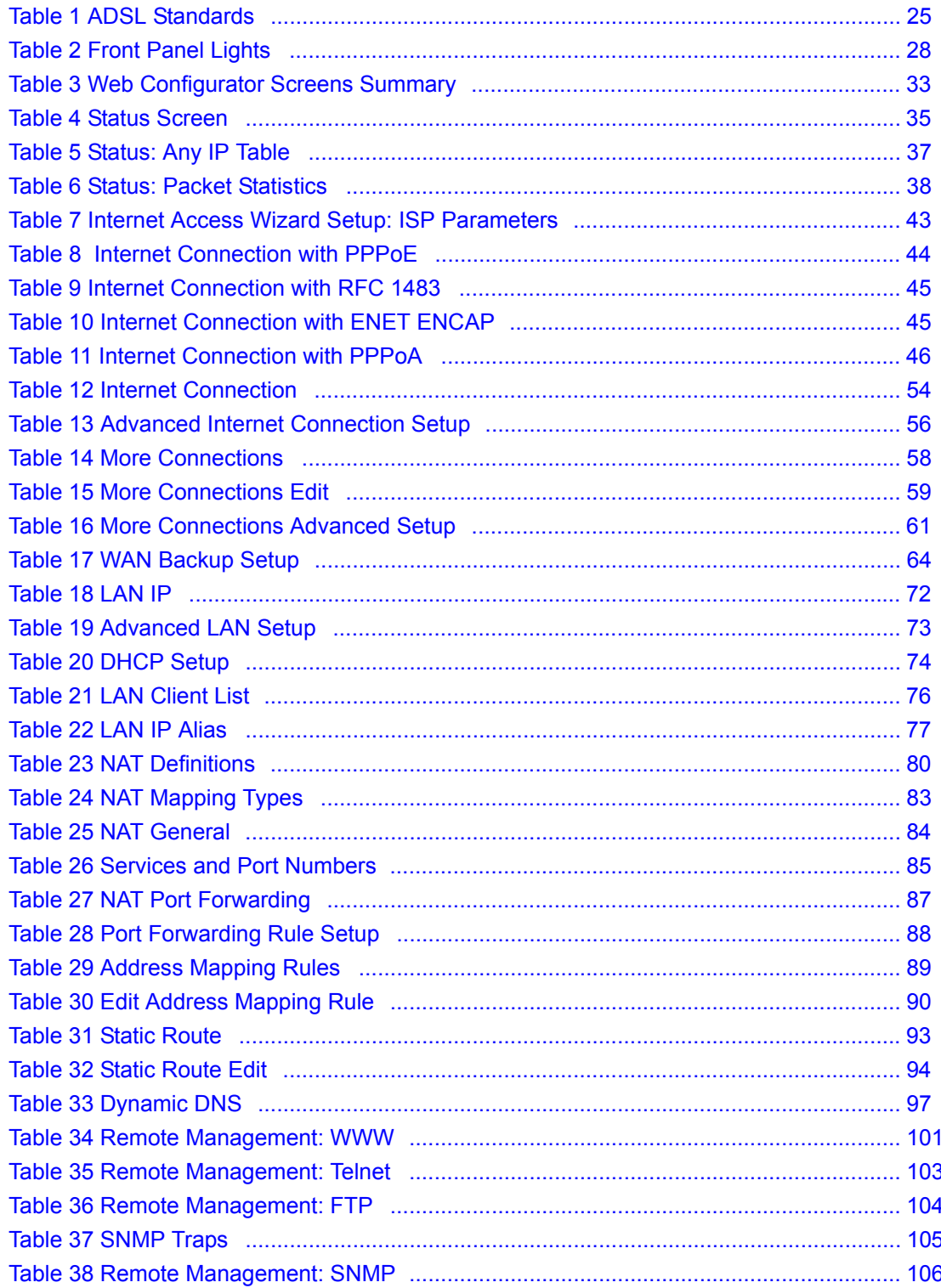

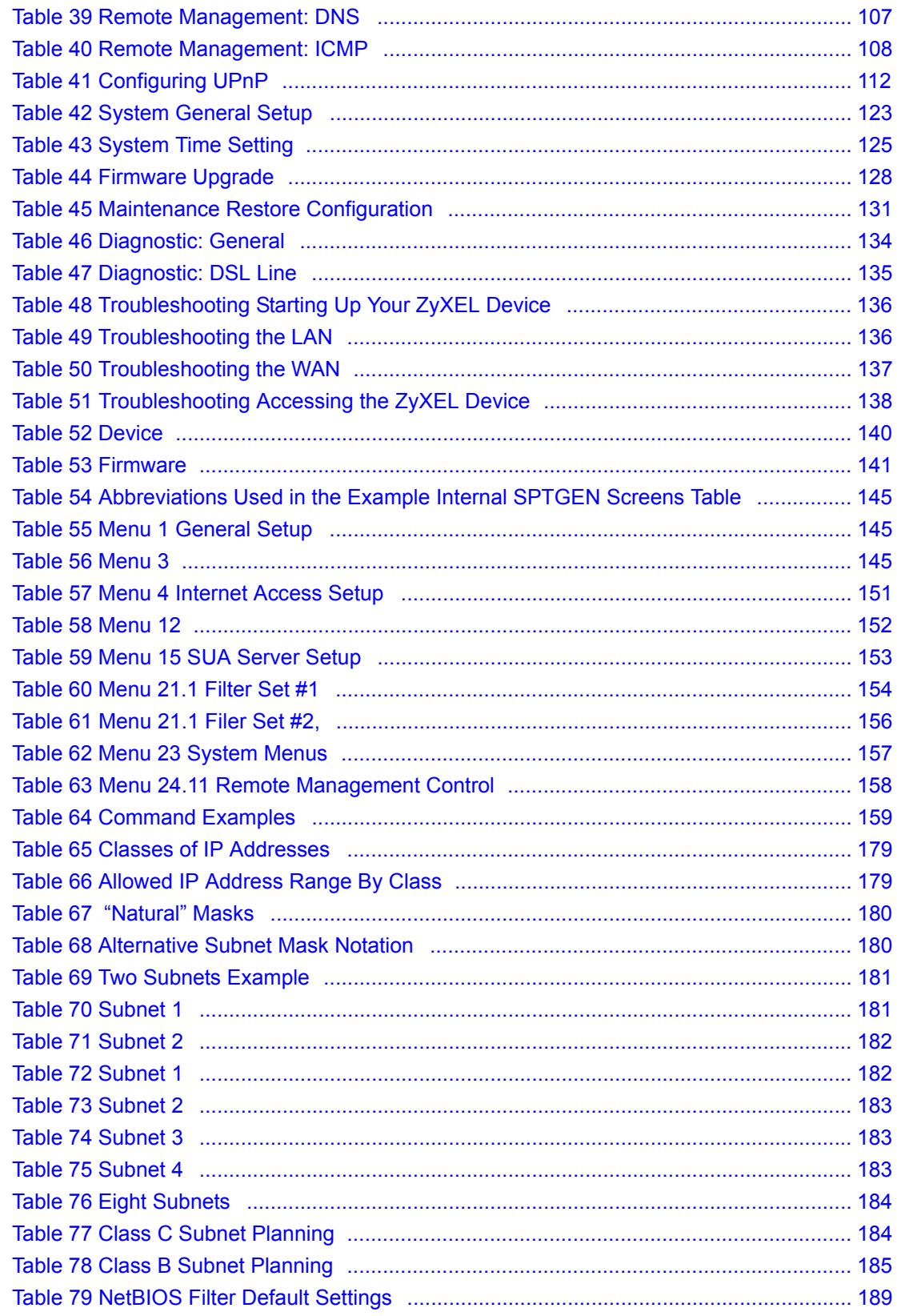

## **Preface**

<span id="page-22-0"></span>Congratulations on your purchase of the P-660R-D series ADSL 2+ Gateway. The P-660R-D is ideal for connecting your home or business to the Internet.

**Note:** Register your product online to receive e-mail notices of firmware upgrades and information at www.zyxel.com for global products, or at www.us.zyxel.com for North American products.

#### **About This User's Guide**

This manual is designed to guide you through the configuration of your ZyXEL Device for its various applications. The web configurator parts of this guide contain background information on features configurable by web configurator.

**Note:** Use the web configurator or command interpreter interface to configure your ZyXEL Device. Not all features can be configured through all interfaces.

#### **Syntax Conventions**

- "Enter" means for you to type one or more characters. "Select" or "Choose" means for you to use one predefined choice.
- Mouse action sequences are denoted using a right angle bracket  $(>)$ . For example, "In Windows, click **Start > Settings > Control Panel**" means first click the **Start** button, then point your mouse pointer to **Settings** and then click **Control Panel**.
- "e.g.," is a shorthand for "for instance", and "i.e.," means "that is" or "in other words".
- The ZyXEL Device series may be referred to as the "ZyXEL Device" in this User's Guide.

#### **Related Documentation**

• Supporting Disk

Refer to the included CD for support documents.

• Quick Start Guide

The Quick Start Guide is designed to help you get up and running right away. It contains connection information and instructions on getting started.

• Web Configurator Online Help

Embedded web help for descriptions of individual screens and supplementary information.

• ZyXEL Web Site

Please go to http://www.zyxel.com for product news, firmware, updated documents, and other support materials.

#### **User Guide Feedback**

Help us help you. E-mail all User Guide-related comments, questions or suggestions for improvement to techwriters@zyxel.com.tw or send regular mail to The Technical Writing Team, ZyXEL Communications Corp., 6 Innovation Road II, Science-Based Industrial Park, Hsinchu, 300, Taiwan. Thank you.

#### **Graphics Icons Key**

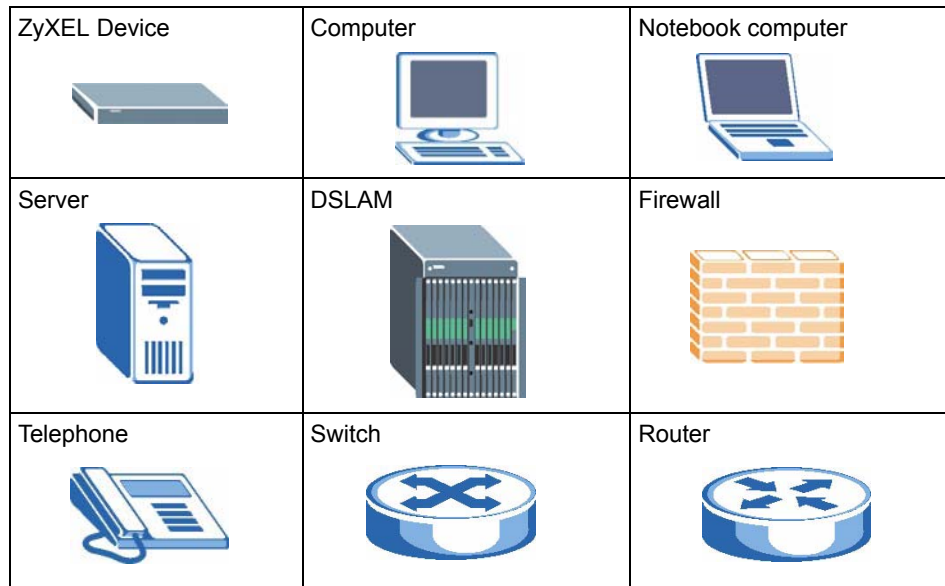

# <span id="page-24-1"></span><span id="page-24-0"></span>**CHAPTER 1 Getting To Know Your ZYXEL DEVICE**

This chapter describes the key features and applications of your ZyXEL Device.

### <span id="page-24-2"></span>**1.1 Introducing the ZyXEL Device**

The ZyXEL Device is an ADSL2+ gateway that allows super-fast Internet access over analog (POTS) or digital (ISDN) telephone lines (depending on your model).

In the ZyXEL Device product name, "R" denotes an integrated router and "D" denotes a chip set standard.

Your ZyXEL Device product name ends with a number. Models ending in "1", for example P-660R-D1, denote a device that works over the analog telephone system, POTS (Plain Old Telephone Service). Models ending in "3" denote a device that works over ISDN (Integrated Services Digital Network). Models ending in "7" denote a device that works over T-ISDN (UR-2).

**Note:** Only use firmware for your ZyXEL Device's specific model. Refer to the label on the bottom of your ZyXEL Device.

### <span id="page-25-0"></span>**1.2 Features**

#### **High Speed Internet Access**

The DSL RJ-11 (ADSL over POTS models) or RJ-45 (ADSL over ISDN models) connects to your ADSL-enabled telephone line. The ZyXEL Device is compatible with the ADSL/ ADSL2/ADSL2+ standards. Maximum data rates attainable for each standard are shown in the next table.

<span id="page-25-1"></span>**Table 1** ADSL Standards

| DATA RATE STANDARD | <b>UPSTREAM</b> | <b>DOWNSTREAM</b> |
|--------------------|-----------------|-------------------|
| <b>ADSL</b>        | 832 kbps        | 8Mbps             |
| <b>ADSL2</b>       | 3.5Mbps         | 12Mbps            |
| ADSL <sub>2+</sub> | 3.5Mbps         | 24Mbps            |

**Note:** If your ZyXEL Device does not support Annex M, the maximum ADSL2/2+ upstream data rate is 1.2 Mbps. ZyXEL Devices which work over ISDN do not support Annex M.

The standard your ISP supports determines the maximum upstream and downstream speeds attainable. Actual speeds attained also depend on the distance from your ISP, line quality, etc.

#### **Zero Configuration Internet Access**

Once you connect and turn on the ZyXEL Device, it automatically detects the Internet connection settings (such as the VCI/VPI numbers and the encapsulation method) from the ISP and makes the necessary configuration changes. In cases where additional account information (such as an Internet account user name and password) is required or the ZyXEL Device cannot connect to the ISP, you will be redirected to web screen(s) for information input or troubleshooting.

#### **Any IP**

The Any IP feature allows a computer to access the Internet and the ZyXEL Device without changing the network settings (such as IP address and subnet mask) of the computer, when the IP addresses of the computer and the ZyXEL Device are not in the same subnet.

#### **Traffic Redirect**

Traffic redirect forwards WAN traffic to a backup gateway when the ZyXEL Device cannot connect to the Internet, thus acting as an auxiliary if your regular WAN connection fails.

#### **Universal Plug and Play (UPnP)**

Using the standard TCP/IP protocol, the ZyXEL Device and other UPnP enabled devices can dynamically join a network, obtain an IP address and convey its capabilities to other devices on the network.

#### **PPPoE (RFC2516)**

PPPoE (Point-to-Point Protocol over Ethernet) emulates a dial-up connection. It allows your ISP to use their existing network configuration with newer broadband technologies such as ADSL. The PPPoE driver on the ZyXEL Device is transparent to the computers on the LAN, which see only Ethernet and are not aware of PPPoE thus saving you from having to manage PPPoE clients on individual computers. The ZyXEL Device also includes PPPoE idle time-out (the PPPoE connection terminates after a period of no traffic that you configure) and PPPoE Dial-on-Demand (the PPPoE connection is brought up only when an Internet access request is made).

#### **Network Address Translation (NAT)**

Network Address Translation (NAT) allows the translation of an Internet protocol address used within one network (for example a private IP address used in a local network) to a different IP address known within another network (for example a public IP address used on the Internet).

#### **Dynamic DNS Support**

With Dynamic DNS support, you can have a static hostname alias for a dynamic IP address, allowing the host to be more easily accessible from various locations on the Internet. You must register for this service with a Dynamic DNS service provider.

#### **DHCP**

DHCP (Dynamic Host Configuration Protocol) allows the individual clients (computers) to obtain the TCP/IP configuration at start-up from a centralized DHCP server. The ZyXEL Device has built-in DHCP server capability enabled by default. It can assign IP addresses, an IP default gateway and DNS servers to DHCP clients. The ZyXEL Device can now also act as a surrogate DHCP server (DHCP Relay) where it relays IP address assignment from the actual real DHCP server to the clients.

#### **IP Alias**

IP Alias allows you to partition a physical network into logical networks over the same Ethernet interface. The ZyXEL Device supports three logical LAN interfaces via its single physical Ethernet interface with the ZyXEL Device itself as the gateway for each LAN network.

#### **Housing**

Your ZyXEL Device's compact and ventilated housing minimizes space requirements making it easy to position anywhere in your busy office.

### <span id="page-27-0"></span>**1.3 Applications for the ZyXEL Device**

Here are some example uses for which the ZyXEL Device is well suited.

#### <span id="page-27-1"></span>**1.3.1 Internet Access**

The ZyXEL Device is the ideal high-speed Internet access solution. It is compatible with all major ADSL DSLAM (Digital Subscriber Line Access Multiplexer) providers and supports the ADSL standards as shown in [Table 1 on page 25.](#page-25-1)

<span id="page-27-4"></span>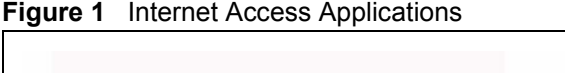

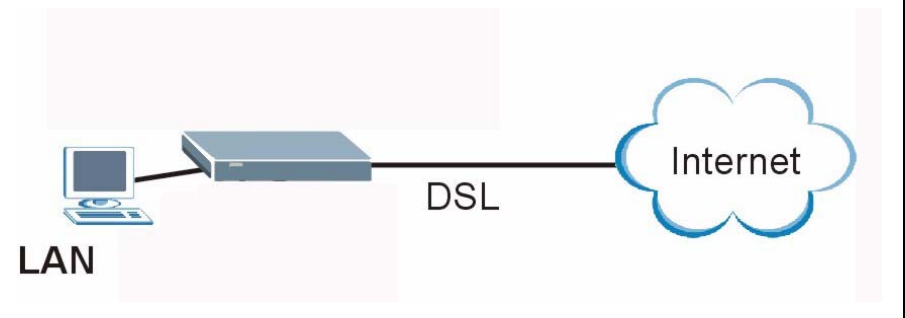

### <span id="page-27-2"></span>**1.3.2 LAN to LAN Application**

You can use the ZyXEL Device to connect two geographically dispersed networks over the ADSL line. A typical LAN-to-LAN application example is shown as follows.

<span id="page-27-5"></span>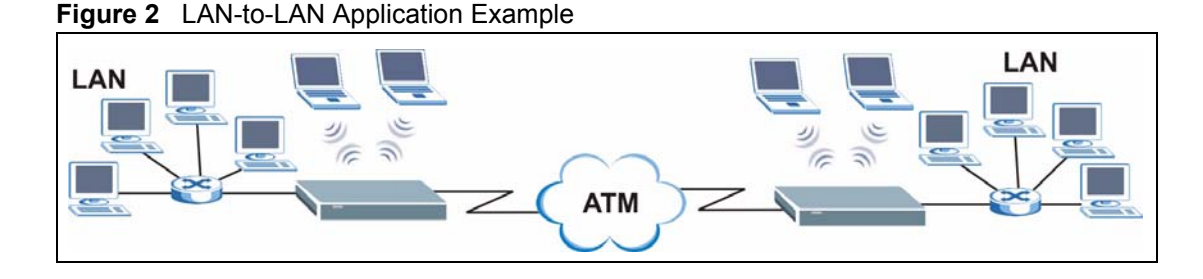

## <span id="page-27-3"></span>**1.4 Front Panel Lights**

The following figure shows the front panel lights.

<span id="page-28-1"></span>**Figure 3** Front Panel (P-660R-D1)

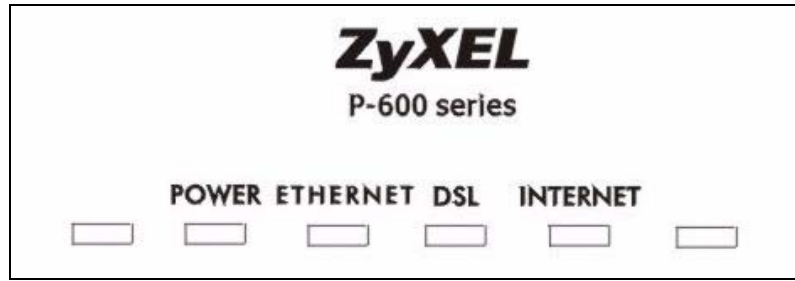

The following table describes the lights.

<span id="page-28-2"></span>**Table 2** Front Panel Lights

| <b>LIGHT</b>    | <b>COLOR</b> | <b>STATUS</b>   | <b>DESCRIPTION</b>                                                    |  |
|-----------------|--------------|-----------------|-----------------------------------------------------------------------|--|
| <b>POWFR</b>    | Green        | On              | The ZyXEL Device is receiving power and functioning<br>properly.      |  |
|                 |              | <b>Blinking</b> | The ZyXEL Device is rebooting or performing diagnostics.              |  |
|                 | Red          | On.             | Power to the ZyXEL Device is too low.                                 |  |
|                 |              | Off             | The ZyXEL Device is turned off. The system is not receiving<br>power. |  |
| <b>FTHFRNFT</b> | Green        | On.             | The ZyXEL Device has a successful 10Mbps Ethernet<br>connection.      |  |
|                 |              | <b>Blinking</b> | The ZyXEL Device is receiving or sending data.                        |  |
|                 | Amber        | On              | The ZyXEL Device has a successful 100Mbps Ethernet<br>connection.     |  |
|                 |              | <b>Blinking</b> | The ZyXEL Device is receiving or sending data.                        |  |
|                 |              | Off             | The ZyXEL Device is not connected to the LAN.                         |  |
| DSI.            | Green        | On.             | The DSL line is up.                                                   |  |
|                 |              | <b>Blinking</b> | The ZyXEL Device is initializing the DSL line.                        |  |
|                 |              | Off             | The DSL line is down.                                                 |  |
| <b>INTFRNFT</b> | Green        | On.             | The Internet connection is up.                                        |  |
|                 |              | <b>Blinking</b> | The ZyXEL Device is sending/receiving data.                           |  |
|                 |              | $\bigcirc$ ff   | The Internet connection is down.                                      |  |

### <span id="page-28-0"></span>**1.5 Hardware Connection**

Refer to the Quick Start Guide for information on hardware connection.

# **CHAPTER 2 Introducing the Web Configurator**

<span id="page-30-1"></span><span id="page-30-0"></span>This chapter describes how to access and navigate the web configurator.

### <span id="page-30-2"></span>**2.1 Web Configurator Overview**

The web configurator is an HTML-based management interface that allows easy ZyXEL Device setup and management via Internet browser. Use Internet Explorer 6.0 and later or Netscape Navigator 7.0 and later versions. The recommended screen resolution is 1024 by 768 pixels.

In order to use the web configurator you need to allow:

- Web browser pop-up windows from your device. Web pop-up blocking is enabled by default in Windows XP SP (Service Pack) 2.
- JavaScripts (enabled by default).
- Java permissions (enabled by default).

See the chapter on troubleshooting if you need to make sure these functions are allowed in Internet Explorer.

### <span id="page-30-3"></span>**2.2 Accessing the Web Configurator**

- **1** Make sure your ZyXEL Device hardware is properly connected (refer to the Quick Start Guide).
- **2** Prepare your computer/computer network to connect to the ZyXEL Device (refer to the Quick Start Guide).
- **3** Launch your web browser.
- **4** Type "192.168.1.1" as the URL.
- **5** A window displays as shown. Enter the default admin password **1234** to configure the wizards and the advanced features or enter the default user password **user** to view the status only. Click **Login** to proceed to a screen asking you to change your password or click **Cancel** to revert to the default password.

#### <span id="page-31-0"></span>**Figure 4** Password Screen

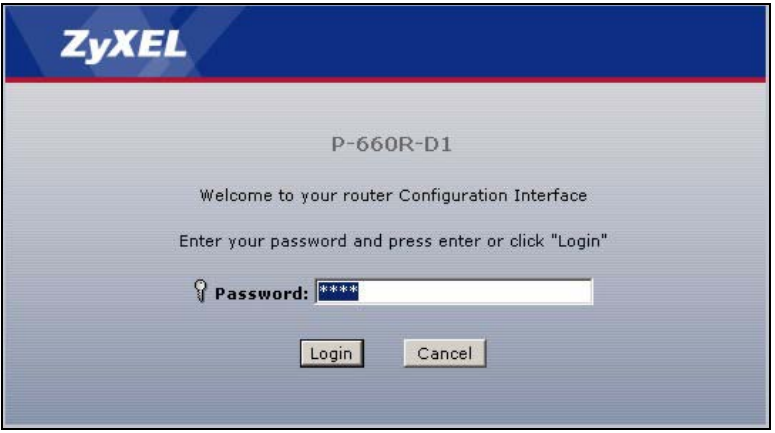

**6** If you entered the user password, skip the next two steps and refer to Section 2.4.2 on [page 34](#page-34-0) for more information about the **Status** screen.

If you entered the admin password, it is highly recommended you change the default admin password! Enter a new password between 1 and 30 characters, retype it to confirm and click **Apply**; alternatively click **Ignore** to proceed to the main menu if you do not want to change the password now.

**Note:** If you do not change the password at least once, the following screen appears every time you log in with the admin password.

<span id="page-31-1"></span>**Figure 5** Change Password at Login

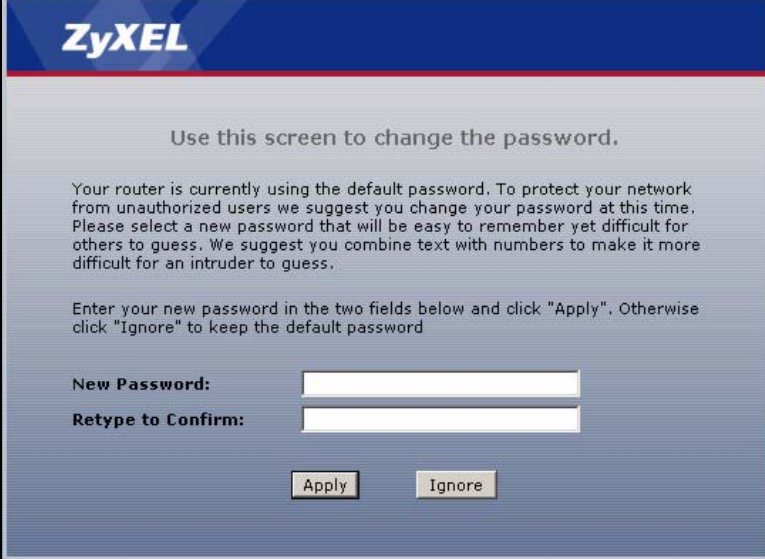

**7** Select **Go to Wizard setup** and click **Apply** to display the wizard main screen. Otherwise, select **Go to Advanced setup** and click **Apply** to display the **Status** screen.

<span id="page-32-4"></span>**Figure 6** Select a Mode

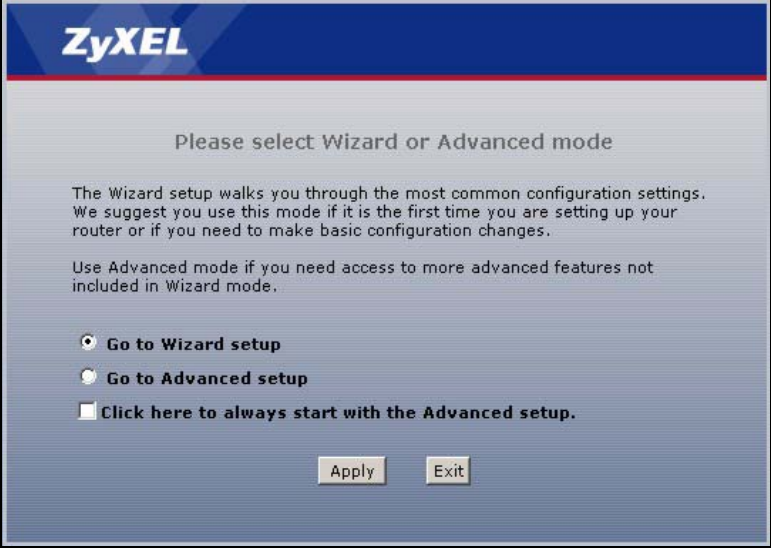

**Note:** The management session automatically times out when the time period set in the **Administrator Inactivity Timer** field expires (default five minutes). Simply log back into the ZyXEL Device if this happens to you.

### <span id="page-32-0"></span>**2.3 Resetting the ZyXEL Device**

If you forget your password or cannot access the web configurator, you will need to use the **RESET** button at the back of the ZyXEL Device to reload the factory-default configuration file. This means that you will lose all configurations that you had previously and the password will be reset to "1234".

#### <span id="page-32-1"></span>**2.3.1 Using the Reset Button**

- **1** Make sure the **POWER** light is on (not blinking).
- **2** Press the **RESET** button for ten seconds or until the **POWER** light begins to blink and then release it. When the **POWER** light begins to blink, the defaults have been restored and the ZyXEL Device restarts.

### <span id="page-32-2"></span>**2.4 Navigating the Web Configurator**

We use the P-660R-D1 web screens in this guide as an example. Screens vary slightly for different ZyXEL Device models.

#### <span id="page-32-3"></span>**2.4.1 Navigation Panel**

After you enter the admin password, use the sub-menus on the navigation panel to configure ZyXEL Device features. The following table describes the sub-menus.

<span id="page-33-0"></span>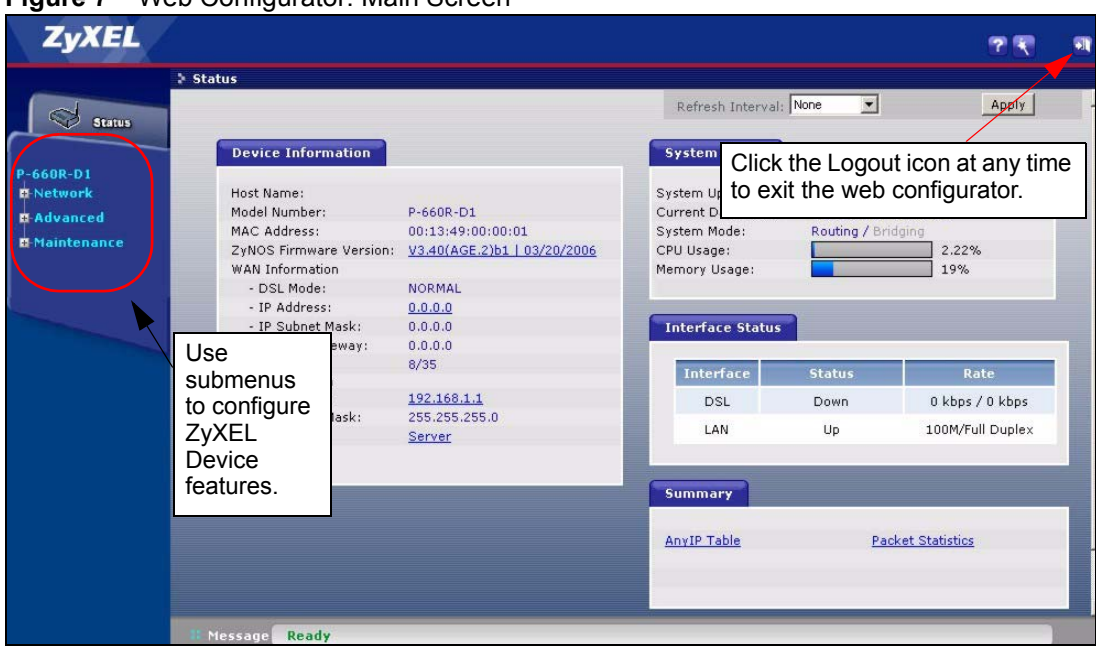

**Note:** Click the **i**con (located in the top right corner of most screens) to view embedded help.

<span id="page-33-1"></span>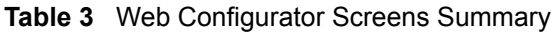

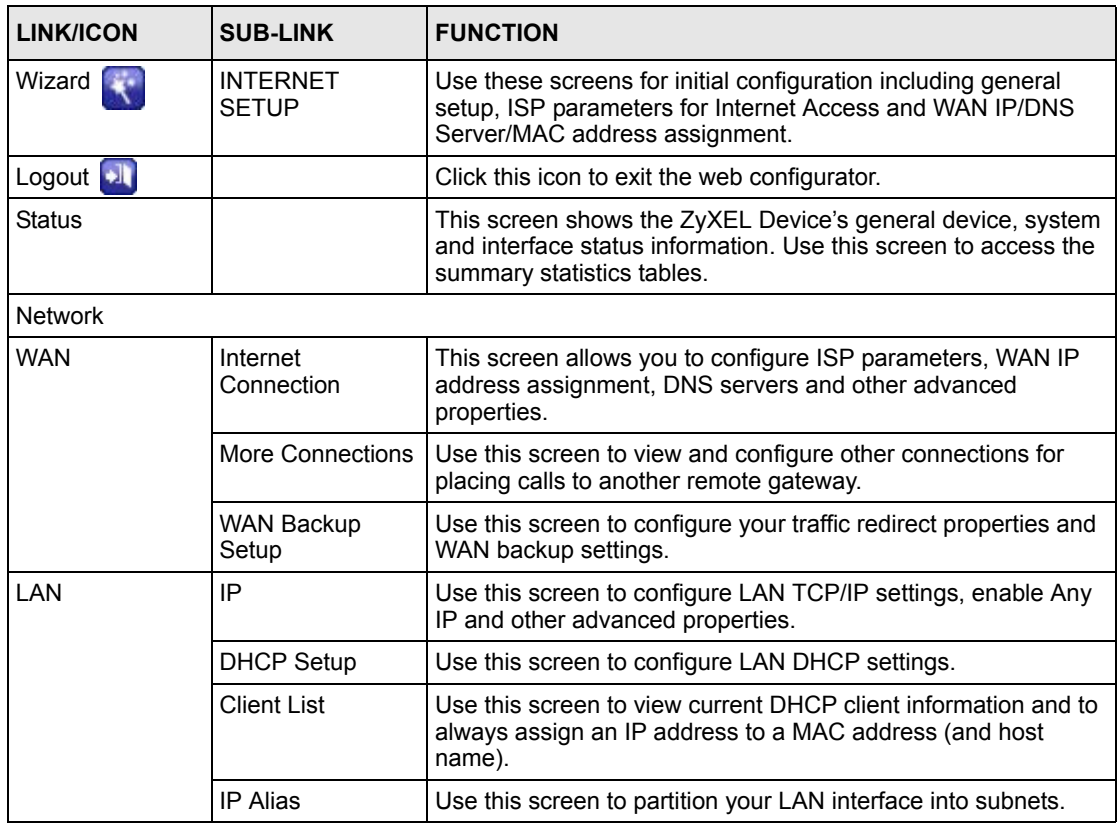

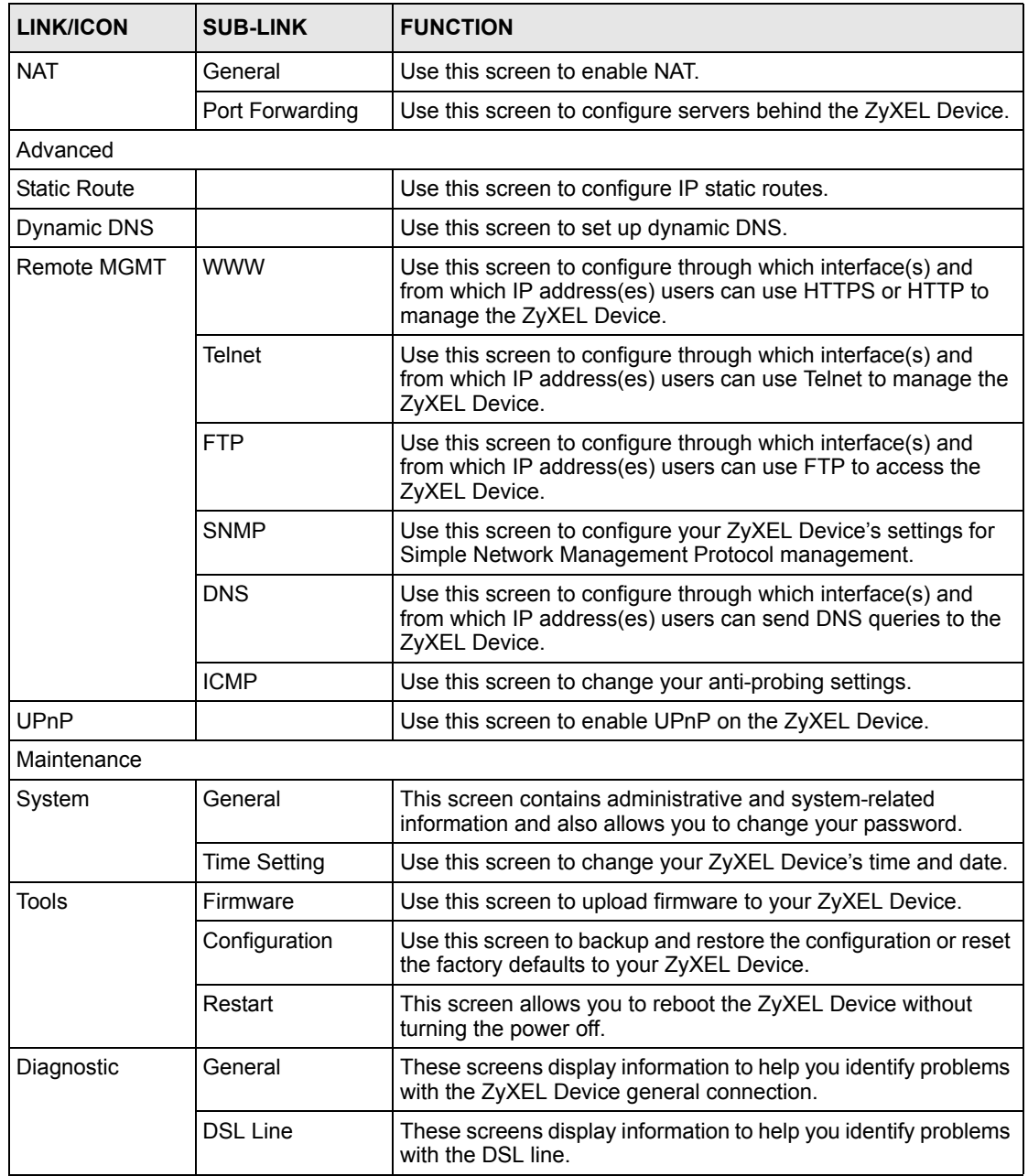

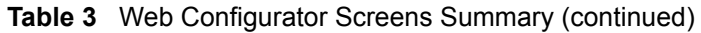

### <span id="page-34-0"></span>**2.4.2 Status Screen**

The following summarizes how to navigate the web configurator from the **Status** screen. Some fields or links are not available if you entered the user password in the login password screen (see [Figure 4 on page 31](#page-31-0)). Not all fields are available on all models.

<span id="page-35-0"></span>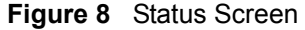

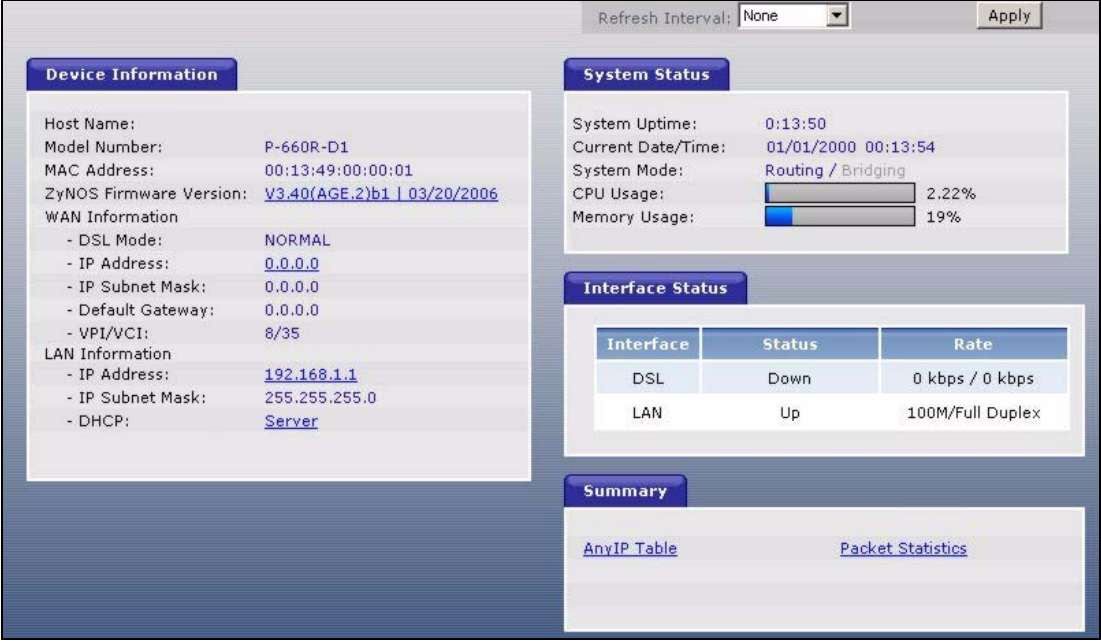

The following table describes the labels shown in the **Status** screen.

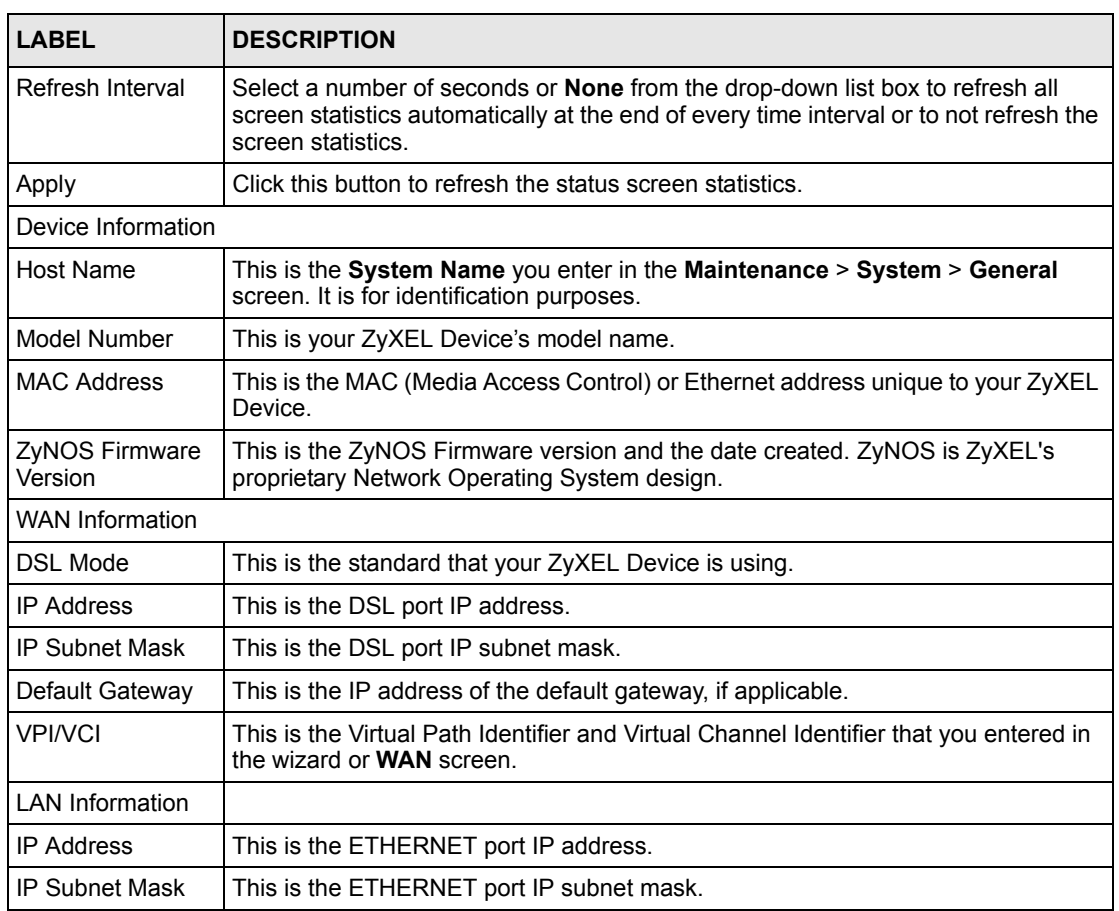

#### <span id="page-35-1"></span>**Table 4** Status Screen
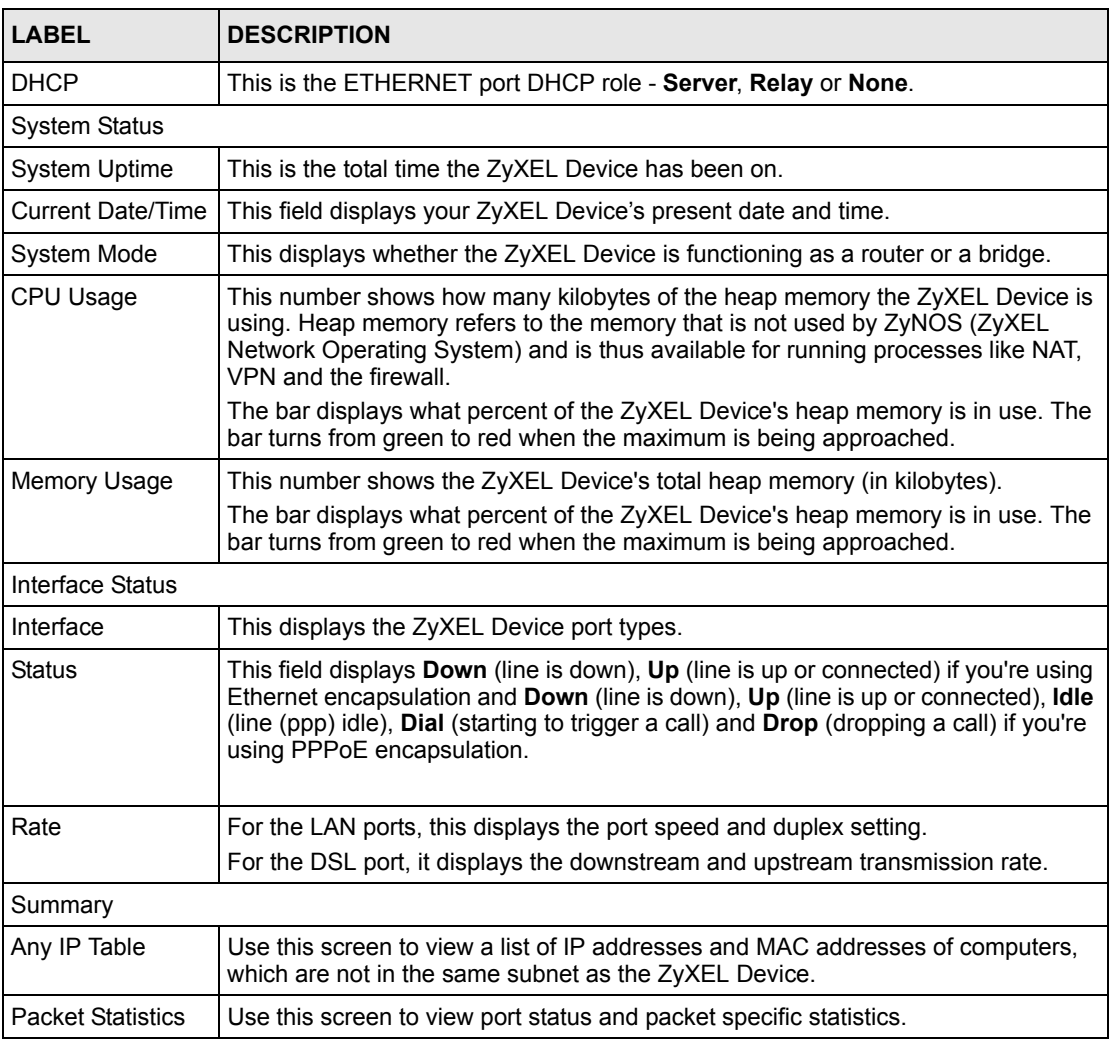

#### **Table 4** Status Screen

# **2.4.3 Status: Any IP Table**

Click the **Any IP Table** hyperlink in the **Status** screen. The Any IP table shows current readonly information (including the IP address and the MAC address) of all network devices that use the Any IP feature to communicate with the ZyXEL Device.

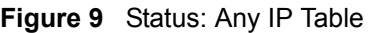

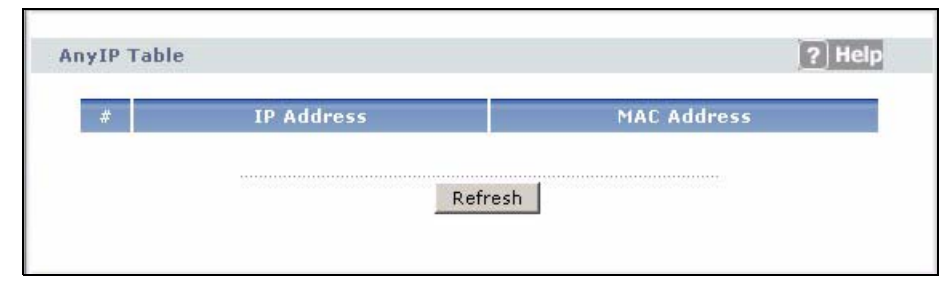

The following table describes the labels in this screen.

| <b>LABEL</b>       | <b>DESCRIPTION</b>                                                                                                    |
|--------------------|----------------------------------------------------------------------------------------------------|
| #                  | This is the index number of the host computer.                                                                                                    |
| <b>IP Address</b>  | This field displays the IP address of the network device.                                                                                                    |
| <b>MAC Address</b> | This field displays the MAC (Media Access Control) address of the computer with the<br>displayed IP address.                                                                          |
|                    | Every Ethernet device has a unique MAC address. The MAC address is assigned at<br>the factory and consists of six pairs of hexadecimal characters, for example,<br>00:A0:C5:00:00:02. |
| Refresh            | Click <b>Refresh</b> to update this screen.                                                                                                    |

**Table 5** Status: Any IP Table

# **2.4.4 Status: Packet Statistics**

Click the **Packet Statistics** hyperlink in the **Status** screen. Read-only information here includes port status and packet specific statistics. Also provided are "system up time" and "poll interval(s)". The **Poll Interval(s)** field is configurable. Not all fields are available on all models

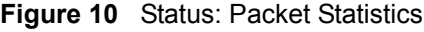

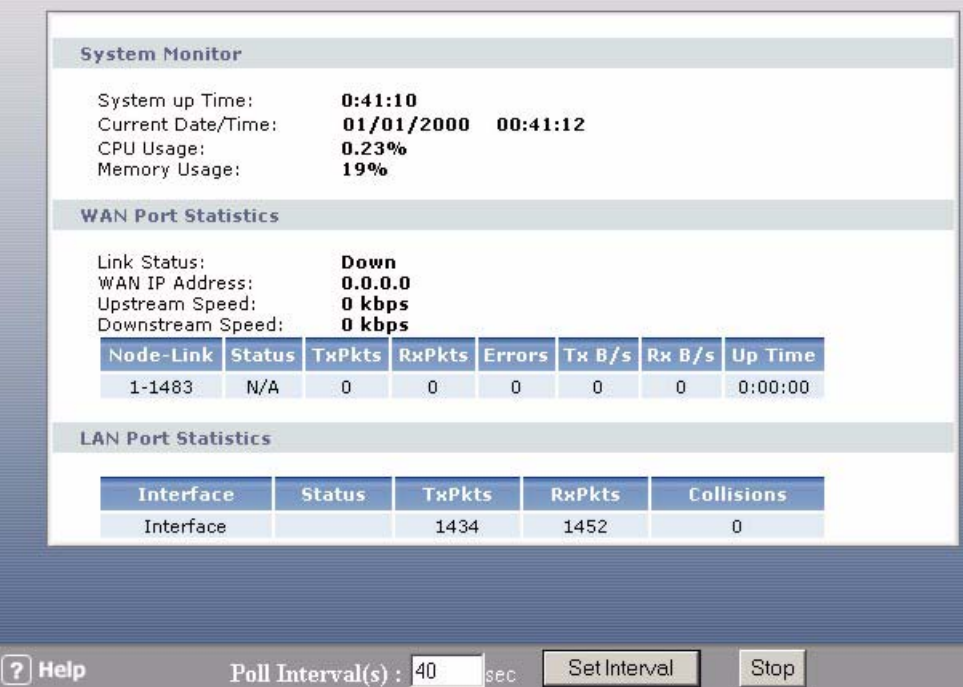

The following table describes the fields in this screen.

**Table 6** Status: Packet Statistics

| <b>LABEL</b>                         | <b>DESCRIPTION</b>                                                                                                    |  |
|--------------------------------------|----------------------------------------------------------------------------------------------------|--|
| <b>System Monitor</b>                |                                                                                                    |  |
| System up Time                       | This is the elapsed time the system has been up.                                                                                                    |  |
| <b>Current Date/Time</b>             | This field displays your ZyXEL Device's present date and time.                                                                                                    |  |
| CPU Usage                            | This field specifies the percentage of CPU utilization.                                                                                                    |  |
| Memory Usage                         | This field specifies the percentage of memory utilization.                                                                                                    |  |
| <b>LAN or WAN Port</b><br>Statistics | This is the WAN or LAN port.                                                                                                    |  |
| <b>Link Status</b>                   | This is the status of your WAN link.                                                                                                    |  |
| <b>Upstream Speed</b>                | This is the upstream speed of your ZyXEL Device.                                                                                                    |  |
| Downstream Speed                     | This is the downstream speed of your ZyXEL Device.                                                                                                    |  |
| Node-Link                            | This field displays the remote node index number and link type. Link types are<br>PPPoA, ENET, RFC 1483 and PPPoE.                                                                                                    |  |
| Interface                            | This field displays the type of port.                                                                                                    |  |
| Status                               | This field displays Down (line is down), Up (line is up or connected) if you're<br>using Ethernet encapsulation and Down (line is down), Up (line is up or<br>connected), Idle (line (ppp) idle), Dial (starting to trigger a call) and Drop<br>(dropping a call) if you're using PPPoE encapsulation.<br>For the WLAN port, it displays the transmission rate when WLAN is enabled or |  |
|                                      | N/A when WLAN is disabled.                                                                                                    |  |
| <b>TxPkts</b>                        | This field displays the number of packets transmitted on this port.                                                                                                    |  |
| <b>RxPkts</b>                        | This field displays the number of packets received on this port.                                                                                                    |  |
| Errors                               | This field displays the number of error packets on this port.                                                                                                    |  |
| Tx B/s                               | This field displays the number of bytes transmitted in the last second.                                                                                                    |  |
| RxB/s                                | This field displays the number of bytes received in the last second.                                                                                                    |  |
| Up Time                              | This field displays the elapsed time this port has been up.                                                                                                    |  |
| Collisions                           | This is the number of collisions on this port.                                                                                                    |  |
| Help                                 | Click this button to bring the help screen.                                                                                                    |  |
| Poll Interval(s)                     | Type the time interval for the browser to refresh system statistics.                                                                                                    |  |
| Set Interval                         | Click this button to apply the new poll interval you entered in the Poll Interval<br>field above.                                                                                                    |  |
| Stop                                 | Click this button to halt the refreshing of the system statistics.                                                                                                    |  |

# **2.4.5 Changing Login Password**

It is highly recommended that you periodically change the password for accessing the ZyXEL Device. If you didn't change the default one after you logged in or you want to change to a new password again, then click **Maintenance > System** to display the screen as shown next. See [Table 42 on page 123](#page-123-0) for detailed field descriptions.

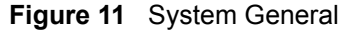

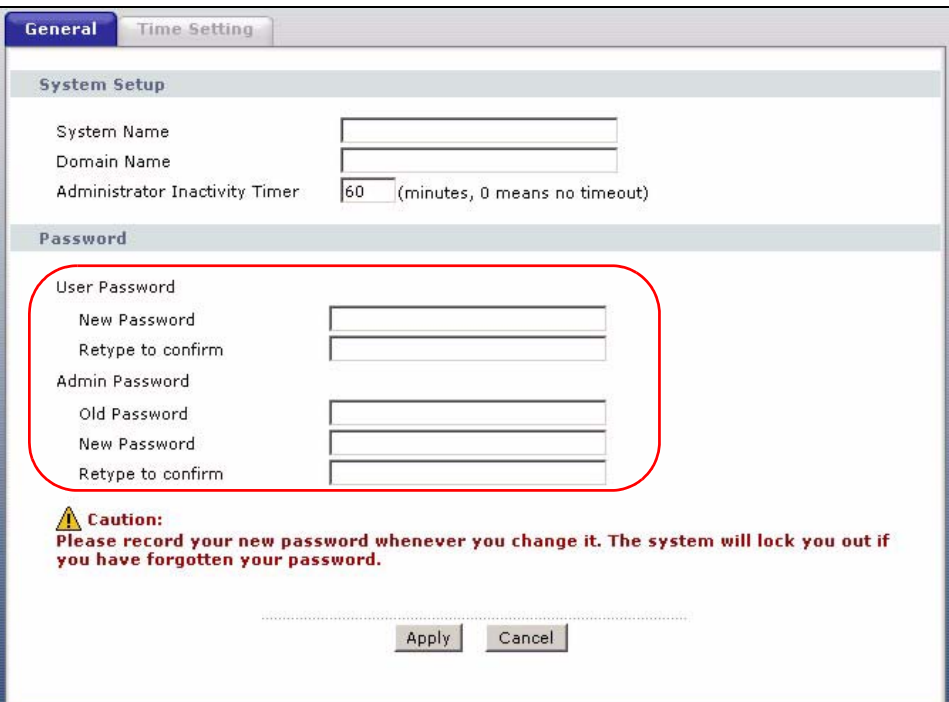

# **CHAPTER 3 Wizard Setup for Internet Access**

This chapter provides information on the Wizard Setup screens for Internet access in the web configurator.

# **3.1 Introduction**

Use the wizard setup screens to configure your system for Internet access with the information given to you by your ISP.

**Note:** See the advanced menu chapters for background information on these fields.

# **3.2 Internet Access Wizard Setup**

**1** After you enter the admin password to access the web configurator, select **Go to Wizard setup** and click **Apply**. Otherwise, click the wizard icon  $\left(\mathbf{X}\right)$  in the top right corner of the web configurator to display the wizard main screen.

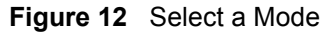

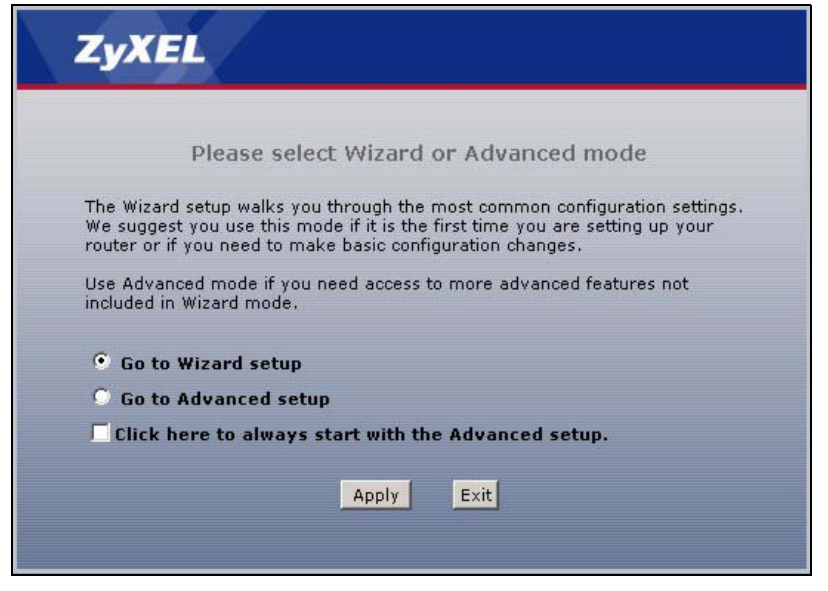

**2** Click **INTERNET SETUP** to configure the system for Internet access.

#### **Figure 13** Wizard: Welcome

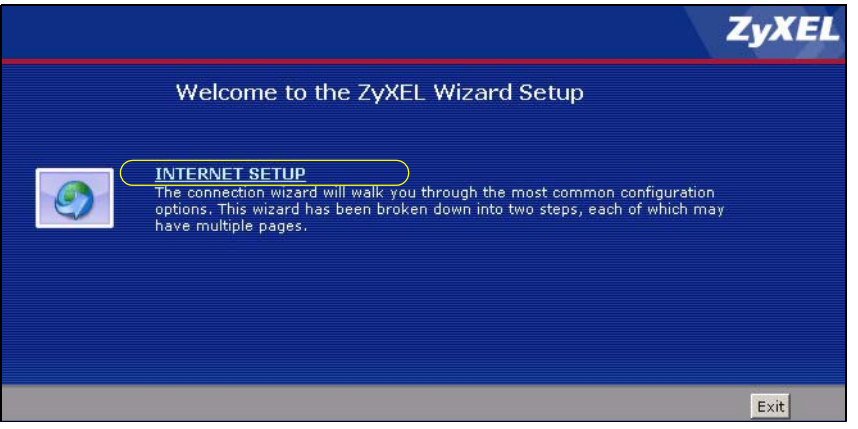

**3** The wizard attempts to detect which WAN connection type you are using.

If the wizard detects your connection type and your ISP uses PPPoE or PPPoA, go to [Section 3.2.1 on page 42](#page-42-0). The screen varies depending on the connection type you use.

If the wizard does not detect a connection type and the following screen appears (see [Figure 14 on page 41\)](#page-41-0), check your hardware connections and click **Restart the Internet Setup Wizard** to have the ZyXEL Device detect your connection again.

<span id="page-41-0"></span>**Figure 14** Auto Detection: No DSL Connection

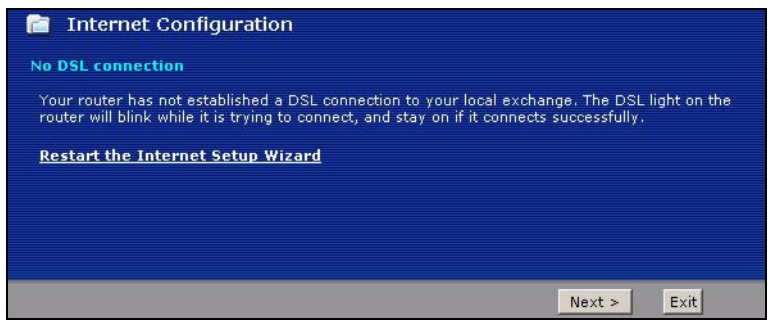

If the wizard still cannot detect a connection type and the following screen appears (see [Figure 15 on page 42\)](#page-42-1), click **Next** and refer to [Section 3.2.2 on page 42](#page-42-2) on how to configure the ZyXEL Device for Internet access manually.

<span id="page-42-1"></span>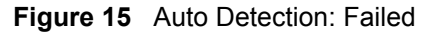

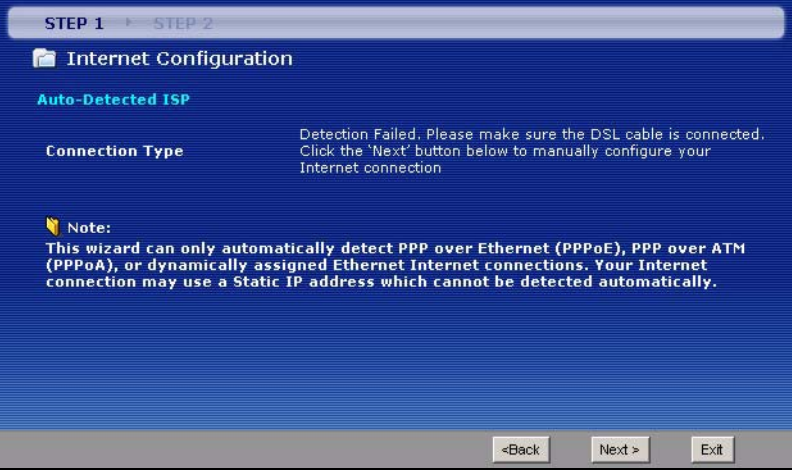

## <span id="page-42-0"></span>**3.2.1 Automatic Detection**

- **1** If you have a PPPoE or PPPoA connection, a screen displays prompting you to enter your Internet account information. Enter the username, password and/or service name exactly as provided.
- **2** Click **Next** to confirm your settings and test your connection.

**Figure 16** Auto-Detection: PPPoE

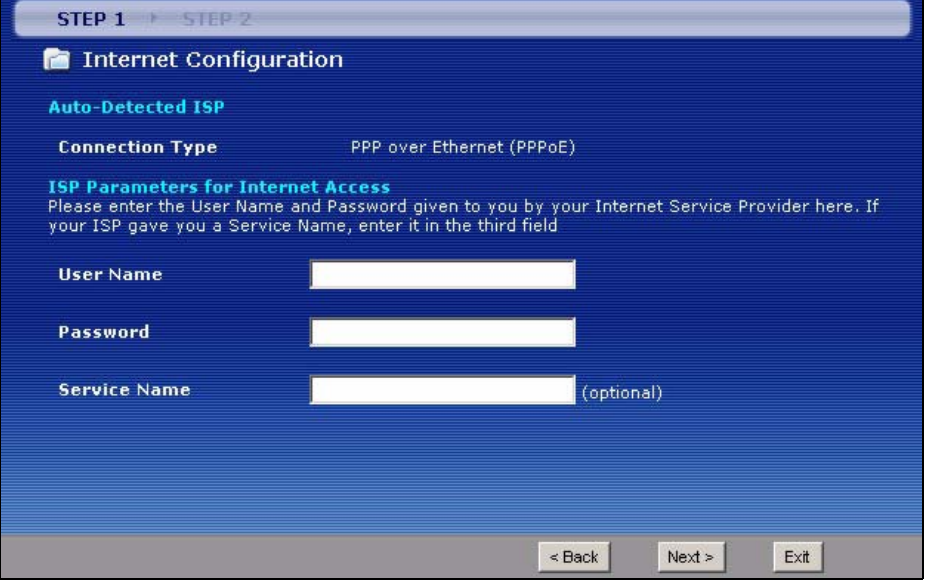

# <span id="page-42-2"></span>**3.2.2 Manual Configuration**

**1** If the ZyXEL Device fails to detect your DSL connection type, enter the Internet access information given to you by your ISP exactly in the wizard screen. If not given, leave the fields set to the default.

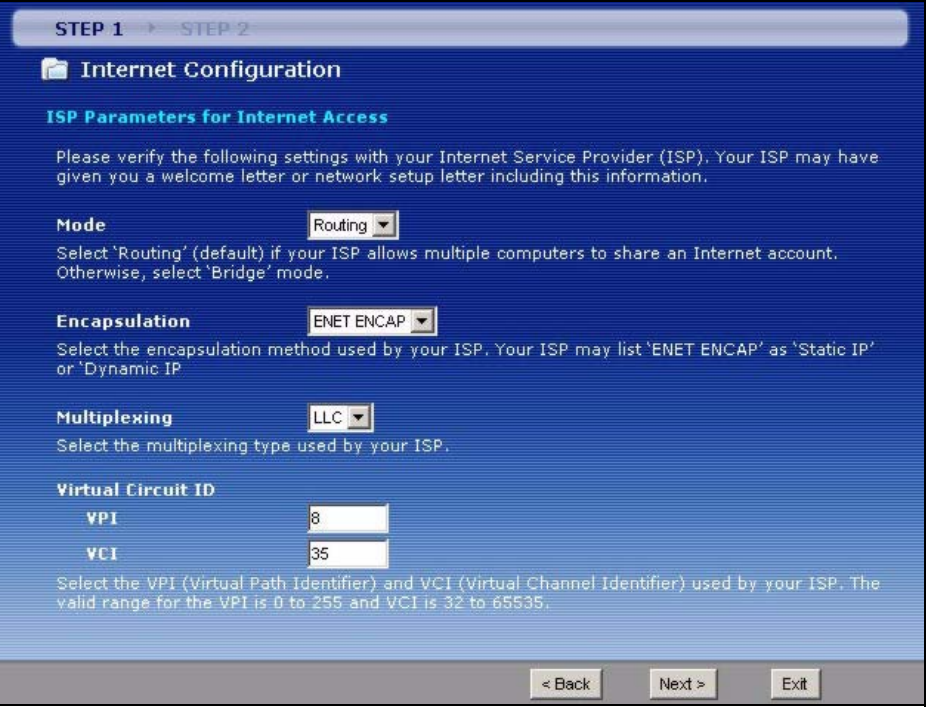

**Figure 17** Internet Access Wizard Setup: ISP Parameters

The following table describes the fields in this screen.

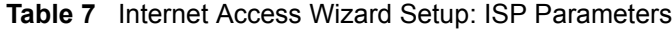

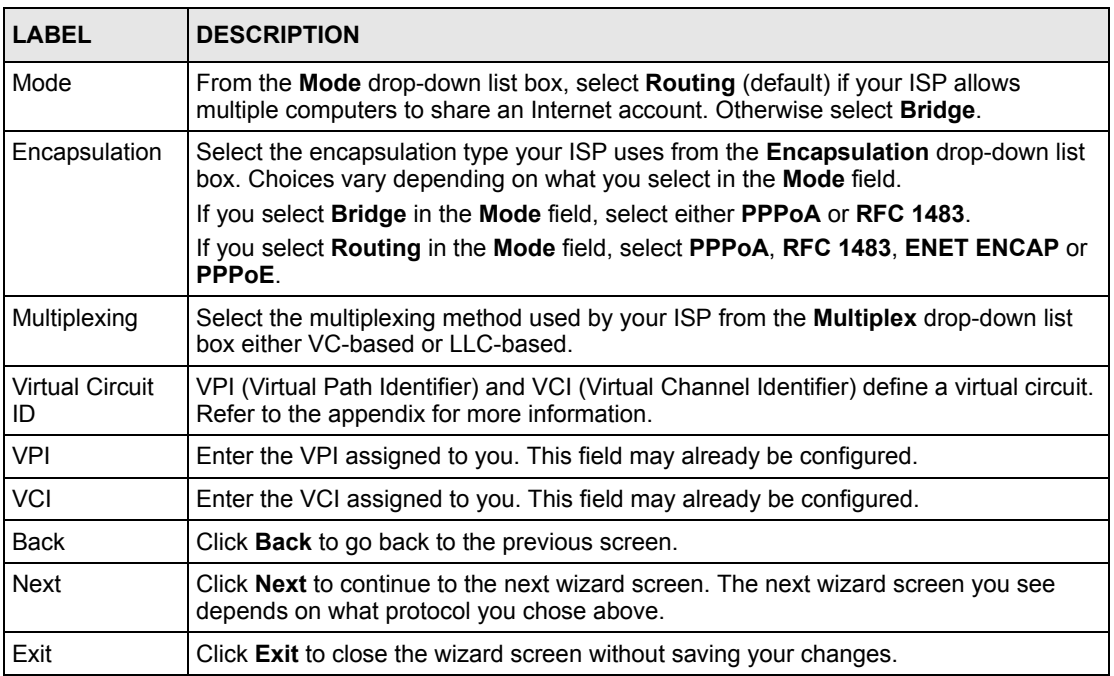

**2** The next wizard screen varies depending on what mode and encapsulation type you use. All screens shown are with routing mode. Configure the fields and click **Next** to continue.

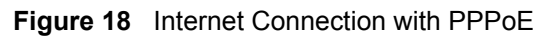

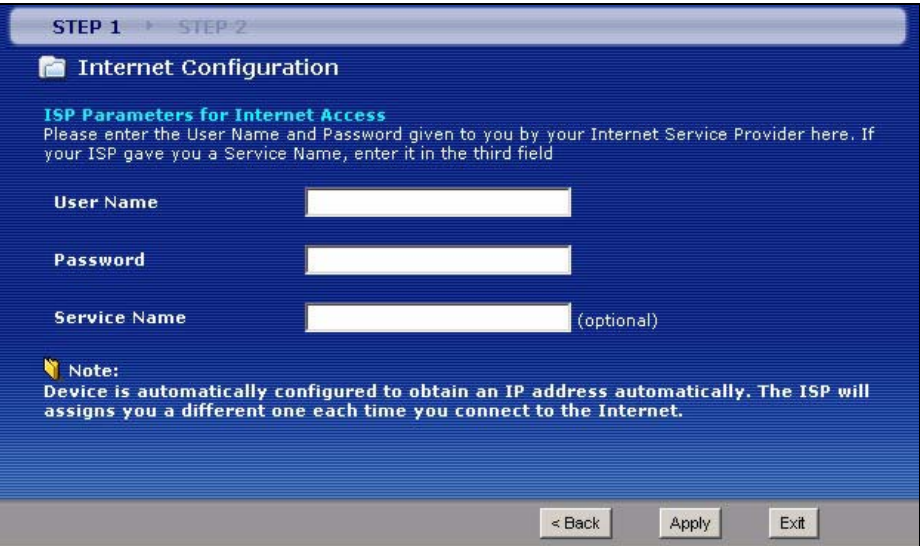

The following table describes the fields in this screen.

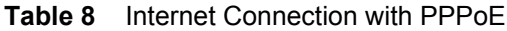

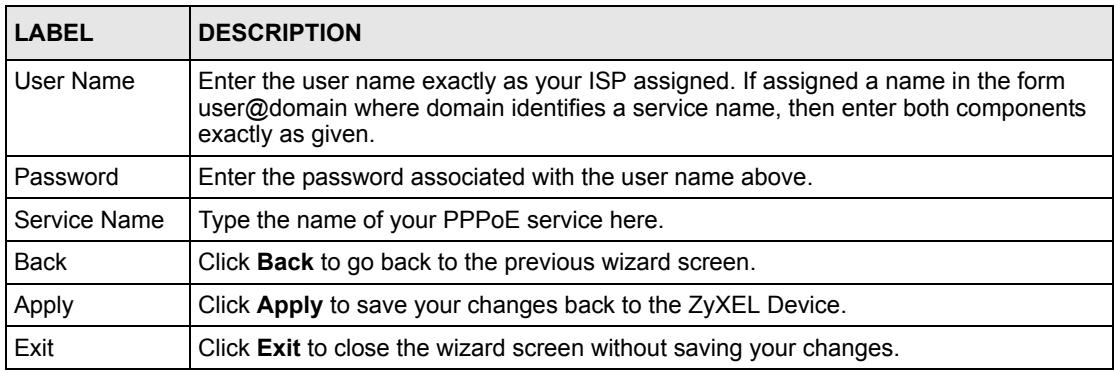

#### **Figure 19** Internet Connection with RFC 1483

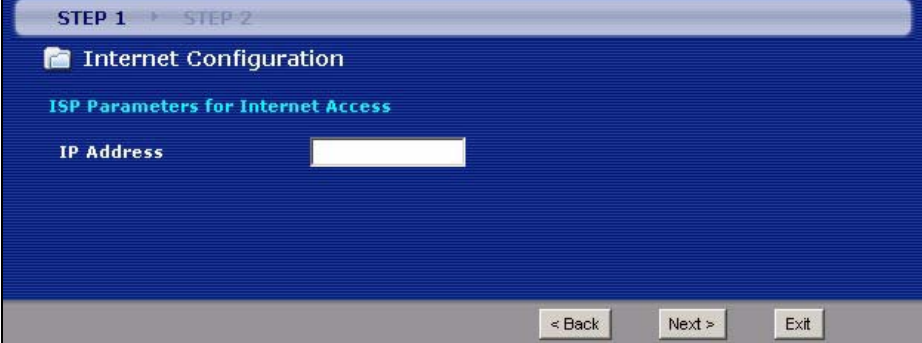

The following table describes the fields in this screen.

| <b>LABEL</b>      | <b>DESCRIPTION</b>                                                                                                    |
|-------------------|----------------------------------------------------------------------------------------------------|
| <b>IP Address</b> | This field is available if you select <b>Routing</b> in the <b>Mode</b> field.<br>Type your ISP assigned IP address in this field. |
| <b>Back</b>       | Click Back to go back to the previous wizard screen.                                                                               |
| <b>Next</b>       | Click <b>Next</b> to continue to the next wizard screen.                                                                           |
| Exit              | Click Exit to close the wizard screen without saving your changes.                                                                 |

**Table 9** Internet Connection with RFC 1483

#### **Figure 20** Internet Connection with ENET ENCAP

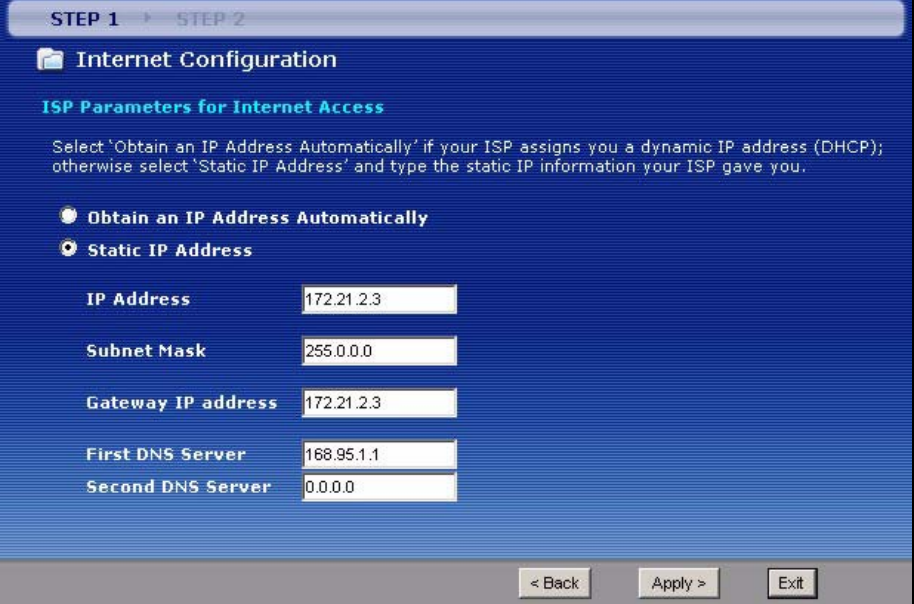

The following table describes the fields in this screen.

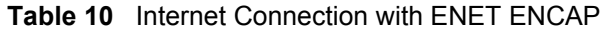

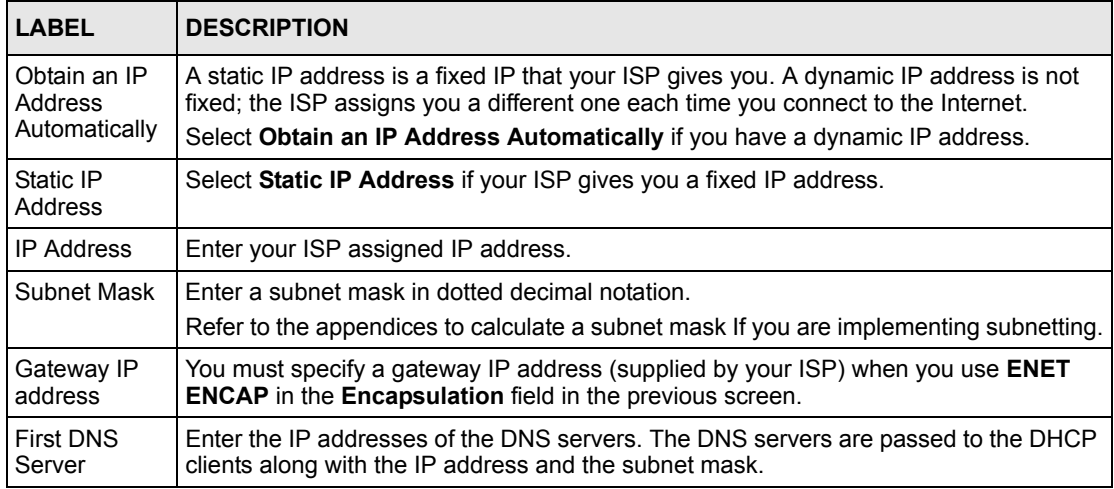

| <b>LABEL</b>         | <b>DESCRIPTION</b>                                                 |
|----------------------|--------------------------------------------------------------------|
| Second DNS<br>Server | As above.                                                          |
| <b>Back</b>          | Click <b>Back</b> to go back to the previous wizard screen.        |
| Apply                | Click Apply to save your changes back to the ZyXEL Device.         |
| Exit                 | Click Exit to close the wizard screen without saving your changes. |

**Table 10** Internet Connection with ENET ENCAP (continued)

#### **Figure 21** Internet Connection with PPPoA

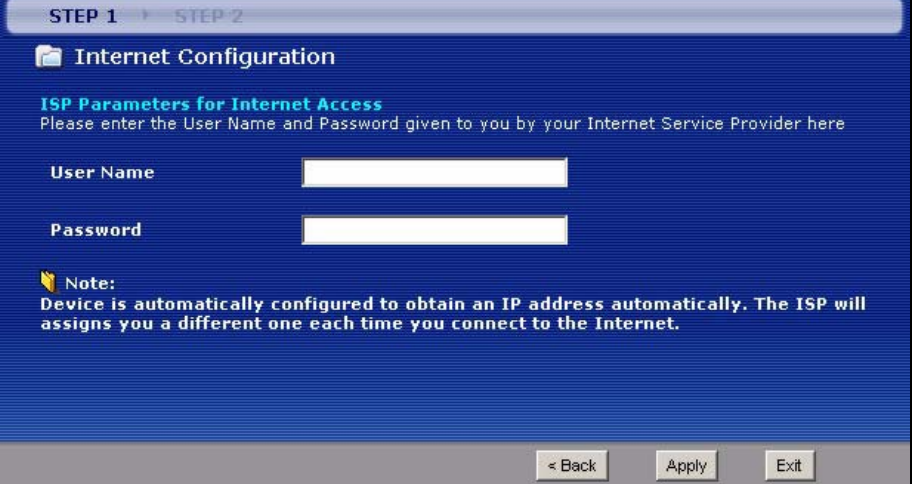

The following table describes the fields in this screen.

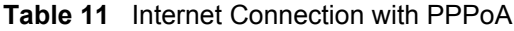

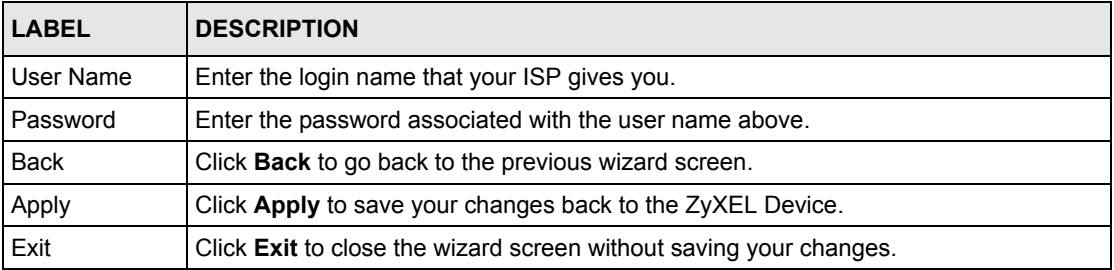

• If the user name and/or password you entered for PPPoE or PPPoA connection are not correct, the screen displays as shown next. Click **Back to Username and Password setup** to go back to the screen where you can modify them.

**Figure 22** Connection Test Failed-1

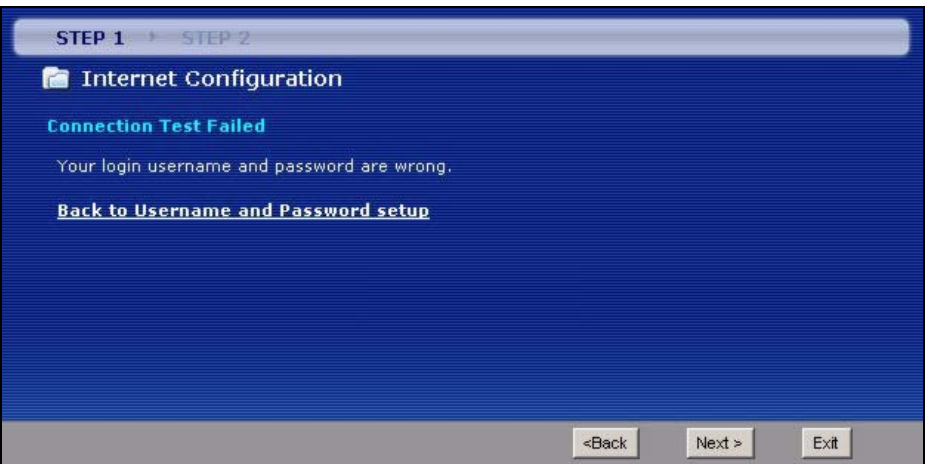

• If the following screen displays, check if your account is activated or click **Restart the Internet Setup Wizard** to verify your Internet access settings.

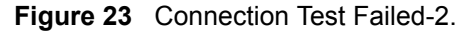

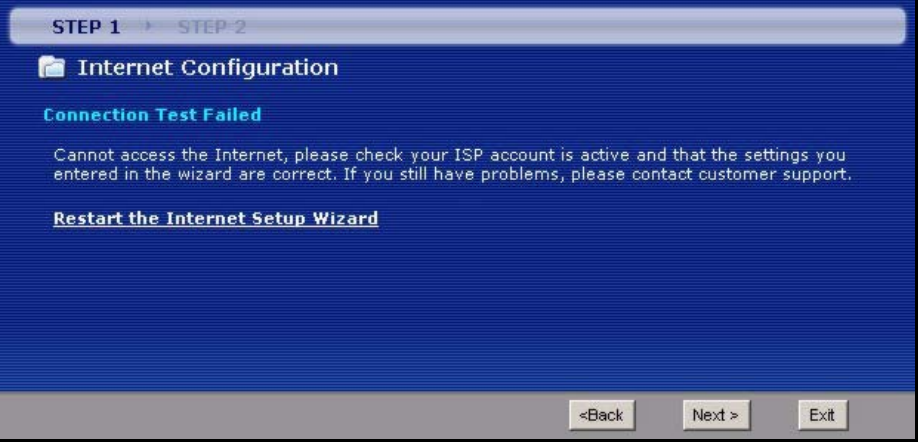

When you are finished with the Internet Setup Wizard the following screen displays your configuration details. Click **Finish** to exit the wizard.

**Figure 24** Internet Setup Wizard Finished

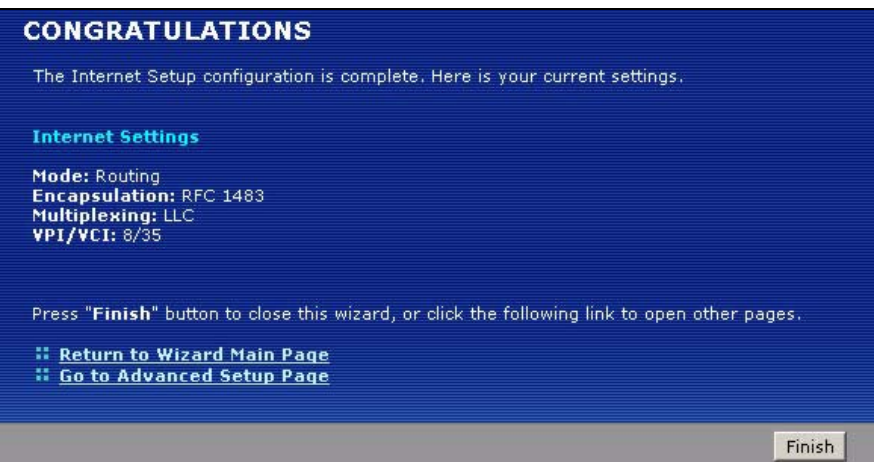

# **CHAPTER 4 WAN Setup**

This chapter describes how to configure WAN settings.

# <span id="page-48-0"></span>**4.1 WAN Overview**

A WAN (Wide Area Network) is an outside connection to another network or the Internet.

# **4.1.1 Encapsulation**

Be sure to use the encapsulation method required by your ISP. The ZyXEL Device supports the following methods.

## **4.1.1.1 ENET ENCAP**

The MAC Encapsulated Routing Link Protocol (ENET ENCAP) is only implemented with the IP network protocol. IP packets are routed between the Ethernet interface and the WAN interface and then formatted so that they can be understood in a bridged environment. For instance, it encapsulates routed Ethernet frames into bridged ATM cells. ENET ENCAP requires that you specify a gateway IP address in the **ENET ENCAP Gateway** field in the second wizard screen. You can get this information from your ISP.

## **4.1.1.2 PPP over Ethernet**

PPPoE (Point-to-Point Protocol over Ethernet) provides access control and billing functionality in a manner similar to dial-up services using PPP. PPPoE is an IETF standard (RFC 2516) specifying how a personal computer (PC) interacts with a broadband modem (DSL, cable, wireless, etc.) connection.

For the service provider, PPPoE offers an access and authentication method that works with existing access control systems (for example RADIUS).

One of the benefits of PPPoE is the ability to let you access one of multiple network services, a function known as dynamic service selection. This enables the service provider to easily create and offer new IP services for individuals.

Operationally, PPPoE saves significant effort for both you and the ISP or carrier, as it requires no specific configuration of the broadband modem at the customer site.

By implementing PPPoE directly on the ZyXEL Device (rather than individual computers), the computers on the LAN do not need PPPoE software installed, since the ZyXEL Device does that part of the task. Furthermore, with NAT, all of the LANs' computers will have access.

#### **4.1.1.3 PPPoA**

PPPoA stands for Point to Point Protocol over ATM Adaptation Layer 5 (AAL5). A PPPoA connection functions like a dial-up Internet connection. The ZyXEL Device encapsulates the PPP session based on RFC1483 and sends it through an ATM PVC (Permanent Virtual Circuit) to the Internet Service Provider's (ISP) DSLAM (digital access multiplexer). Please refer to RFC 2364 for more information on PPPoA. Refer to RFC 1661 for more information on PPP.

#### **4.1.1.4 RFC 1483**

RFC 1483 describes two methods for Multiprotocol Encapsulation over ATM Adaptation Layer 5 (AAL5). The first method allows multiplexing of multiple protocols over a single ATM virtual circuit (LLC-based multiplexing) and the second method assumes that each protocol is carried over a separate ATM virtual circuit (VC-based multiplexing). Please refer to the RFC for more detailed information.

# **4.1.2 Multiplexing**

There are two conventions to identify what protocols the virtual circuit (VC) is carrying. Be sure to use the multiplexing method required by your ISP.

#### **4.1.2.1 VC-based Multiplexing**

In this case, by prior mutual agreement, each protocol is assigned to a specific virtual circuit; for example, VC1 carries IP, etc. VC-based multiplexing may be dominant in environments where dynamic creation of large numbers of ATM VCs is fast and economical.

## **4.1.2.2 LLC-based Multiplexing**

In this case one VC carries multiple protocols with protocol identifying information being contained in each packet header. Despite the extra bandwidth and processing overhead, this method may be advantageous if it is not practical to have a separate VC for each carried protocol, for example, if charging heavily depends on the number of simultaneous VCs.

## **4.1.3 Encapsulation and Multiplexing Scenarios**

For Internet access you should use the encapsulation and multiplexing methods used by your ISP. Consult your telephone company for information on encapsulation and multiplexing methods for LAN-to-LAN applications, for example between a branch office and corporate headquarters. There must be prior agreement on encapsulation and multiplexing methods

because they cannot be automatically determined. What method(s) you use also depends on how many VCs you have and how many different network protocols you need. The extra overhead that ENET ENCAP encapsulation entails makes it a poor choice in a LAN-to-LAN application. Here are some examples of more suitable combinations in such an application.

#### **4.1.3.1 Scenario 1: One VC, Multiple Protocols**

**PPPoA** (RFC-2364) encapsulation with **VC-based** multiplexing is the best combination because no extra protocol identifying headers are needed. The **PPP** protocol already contains this information.

#### **4.1.3.2 Scenario 2: One VC, One Protocol (IP)**

Selecting **RFC-1483** encapsulation with **VC-based** multiplexing requires the least amount of overhead (0 octets). However, if there is a potential need for multiple protocol support in the future, it may be safer to select **PPPoA** encapsulation instead of **RFC-1483**, so you do not need to reconfigure either computer later.

#### **4.1.3.3 Scenario 3: Multiple VCs**

If you have an equal number (or more) of VCs than the number of protocols, then select **RFC-1483** encapsulation and **VC-based** multiplexing.

## **4.1.4 VPI and VCI**

Be sure to use the correct Virtual Path Identifier (VPI) and Virtual Channel Identifier (VCI) numbers assigned to you. The valid range for the VPI is 0 to 255 and for the VCI is 32 to 65535 (0 to 31 is reserved for local management of ATM traffic). Please see the appendix for more information.

## **4.1.5 IP Address Assignment**

A static IP is a fixed IP that your ISP gives you. A dynamic IP is not fixed; the ISP assigns you a different one each time. The Single User Account feature can be enabled or disabled if you have either a dynamic or static IP. However the encapsulation method assigned influences your choices for IP address and ENET ENCAP gateway.

#### **4.1.5.1 IP Assignment with PPPoA or PPPoE Encapsulation**

If you have a dynamic IP, then the **IP Address** and **ENET ENCAP Gateway** fields are not applicable (N/A). If you have a static IP, then you *only* need to fill in the **IP Address** field and *not* the **ENET ENCAP Gateway** field.

#### **4.1.5.2 IP Assignment with RFC 1483 Encapsulation**

In this case the IP Address Assignment *must* be static with the same requirements for the **IP Address** and **ENET ENCAP Gateway** fields as stated above.

## **4.1.5.3 IP Assignment with ENET ENCAP Encapsulation**

In this case you can have either a static or dynamic IP. For a static IP you must fill in all the **IP Address** and **ENET ENCAP Gateway** fields as supplied by your ISP. However for a dynamic IP, the ZyXEL Device acts as a DHCP client on the WAN port and so the **IP Address** and **ENET ENCAP Gateway** fields are not applicable (N/A) as the DHCP server assigns them to the ZyXEL Device.

# **4.1.6 Nailed-Up Connection (PPP)**

A nailed-up connection is a dial-up line where the connection is always up regardless of traffic demand. The ZyXEL Device does two things when you specify a nailed-up connection. The first is that idle timeout is disabled. The second is that the ZyXEL Device will try to bring up the connection when turned on and whenever the connection is down. A nailed-up connection can be very expensive for obvious reasons.

Do not specify a nailed-up connection unless your telephone company offers flat-rate service or you need a constant connection and the cost is of no concern

# **4.1.7 NAT**

NAT (Network Address Translation - NAT, RFC 1631) is the translation of the IP address of a host in a packet, for example, the source address of an outgoing packet, used within one network to a different IP address known within another network.

# **4.2 Metric**

The metric represents the "cost of transmission". A router determines the best route for transmission by choosing a path with the lowest "cost". RIP routing uses hop count as the measurement of cost, with a minimum of "1" for directly connected networks. The number must be between "1" and "15"; a number greater than "15" means the link is down. The smaller the number, the lower the "cost".

The metric sets the priority for the ZyXEL Device's routes to the Internet. If any two of the default routes have the same metric, the ZyXEL Device uses the following pre-defined priorities:

- Normal route: designated by the ISP (see [Section 4.5 on page 54](#page-54-0))
- Traffic-redirect route (see [Section 4.7 on page 62\)](#page-62-0)
- WAN-backup route, also called dial-backup (see [Section 4.8 on page 63\)](#page-63-0)

For example, if the normal route has a metric of "1" and the traffic-redirect route has a metric of "2" and dial-backup route has a metric of "3", then the normal route acts as the primary default route. If the normal route fails to connect to the Internet, the ZyXEL Device tries the traffic-redirect route next. In the same manner, the ZyXEL Device uses the dial-backup route if the traffic-redirect route also fails.

If you want the dial-backup route to take first priority over the traffic-redirect route or even the normal route, all you need to do is set the dial-backup route's metric to "1" and the others to "2" (or greater).

IP Policy Routing overrides the default routing behavior and takes priority over all of the routes mentioned above.

# **4.3 Traffic Shaping**

Traffic Shaping is an agreement between the carrier and the subscriber to regulate the average rate and fluctuations of data transmission over an ATM network. This agreement helps eliminate congestion, which is important for transmission of real time data such as audio and video connections.

Peak Cell Rate (PCR) is the maximum rate at which the sender can send cells. This parameter may be lower (but not higher) than the maximum line speed. 1 ATM cell is 53 bytes (424 bits), so a maximum speed of 832Kbps gives a maximum PCR of 1962 cells/sec. This rate is not guaranteed because it is dependent on the line speed.

Sustained Cell Rate (SCR) is the mean cell rate of each bursty traffic source. It specifies the maximum average rate at which cells can be sent over the virtual connection. SCR may not be greater than the PCR.

Maximum Burst Size (MBS) is the maximum number of cells that can be sent at the PCR. After MBS is reached, cell rates fall below SCR until cell rate averages to the SCR again. At this time, more cells (up to the MBS) can be sent at the PCR again.

If the PCR, SCR or MBS is set to the default of "0", the system will assign a maximum value that correlates to your upstream line rate.

The following figure illustrates the relationship between PCR, SCR and MBS.

**Figure 25** Example of Traffic Shaping

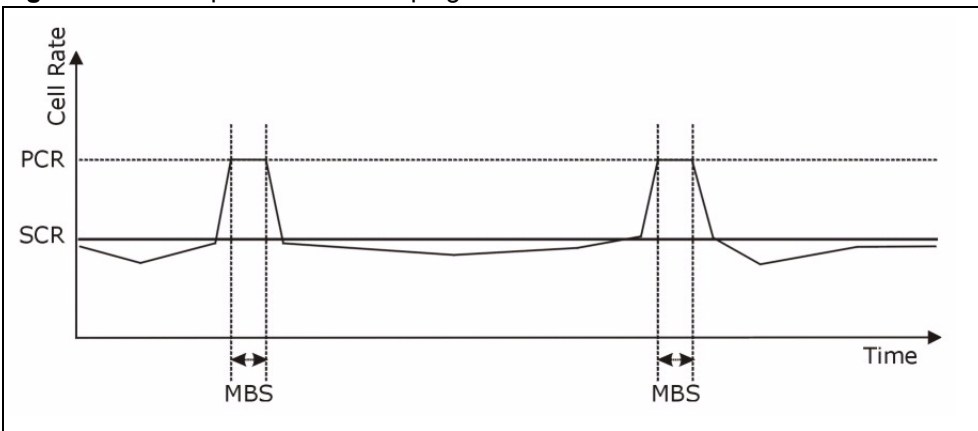

# **4.3.1 ATM Traffic Classes**

These are the basic ATM traffic classes defined by the ATM Forum Traffic Management 4.0 Specification.

## **4.3.1.1 Constant Bit Rate (CBR)**

Constant Bit Rate (CBR) provides fixed bandwidth that is always available even if no data is being sent. CBR traffic is generally time-sensitive (doesn't tolerate delay). CBR is used for connections that continuously require a specific amount of bandwidth. A PCR is specified and if traffic exceeds this rate, cells may be dropped. Examples of connections that need CBR would be high-resolution video and voice.

## **4.3.1.2 Variable Bit Rate (VBR)**

The Variable Bit Rate (VBR) ATM traffic class is used with bursty connections. Connections that use the Variable Bit Rate (VBR) traffic class can be grouped into real time (VBR-RT) or non-real time (VBR-nRT) connections.

The VBR-RT (real-time Variable Bit Rate) type is used with bursty connections that require closely controlled delay and delay variation. It also provides a fixed amount of bandwidth (a PCR is specified) but is only available when data is being sent. An example of an VBR-RT connection would be video conferencing. Video conferencing requires real-time data transfers and the bandwidth requirement varies in proportion to the video image's changing dynamics.

The VBR-nRT (non real-time Variable Bit Rate) type is used with bursty connections that do not require closely controlled delay and delay variation. It is commonly used for "bursty" traffic typical on LANs. PCR and MBS define the burst levels, SCR defines the minimum level. An example of an VBR-nRT connection would be non-time sensitive data file transfers.

## **4.3.1.3 Unspecified Bit Rate (UBR)**

The Unspecified Bit Rate (UBR) ATM traffic class is for bursty data transfers. However, UBR doesn't guarantee any bandwidth and only delivers traffic when the network has spare bandwidth. An example application is background file transfer.

# **4.4 Zero Configuration Internet Access**

Once you turn on and connect the ZyXEL Device to a telephone jack, it automatically detects the Internet connection settings (such as the VCI/VPI numbers and the encapsulation method) from the ISP and makes the necessary configuration changes. In cases where additional account information (such as an Internet account user name and password) is required or the ZyXEL Device cannot connect to the ISP, you will be redirected to web screen(s) for information input or troubleshooting.

Zero configuration for Internet access is disable when

- the ZyXEL Device is in bridge mode
- you set the ZyXEL Device to use a static (fixed) WAN IP address.

# <span id="page-54-0"></span>**4.5 Internet Connection**

To change your ZyXEL Device's WAN Internet access settings, click **Network > WAN**. The screen differs by the encapsulation.

See [Section 4.1 on page 48](#page-48-0) for more information.

**Figure 26** Internet Connection (PPPoE)

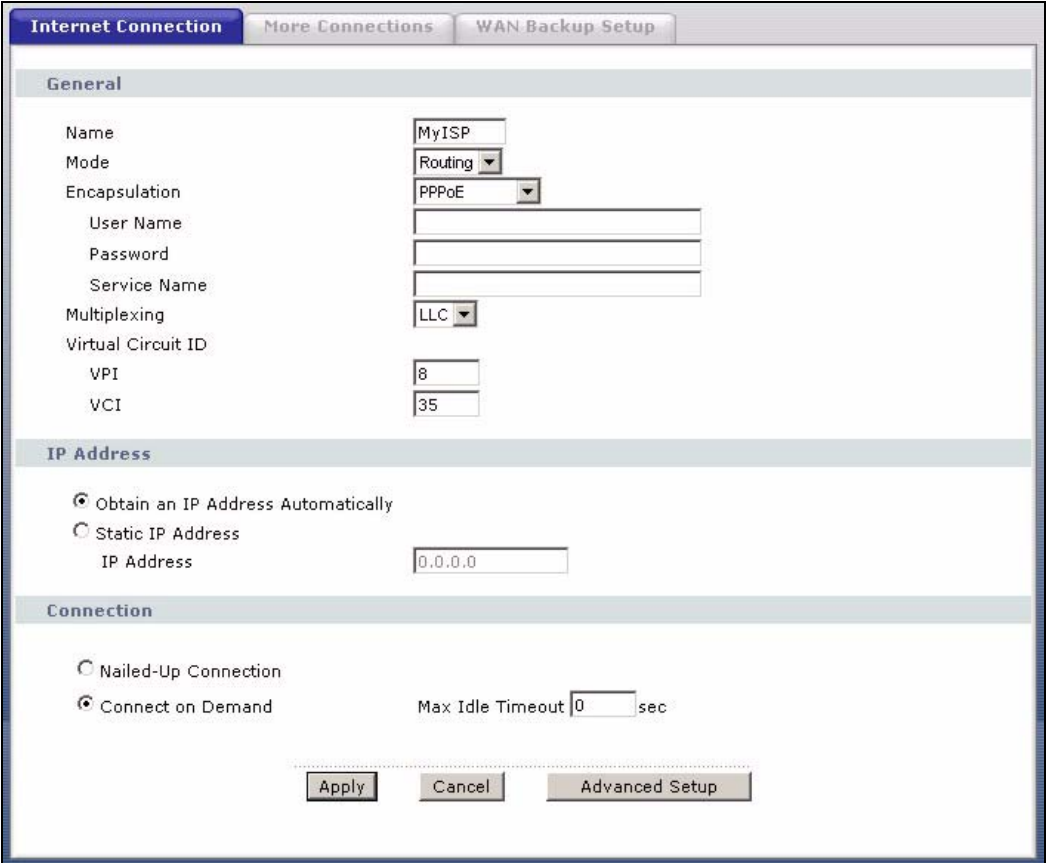

The following table describes the labels in this screen.

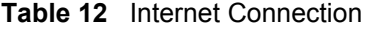

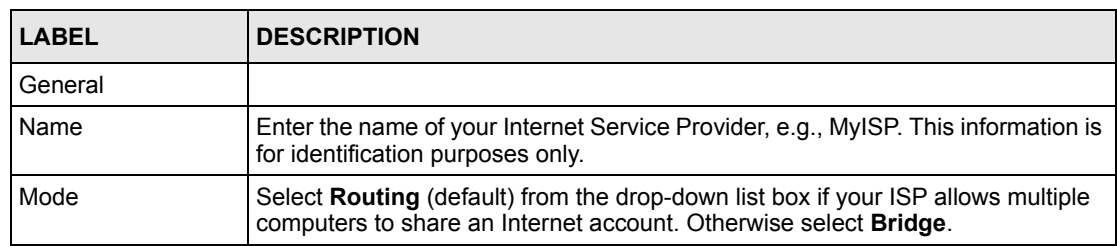

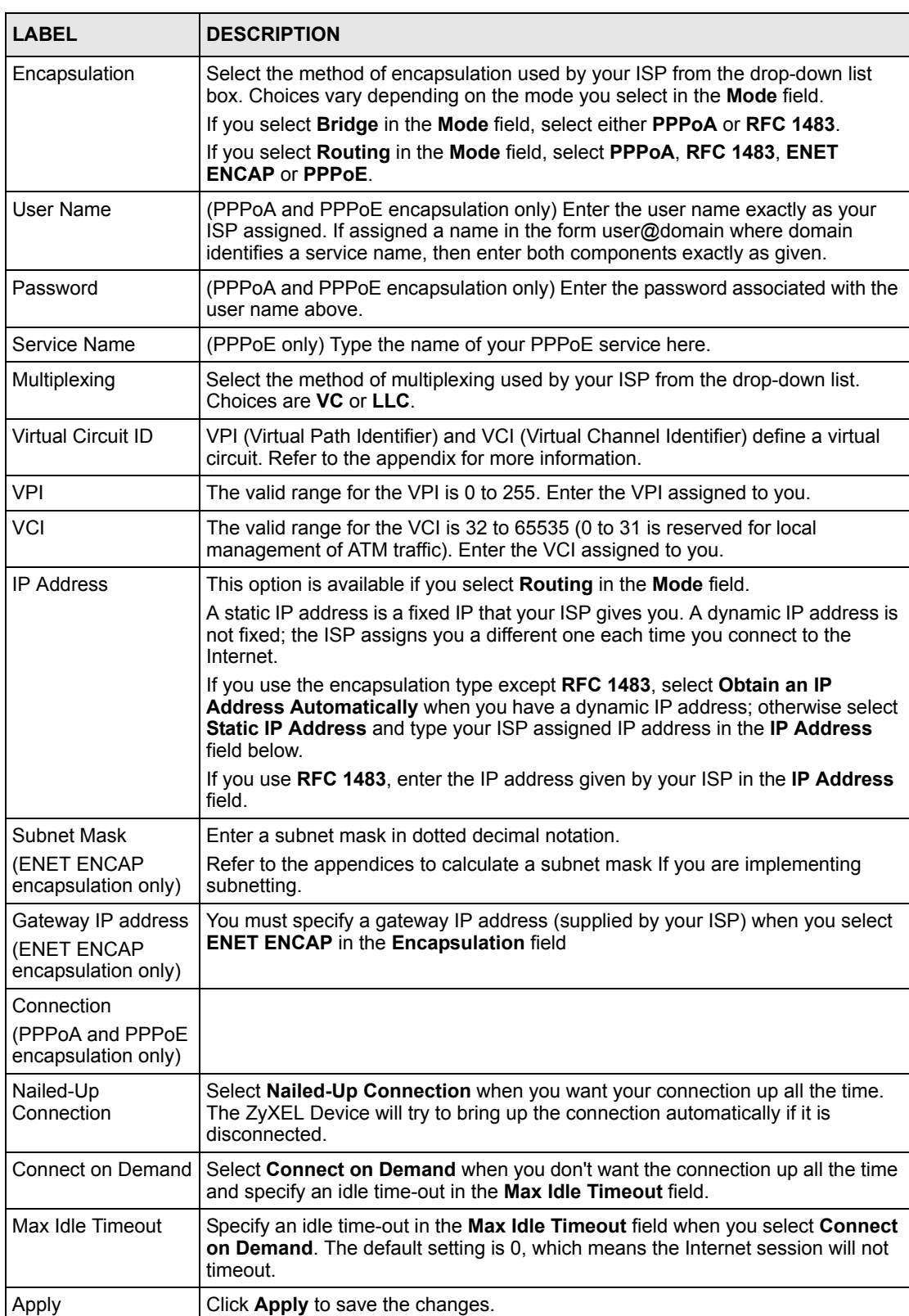

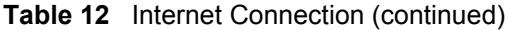

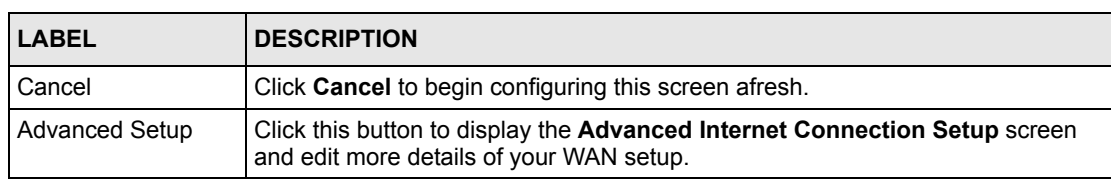

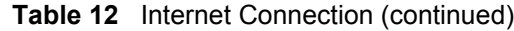

# **4.5.1 Configuring Advanced Internet Connection Setup**

To edit your ZyXEL Device's advanced WAN settings, click the **Advanced Setup** button in the **Internet Connection** screen. The screen appears as shown.

**Figure 27** Advanced Internet Connection Setup

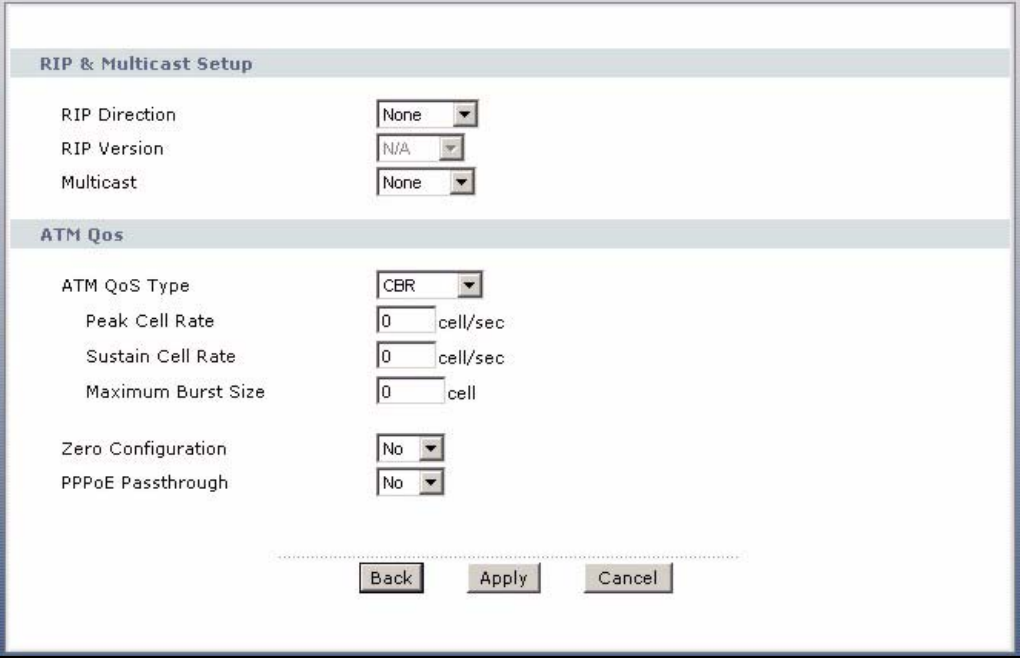

The following table describes the labels in this screen.

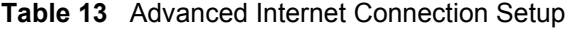

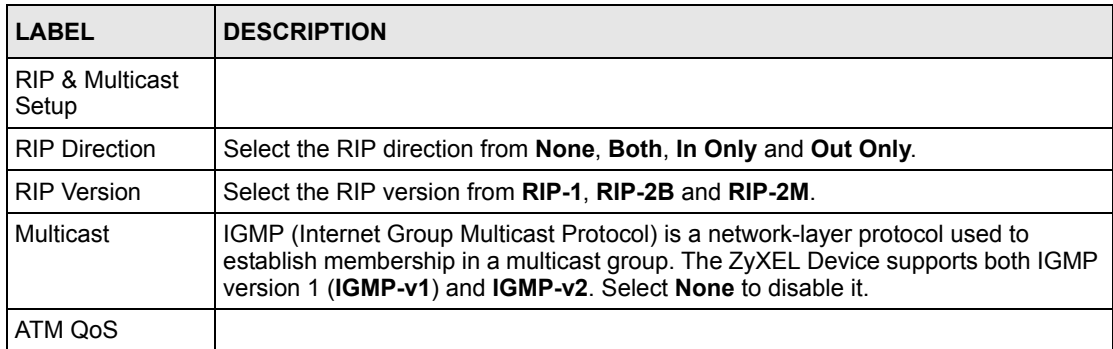

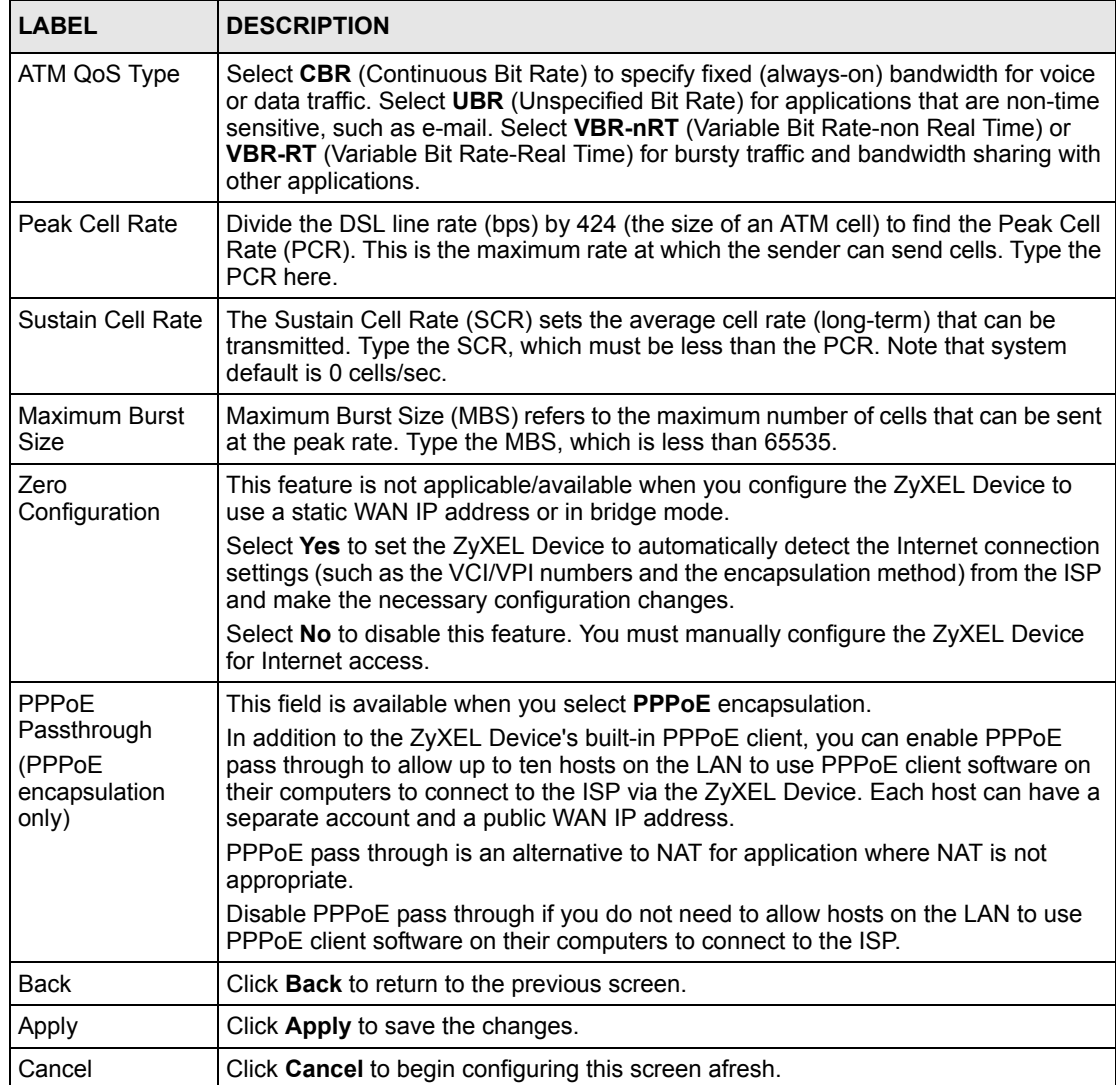

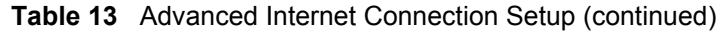

# **4.6 Configuring More Connections**

This section describes the protocol-independent parameters for a remote network. They are required for placing calls to a remote gateway and the network behind it across a WAN connection. When you use the **WAN > Internet Connection** screen to set up Internet access, you are configuring the first WAN connection.

Click **Network > WAN > More Connections** to display the screen as shown next.

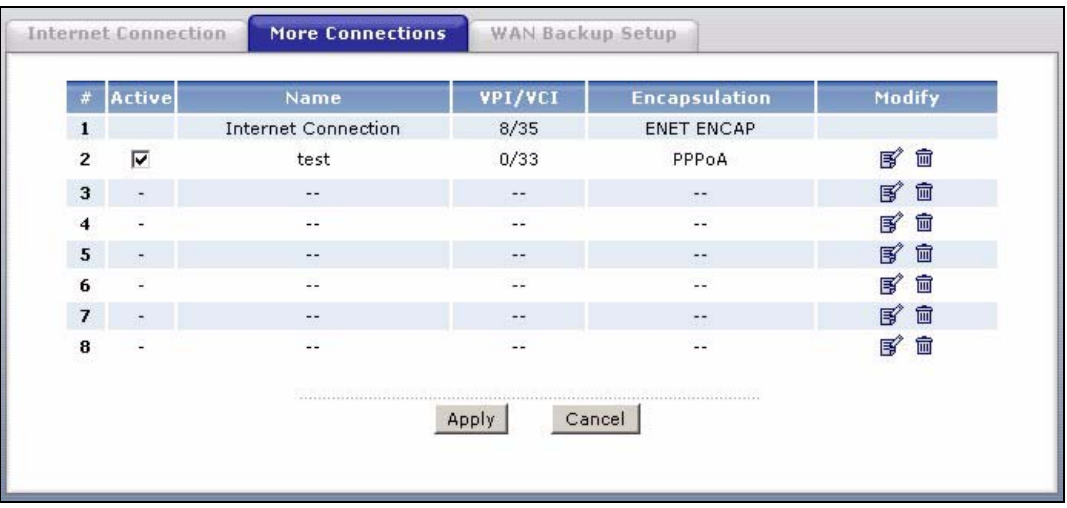

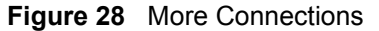

The following table describes the labels in this screen.

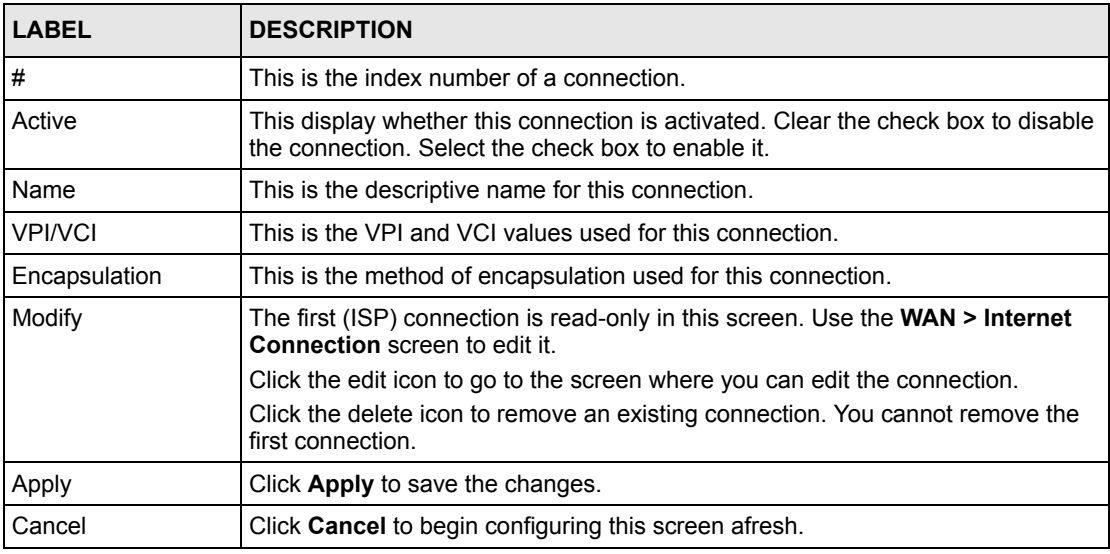

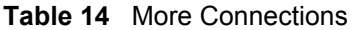

# **4.6.1 More Connections Edit**

Click the edit icon in the **More Connections** screen to configure a connection.

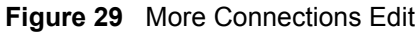

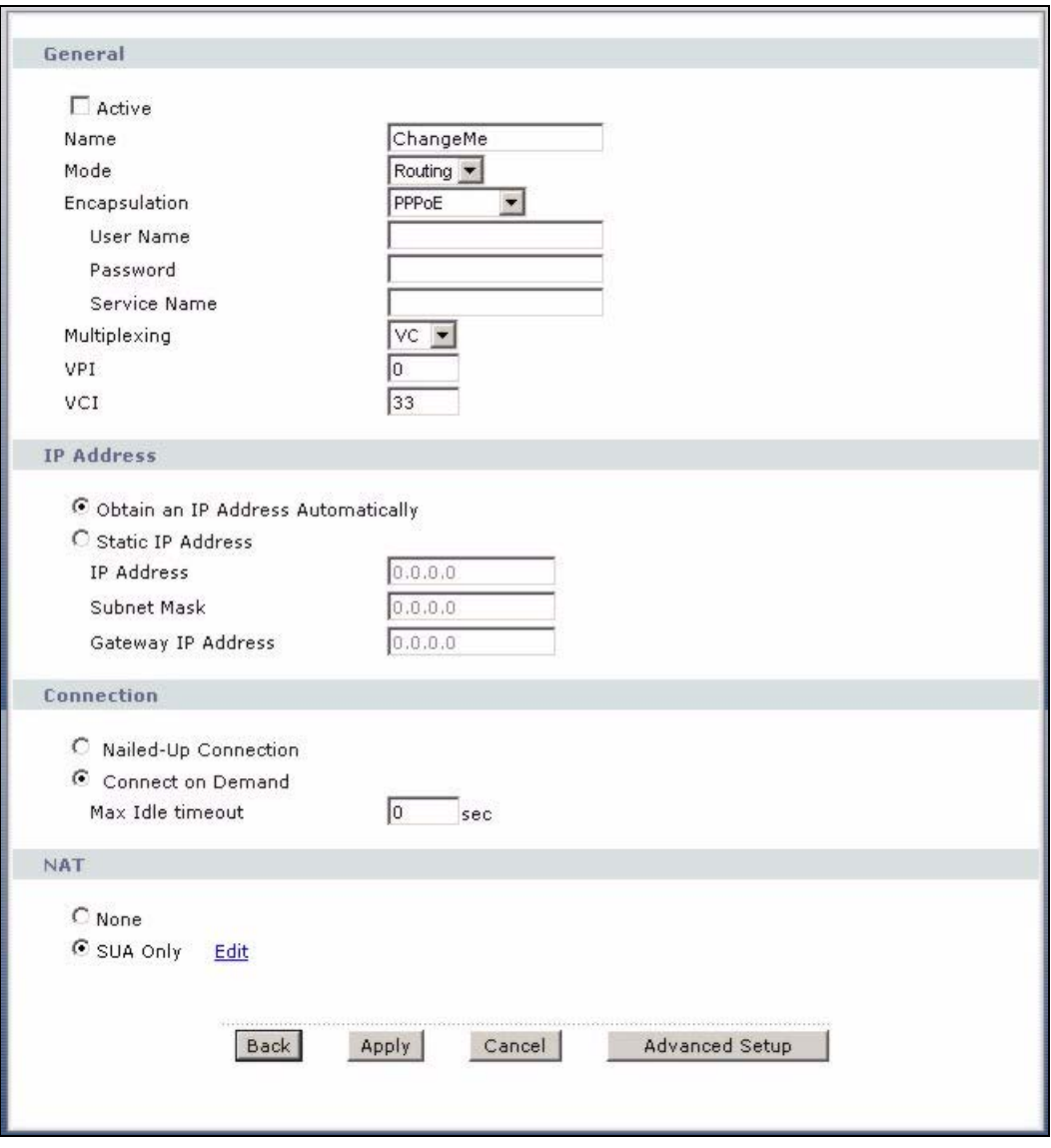

The following table describes the labels in this screen.

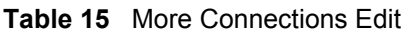

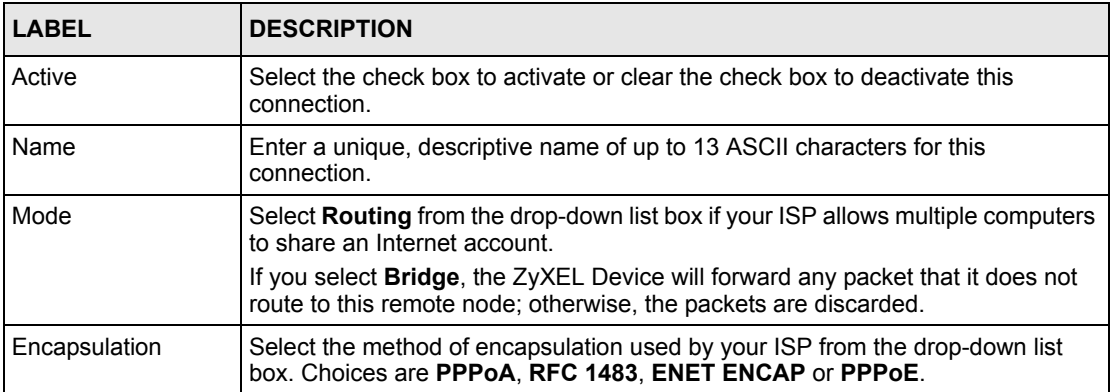

| <b>LABEL</b>            | <b>DESCRIPTION</b>                                                                                                    |
|-------------------------|----------------------------------------------------------------------------------------------------|
| User Name               | (PPPoA and PPPoE encapsulation only) Enter the user name exactly as your<br>ISP assigned. If assigned a name in the form user@domain where domain<br>identifies a service name, then enter both components exactly as given.                                    |
| Password                | (PPPoA and PPPoE encapsulation only) Enter the password associated with the<br>user name above.                                                                                                    |
| Service Name            | (PPPoE only) Type the name of your PPPoE service here.                                                                                                    |
| Multiplexing            | Select the method of multiplexing used by your ISP from the drop-down list.<br>Choices are VC or LLC.                                                                                                    |
|                         | By prior agreement, a protocol is assigned a specific virtual circuit, for example,<br>VC1 will carry IP. If you select VC, specify separate VPI and VCI numbers for<br>each protocol.                                                                          |
|                         | For LLC-based multiplexing or PPP encapsulation, one VC carries multiple<br>protocols with protocol identifying information being contained in each packet<br>header. In this case, only one set of VPI and VCI numbers need be specified for<br>all protocols. |
| <b>VPI</b>              | The valid range for the VPI is 0 to 255. Enter the VPI assigned to you.                                                                                                    |
| <b>VCI</b>              | The valid range for the VCI is 32 to 65535 (0 to 31 is reserved for local<br>management of ATM traffic). Enter the VCI assigned to you.                                                                                                    |
| <b>IP Address</b>       | This option is available if you select Routing in the Mode field.                                                                                                    |
|                         | A static IP address is a fixed IP that your ISP gives you. A dynamic IP address is<br>not fixed; the ISP assigns you a different one each time you connect to the<br>Internet.                                                                                  |
|                         | If you use the encapsulation type except RFC 1483, select Obtain an IP<br>Address Automatically when you have a dynamic IP address; otherwise select<br>Static IP Address and type your ISP assigned IP address in the IP Address<br>field below.               |
|                         | If you use RFC 1483, enter the IP address given by your ISP in the IP Address<br>field.                                                                                                    |
| Subnet Mask             | Enter a subnet mask in dotted decimal notation.                                                                                                    |
|                         | Refer to the appendices to calculate a subnet mask If you are implementing<br>subnetting.                                                                                                    |
| Gateway IP address      | Specify a gateway IP address (supplied by your ISP).                                                                                                    |
| Connection              |                                                                                                    |
| Nailed-Up<br>Connection | Select Nailed-Up Connection when you want your connection up all the time.<br>The ZyXEL Device will try to bring up the connection automatically if it is<br>disconnected.                                                                                      |
| Connect on Demand       | Select Connect on Demand when you don't want the connection up all the time<br>and specify an idle time-out in the Max Idle Timeout field.                                                                                                    |
| Max Idle Timeout        | Specify an idle time-out in the <b>Max Idle Timeout</b> field when you select <b>Connect</b><br>on Demand. The default setting is 0, which means the Internet session will not<br>timeout.                                                                      |
| <b>NAT</b>              | SUA only is available only when you select Routing in the Mode field.                                                                                                    |
|                         | Select SUA Only if you have one public IP address and want to use NAT. Click<br>Edit to go to the Port Forwarding screen to edit a server mapping set.                                                                                                    |
|                         | Otherwise, select None to disable NAT.                                                                                                    |
| <b>Back</b>             | Click <b>Back</b> to return to the previous screen.                                                                                                    |
| Apply                   | Click Apply to save the changes.                                                                                                    |

**Table 15** More Connections Edit (continued)

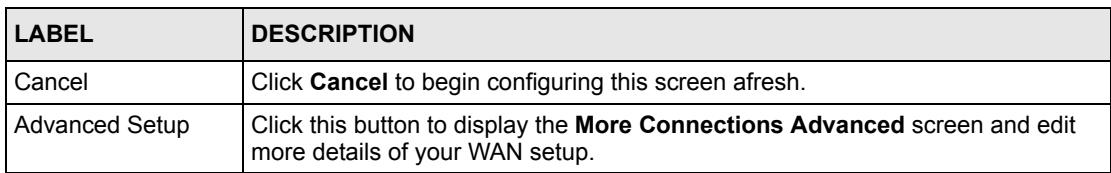

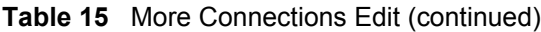

# **4.6.2 Configuring More Connections Advanced Setup**

To edit your ZyXEL Device's advanced WAN settings, click the **Advanced Setup** button in the **More Connections Edit** screen. The screen appears as shown.

**Figure 30** More Connections Advanced Setup

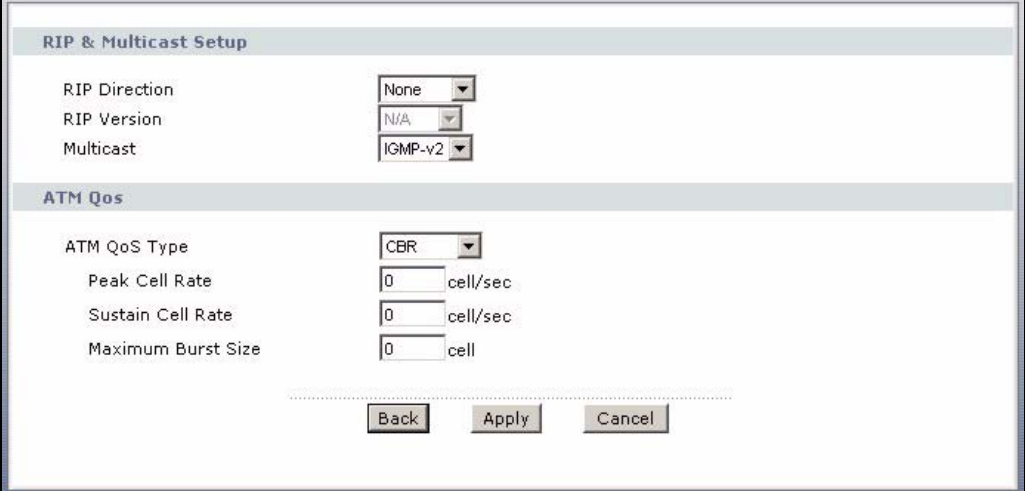

The following table describes the labels in this screen.

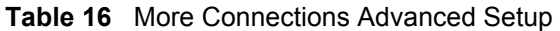

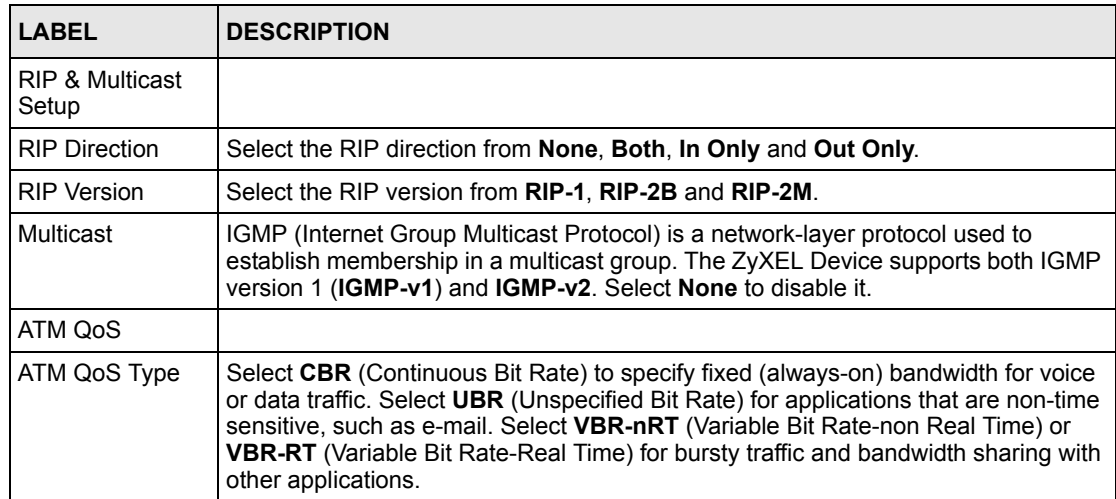

| <b>LABEL</b>          | <b>DESCRIPTION</b>                                                                                                    |
|-----------------------|----------------------------------------------------------------------------------------------------|
| Peak Cell Rate        | Divide the DSL line rate (bps) by 424 (the size of an ATM cell) to find the Peak Cell<br>Rate (PCR). This is the maximum rate at which the sender can send cells. Type the<br>PCR here.   |
| Sustain Cell Rate     | The Sustain Cell Rate (SCR) sets the average cell rate (long-term) that can be<br>transmitted. Type the SCR, which must be less than the PCR. Note that system<br>default is 0 cells/sec. |
| Maximum Burst<br>Size | Maximum Burst Size (MBS) refers to the maximum number of cells that can be sent<br>at the peak rate. Type the MBS, which is less than 65535.                                              |
| <b>Back</b>           | Click <b>Back</b> to return to the previous screen.                                                                                                    |
| Apply                 | Click Apply to save the changes.                                                                                                    |
| Cancel                | Click <b>Cancel</b> to begin configuring this screen afresh.                                                                                                    |

**Table 16** More Connections Advanced Setup (continued)

# <span id="page-62-0"></span>**4.7 Traffic Redirect**

Traffic redirect forwards traffic to a backup gateway when the ZyXEL Device cannot connect to the Internet. An example is shown in the figure below.

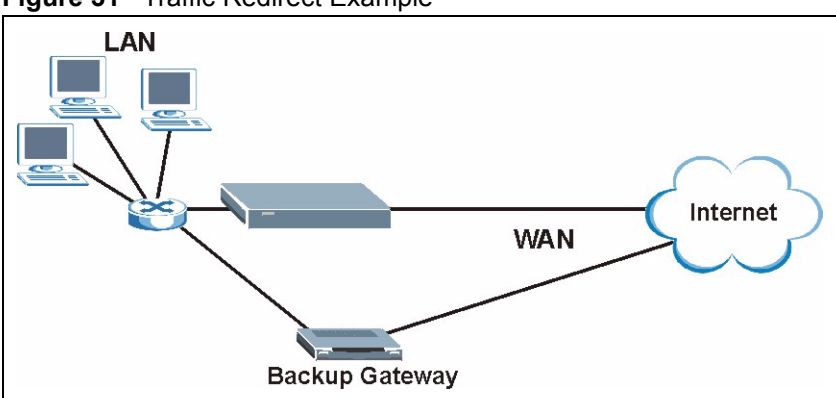

**Figure 31** Traffic Redirect Example

The following network topology allows you to avoid triangle route security issues when the backup gateway is connected to the LAN. Use IP alias to configure the LAN into two or three logical networks with the ZyXEL Device itself as the gateway for each LAN network. Put the protected LAN in one subnet (Subnet 1 in the following figure) and the backup gateway in another subnet (Subnet 2). Configure filters that allow packets from the protected LAN (Subnet 1) to the backup gateway (Subnet 2).

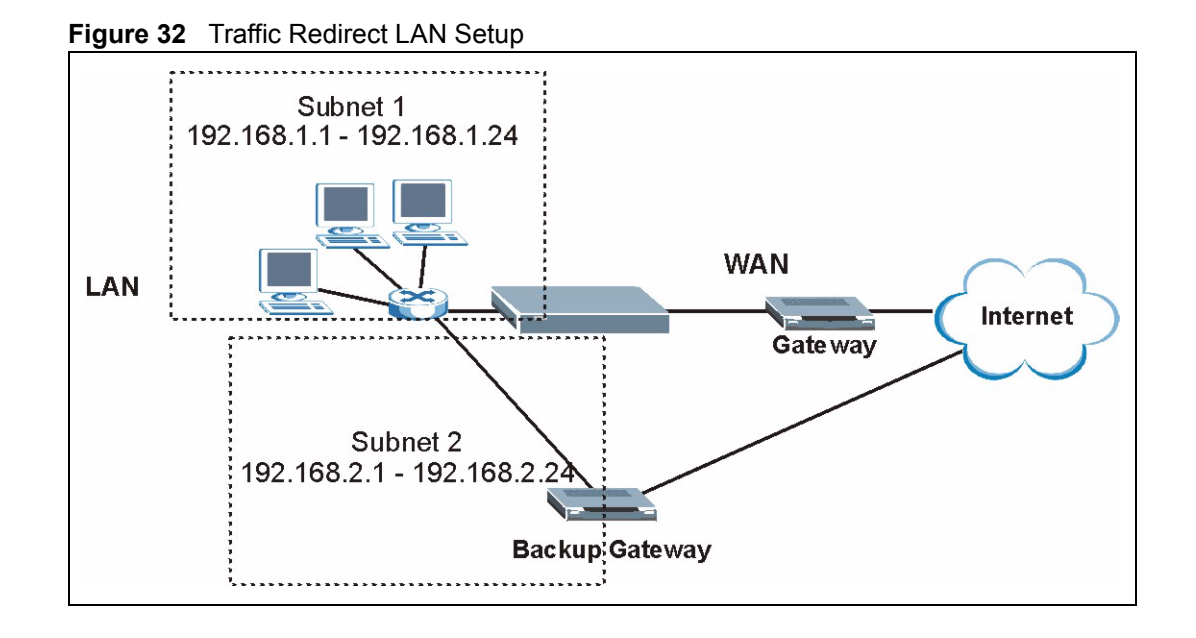

# <span id="page-63-0"></span>**4.8 Configuring WAN Backup**

To change your ZyXEL Device's WAN backup settings, click **Network > WAN** > **WAN Backup Setup**. The screen appears as shown.

**Figure 33** WAN Backup Setup

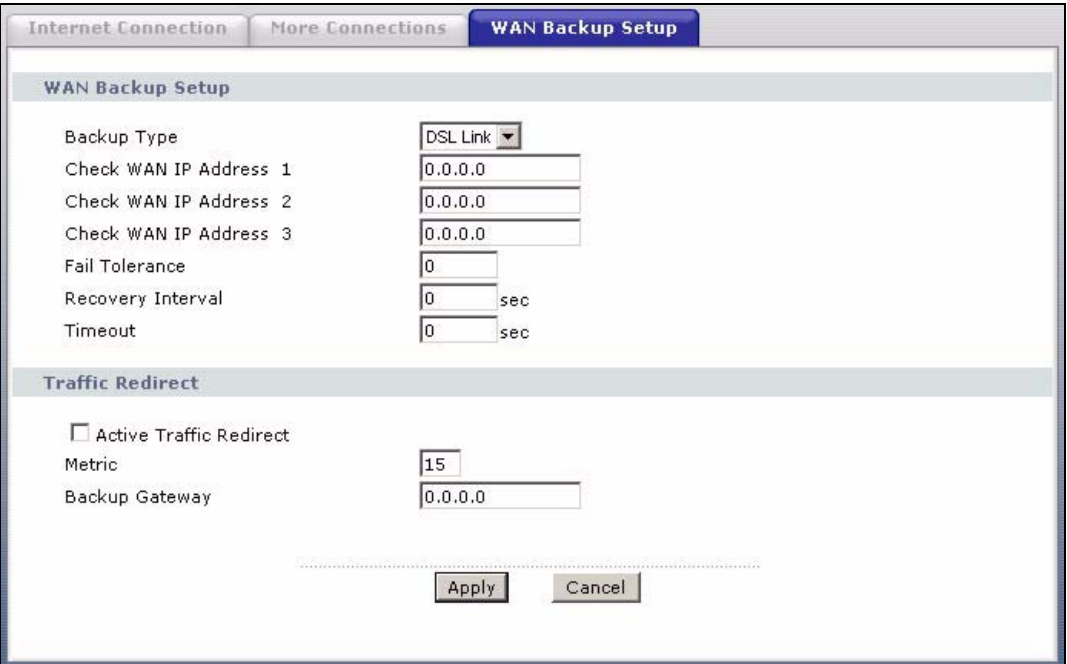

The following table describes the labels in this screen.

**Table 17** WAN Backup Setup

| <b>LABEL</b>               | <b>DESCRIPTION</b>                                                                                                    |
|----------------------------|----------------------------------------------------------------------------------------------------|
| Backup Type                | Select the method that the ZyXEL Device uses to check the DSL connection.<br>Select DSL Link to have the ZyXEL Device check if the connection to the DSLAM is<br>up. Select ICMP to have the ZyXEL Device periodically ping the IP addresses<br>configured in the Check WAN IP Address fields.                                                                                                    |
| Check WAN IP<br>Address1-3 | Configure this field to test your ZyXEL Device's WAN accessibility. Type the IP<br>address of a reliable nearby computer (for example, your ISP's DNS server<br>address).                                                                                                    |
|                            | <b>Note:</b> If you activate either traffic redirect or dial backup, you must<br>configure at least one IP address here.                                                                                                    |
|                            | When using a WAN backup connection, the ZyXEL Device periodically pings the<br>addresses configured here and uses the other WAN backup connection (if<br>configured) if there is no response.                                                                                                    |
| <b>Fail Tolerance</b>      | Type the number of times (2 recommended) that your ZyXEL Device may ping the<br>IP addresses configured in the Check WAN IP Address field without getting a<br>response before switching to a WAN backup connection (or a different WAN<br>backup connection).                                                                                                    |
| Recovery Interval          | When the ZyXEL Device is using a lower priority connection (usually a WAN backup<br>connection), it periodically checks to whether or not it can use a higher priority<br>connection.                                                                                                    |
|                            | Type the number of seconds (30 recommended) for the ZyXEL Device to wait<br>between checks. Allow more time if your destination IP address handles lots of<br>traffic.                                                                                                    |
| Timeout                    | Type the number of seconds (3 recommended) for your ZyXEL Device to wait for a<br>ping response from one of the IP addresses in the Check WAN IP Address field<br>before timing out the request. The WAN connection is considered "down" after the<br>ZyXEL Device times out the number of times specified in the Fail Tolerance field.<br>Use a higher value in this field if your network is busy or congested.    |
| <b>Traffic Redirect</b>    | Traffic redirect forwards traffic to a backup gateway when the ZyXEL Device cannot<br>connect to the Internet.                                                                                                    |
| Active Traffic<br>Redirect | Select this check box to have the ZyXEL Device use traffic redirect if the normal<br>WAN connection goes down.                                                                                                    |
|                            | <b>Note:</b> If you activate traffic redirect, you must configure at least one<br>Check WAN IP Address.                                                                                                    |
| Metric                     | This field sets this route's priority among the routes the ZyXEL Device uses.                                                                                                    |
|                            | The metric represents the "cost of transmission". A router determines the best route<br>for transmission by choosing a path with the lowest "cost". RIP routing uses hop<br>count as the measurement of cost, with a minimum of "1" for directly connected<br>networks. The number must be between "1" and "15"; a number greater than "15"<br>means the link is down. The smaller the number, the lower the "cost". |
| Backup Gateway             | Type the IP address of your backup gateway in dotted decimal notation. The ZyXEL<br>Device automatically forwards traffic to this IP address if the ZyXEL Device's<br>Internet connection terminates.                                                                                                    |
| Apply                      | Click Apply to save the changes.                                                                                                    |
| Cancel                     | Click Cancel to begin configuring this screen afresh.                                                                                                    |

# **CHAPTER 5 LAN Setup**

This chapter describes how to configure LAN settings.

# **5.1 LAN Overview**

A Local Area Network (LAN) is a shared communication system to which many computers are attached. A LAN is a computer network limited to the immediate area, usually the same building or floor of a building. The LAN screens can help you configure a LAN DHCP server and manage IP addresses.

See [Section 5.3 on page 72](#page-72-0) to configure the **LAN** screens.

## **5.1.1 LANs, WANs and the ZyXEL Device**

The actual physical connection determines whether the ZyXEL Device ports are LAN or WAN ports. There are two separate IP networks, one inside the LAN network and the other outside the WAN network as shown next.

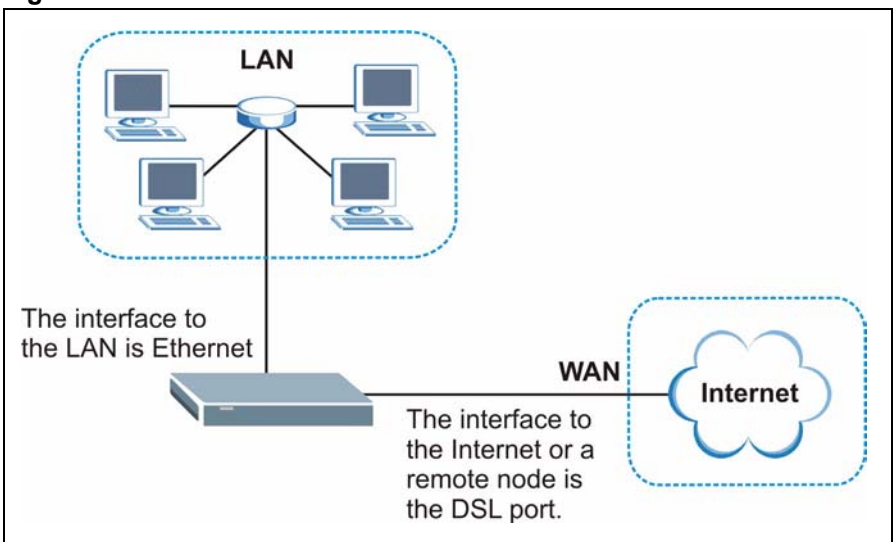

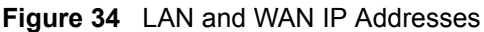

# **5.1.2 DHCP Setup**

DHCP (Dynamic Host Configuration Protocol, RFC 2131 and RFC 2132) allows individual clients to obtain TCP/IP configuration at start-up from a server. You can configure the ZyXEL Device as a DHCP server or disable it. When configured as a server, the ZyXEL Device provides the TCP/IP configuration for the clients. If you turn DHCP service off, you must have another DHCP server on your LAN, or else the computer must be manually configured.

#### **5.1.2.1 IP Pool Setup**

The ZyXEL Device is pre-configured with a pool of IP addresses for the DHCP clients (DHCP Pool). See the product specifications in the appendices. Do not assign static IP addresses from the DHCP pool to your LAN computers.

# **5.1.3 DNS Server Address**

DNS (Domain Name System) is for mapping a domain name to its corresponding IP address and vice versa. The DNS server is extremely important because without it, you must know the IP address of a machine before you can access it. The DNS server addresses that you enter in the DHCP setup are passed to the client machines along with the assigned IP address and subnet mask.

There are two ways that an ISP disseminates the DNS server addresses. The first is for an ISP to tell a customer the DNS server addresses, usually in the form of an information sheet, when s/he signs up. If your ISP gives you the DNS server addresses, enter them in the **DNS Server** fields in **DHCP Setup**, otherwise, leave them blank.

Some ISP's choose to pass the DNS servers using the DNS server extensions of PPP IPCP (IP Control Protocol) after the connection is up. If your ISP did not give you explicit DNS servers, chances are the DNS servers are conveyed through IPCP negotiation. The ZyXEL Device supports the IPCP DNS server extensions through the DNS proxy feature.

If the **Primary** and **Secondary DNS Server** fields in the **DHCP Setup** screen are not specified, for instance, left as **0.0.0.0**, the ZyXEL Device tells the DHCP clients that it itself is the DNS server. When a computer sends a DNS query to the ZyXEL Device, the ZyXEL Device forwards the query to the real DNS server learned through IPCP and relays the response back to the computer.

Please note that DNS proxy works only when the ISP uses the IPCP DNS server extensions. It does not mean you can leave the DNS servers out of the DHCP setup under all circumstances. If your ISP gives you explicit DNS servers, make sure that you enter their IP addresses in the **DHCP Setup** screen. This way, the ZyXEL Device can pass the DNS servers to the computers and the computers can query the DNS server directly without the ZyXEL Device's intervention.

# **5.1.4 DNS Server Address Assignment**

Use DNS (Domain Name System) to map a domain name to its corresponding IP address and vice versa. The DNS server is extremely important because without it, you must know the IP address of a computer before you can access it.

There are two ways that an ISP disseminates the DNS server addresses.

- The ISP tells you the DNS server addresses, usually in the form of an information sheet, when you sign up. If your ISP gives you DNS server addresses, enter them in the DNS Server fields in the **DHCP Setup** screen.
- The ZyXEL Device acts as a DNS proxy when the **Primary** and **Secondary DNS Server** fields are left as **0.0.0.0** in the **DHCP Setup** screen.

# **5.2 LAN TCP/IP**

The ZyXEL Device has built-in DHCP server capability that assigns IP addresses and DNS servers to systems that support DHCP client capability.

# **5.2.1 IP Address and Subnet Mask**

Similar to the way houses on a street share a common street name, so too do computers on a LAN share one common network number.

Where you obtain your network number depends on your particular situation. If the ISP or your network administrator assigns you a block of registered IP addresses, follow their instructions in selecting the IP addresses and the subnet mask.

If the ISP did not explicitly give you an IP network number, then most likely you have a single user account and the ISP will assign you a dynamic IP address when the connection is established. If this is the case, it is recommended that you select a network number from 192.168.0.0 to 192.168.255.0 and you must enable the Network Address Translation (NAT) feature of the ZyXEL Device. The Internet Assigned Number Authority (IANA) reserved this block of addresses specifically for private use; please do not use any other number unless you are told otherwise. Let's say you select 192.168.1.0 as the network number; which covers 254 individual addresses, from 192.168.1.1 to 192.168.1.254 (zero and 255 are reserved). In other words, the first three numbers specify the network number while the last number identifies an individual computer on that network.

Once you have decided on the network number, pick an IP address that is easy to remember, for instance, 192.168.1.1, for your ZyXEL Device, but make sure that no other device on your network is using that IP address.

The subnet mask specifies the network number portion of an IP address. Your ZyXEL Device will compute the subnet mask automatically based on the IP address that you entered. You don't need to change the subnet mask computed by the ZyXEL Device unless you are instructed to do otherwise.

#### **5.2.1.1 Private IP Addresses**

Every machine on the Internet must have a unique address. If your networks are isolated from the Internet, for example, only between your two branch offices, you can assign any IP addresses to the hosts without problems. However, the Internet Assigned Numbers Authority (IANA) has reserved the following three blocks of IP addresses specifically for private networks:

- $10.0.00 10.255.255.255$
- $172.16.0.0 172.31.255.255$
- $\cdot$  192.168.0.0 192.168.255.255

You can obtain your IP address from the IANA, from an ISP or it can be assigned from a private network. If you belong to a small organization and your Internet access is through an ISP, the ISP can provide you with the Internet addresses for your local networks. On the other hand, if you are part of a much larger organization, you should consult your network administrator for the appropriate IP addresses.

**Note:** Regardless of your particular situation, do not create an arbitrary IP address; always follow the guidelines above. For more information on address assignment, please refer to RFC 1597, *Address Allocation for Private Internets*  and RFC 1466, *Guidelines for Management of IP Address Space.*

## **5.2.2 RIP Setup**

RIP (Routing Information Protocol) allows a router to exchange routing information with other routers. The **RIP Direction** field controls the sending and receiving of RIP packets. When set to:

- **Both -** the ZyXEL Device will broadcast its routing table periodically and incorporate the RIP information that it receives.
- **In Only** the ZyXEL Device will not send any RIP packets but will accept all RIP packets received.
- **Out Only** the ZyXEL Device will send out RIP packets but will not accept any RIP packets received.
- **None** the ZyXEL Device will not send any RIP packets and will ignore any RIP packets received.

The **Version** field controls the format and the broadcasting method of the RIP packets that the ZyXEL Device sends (it recognizes both formats when receiving). **RIP-1** is universally supported; but RIP-2 carries more information. RIP-1 is probably adequate for most networks, unless you have an unusual network topology.

Both **RIP-2B** and **RIP-2M** sends the routing data in RIP-2 format; the difference being that **RIP-2B** uses subnet broadcasting while **RIP-2M** uses multicasting.

## **5.2.3 Multicast**

Traditionally, IP packets are transmitted in one of either two ways - Unicast (1 sender - 1 recipient) or Broadcast (1 sender - everybody on the network). Multicast delivers IP packets to a group of hosts on the network - not everybody and not just 1.

IGMP (Internet Group Multicast Protocol) is a network-layer protocol used to establish membership in a Multicast group - it is not used to carry user data. IGMP version 2 (RFC 2236) is an improvement over version 1 (RFC 1112) but IGMP version 1 is still in wide use. If you would like to read more detailed information about interoperability between IGMP version 2 and version 1, please see sections 4 and 5 of RFC 2236. The class D IP address is used to identify host groups and can be in the range 224.0.0.0 to 239.255.255.255. The address 224.0.0.0 is not assigned to any group and is used by IP multicast computers. The address 224.0.0.1 is used for query messages and is assigned to the permanent group of all IP hosts (including gateways). All hosts must join the 224.0.0.1 group in order to participate in IGMP. The address 224.0.0.2 is assigned to the multicast routers group.

The ZyXEL Device supports both IGMP version 1 (**IGMP-v1**) and IGMP version 2 (**IGMPv2**). At start up, the ZyXEL Device queries all directly connected networks to gather group membership. After that, the ZyXEL Device periodically updates this information. IP multicasting can be enabled/disabled on the ZyXEL Device LAN and/or WAN interfaces in the web configurator (**LAN**; **WAN**). Select **None** to disable IP multicasting on these interfaces.

## **5.2.4 Any IP**

Traditionally, you must set the IP addresses and the subnet masks of a computer and the ZyXEL Device to be in the same subnet to allow the computer to access the Internet (through the ZyXEL Device). In cases where your computer is required to use a static IP address in another network, you may need to manually configure the network settings of the computer every time you want to access the Internet via the ZyXEL Device.

With the Any IP feature and NAT enabled, the ZyXEL Device allows a computer to access the Internet without changing the network settings (such as IP address and subnet mask) of the computer, when the IP addresses of the computer and the ZyXEL Device are not in the same subnet. Whether a computer is set to use a dynamic or static (fixed) IP address, you can simply connect the computer to the ZyXEL Device and access the Internet.

The following figure depicts a scenario where a computer is set to use a static private IP address in the corporate environment. In a residential house where a ZyXEL Device is installed, you can still use the computer to access the Internet without changing the network settings, even when the IP addresses of the computer and the ZyXEL Device are not in the same subnet.

#### **Figure 35** Any IP Example

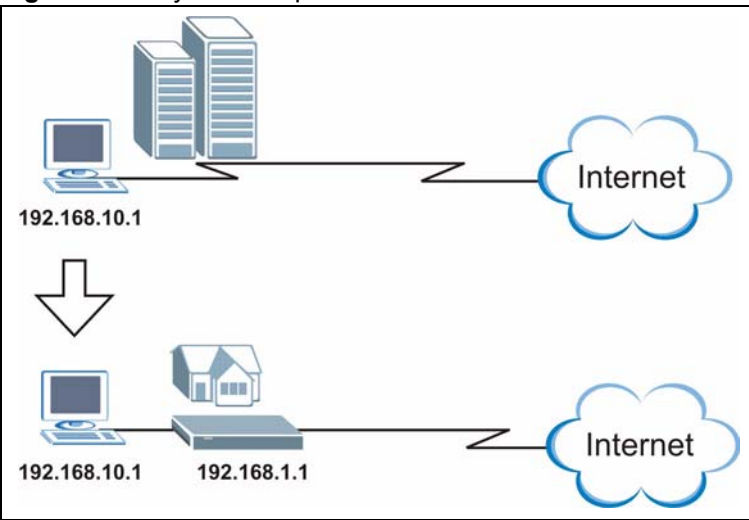

The Any IP feature does not apply to a computer using either a dynamic IP address or a static IP address that is in the same subnet as the ZyXEL Device's IP address.

**Note:** You *must* enable NAT/SUA to use the Any IP feature on the ZyXEL Device.

#### **5.2.4.1 How Any IP Works**

Address Resolution Protocol (ARP) is a protocol for mapping an Internet Protocol address (IP address) to a physical machine address, also known as a Media Access Control or MAC address, on the local area network. IP routing table is defined on IP Ethernet devices (the ZyXEL Device) to decide which hop to use, to help forward data along to its specified destination.

The following lists out the steps taken, when a computer tries to access the Internet for the first time through the ZyXEL Device.

- **1** When a computer (which is in a different subnet) first attempts to access the Internet, it sends packets to its default gateway (which is not the ZyXEL Device) by looking at the MAC address in its ARP table.
- **2** When the computer cannot locate the default gateway, an ARP request is broadcast on the LAN.
- **3** The ZyXEL Device receives the ARP request and replies to the computer with its own MAC address.
- **4** The computer updates the MAC address for the default gateway to the ARP table. Once the ARP table is updated, the computer is able to access the Internet through the ZyXEL Device.
- **5** When the ZyXEL Device receives packets from the computer, it creates an entry in the IP routing table so it can properly forward packets intended for the computer.

After all the routing information is updated, the computer can access the ZyXEL Device and the Internet as if it is in the same subnet as the ZyXEL Device.
# **5.3 Configuring LAN IP**

Click **LAN** to open the **IP** screen. See [Section 5.1 on page 66](#page-66-0) for background information.

#### **Figure 36** LAN IP

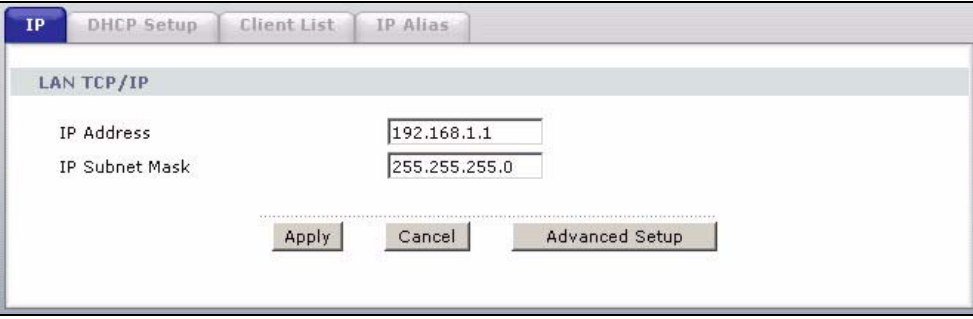

The following table describes the fields in this screen.

**Table 18** LAN IP

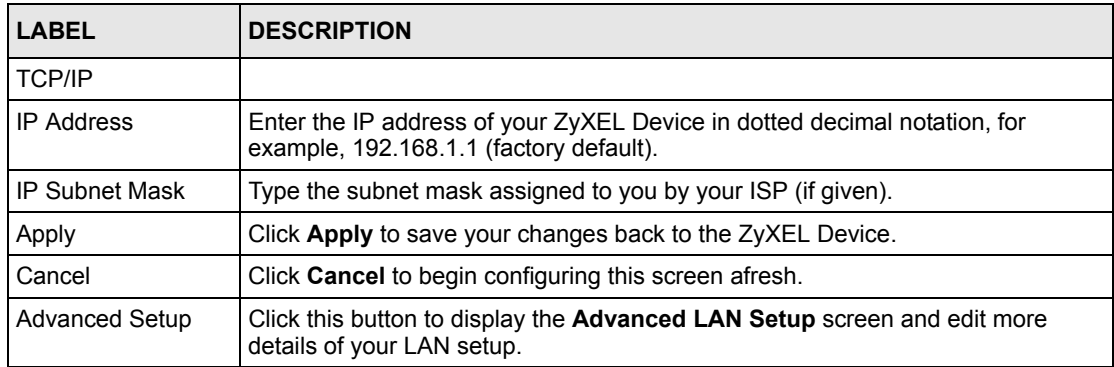

### **5.3.1 Configuring Advanced LAN Setup**

To edit your ZyXEL Device's advanced LAN settings, click the **Advanced Setup** button in the **LAN IP** screen. The screen appears as shown.

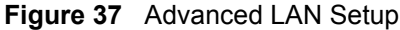

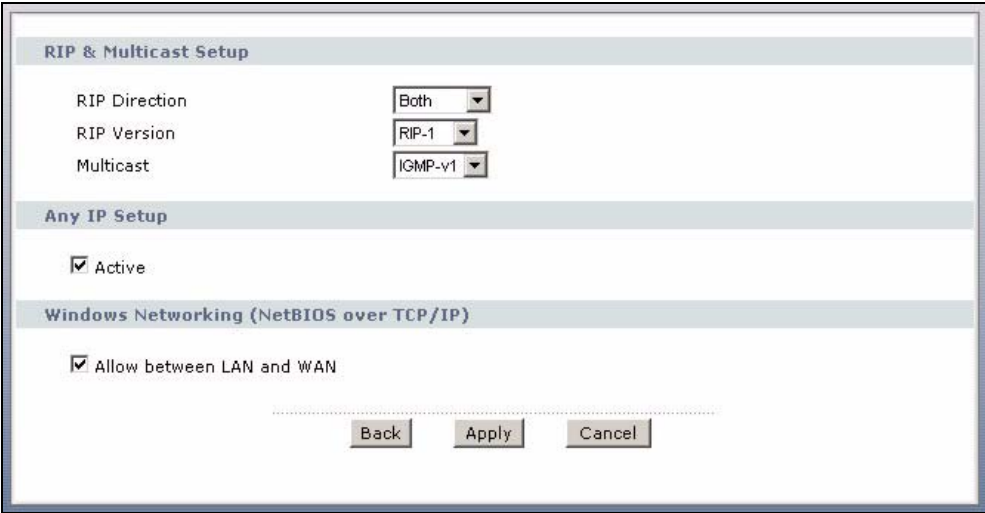

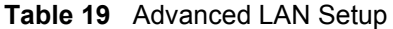

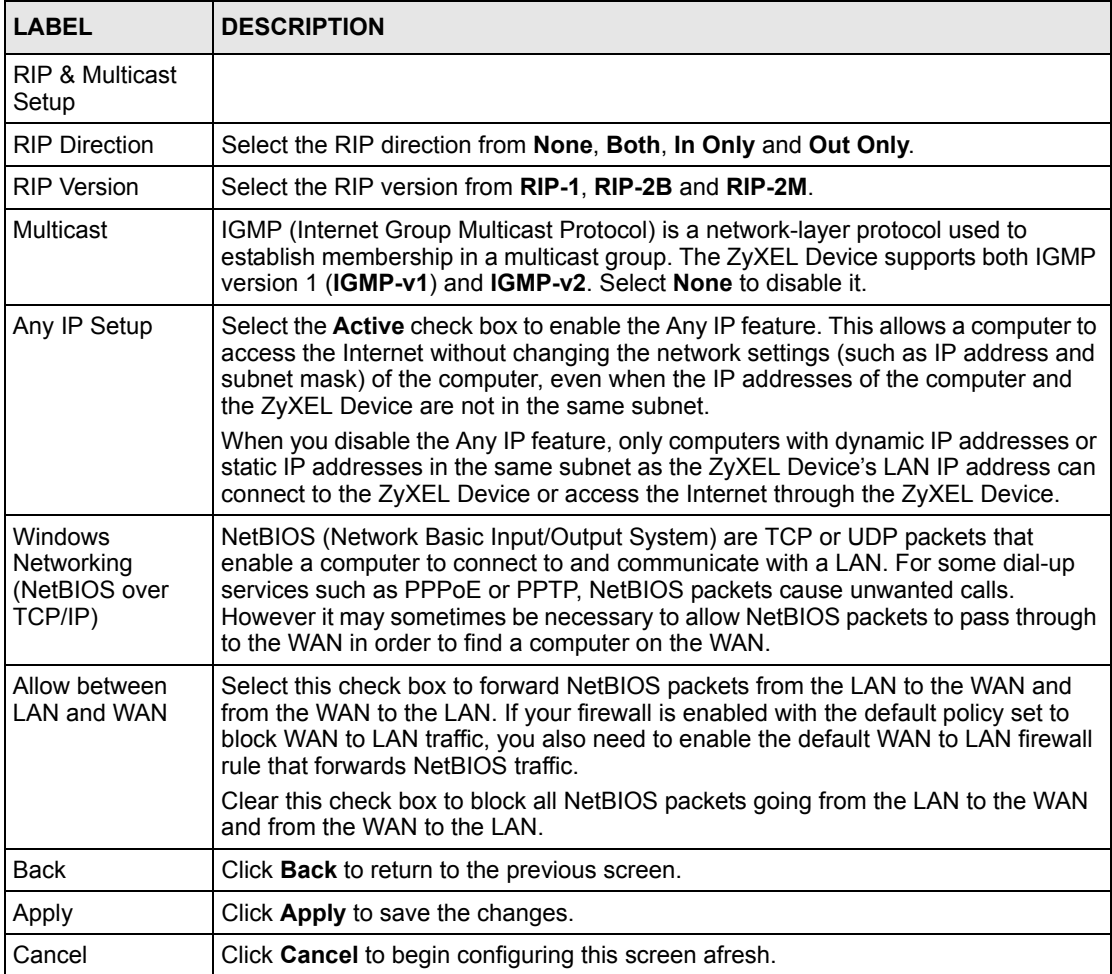

# **5.4 DHCP Setup**

Use this screen to configure the DNS server information that the ZyXEL Device sends to the DHCP client devices on the LAN.

**Figure 38** DHCP Setup

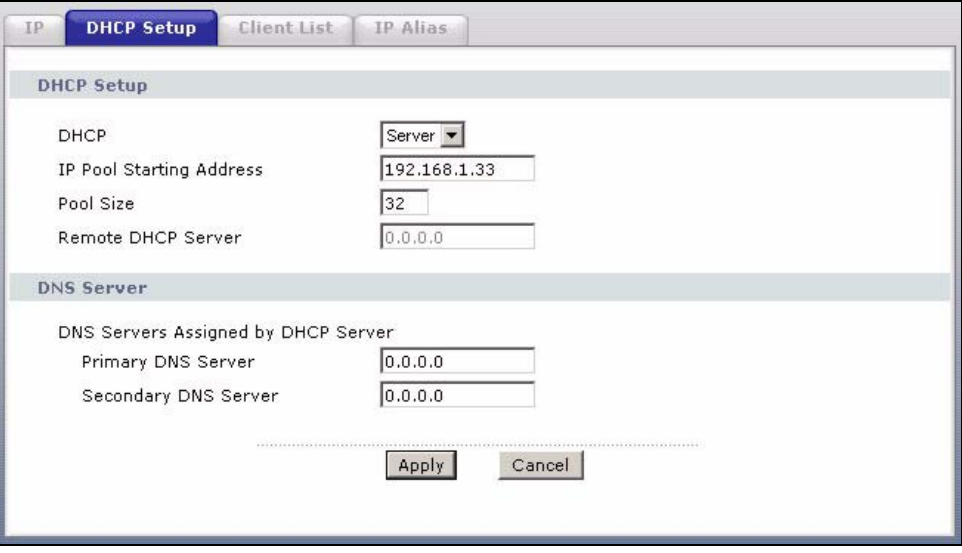

**Table 20** DHCP Setup

| <b>LABEL</b>                                     | <b>DESCRIPTION</b>                                                                                                    |
|--------------------------------------------------|----------------------------------------------------------------------------------------------------|
| <b>DHCP Setup</b>                                |                                                                                                    |
| <b>DHCP</b>                                      | If set to Server, your ZyXEL Device can assign IP addresses, an IP default<br>gateway and DNS servers to Windows 95, Windows NT and other systems that<br>support the DHCP client.                                                                                       |
|                                                  | If set to <b>None</b> , the DHCP server will be disabled.                                                                                                    |
|                                                  | If set to Relay, the ZyXEL Device acts as a surrogate DHCP server and relays<br>DHCP requests and responses between the remote server and the clients.<br>Enter the IP address of the actual, remote DHCP server in the Remote DHCP<br><b>Server</b> field in this case. |
|                                                  | When DHCP is used, the following items need to be set:                                                                                                    |
| <b>IP Pool Starting</b><br>Address               | This field specifies the first of the contiguous addresses in the IP address pool.                                                                                                    |
| Pool Size                                        | This field specifies the size, or count of the IP address pool.                                                                                                    |
| Remote DHCP<br>Server                            | If Relay is selected in the DHCP field above then enter the IP address of the<br>actual remote DHCP server here.                                                                                                    |
| <b>DNS Server</b>                                |                                                                                                    |
| <b>DNS Servers</b><br>Assigned by DHCP<br>Server | The ZyXEL Device passes a DNS (Domain Name System) server IP address to<br>the DHCP clients.                                                                                                    |

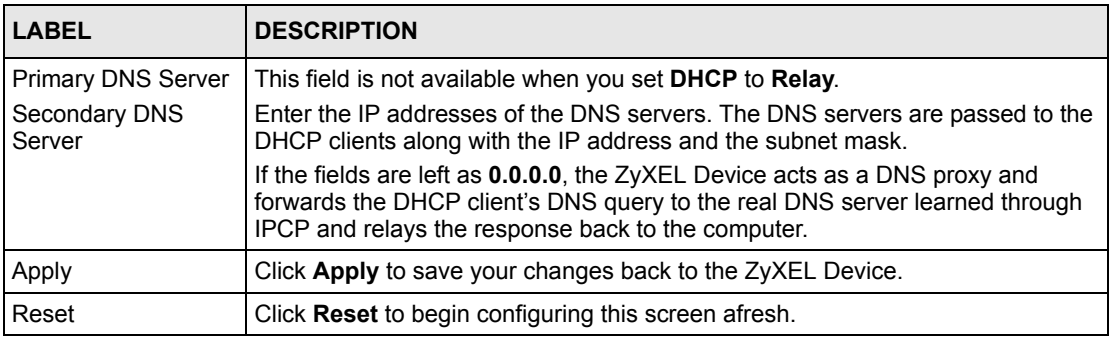

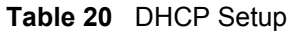

## **5.5 LAN Client List**

This table allows you to assign IP addresses on the LAN to specific individual computers based on their MAC Addresses.

Every Ethernet device has a unique MAC (Media Access Control) address. The MAC address is assigned at the factory and consists of six pairs of hexadecimal characters, for example, 00:A0:C5:00:00:02.

To change your ZyXEL Device's static DHCP settings, click **Network > LAN > Client List**. The screen appears as shown.

|                         | IP Address 0.0.0.0 |                  | MAC Address 00:00:00:00:00:00 |                    | Add     |              |
|-------------------------|--------------------|------------------|-------------------------------|--------------------|---------|--------------|
| #                       | <b>Status</b>      | <b>Host Name</b> | <b>IP Address</b>             | <b>MAC Address</b> | Reserve | Modify       |
|                         | 瘦                  | tw11947          | 192.168.1.33                  | 00:00:E8:7C:14:80  | п       | $\mathbb{E}$ |
| $\overline{\mathbf{c}}$ | 9                  |                  | 192.168.1.35                  | 00:AC:10:01:23:45  | ⊽       | e)           |
| $\overline{\mathbf{3}}$ | $\circledcirc$     |                  | 192.168.1.64                  | 00:A0:C5:01:23:46  | ⊽       | B            |

**Figure 39** LAN Client List

**Table 21** LAN Client List

| <b>LABEL</b>       | <b>DESCRIPTION</b>                                                                                                    |
|--------------------|----------------------------------------------------------------------------------------------------|
| <b>IP Address</b>  | Enter the IP address that you want to assign to the computer on your LAN with the<br>MAC address specified below.                                                                                                    |
|                    | The IP address should be within the range of IP addresses you specified in the<br><b>DHCP Setup for the DHCP client.</b>                                                                                                    |
| <b>MAC Address</b> | Enter the MAC address of a computer on your LAN.                                                                                                    |
| Add                | Click Add to add a static DHCP entry.                                                                                                    |
| #                  | This is the index number of the static IP table entry (row).                                                                                                    |
| <b>Status</b>      | This field displays whether the client is connected to the ZyXEL Device.                                                                                                    |
| Host Name          | This field displays the computer host name.                                                                                                    |
| <b>IP Address</b>  | This field displays the IP address relative to the # field listed above.                                                                                                    |
| MAC Address        | The MAC (Media Access Control) or Ethernet address on a LAN (Local Area<br>Network) is unique to your computer (six pairs of hexadecimal notation).                                                                                  |
|                    | A network interface card such as an Ethernet adapter has a hardwired address<br>that is assigned at the factory. This address follows an industry standard that<br>ensures no other adapter has a similar address.                   |
| Reserve            | Select the check box(es) in each entry to have the ZyXEL Device always assign<br>the selected entry(ies)'s IP address(es) to the corresponding MAC address(es)<br>(and host name(s)). You can select up to 32 entries in this table. |
| Modify             | Click the modify icon to have the <b>IP address</b> field editable and change it.                                                                                                    |
| Apply              | Click Apply to save your changes back to the ZyXEL Device.                                                                                                    |
| Cancel             | Click <b>Cancel</b> to begin configuring this screen afresh.                                                                                                    |
| Refresh            | Click Refresh to reload the DHCP table.                                                                                                    |

# **5.6 LAN IP Alias**

IP alias allows you to partition a physical network into different logical networks over the same Ethernet interface. The ZyXEL Device supports three logical LAN interfaces via its single physical Ethernet interface with the ZyXEL Device itself as the gateway for each LAN network.

**Note:** Make sure that the subnets of the logical networks do not overlap.

The following figure shows a LAN divided into subnets A, B, and C.

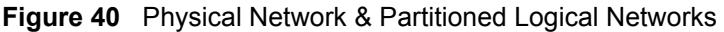

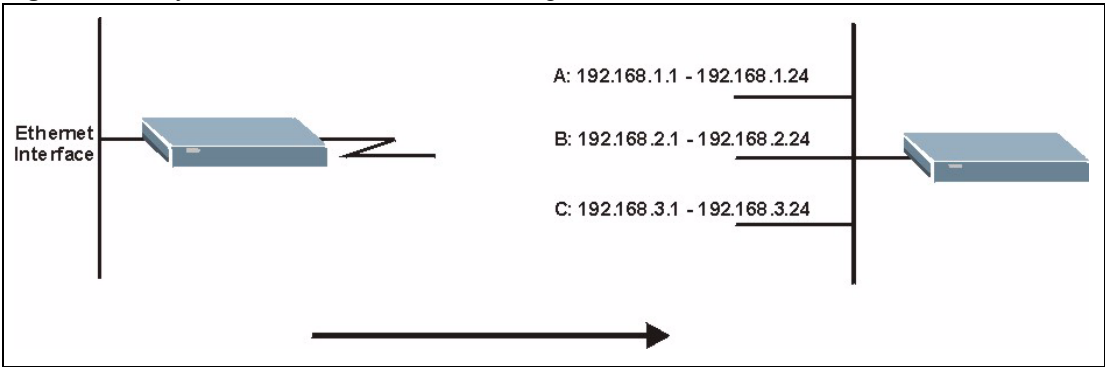

To change your ZyXEL Device's IP alias settings, click **Network** > **LAN** > **IP Alias**. The screen appears as shown.

**Figure 41** LAN IP Alias

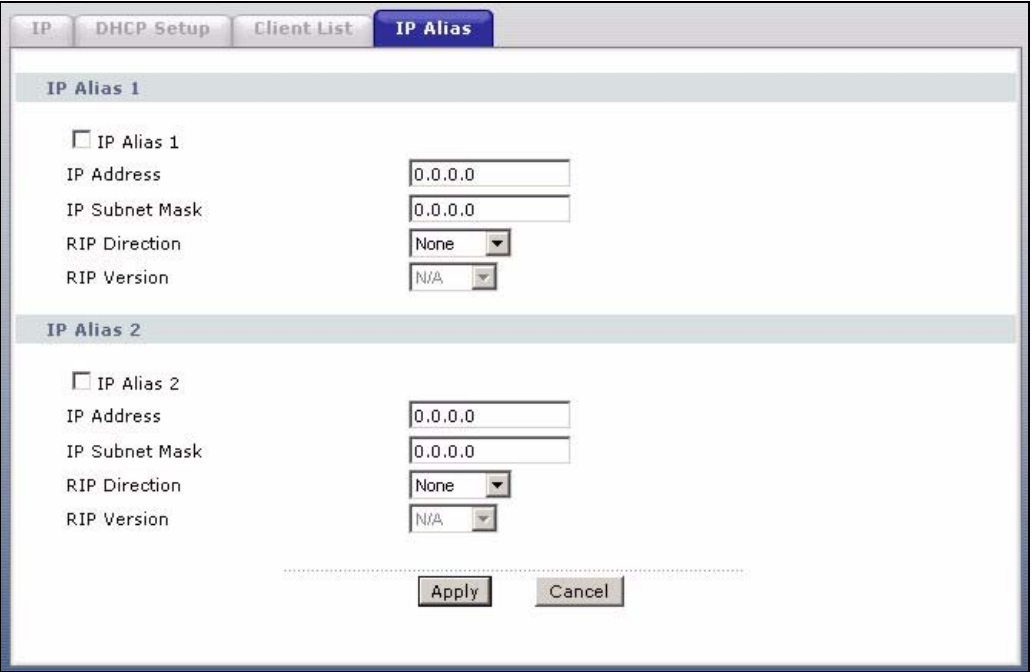

**Table 22** LAN IP Alias

| <b>LABEL</b>          | <b>DESCRIPTION</b>                                                                                                    |
|-----------------------|----------------------------------------------------------------------------------------------------|
| IP Alias 1, 2         | Select the check box to configure another LAN network for the ZyXEL Device.                                                                                                    |
| <b>IP Address</b>     | Enter the IP address of your ZyXEL Device in dotted decimal notation.<br>Alternatively, click the right mouse button to copy and/or paste the IP address.                                               |
| <b>IP Subnet Mask</b> | Your ZyXEL Device will automatically calculate the subnet mask based on the IP<br>address that you assign. Unless you are implementing subnetting, use the subnet<br>mask computed by the ZyXEL Device. |

**Table 22** LAN IP Alias

| <b>LABEL</b>         | <b>DESCRIPTION</b>                                                                                                    |
|----------------------|----------------------------------------------------------------------------------------------------|
| <b>RIP Direction</b> | RIP (Routing Information Protocol, RFC 1058 and RFC 1389) allows a router to<br>exchange routing information with other routers. The RIP Direction field controls<br>the sending and receiving of RIP packets. Select the RIP direction from <b>Both/In</b><br><b>Only/Out Only/None.</b> When set to <b>Both</b> or <b>Out Only</b> , the ZyXEL Device will<br>broadcast its routing table periodically. When set to <b>Both</b> or <b>In Only</b> , it will<br>incorporate the RIP information that it receives; when set to <b>None</b> , it will not send<br>any RIP packets and will ignore any RIP packets received.                                                                                                    |
| <b>RIP Version</b>   | The RIP Version field controls the format and the broadcasting method of the RIP<br>packets that the ZyXEL Device sends (it recognizes both formats when receiving).<br><b>RIP-1</b> is universally supported but RIP-2 carries more information. RIP-1 is<br>probably adequate for most networks, unless you have an unusual network<br>topology. Both RIP-2B and RIP-2M sends the routing data in RIP-2 format; the<br>difference being that RIP-2B uses subnet broadcasting while RIP-2M uses<br>multicasting. Multicasting can reduce the load on non-router machines since they<br>generally do not listen to the RIP multicast address and so will not receive the RIP<br>packets. However, if one router uses multicasting, then all routers on your network<br>must use multicasting, also. By default, RIP direction is set to Both and the<br>Version set to RIP-1. |
| Apply                | Click Apply to save your changes back to the ZyXEL Device.                                                                                                    |
| Cancel               | Click <b>Cancel</b> to begin configuring this screen afresh.                                                                                                    |

# **CHAPTER 6 Network Address Translation (NAT) Screens**

This chapter discusses how to configure NAT on the ZyXEL Device.

# **6.1 NAT Overview**

NAT (Network Address Translation - NAT, RFC 1631) is the translation of the IP address of a host in a packet, for example, the source address of an outgoing packet, used within one network to a different IP address known within another network.

### **6.1.1 NAT Definitions**

Inside/outside denotes where a host is located relative to the ZyXEL Device, for example, the computers of your subscribers are the inside hosts, while the web servers on the Internet are the outside hosts.

Global/local denotes the IP address of a host in a packet as the packet traverses a router, for example, the local address refers to the IP address of a host when the packet is in the local network, while the global address refers to the IP address of the host when the same packet is traveling in the WAN side.

Note that inside/outside refers to the location of a host, while global/local refers to the IP address of a host used in a packet. Thus, an inside local address (ILA) is the IP address of an inside host in a packet when the packet is still in the local network, while an inside global address (IGA) is the IP address of the same inside host when the packet is on the WAN side. The following table summarizes this information.

| <b>ITEM</b> | <b>DESCRIPTION</b>                                                                             |
|-------------|------------------------------------------------------------------------------------------------|
| Inside      | This refers to the host on the LAN.                                                            |
| Outside     | This refers to the host on the WAN.                                                            |
| Local       | This refers to the packet address (source or destination) as the packet travels on the<br>LAN. |
| Global      | This refers to the packet address (source or destination) as the packet travels on the<br>WAN. |

**Table 23** NAT Definitions

NAT never changes the IP address (either local or global) of an outside host.

### **6.1.2 What NAT Does**

In the simplest form, NAT changes the source IP address in a packet received from a subscriber (the inside local address) to another (the inside global address) before forwarding the packet to the WAN side. When the response comes back, NAT translates the destination address (the inside global address) back to the inside local address before forwarding it to the original inside host. Note that the IP address (either local or global) of an outside host is never changed.

The global IP addresses for the inside hosts can be either static or dynamically assigned by the ISP. In addition, you can designate servers, for example, a web server and a telnet server, on your local network and make them accessible to the outside world. If you do not define any servers (for Many-to-One and Many-to-Many Overload mapping – see [Table 24 on page 83\)](#page-83-0), NAT offers the additional benefit of firewall protection. With no servers defined, your ZyXEL Device filters out all incoming inquiries, thus preventing intruders from probing your network. For more information on IP address translation, refer to *RFC 1631*, *The IP Network Address Translator (NAT)*.

### **6.1.3 How NAT Works**

Each packet has two addresses – a source address and a destination address. For outgoing packets, the ILA (Inside Local Address) is the source address on the LAN, and the IGA (Inside Global Address) is the source address on the WAN. For incoming packets, the ILA is the destination address on the LAN, and the IGA is the destination address on the WAN. NAT maps private (local) IP addresses to globally unique ones required for communication with hosts on other networks. It replaces the original IP source address (and TCP or UDP source port numbers for Many-to-One and Many-to-Many Overload NAT mapping) in each packet and then forwards it to the Internet. The ZyXEL Device keeps track of the original addresses and port numbers so incoming reply packets can have their original values restored. The following figure illustrates this.

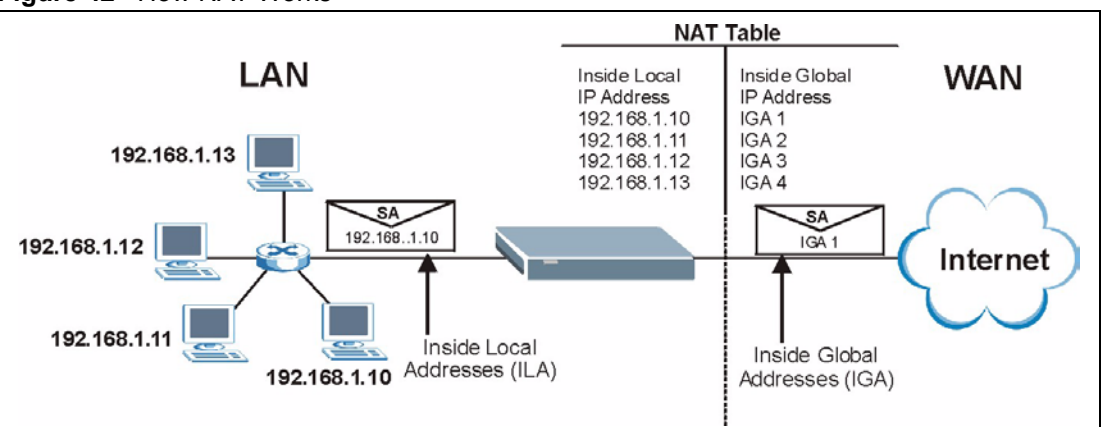

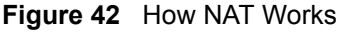

### **6.1.4 NAT Application**

The following figure illustrates a possible NAT application, where three inside LANs (logical LANs using IP Alias) behind the ZyXEL Device can communicate with three distinct WAN networks. More examples follow at the end of this chapter.

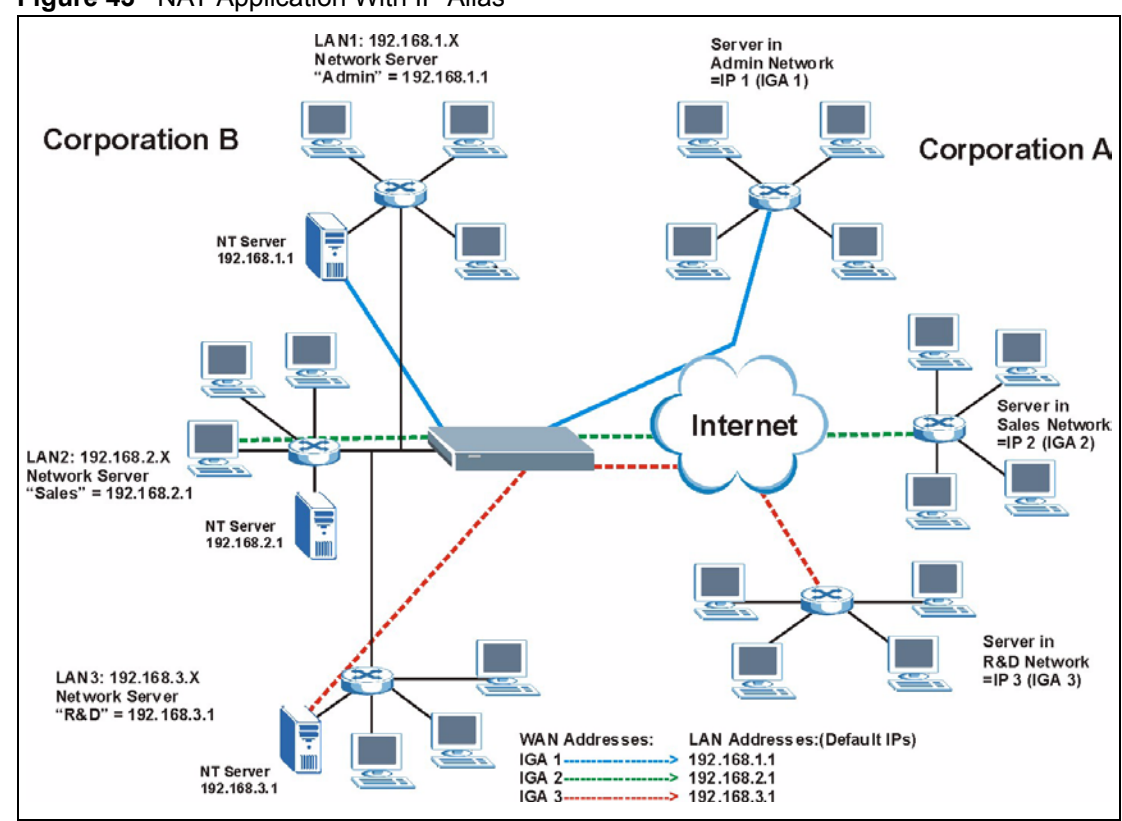

**Figure 43** NAT Application With IP Alias

### **6.1.5 NAT Mapping Types**

NAT supports five types of IP/port mapping. They are:

- **One to One**: In One-to-One mode, the ZyXEL Device maps one local IP address to one global IP address.
- **Many to One**: In Many-to-One mode, the ZyXEL Device maps multiple local IP addresses to one global IP address. This is equivalent to SUA (for instance, PAT, port address translation), ZyXEL's Single User Account feature that previous ZyXEL routers supported (the **SUA Only** option in today's routers).
- **Many to Many Overload**: In Many-to-Many Overload mode, the ZyXEL Device maps the multiple local IP addresses to shared global IP addresses.
- **Many-to-Many No Overload**: In Many-to-Many No Overload mode, the ZyXEL Device maps each local IP address to a unique global IP address.
- **Server**: This type allows you to specify inside servers of different services behind the NAT to be accessible to the outside world.

Port numbers do NOT change for **One-to-One** and **Many-to-Many No Overload** NAT mapping types.

The following table summarizes these types.

<span id="page-83-0"></span>**Table 24** NAT Mapping Types

| <b>TYPE</b>              | <b>IP MAPPING</b>           |
|--------------------------|-----------------------------|
| One-to-One               | ILA1← $\rightarrow$ IGA1    |
| Many-to-One (SUA/PAT)    | $ILA1 \leftrightarrow IGA1$ |
|                          | $ILA2 \leftrightarrow IGA1$ |
|                          |                             |
| Many-to-Many Overload    | $ILA1 \leftrightarrow$ IGA1 |
|                          | ILA2 $\leftrightarrow$ IGA2 |
|                          | $ILA3 \leftrightarrow$ IGA1 |
|                          | $ILAA \leftrightarrow IGA2$ |
|                          |                             |
| Many-to-Many No Overload | ILA1← $\rightarrow$ IGA1    |
|                          | ILA2 $\leftrightarrow$ IGA2 |
|                          | $ILA3 \leftrightarrow$ IGA3 |
|                          |                             |
| Server                   | Server 1 IP←→ IGA1          |
|                          | Server 2 IP ← → IGA1        |
|                          | Server 3 IP ← → IGA1        |

# **6.2 SUA (Single User Account) Versus NAT**

SUA (Single User Account) is a ZyNOS implementation of a subset of NAT that supports two types of mapping, **Many-to-One** and **Server**. The ZyXEL Device also supports **Full Feature** NAT to map multiple global IP addresses to multiple private LAN IP addresses of clients or servers using mapping types as outlined in [Table 24 on page 83.](#page-83-0)

- Choose **SUA Only** if you have just one public WAN IP address for your ZyXEL Device.
- Choose **Full Feature** if you have multiple public WAN IP addresses for your ZyXEL Device.

# **6.3 NAT General Setup**

You must create a firewall rule in addition to setting up SUA/NAT, to allow traffic from the WAN to be forwarded through the ZyXEL Device. Click **Network > NAT** to open the following screen. Not all fields are available on all models.

#### **Figure 44** NAT General

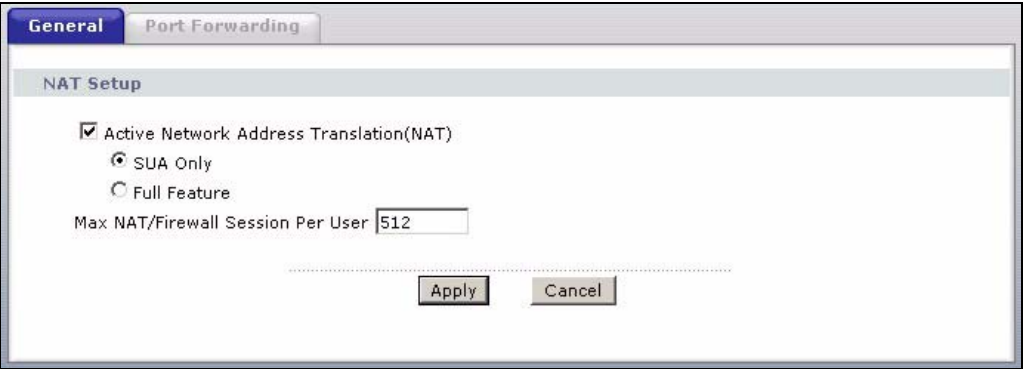

The following table describes the labels in this screen.

**Table 25** NAT General

| <b>LABEL</b>                                                | <b>DESCRIPTION</b>                                                                                                    |
|-------------------------------------------------------------|----------------------------------------------------------------------------------------------------|
| Active<br><b>Network</b><br>Address<br>Translation<br>(NAT) | Select this check box to enable NAT.                                                                                                    |
| SUA Only                                                    | Select this radio button if you have just one public WAN IP address for your ZyXEL<br>Device.                                                                                                    |
| <b>Full Feature</b>                                         | Select this radio button if you have multiple public WAN IP addresses for your ZyXEL<br>Device.                                                                                                    |
| Max NAT/<br>Firewall<br>Session Per<br>User                 | When computers use peer to peer applications, such as file sharing<br>applications, they may use a large number of NAT sessions. If you do not limit<br>the number of NAT sessions a single client can establish, this can result in all of the<br>available NAT sessions being used. In this case, no additional NAT sessions can be<br>established, and users may not be able to access the Internet. |
|                                                             | Each NAT session establishes a corresponding firewall session. Use this field to limit<br>the number of NAT/firewall sessions each client computer can establish through the<br>ZyXEL Device.                                                                                                    |
|                                                             | If your network has a small number of clients using peer to peer applications, you can<br>raise this number to ensure that their performance is not degraded by the number of<br>NAT sessions they can establish. If your network has a large number of users using<br>peer to peer applications, you can lower this number to ensure no single client is using<br>all of the available NAT sessions.   |
| Apply                                                       | Click Apply to save your changes back to the ZyXEL Device.                                                                                                    |
| Cancel                                                      | Click Cancel to reload the previous configuration for this screen.                                                                                                    |

# **6.4 Port Forwarding**

A port forwarding set is a list of inside (behind NAT on the LAN) servers, for example, web or FTP, that you can make visible to the outside world even though NAT makes your whole inside network appear as a single computer to the outside world.

You may enter a single port number or a range of port numbers to be forwarded, and the local IP address of the desired server. The port number identifies a service; for example, web service is on port 80 and FTP on port 21. In some cases, such as for unknown services or where one server can support more than one service (for example both FTP and web service), it might be better to specify a range of port numbers. You can allocate a server IP address that corresponds to a port or a range of ports.

Many residential broadband ISP accounts do not allow you to run any server processes (such as a Web or FTP server) from your location. Your ISP may periodically check for servers and may suspend your account if it discovers any active services at your location. If you are unsure, refer to your ISP.

### **6.4.1 Default Server IP Address**

In addition to the servers for specified services, NAT supports a default server IP address. A default server receives packets from ports that are not specified in this screen.

**Note:** If you do not assign a **Default Server** IP address, the ZyXEL Device discards all packets received for ports that are not specified here or in the remote management setup.

### **6.4.2 Port Forwarding: Services and Port Numbers**

Use the **Port Forwarding** screen to forward incoming service requests to the server(s) on your local network.

The most often used port numbers are shown in the following table. Please refer to RFC 1700 for further information about port numbers.

| <b>SERVICES</b>                                  | <b>PORT NUMBER</b> |
|--------------------------------------------------|--------------------|
| <b>ECHO</b>                                      | 7                  |
| FTP (File Transfer Protocol)                     | 21                 |
| SMTP (Simple Mail Transfer Protocol)             | 25                 |
| DNS (Domain Name System)                         | 53                 |
| Finger                                           | 79                 |
| HTTP (Hyper Text Transfer protocol or WWW, Web)  | 80                 |
| POP3 (Post Office Protocol)                      | 110                |
| NNTP (Network News Transport Protocol)           | 119                |
| <b>SNMP (Simple Network Management Protocol)</b> | 161                |
| SNMP trap                                        | 162                |
| PPTP (Point-to-Point Tunneling Protocol)         | 1723               |

<span id="page-85-0"></span>**Table 26** Services and Port Numbers

### **6.4.3 Configuring Servers Behind Port Forwarding (Example)**

Let's say you want to assign ports 21-25 to one FTP, Telnet and SMTP server (**A** in the example), port 80 to another (**B** in the example) and assign a default server IP address of 192.168.1.35 to a third (**C** in the example). You assign the LAN IP addresses and the ISP assigns the WAN IP address. The NAT network appears as a single host on the Internet.

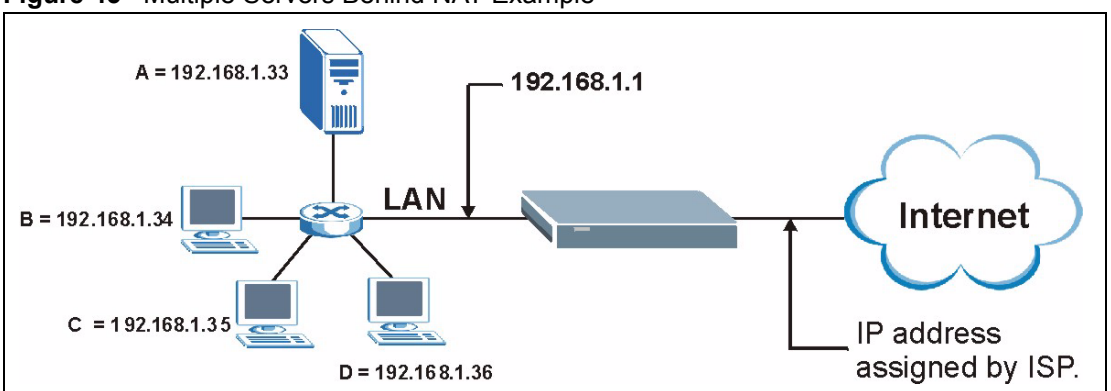

**Figure 45** Multiple Servers Behind NAT Example

# **6.5 Configuring Port Forwarding**

**Note:** The **Port Forwarding** screen is available only when you select **SUA Only** in the **NAT > General** screen.

If you do not assign a **Default Server** IP address, the ZyXEL Device discards all packets received for ports that are not specified here or in the remote management setup.

Click **Network > NAT > Port Forwarding** to open the following screen.

See [Table 26 on page 85](#page-85-0) for port numbers commonly used for particular services.

**Figure 46** NAT Port Forwarding

|              | <b>Default Server Setup</b><br>Default Server | 0.0.0.0              |                           |                 |                          |               |
|--------------|-----------------------------------------------|----------------------|---------------------------|-----------------|--------------------------|---------------|
|              | <b>Port Forwarding</b>                        |                      |                           |                 |                          |               |
|              | Service Name WWW                              | $\blacktriangledown$ | Server IP Address 0.0.0.0 |                 |                          | Add           |
| ᅫ            | <b>Active</b>                                 | <b>Service Name</b>  | <b>Start Port</b>         | <b>End Port</b> | <b>Server IP Address</b> | <b>Modify</b> |
| $\mathbf{1}$ | ⊽                                             | <b>WWW</b>           | 80                        | 80              | 172.23.15.23             | 圙<br>邼        |

**Table 27** NAT Port Forwarding

| <b>LABEL</b>            | <b>DESCRIPTION</b>                                                                                                    |
|-------------------------|----------------------------------------------------------------------------------------------------|
| Default Server<br>Setup |                                                                                                    |
| Default Server          | In addition to the servers for specified services, NAT supports a default server. A<br>default server receives packets from ports that are not specified in this screen. If<br>you do not assign a Default Server IP address, the ZyXEL Device discards all<br>packets received for ports that are not specified here or in the remote management<br>setup. |
| Port Forwarding         |                                                                                                    |
| Service Name            | Select a service from the drop-down list box.                                                                                                    |
| Server IP Address       | Enter the IP address of the server for the specified service.                                                                                                    |
| Add                     | Click this button to add a rule to the table below.                                                                                                    |
| #                       | This is the rule index number (read-only).                                                                                                    |
| Active                  | Click this check box to enable the rule.                                                                                                    |
| Service Name            | This is a service's name.                                                                                                    |
| <b>Start Port</b>       | This is the first port number that identifies a service.                                                                                                    |
| End Port                | This is the last port number that identifies a service.                                                                                                    |
| Server IP Address       | This is the server's IP address.                                                                                                    |
| Modify                  | Click the edit icon to go to the screen where you can edit the port forwarding rule.                                                                                                    |
|                         | Click the delete icon to delete an existing port forwarding rule. Note that<br>subsequent rules move up by one when you take this action.                                                                                                    |
| Apply                   | Click Apply to save your changes back to the ZyXEL Device.                                                                                                    |
| Cancel                  | Click <b>Cancel</b> to return to the previous configuration.                                                                                                    |

### **6.5.1 Port Forwarding Rule Edit**

To edit a port forwarding rule, click the rule's edit icon in the **Port Forwarding** screen to display the screen shown next.

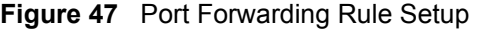

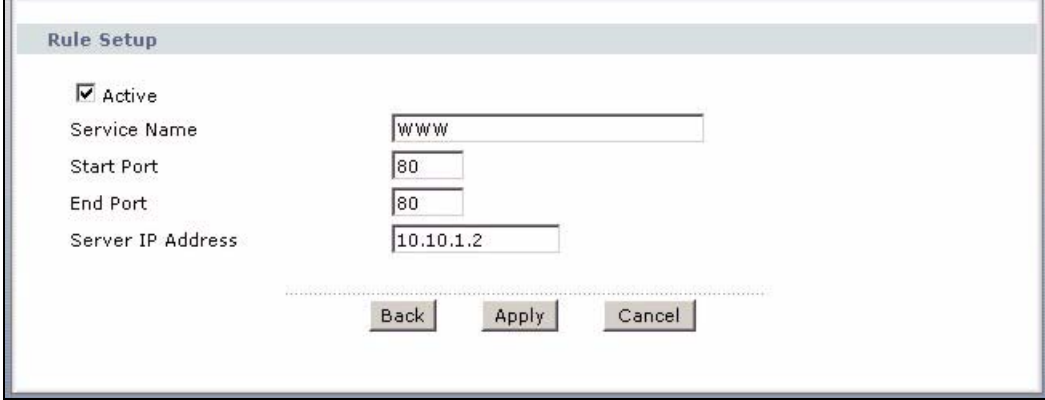

**Table 28** Port Forwarding Rule Setup

| <b>LABEL</b>         | <b>DESCRIPTION</b>                                                                                                    |
|----------------------|----------------------------------------------------------------------------------------------------|
| Active               | Click this check box to enable the rule.                                                                                                |
| Service Name         | Enter a name to identify this port-forwarding rule.                                                                                     |
| <b>Start Port</b>    | Enter a port number in this field.                                                                                                    |
|                      | To forward only one port, enter the port number again in the <b>End Port</b> field.                                                     |
|                      | To forward a series of ports, enter the start port number here and the end port<br>number in the End Port field.                        |
| End Port             | Enter a port number in this field.                                                                                                    |
|                      | To forward only one port, enter the port number again in the <b>Start Port</b> field above<br>and then enter it again in this field.    |
|                      | To forward a series of ports, enter the last port number in a series that begins with<br>the port number in the Start Port field above. |
| Server IP<br>Address | Enter the inside IP address of the server here.                                                                                         |
| <b>Back</b>          | Click <b>Back</b> to return to the previous screen.                                                                                     |
| Apply                | Click <b>Apply</b> to save your changes back to the ZyXEL Device.                                                                       |
| Cancel               | Click <b>Cancel</b> to begin configuring this screen afresh.                                                                            |

### **6.6 Address Mapping**

#### **Note:** The **Address Mapping** screen is available only when you select **Full Feature** in the **NAT > General** screen.

Ordering your rules is important because the ZyXEL Device applies the rules in the order that you specify. When a rule matches the current packet, the ZyXEL Device takes the corresponding action and the remaining rules are ignored. If there are any empty rules before your new configured rule, your configured rule will be pushed up by that number of empty rules. For example, if you have already configured rules 1 to 6 in your current set and now you configure rule number 9. In the set summary screen, the new rule will be rule 7, not 9. Now if you delete rule 4, rules 5 to 7 will be pushed up by 1 rule, so old rules 5, 6 and 7 become new rules 4, 5 and 6.

To change your ZyXEL Device's address mapping settings, click **Network > NAT > Address Mapping** to open the following screen.

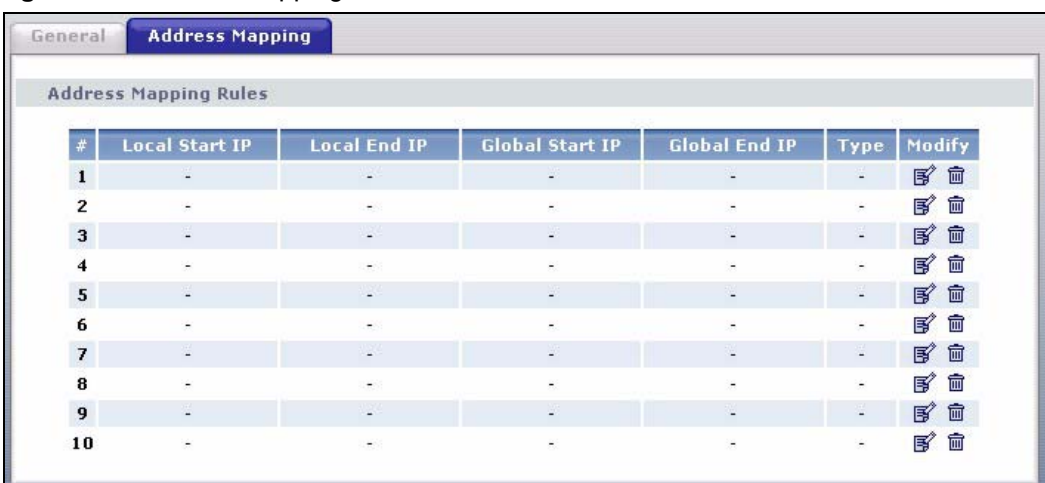

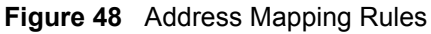

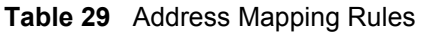

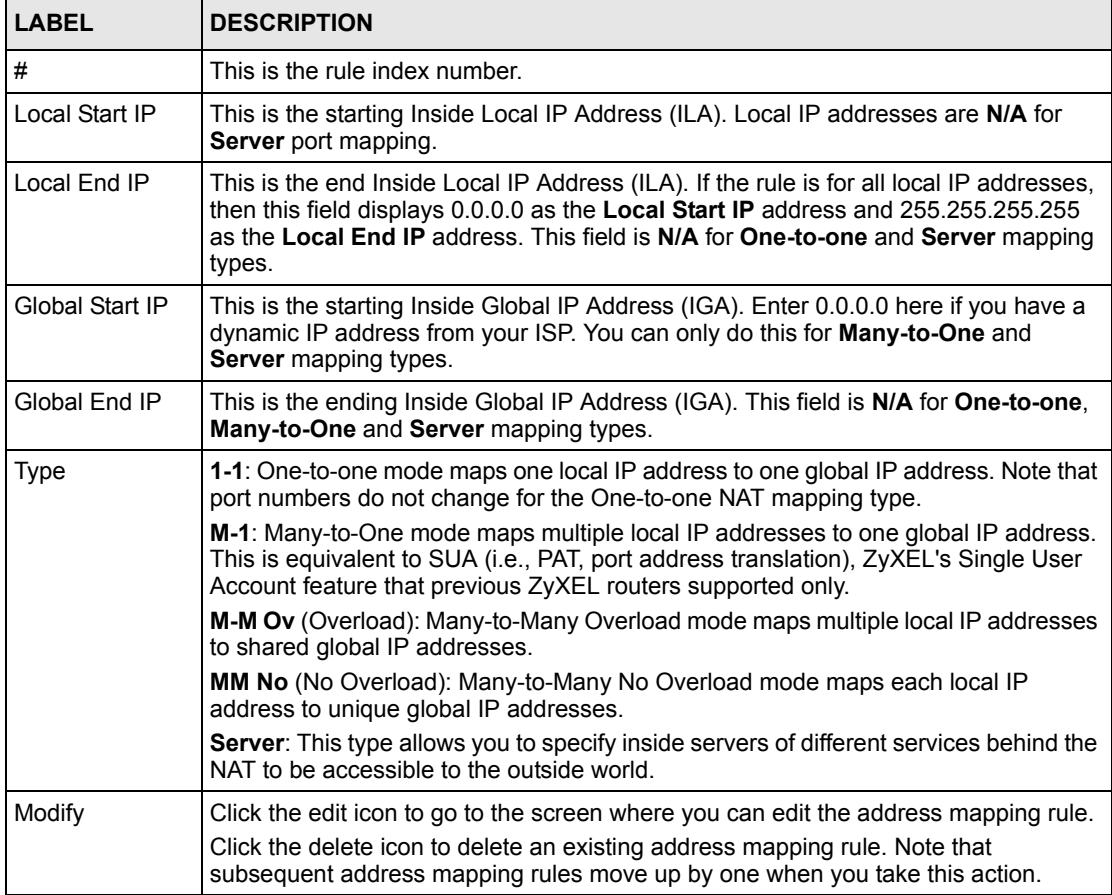

## **6.6.1 Address Mapping Rule Edit**

To edit an address mapping rule, click the rule's edit icon in the **Address Mapping** screen to display the screen shown next.

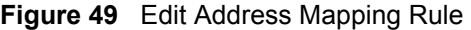

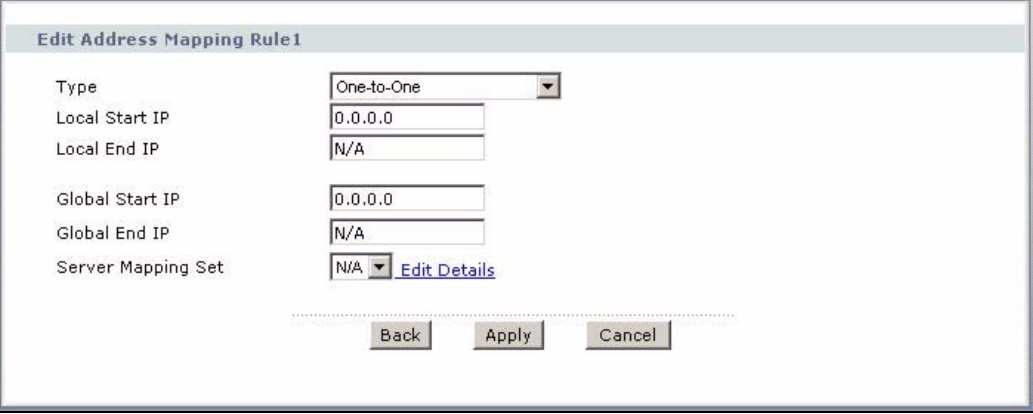

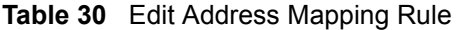

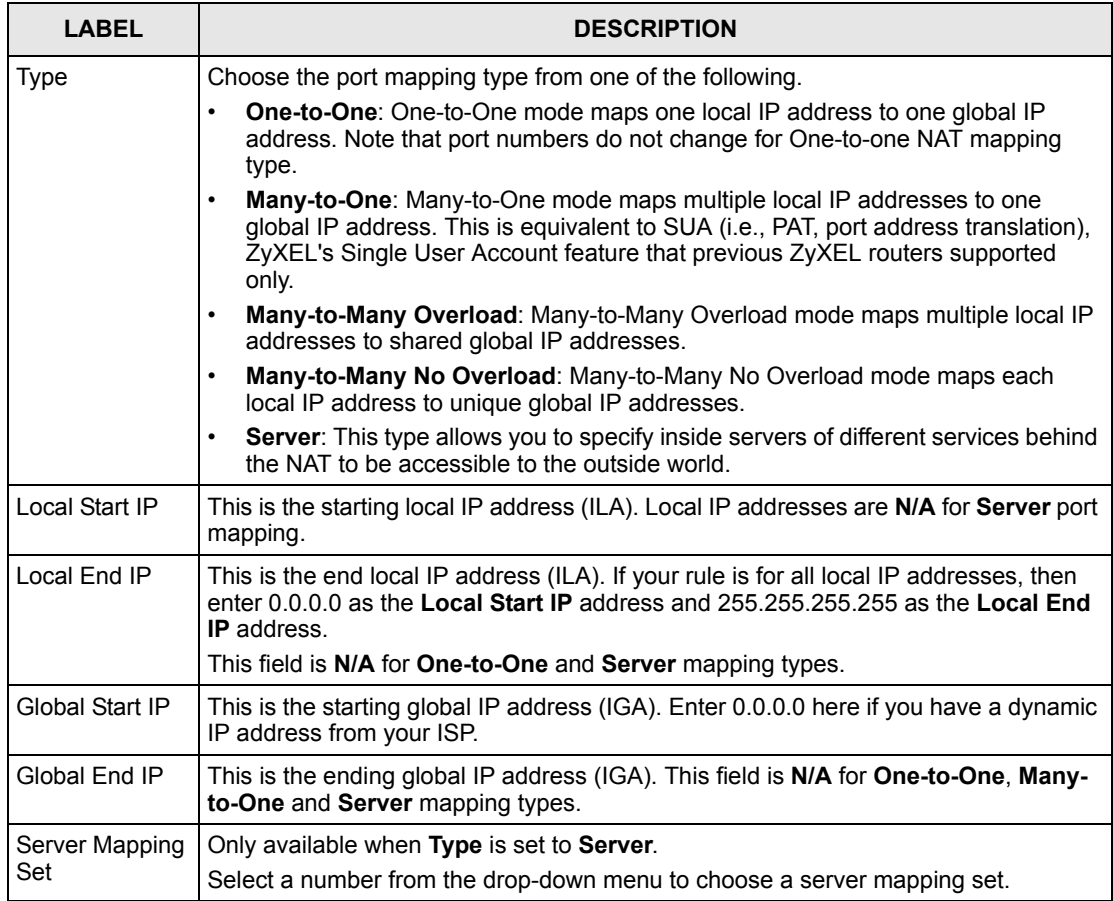

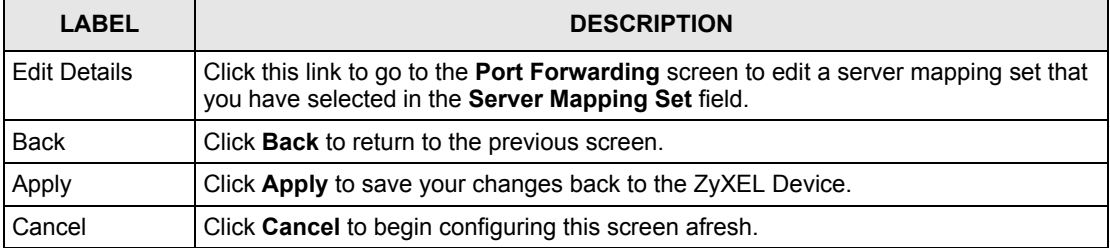

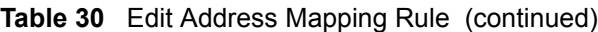

# **CHAPTER 7 Static Route**

This chapter shows you how to configure static routes for your ZyXEL Device.

# **7.1 Static Route**

Each remote node specifies only the network to which the gateway is directly connected, and the ZyXEL Device has no knowledge of the networks beyond. For instance, the ZyXEL Device knows about network N2 in the following figure through remote node Router 1. However, the ZyXEL Device is unable to route a packet to network N3 because it doesn't know that there is a route through the same remote node Router 1 (via gateway Router 2). The static routes are for you to tell the ZyXEL Device about the networks beyond the remote nodes.

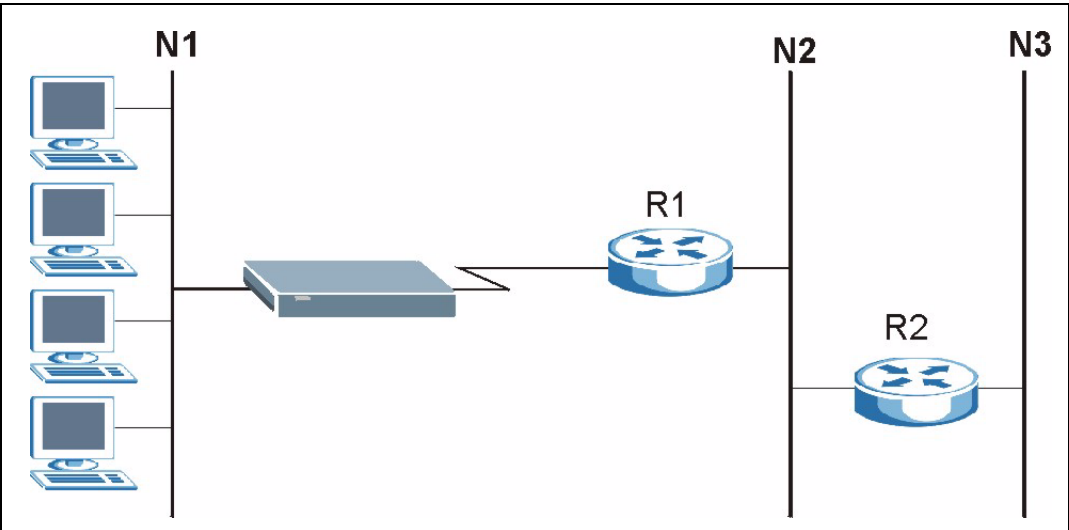

**Figure 50** Example of Static Routing Topology

# **7.2 Configuring Static Route**

Click **Advanced > Static Route** to open the **Static Route** screen.

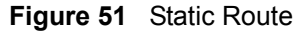

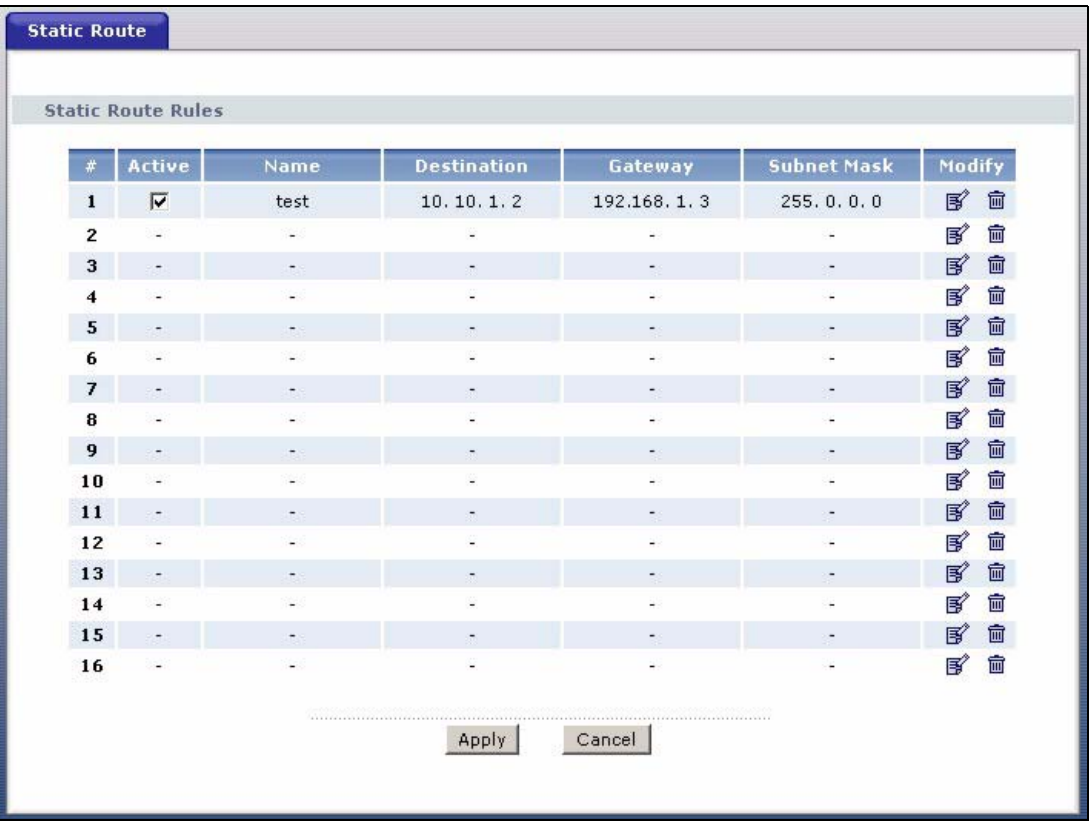

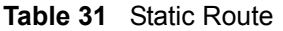

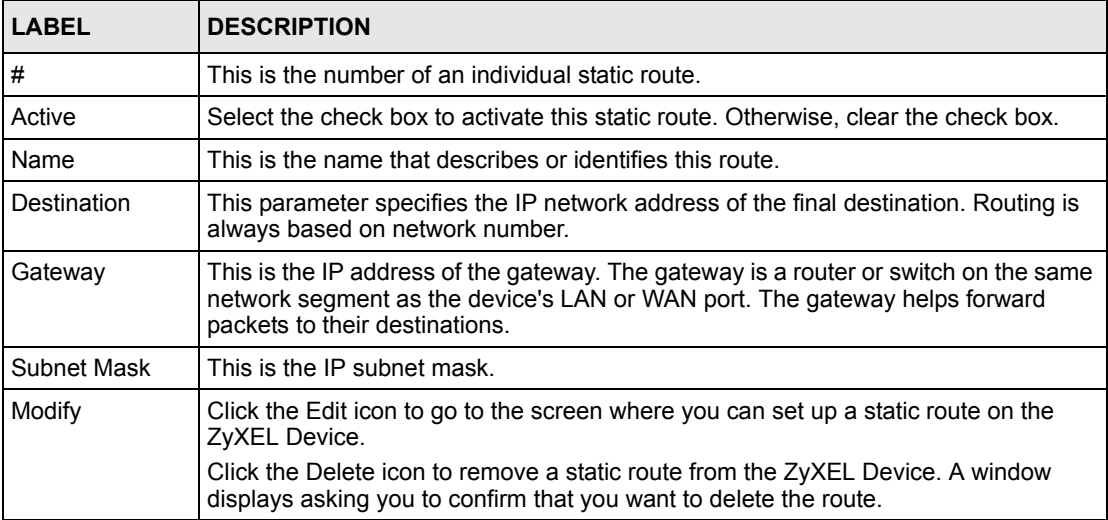

### **7.2.1 Static Route Edit**

Select a static route index number and click **Edit**. The screen shown next appears. Use this screen to configure the required information for a static route.

**Figure 52** Static Route Edit

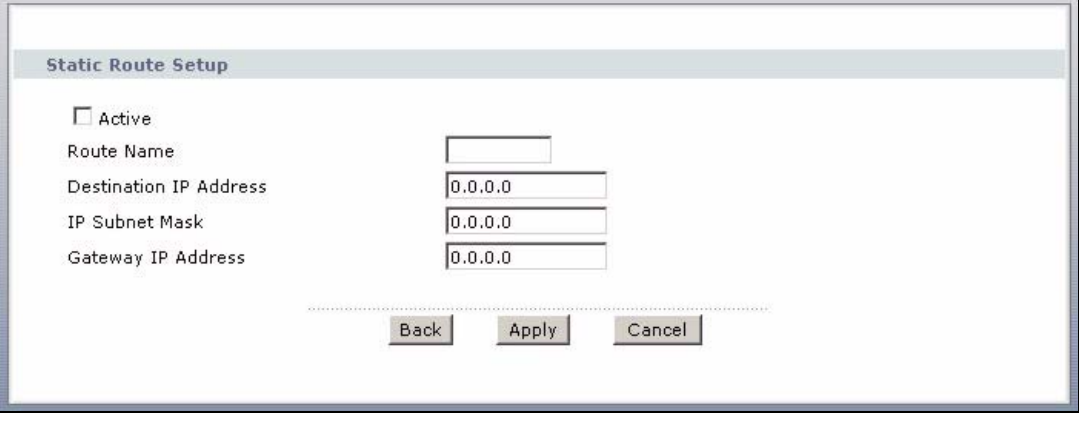

**Table 32** Static Route Edit

| <b>LABEL</b>              | <b>DESCRIPTION</b>                                                                                                    |
|---------------------------|----------------------------------------------------------------------------------------------------|
| Active                    | This field allows you to activate/deactivate this static route.                                                                                                    |
| Route Name                | Enter the name of the IP static route. Leave this field blank to delete this static route.                                                                                                    |
| Destination IP<br>Address | This parameter specifies the IP network address of the final destination. Routing is<br>always based on network number. If you need to specify a route to a single host, use<br>a subnet mask of 255.255.255.255 in the subnet mask field to force the network<br>number to be identical to the host ID. |
| <b>IP Subnet Mask</b>     | Enter the IP subnet mask here.                                                                                                    |
| Gateway IP<br>Address     | Enter the IP address of the gateway. The gateway is a router or switch on the same<br>network segment as the device's LAN or WAN port. The gateway helps forward<br>packets to their destinations.                                                                                                    |
| <b>Back</b>               | Click <b>Back</b> to return to the previous screen without saving.                                                                                                    |
| Apply                     | Click Apply to save your changes back to the ZyXEL Device.                                                                                                    |
| Cancel                    | Click <b>Cancel</b> to begin configuring this screen afresh.                                                                                                    |

# **CHAPTER 8 Dynamic DNS Setup**

This chapter discusses how to configure your ZyXEL Device to use Dynamic DNS.

# <span id="page-96-1"></span>**8.1 Dynamic DNS Overview**

Dynamic DNS allows you to update your current dynamic IP address with one or many dynamic DNS services so that anyone can contact you (in NetMeeting, CU-SeeMe, etc.). You can also access your FTP server or Web site on your own computer using a domain name (for instance myhost.dhs.org, where myhost is a name of your choice) that will never change instead of using an IP address that changes each time you reconnect. Your friends or relatives will always be able to call you even if they don't know your IP address.

First of all, you need to have registered a dynamic DNS account with www.dyndns.org. This is for people with a dynamic IP from their ISP or DHCP server that would still like to have a domain name. The Dynamic DNS service provider will give you a password or key.

### **8.1.1 DYNDNS Wildcard**

Enabling the wildcard feature for your host causes \*.yourhost.dyndns.org to be aliased to the same IP address as yourhost.dyndns.org. This feature is useful if you want to be able to use, for example, www.yourhost.dyndns.org and still reach your hostname.

If you have a private WAN IP address, then you cannot use Dynamic DNS.

See [Section 8.2 on page 96](#page-96-0) for configuration instruction.

# <span id="page-96-0"></span>**8.2 Configuring Dynamic DNS**

To change your ZyXEL Device's DDNS, click **Advanced > Dynamic DNS**. The screen appears as shown.

See [Section 8.1 on page 96](#page-96-1) for more information.

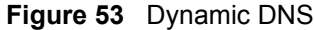

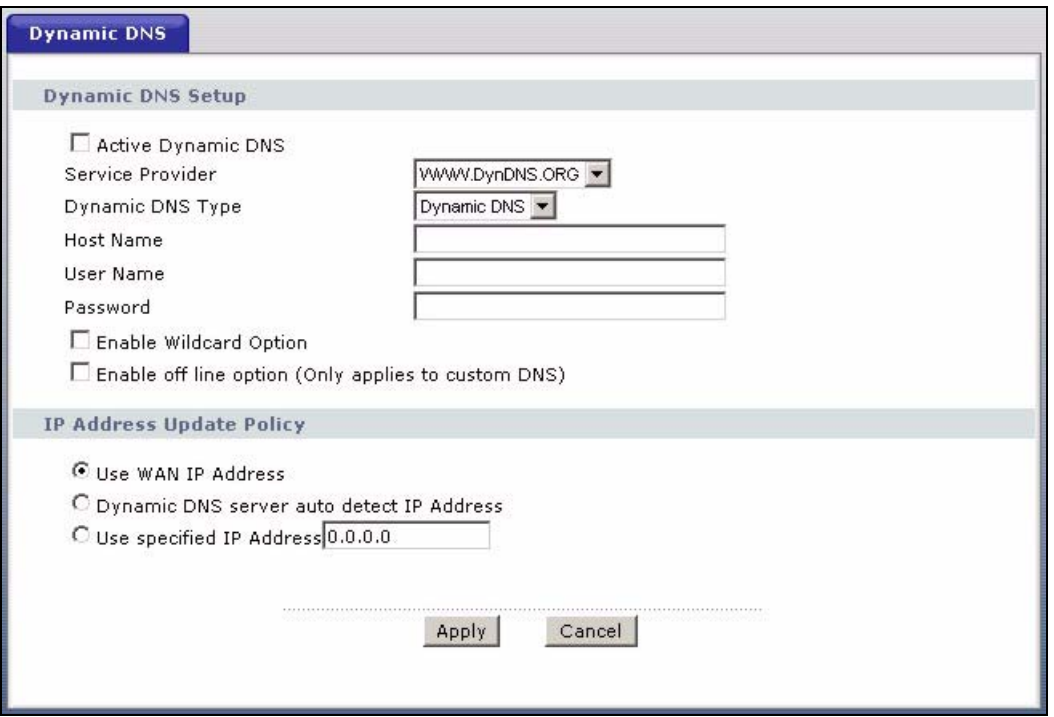

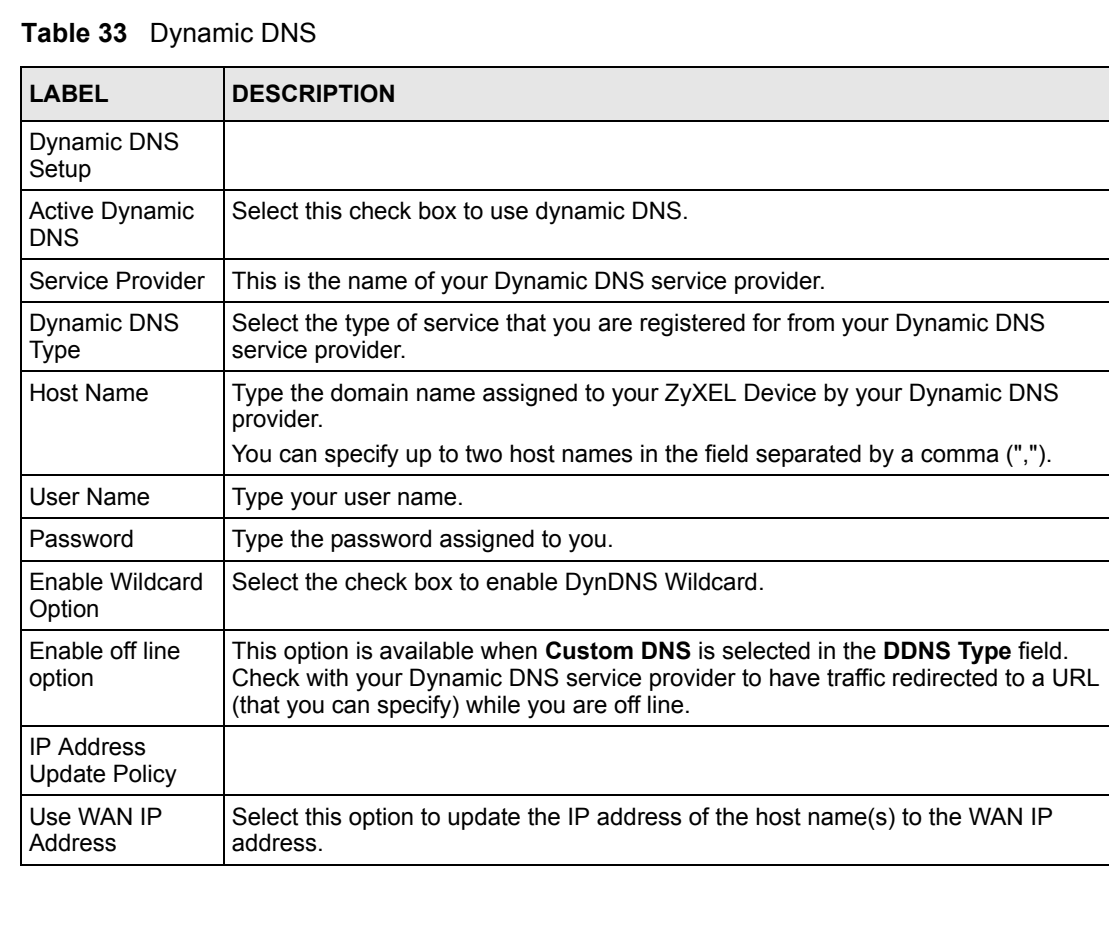

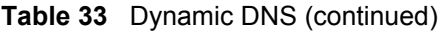

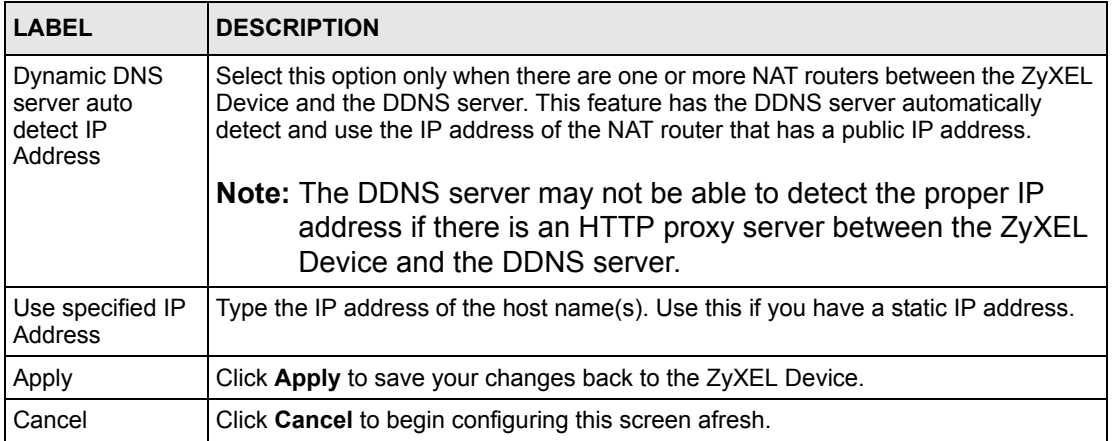

# **CHAPTER 9 Remote Management Configuration**

This chapter provides information on configuring remote management.

## **9.1 Remote Management Overview**

Remote management allows you to determine which services/protocols can access which ZyXEL Device interface (if any) from which computers.

You may manage your ZyXEL Device from a remote location via:

- Internet (WAN only)
- ALL (LAN and WAN)
- LAN only,
- Neither (Disable).

To disable remote management of a service, select **Disable** in the corresponding **Access Status** field.

You may only have one remote management session running at a time. The ZyXEL Device automatically disconnects a remote management session of lower priority when another remote management session of higher priority starts. The priorities for the different types of remote management sessions are as follows.

**1** Telnet

**2** HTTP

### **9.1.1 Remote Management Limitations**

Remote management over LAN or WAN will not work when:

- You have disabled that service in one of the remote management screens.
- The IP address in the **Secured Client IP** field does not match the client IP address. If it does not match, the ZyXEL Device will disconnect the session immediately.
- There is already another remote management session with an equal or higher priority running. You may only have one remote management session running at one time.
- There is a firewall rule that blocks it.

### **9.1.2 Remote Management and NAT**

When NAT is enabled:

- Use the ZyXEL Device's WAN IP address when configuring from the WAN.
- Use the ZyXEL Device's LAN IP address when configuring from the LAN.

### **9.1.3 System Timeout**

There is a default system management idle timeout of five minutes (three hundred seconds). The ZyXEL Device automatically logs you out if the management session remains idle for longer than this timeout period. The management session does not time out when a statistics screen is polling.

### **9.2 WWW**

To change your ZyXEL Device's World Wide Web settings, click **Advanced > Remote MGMT** to display the **WWW** screen.

**Figure 54** Remote Management: WWW

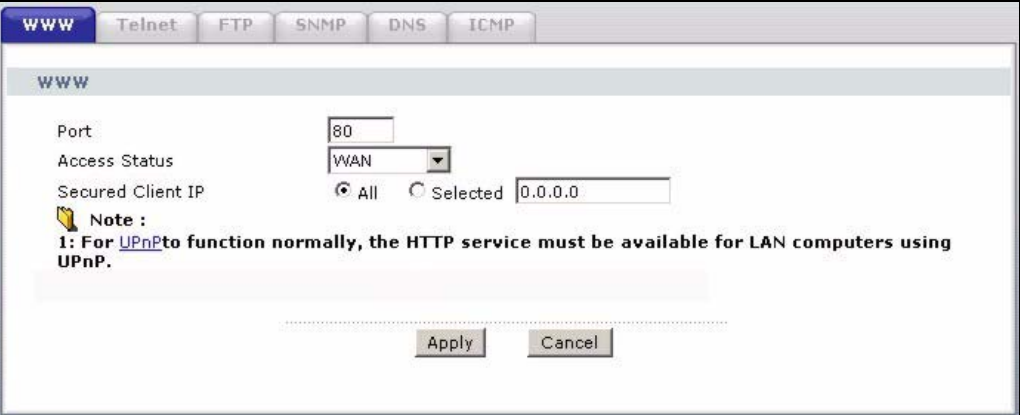

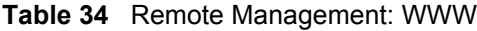

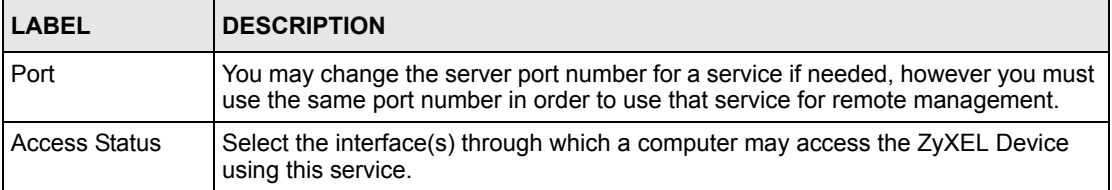

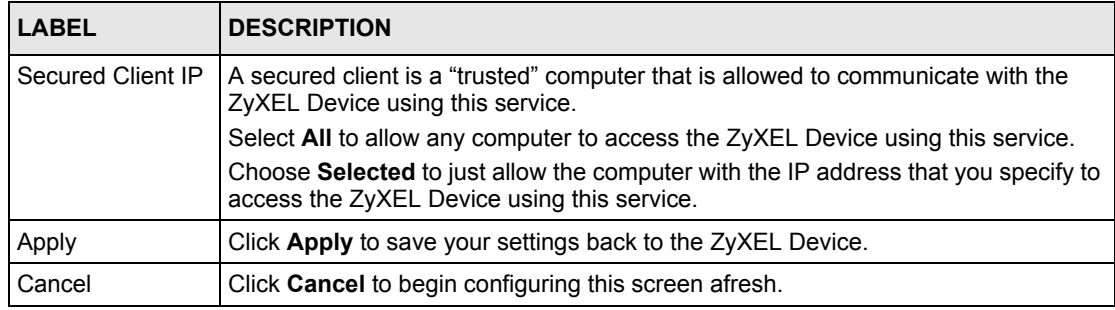

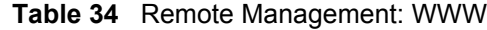

### **9.3 Telnet**

You can configure your ZyXEL Device for remote Telnet access as shown next. The administrator uses Telnet from a computer on a remote network to access the ZyXEL Device.

**Figure 55** Telnet Configuration on a TCP/IP Network

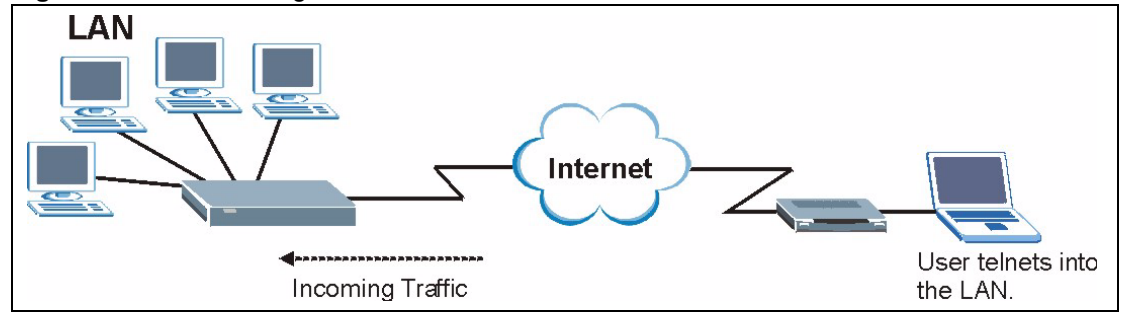

# **9.4 Configuring Telnet**

Click **Advanced > Remote MGMT** > **Telnet** tab to display the screen as shown.

**Figure 56** Remote Management: Telnet

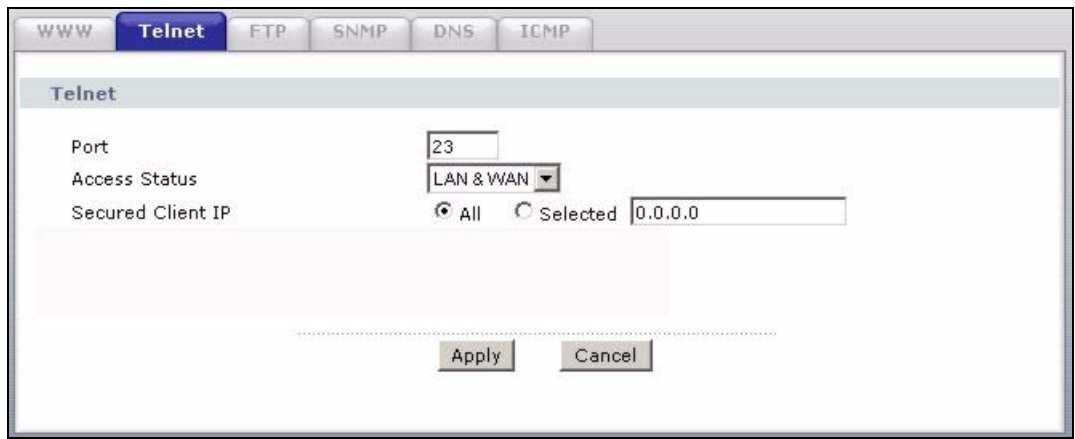

| <b>LABEL</b>         | <b>DESCRIPTION</b>                                                                                                    |
|----------------------|----------------------------------------------------------------------------------------------------|
| Port                 | You may change the server port number for a service if needed, however you must<br>use the same port number in order to use that service for remote management. |
| <b>Access Status</b> | Select the interface(s) through which a computer may access the ZyXEL Device<br>using this service.                                                             |
| Secured Client IP    | A secured client is a "trusted" computer that is allowed to communicate with the<br>ZyXEL Device using this service.                                            |
|                      | Select All to allow any computer to access the ZyXEL Device using this service.                                                                                 |
|                      | Choose Selected to just allow the computer with the IP address that you specify to<br>access the ZyXEL Device using this service.                               |
| Apply                | Click <b>Apply</b> to save your customized settings and exit this screen.                                                                                       |
| Cancel               | Click <b>Cancel</b> to begin configuring this screen afresh.                                                                                                    |

**Table 35** Remote Management: Telnet

# **9.5 Configuring FTP**

You can upload and download the ZyXEL Device's firmware and configuration files using FTP, please see the chapter on firmware and configuration file maintenance for details. To use this feature, your computer must have an FTP client.

To change your ZyXEL Device's FTP settings, click **Advanced > Remote MGMT** > **FTP** tab. The screen appears as shown.

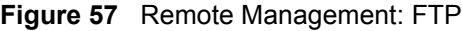

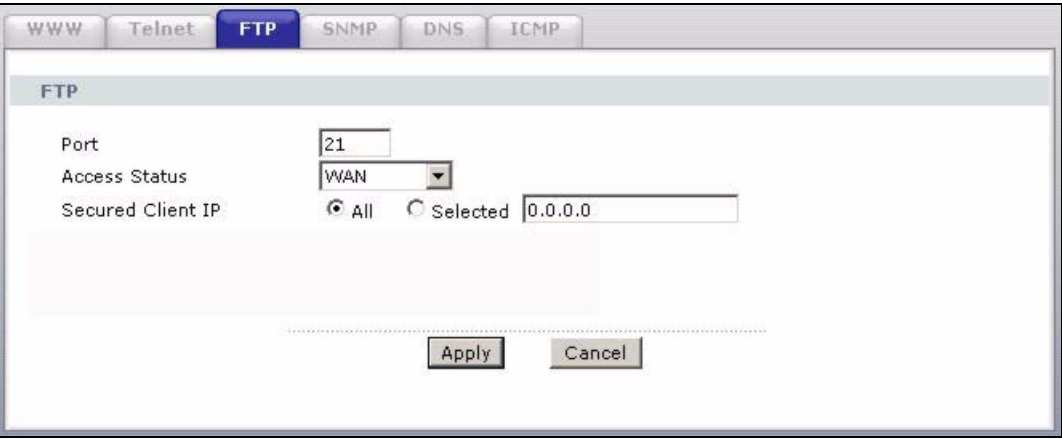

**Table 36** Remote Management: FTP

| <b>LABEL</b>         | <b>DESCRIPTION</b>                                                                                                    |
|----------------------|----------------------------------------------------------------------------------------------------|
| Port                 | You may change the server port number for a service if needed, however you must<br>use the same port number in order to use that service for remote management. |
| <b>Access Status</b> | Select the interface(s) through which a computer may access the ZyXEL Device<br>using this service.                                                             |
| Secured Client IP    | A secured client is a "trusted" computer that is allowed to communicate with the<br>ZyXEL Device using this service.                                            |
|                      | Select All to allow any computer to access the ZyXEL Device using this service.                                                                                 |
|                      | Choose Selected to just allow the computer with the IP address that you specify to<br>access the ZyXEL Device using this service.                               |
| Apply                | Click <b>Apply</b> to save your customized settings and exit this screen.                                                                                       |
| Cancel               | Click <b>Cancel</b> to begin configuring this screen afresh.                                                                                                    |

### **9.6 SNMP**

Simple Network Management Protocol (SNMP) is a protocol used for exchanging management information between network devices. SNMP is a member of the TCP/IP protocol suite. Your ZyXEL Device supports SNMP agent functionality, which allows a manager station to manage and monitor the ZyXEL Device through the network. The ZyXEL Device supports SNMP version one (SNMPv1) and version two (SNMPv2). The next figure illustrates an SNMP management operation.

**Note:** SNMP is only available if TCP/IP is configured.

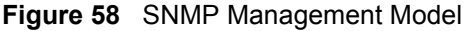

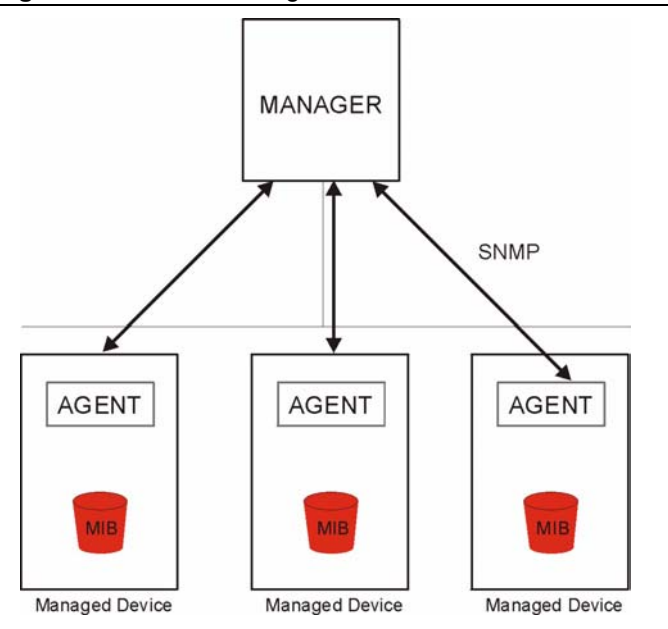

An SNMP managed network consists of two main types of component: agents and a manager.

An agent is a management software module that resides in a managed device (the ZyXEL Device). An agent translates the local management information from the managed device into a form compatible with SNMP. The manager is the console through which network administrators perform network management functions. It executes applications that control and monitor managed devices.

The managed devices contain object variables/managed objects that define each piece of information to be collected about a device. Examples of variables include such as number of packets received, node port status etc. A Management Information Base (MIB) is a collection of managed objects. SNMP allows a manager and agents to communicate for the purpose of accessing these objects.

SNMP itself is a simple request/response protocol based on the manager/agent model. The manager issues a request and the agent returns responses using the following protocol operations:

- Get Allows the manager to retrieve an object variable from the agent.
- GetNext Allows the manager to retrieve the next object variable from a table or list within an agent. In SNMPv1, when a manager wants to retrieve all elements of a table from an agent, it initiates a Get operation, followed by a series of GetNext operations.
- Set Allows the manager to set values for object variables within an agent.
- Trap Used by the agent to inform the manager of some events.

### **9.6.1 Supported MIBs**

The ZyXEL Device supports MIB II that is defined in RFC-1213 and RFC-1215. The focus of the MIBs is to let administrators collect statistical data and monitor status and performance.

#### **9.6.2 SNMP Traps**

The ZyXEL Device will send traps to the SNMP manager when any one of the following events occurs:

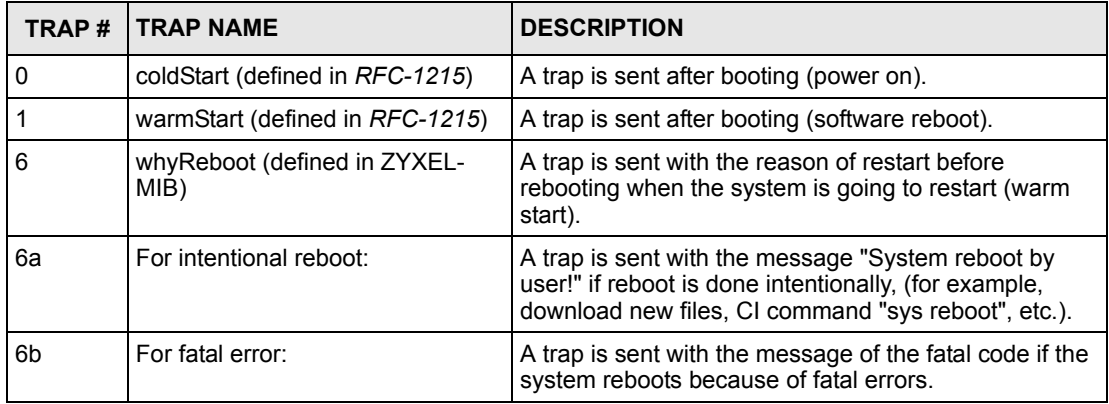

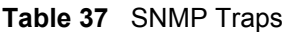

## **9.6.3 Configuring SNMP**

To change your ZyXEL Device's SNMP settings, click **Advanced > Remote MGMT** > **SNMP**. The screen appears as shown.

**Figure 59** Remote Management: SNMP

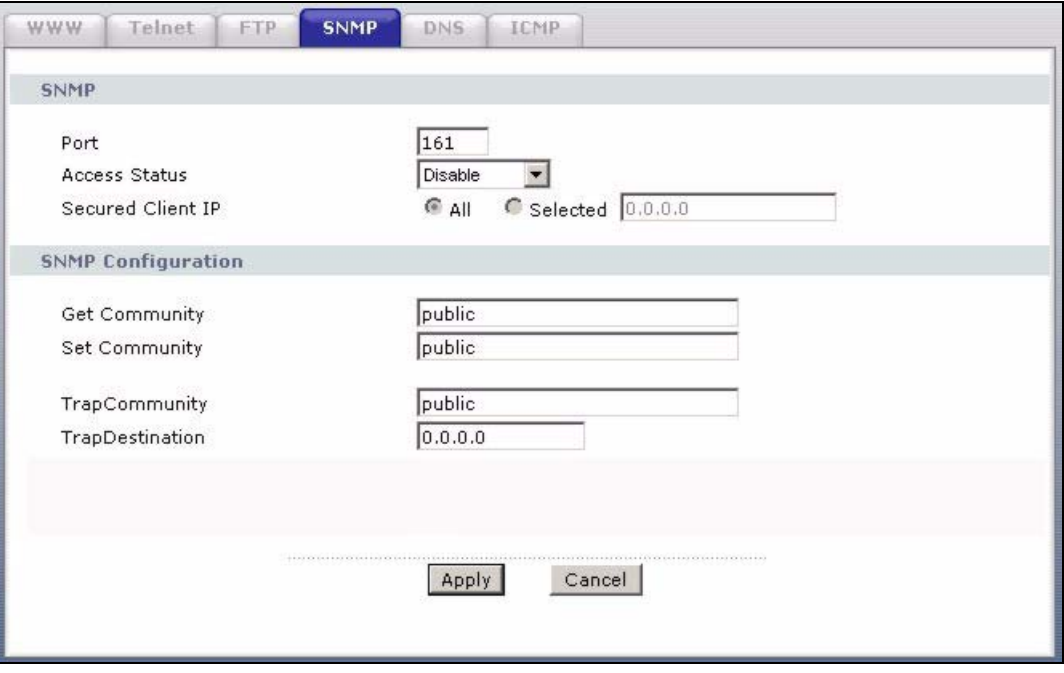

| <b>LABEL</b>              | <b>DESCRIPTION</b>                                                                                                    |  |
|---------------------------|----------------------------------------------------------------------------------------------------|--|
| <b>SNMP</b>               |                                                                                                    |  |
| Port                      | You may change the server port number for a service if needed, however you<br>must use the same port number in order to use that service for remote<br>management.         |  |
| <b>Access Status</b>      | Select the interface(s) through which a computer may access the ZyXEL Device<br>using this service.                                                                        |  |
| Secured Client IP         | A secured client is a "trusted" computer that is allowed to communicate with the<br>ZyXEL Device using this service.                                                       |  |
|                           | Select All to allow any computer to access the ZyXEL Device using this service.                                                                                            |  |
|                           | Choose Selected to just allow the computer with the IP address that you specify<br>to access the ZyXEL Device using this service.                                          |  |
| <b>SNMP Configuration</b> |                                                                                                    |  |
| <b>Get Community</b>      | Enter the Get Community, which is the password for the incoming Get and<br>GetNext requests from the management station. The default is public and allows<br>all requests. |  |
| Set Community             | Enter the Set community, which is the password for incoming Set requests<br>from the management station. The default is public and allows all requests.                    |  |
| Trap                      |                                                                                                    |  |

**Table 38** Remote Management: SNMP

| <b>LABEL</b> | <b>DESCRIPTION</b>                                                                                                    |
|--------------|----------------------------------------------------------------------------------------------------|
| Community    | Type the trap community, which is the password sent with each trap to the<br>SNMP manager. The default is public and allows all requests. |
| Destination  | Type the IP address of the station to send your SNMP traps to.                                                                            |
| Apply        | Click Apply to save your customized settings and exit this screen.                                                                        |
| Cancel       | Click <b>Cancel</b> to begin configuring this screen afresh.                                                                              |

**Table 38** Remote Management: SNMP

# **9.7 Configuring DNS**

Use DNS (Domain Name System) to map a domain name to its corresponding IP address and vice versa. Refer to the chapter on LAN for background information.

To change your ZyXEL Device's DNS settings, click **Advanced > Remote MGMT** > **DNS**. The screen appears as shown. Use this screen to set from which IP address the ZyXEL Device will accept DNS queries and on which interface it can send them your ZyXEL Device's DNS settings.

**Figure 60** Remote Management: DNS

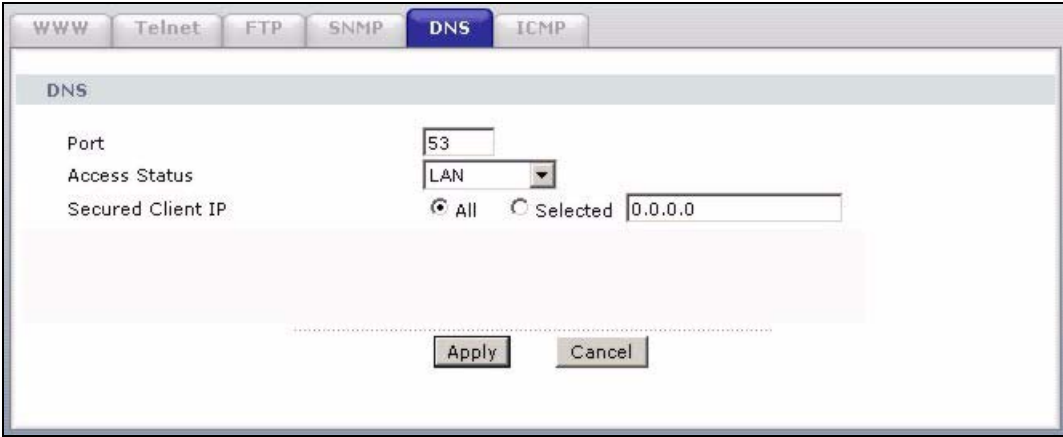

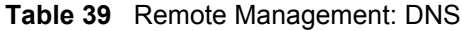

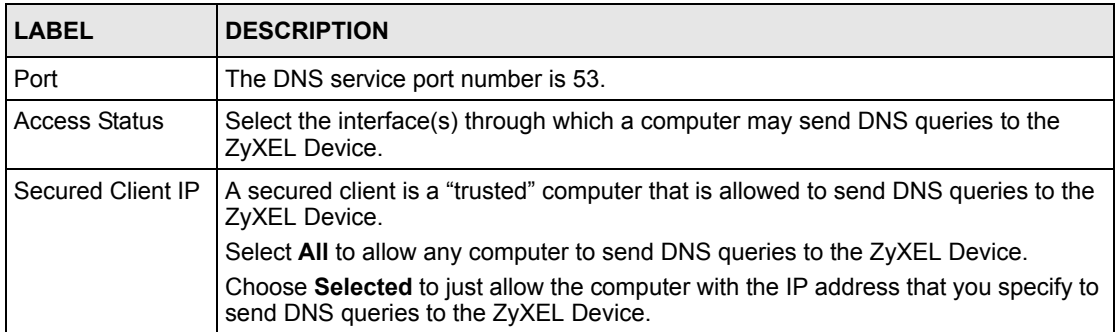
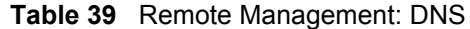

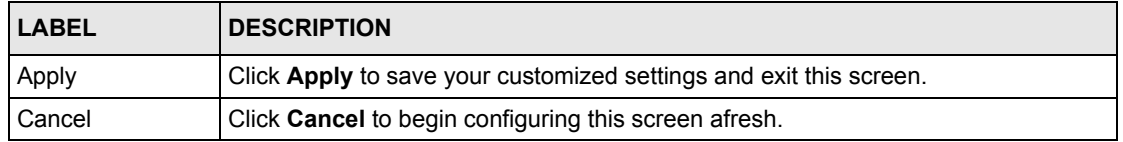

## **9.8 Configuring ICMP**

To change your ZyXEL Device's security settings, click **Advanced > Remote MGMT** > **ICMP**. The screen appears as shown.

If an outside user attempts to probe an unsupported port on your ZyXEL Device, an ICMP response packet is automatically returned. This allows the outside user to know the ZyXEL Device exists. Your ZyXEL Device supports anti-probing, which prevents the ICMP response packet from being sent. This keeps outsiders from discovering your ZyXEL Device when unsupported ports are probed.

#### **Figure 61** Remote Management: ICMP

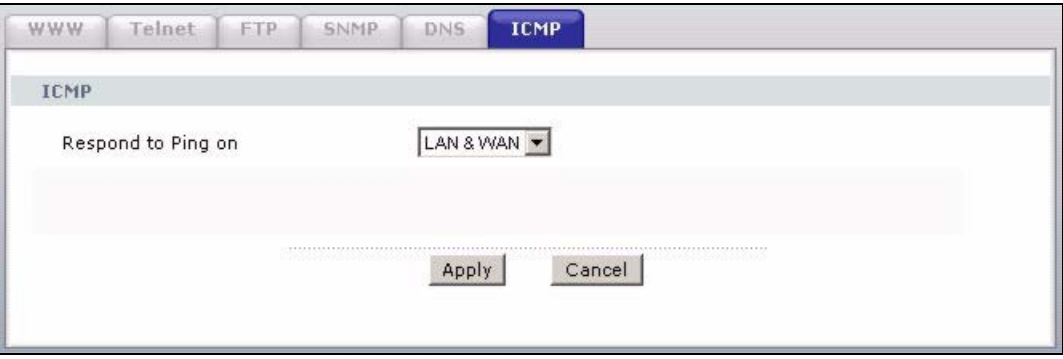

The following table describes the labels in this screen.

**Table 40** Remote Management: ICMP

| LABEL                 | <b>DESCRIPTION</b>                                                                                                    |
|-----------------------|----------------------------------------------------------------------------------------------------|
| <b>ICMP</b>           | Internet Control Message Protocol is a message control and error-reporting<br>protocol between a host server and a gateway to the Internet. ICMP uses Internet<br>Protocol (IP) datagrams, but the messages are processed by the TCP/IP software<br>and directly apparent to the application user. |
| Respond to Ping<br>on | The ZyXEL Device will not respond to any incoming Ping requests when <b>Disable</b> is<br>selected. Select LAN to reply to incoming LAN Ping requests. Select WAN to reply<br>to incoming WAN Ping requests. Otherwise select LAN & WAN to reply to both<br>incoming LAN and WAN Ping requests.    |
| Apply                 | Click Apply to save your customized settings and exit this screen.                                                                                                    |
| Cancel                | Click Cancel to begin configuring this screen afresh.                                                                                                    |

# **CHAPTER 10 Universal Plug-and-Play (UPnP)**

This chapter introduces the UPnP feature in the web configurator.

# <span id="page-110-0"></span>**10.1 Introducing Universal Plug and Play**

Universal Plug and Play (UPnP) is a distributed, open networking standard that uses TCP/IP for simple peer-to-peer network connectivity between devices. A UPnP device can dynamically join a network, obtain an IP address, convey its capabilities and learn about other devices on the network. In turn, a device can leave a network smoothly and automatically when it is no longer in use.

See [Section 10.2.1 on page 111](#page-111-0) for configuration instructions.

## **10.1.1 How do I know if I'm using UPnP?**

UPnP hardware is identified as an icon in the Network Connections folder (Windows XP). Each UPnP compatible device installed on your network will appear as a separate icon. Selecting the icon of a UPnP device will allow you to access the information and properties of that device.

## **10.1.2 NAT Traversal**

UPnP NAT traversal automates the process of allowing an application to operate through NAT. UPnP network devices can automatically configure network addressing, announce their presence in the network to other UPnP devices and enable exchange of simple product and service descriptions. NAT traversal allows the following:

- Dynamic port mapping
- Learning public IP addresses
- Assigning lease times to mappings

Windows Messenger is an example of an application that supports NAT traversal and UPnP.

See the NAT chapter for more information on NAT.

### **10.1.3 Cautions with UPnP**

The automated nature of NAT traversal applications in establishing their own services and opening firewall ports may present network security issues. Network information and configuration may also be obtained and modified by users in some network environments.

When a UPnP device joins a network, it announces its presence with a multicast message. For security reasons, the ZyXEL Device allows multicast messages on the LAN only.

All UPnP-enabled devices may communicate freely with each other without additional configuration. Disable UPnP if this is not your intention.

# **10.2 UPnP and ZyXEL**

ZyXEL has achieved UPnP certification from the Universal Plug and Play Forum UPnP™ Implementers Corp. (UIC). ZyXEL's UPnP implementation supports Internet Gateway Device (IGD) 1.0.

See the following sections for examples of installing and using UPnP.

## <span id="page-111-0"></span>**10.2.1 Configuring UPnP**

Click **Advanced > UPnP** to display the screen shown next.

See [Section 10.1 on page 110](#page-110-0) for more information.

#### **Figure 62** Configuring UPnP

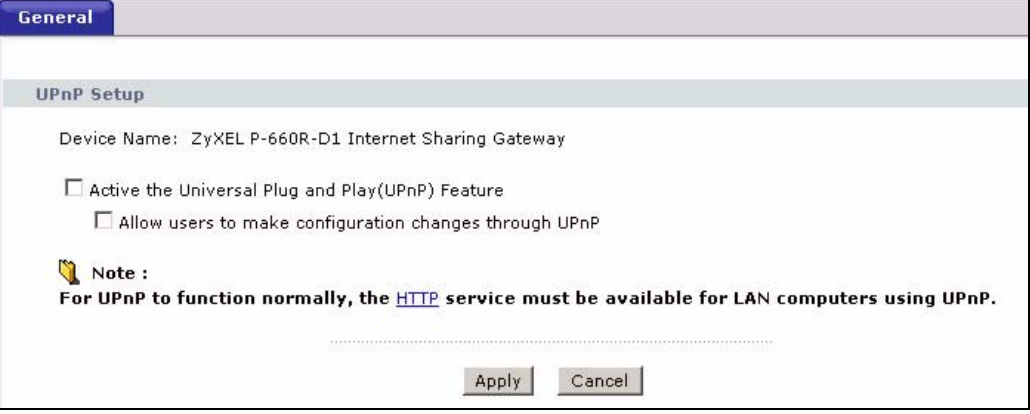

The following table describes the fields in this screen.

**Table 41** Configuring UPnP

| LABEL                                                        | <b>DESCRIPTION</b>                                                                                                    |
|--------------------------------------------------------------|----------------------------------------------------------------------------------------------------|
| Active the Universal Plug and<br>Play (UPnP) Feature         | Select this check box to activate UPnP. Be aware that anyone could use<br>a UPnP application to open the web configurator's login screen without<br>entering the ZyXEL Device's IP address (although you must still enter<br>the password to access the web configurator).                                                                                                    |
| Allow users to make<br>configuration changes<br>through UPnP | Select this check box to allow UPnP-enabled applications to<br>automatically configure the ZyXEL Device so that they can<br>communicate through the ZyXEL Device, for example by using NAT<br>traversal, UPnP applications automatically reserve a NAT forwarding<br>port in order to communicate with another UPnP enabled device; this<br>eliminates the need to manually configure port forwarding for the UPnP<br>enabled application. |
| Apply                                                        | Click Apply to save the setting to the ZyXEL Device.                                                                                                    |
| Cancel                                                       | Click Cancel to return to the previously saved settings.                                                                                                    |

# **10.3 Installing UPnP in Windows Example**

This section shows how to install UPnP in Windows Me and Windows XP.

## **10.3.1 Installing UPnP in Windows Me**

Follow the steps below to install the UPnP in Windows Me.

- **1** Click **Start** and **Control Panel**. Double-click **Add/Remove Programs**.
- **2** Click on the **Windows Setup** tab and select **Communication** in the **Components** selection box. Click **Details**.

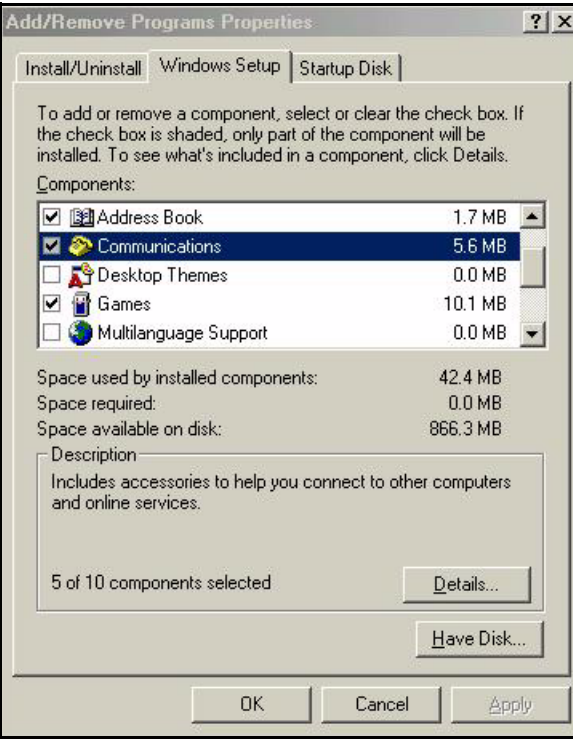

**Figure 63** Add/Remove Programs: Windows Setup: Communication

**3** In the **Communications** window, select the **Universal Plug and Play** check box in the **Components** selection box.

**Figure 64** Add/Remove Programs: Windows Setup: Communication: Components

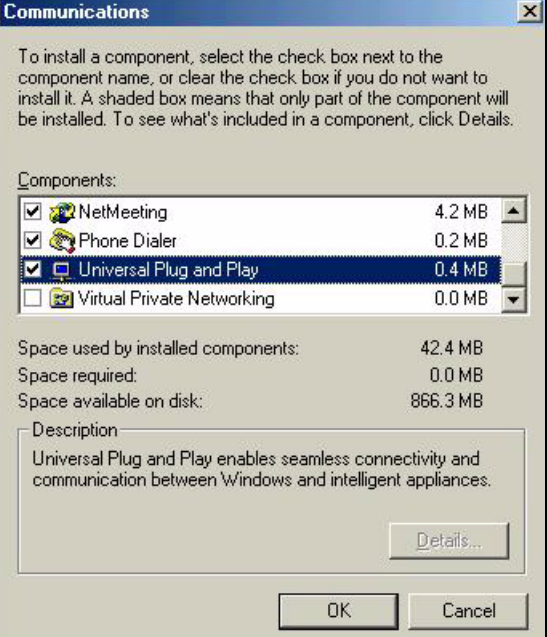

- **4** Click **OK** to go back to the **Add/Remove Programs Properties** window and click **Next**.
- **5** Restart the computer when prompted.

### **10.3.2 Installing UPnP in Windows XP**

Follow the steps below to install the UPnP in Windows XP.

- **1** Click **start** and **Control Panel**.
- **2** Double-click **Network Connections**.
- **3** In the **Network Connections** window, click **Advanced** in the main menu and select **Optional Networking Components …**.

#### **Figure 65** Network Connections

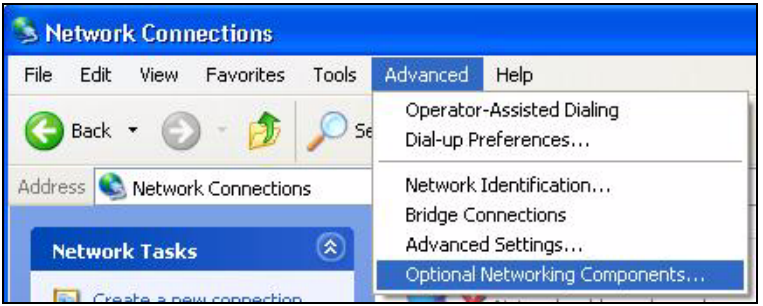

**4** The **Windows Optional Networking Components Wizard** window displays. Select **Networking Service** in the **Components** selection box and click **Details**.

#### **Figure 66** Windows Optional Networking Components Wizard

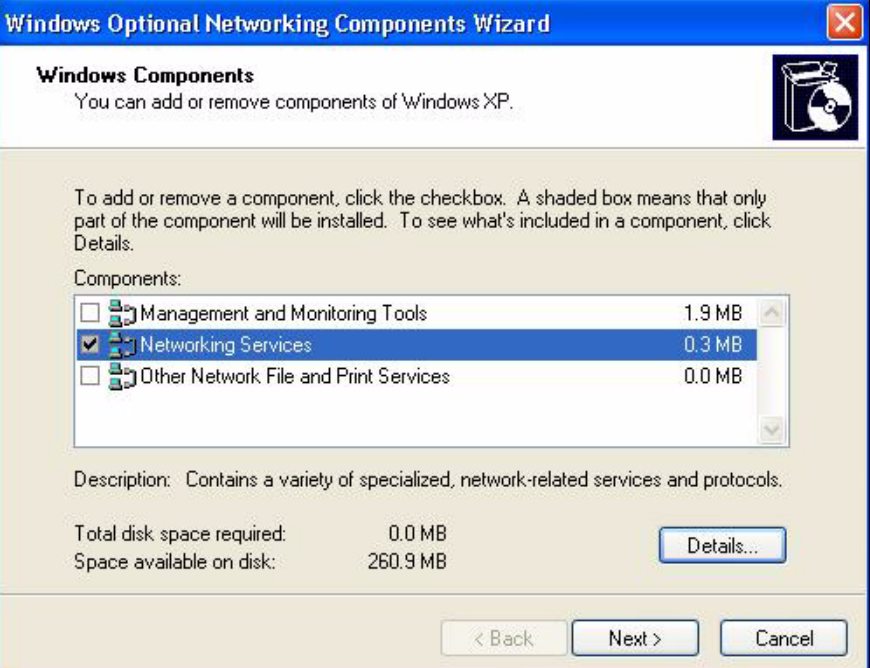

**5** In the **Networking Services** window, select the **Universal Plug and Play** check box.

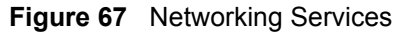

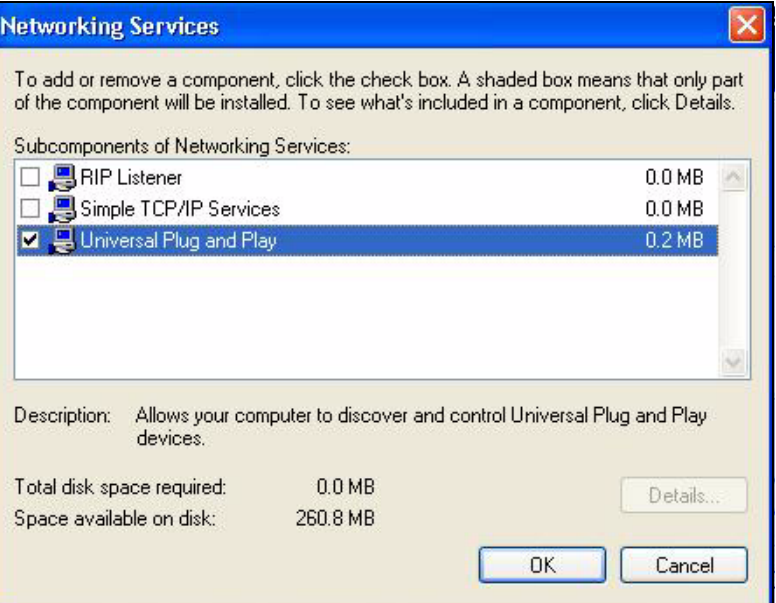

**6** Click **OK** to go back to the **Windows Optional Networking Component Wizard**  window and click **Next**.

## **10.4 Using UPnP in Windows XP Example**

This section shows you how to use the UPnP feature in Windows XP. You must already have UPnP installed in Windows XP and UPnP activated on the ZyXEL Device.

Make sure the computer is connected to a LAN port of the ZyXEL Device. Turn on your computer and the ZyXEL Device.

### **10.4.1 Auto-discover Your UPnP-enabled Network Device**

- **1** Click **start** and **Control Panel**. Double-click **Network Connections**. An icon displays under Internet Gateway.
- **2** Right-click the icon and select **Properties**.

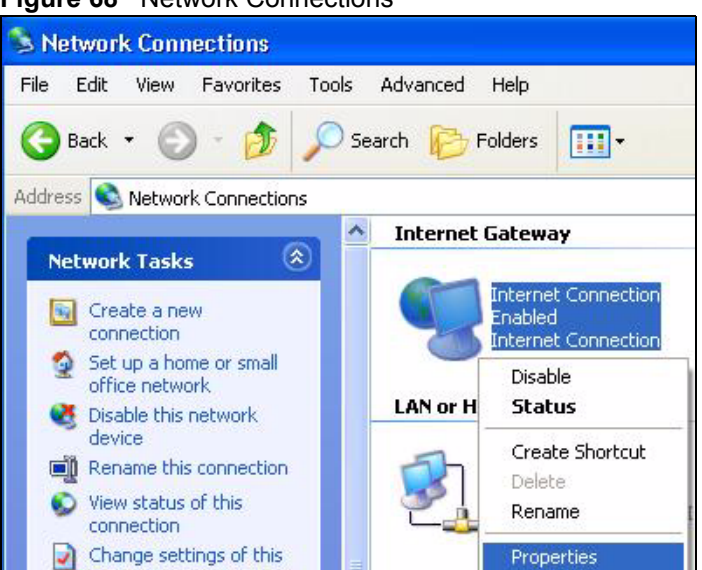

#### **Figure 68** Network Connections

**3** In the **Internet Connection Properties** window, click **Settings** to see the port mappings there were automatically created.

#### **Figure 69** Internet Connection Properties

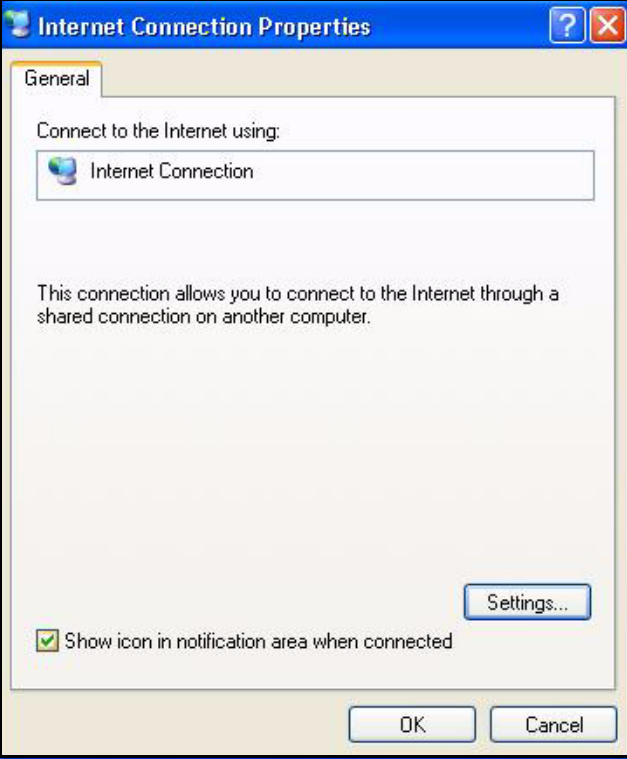

**4** You may edit or delete the port mappings or click **Add** to manually add port mappings.

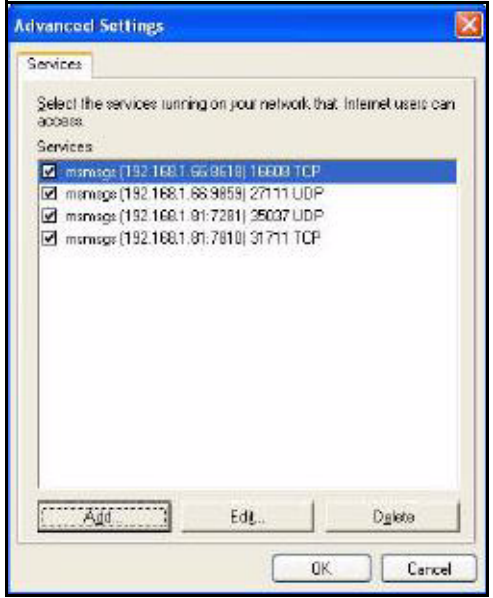

#### **Figure 70** Internet Connection Properties: Advanced Settings

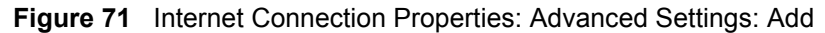

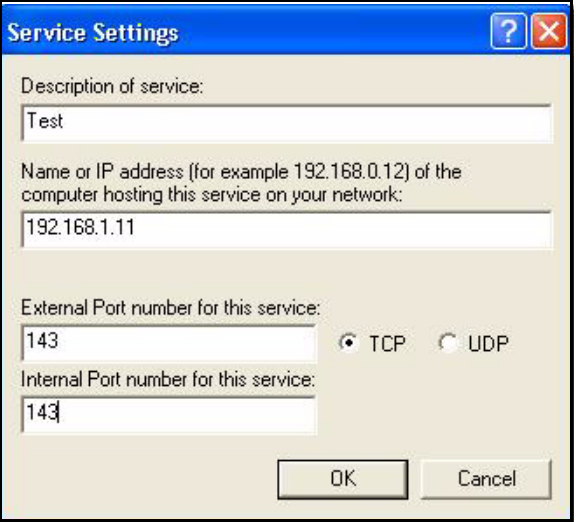

- **Note:** When the UPnP-enabled device is disconnected from your computer, all port mappings will be deleted automatically.
	- **5** Select **Show icon in notification area when connected** option and click **OK**. An icon displays in the system tray.

**Figure 72** System Tray Icon

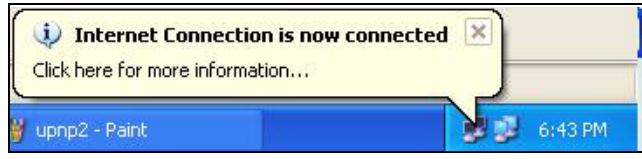

**6** Double-click on the icon to display your current Internet connection status.

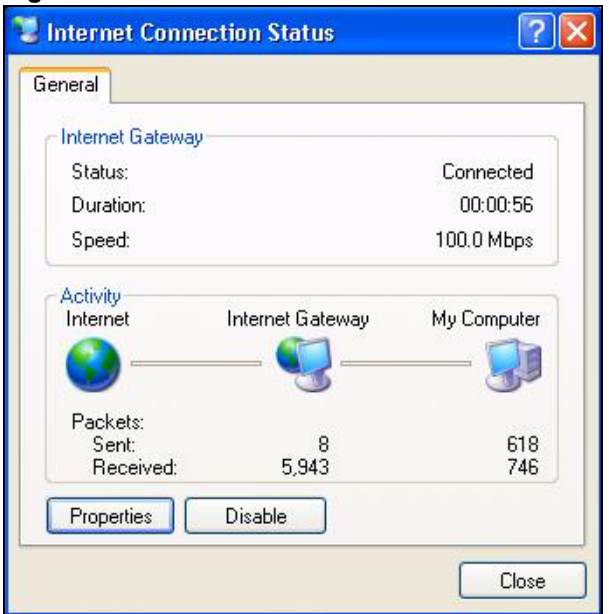

#### **Figure 73** Internet Connection Status

## **10.4.2 Web Configurator Easy Access**

With UPnP, you can access the web-based configurator on the ZyXEL Device without finding out the IP address of the ZyXEL Device first. This comes helpful if you do not know the IP address of the ZyXEL Device.

Follow the steps below to access the web configurator.

- **1** Click **Start** and then **Control Panel**.
- **2** Double-click **Network Connections**.
- **3** Select **My Network Places** under **Other Places**.

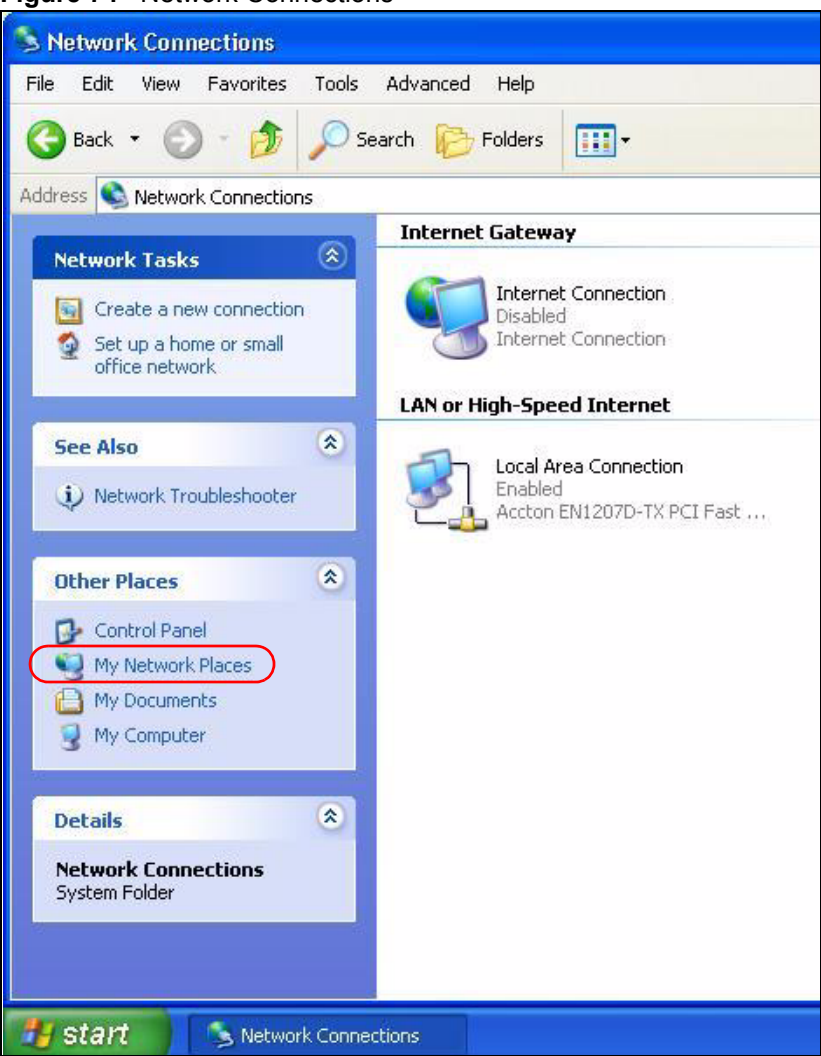

#### **Figure 74** Network Connections

- **4** An icon with the description for each UPnP-enabled device displays under **Local Network**.
- **5** Right-click on the icon for your ZyXEL Device and select **Invoke**. The web configurator login screen displays.

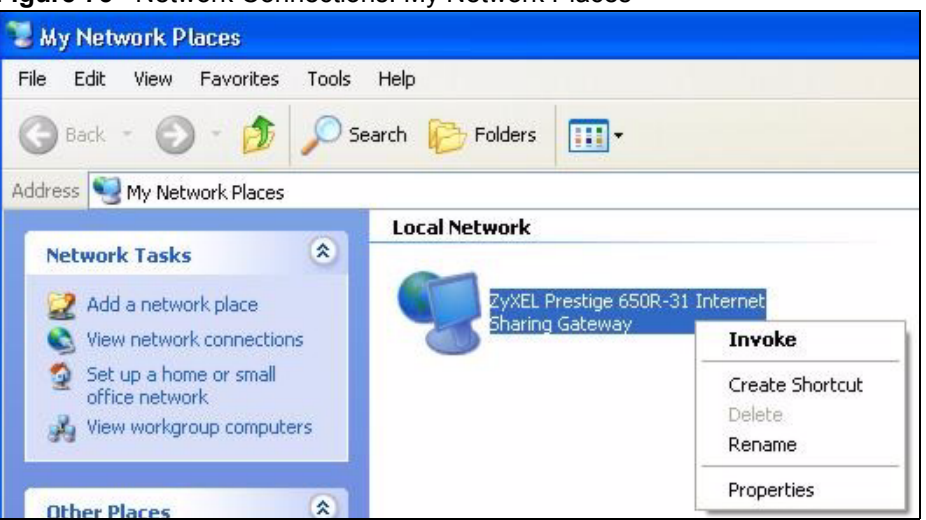

**Figure 75** Network Connections: My Network Places

**6** Right-click on the icon for your ZyXEL Device and select **Properties**. A properties window displays with basic information about the ZyXEL Device.

**Figure 76** Network Connections: My Network Places: Properties: Example

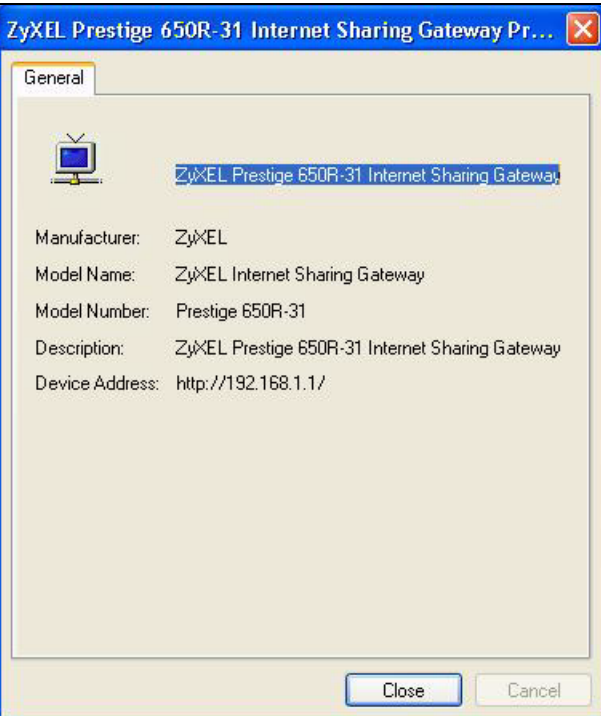

# **CHAPTER 11 System**

Use this screen to configure the ZyXEL Device's time and date settings.

## **11.1 General Setup**

## **11.1.1 General Setup and System Name**

**General Setup** contains administrative and system-related information. **System Name** is for identification purposes. However, because some ISPs check this name you should enter your computer's "Computer Name".

- In Windows 95/98 click **Start**, **Settings**, **Control Panel**, **Network**. Click the Identification tab, note the entry for the **Computer Name** field and enter it as the **System Name**.
- In Windows 2000, click **Start**, **Settings**, **Control Panel** and then double-click **System**. Click the **Network Identification** tab and then the **Properties** button. Note the entry for the **Computer name** field and enter it as the **System Name**.
- In Windows XP, click **start**, **My Computer**, **View system information** and then click the **Computer Name** tab. Note the entry in the **Full computer name** field and enter it as the ZyXEL Device **System Name**.

## **11.1.2 General Setup**

The **Domain Name** entry is what is propagated to the DHCP clients on the LAN. If you leave this blank, the domain name obtained by DHCP from the ISP is used. While you must enter the host name (System Name), the domain name can be assigned from the ZyXEL Device via DHCP.

Click **Maintenance > System** to open the **General** screen.

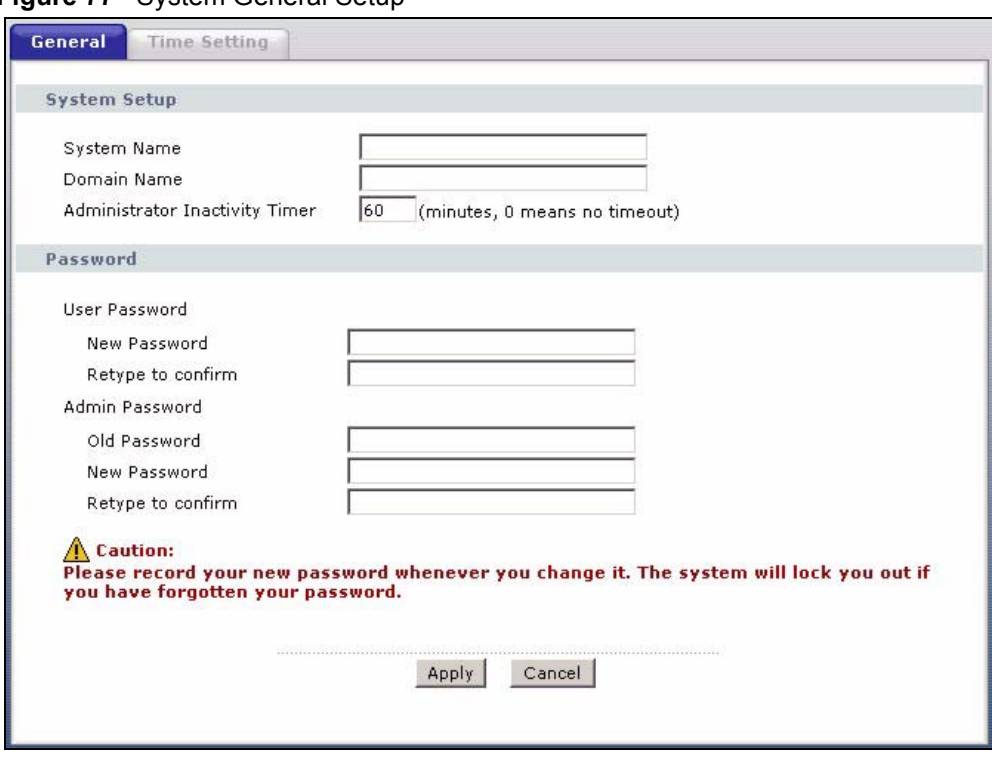

**Figure 77** System General Setup

The following table describes the labels in this screen.

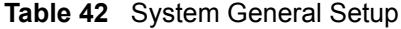

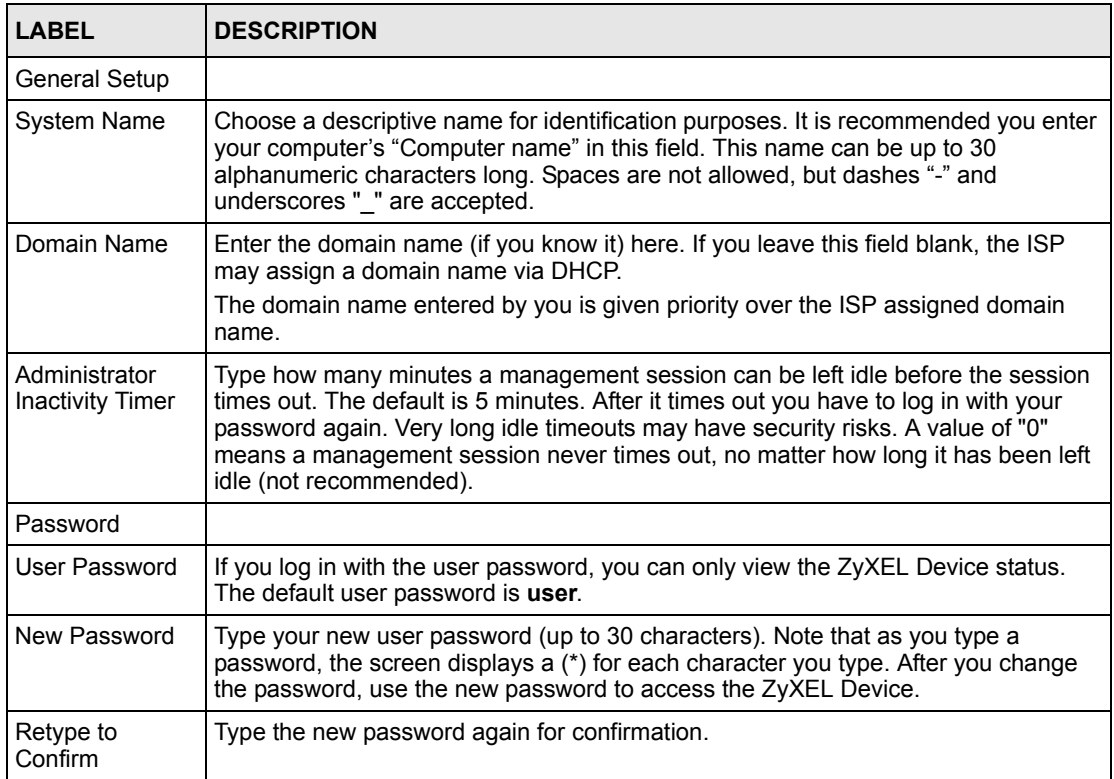

| <b>LABEL</b>         | <b>DESCRIPTION</b>                                                                                                    |
|----------------------|----------------------------------------------------------------------------------------------------|
| Admin Password       | If you log in with the admin password, you can configure the advanced features as<br>well as the wizard setup on the ZyXEL Device.                                                                                                 |
| Old Password         | Type the default admin password (1234) or the existing password you use to access<br>the system for configuring advanced features.                                                                                                 |
| New Password         | Type your new admin password (up to 30 characters). Note that as you type a<br>password, the screen displays a (*) for each character you type. After you change<br>the password, use the new password to access the ZyXEL Device. |
| Retype to<br>Confirm | Type the new password again for confirmation.                                                                                                    |
| Apply                | Click <b>Apply</b> to save your changes back to the ZyXEL Device.                                                                                                    |
| Cancel               | Click <b>Cancel</b> to begin configuring this screen afresh.                                                                                                    |

**Table 42** System General Setup

# **11.2 Time Setting**

To change your ZyXEL Device's time and date, click **Maintenance > System > Time Setting**. The screen appears as shown. Use this screen to configure the ZyXEL Device's time based on your local time zone.

**Figure 78** System Time Setting

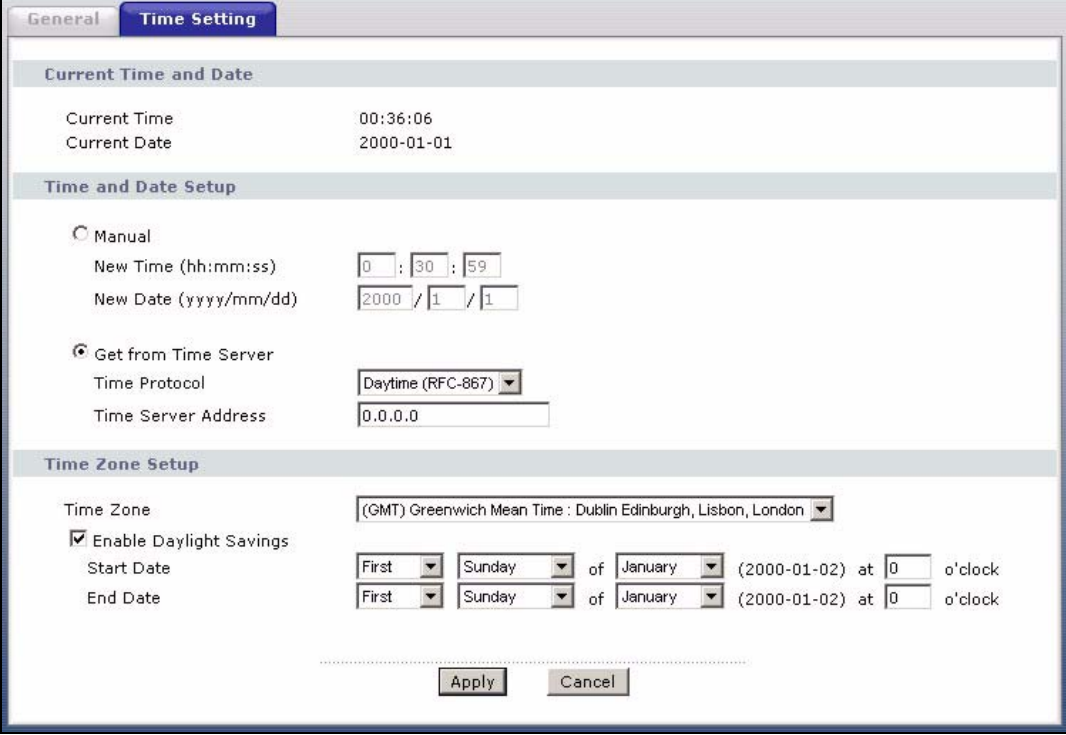

The following table describes the fields in this screen.

**Table 43** System Time Setting

| <b>LABEL</b>                    | <b>DESCRIPTION</b>                                                                                                    |
|---------------------------------|----------------------------------------------------------------------------------------------------|
| <b>Current Time and</b><br>Date |                                                                                                    |
| <b>Current Time</b>             | This field displays the time of your ZyXEL Device.                                                                                                    |
|                                 | Each time you reload this page, the ZyXEL Device synchronizes the time with the<br>time server.                                                                                                    |
| <b>Current Date</b>             | This field displays the date of your ZyXEL Device.                                                                                                    |
|                                 | Each time you reload this page, the ZyXEL Device synchronizes the date with the<br>time server.                                                                                                    |
| Time and Date<br>Setup          |                                                                                                    |
| Manual                          | Select this radio button to enter the time and date manually. If you configure a new<br>time and date, Time Zone and Daylight Saving at the same time, the new time and<br>date you entered has priority and the Time Zone and Daylight Saving settings do<br>not affect it. |
| New Time                        | This field displays the last updated time from the time server or the last time<br>configured manually.                                                                                                    |
| (hh:mm:ss)                      | When you set Time and Date Setup to Manual, enter the new time in this field<br>and then click Apply.                                                                                                    |
| New Date<br>(yyyy/mm/dd)        | This field displays the last updated date from the time server or the last date<br>configured manually.                                                                                                    |
|                                 | When you set Time and Date Setup to Manual, enter the new date in this field<br>and then click Apply.                                                                                                    |
| Get from Time<br>Server         | Select this radio button to have the ZyXEL Device get the time and date from the<br>time server you specified below.                                                                                                    |
| Time Protocol                   | Select the time service protocol that your time server uses. Not all time servers<br>support all protocols, so you may have to check with your ISP/network<br>administrator or use trial and error to find a protocol that works.                                            |
|                                 | The main difference between them is the format.                                                                                                    |
|                                 | Daytime (RFC 867) format is day/month/year/time zone of the server.                                                                                                    |
|                                 | Time (RFC 868) format displays a 4-byte integer giving the total number of<br>seconds since 1970/1/1 at 0:0:0.                                                                                                    |
|                                 | The default, NTP (RFC 1305), is similar to Time (RFC 868).                                                                                                    |
| <b>Time Server</b><br>Address   | Enter the IP address or URL (up to 20 extended ASCII characters in length) of<br>your time server. Check with your ISP/network administrator if you are unsure of<br>this information.                                                                                       |
| Time Zone Setup                 |                                                                                                    |
| Time Zone                       | Choose the time zone of your location. This will set the time difference between<br>your time zone and Greenwich Mean Time (GMT).                                                                                                    |
| Enable Daylight<br>Savings      | Daylight saving is a period from late spring to early fall when many countries set<br>their clocks ahead of normal local time by one hour to give more daytime light in<br>the evening.                                                                                      |
|                                 | Select this option if you use Daylight Saving Time.                                                                                                    |

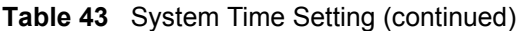

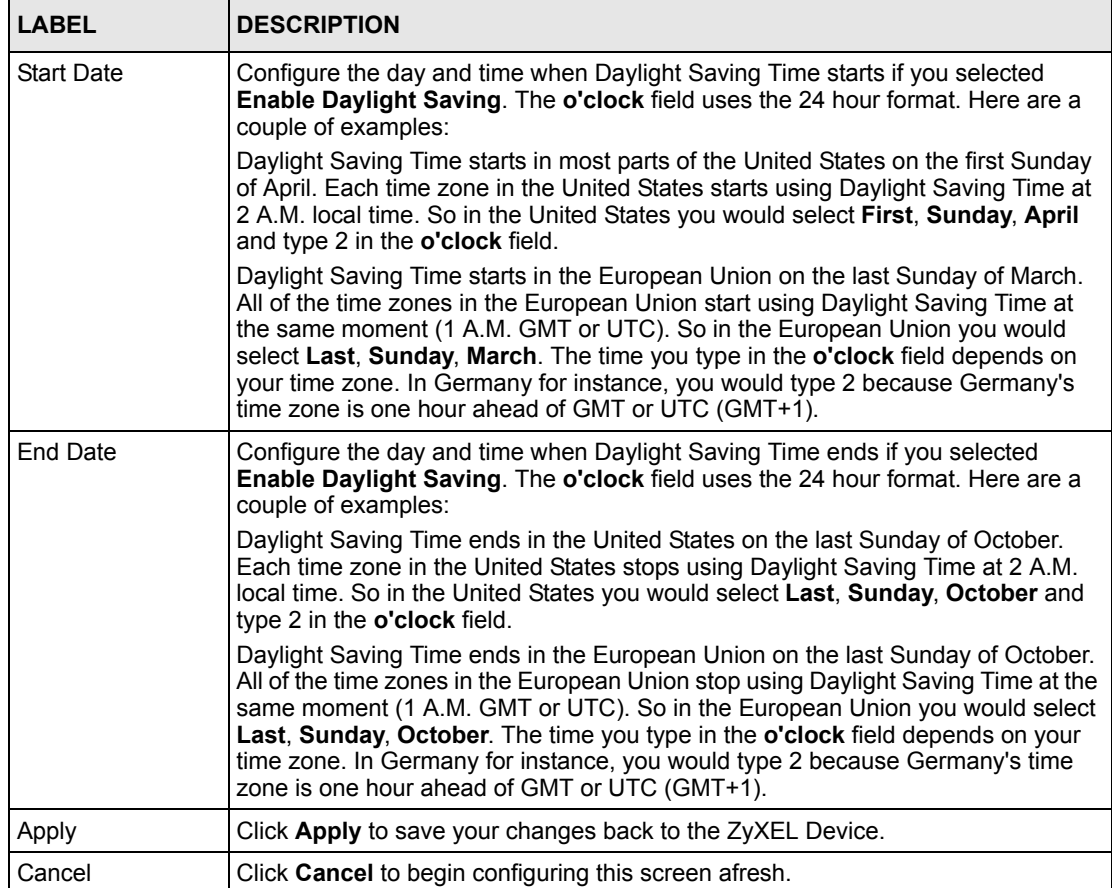

# **CHAPTER 12 Tools**

This chapter describes how to upload new firmware, manage configuration and restart your ZyXEL Device.

# **12.1 Firmware Upgrade**

Find firmware at www.zyxel.com in a file that (usually) uses the system model name with a.bin extension, for example, "ZyXEL Device.bin". The upload process uses HTTP (Hypertext Transfer Protocol) and may take up to two minutes. After a successful upload, the system will reboot.

Only use firmware for your device's specific model. Refer to the label on the bottom of your device.

Click **Maintenance > Tools** to open the **Firmware** screen. Follow the instructions in this screen to upload firmware to your ZyXEL Device.

#### **Figure 79** Firmware Upgrade

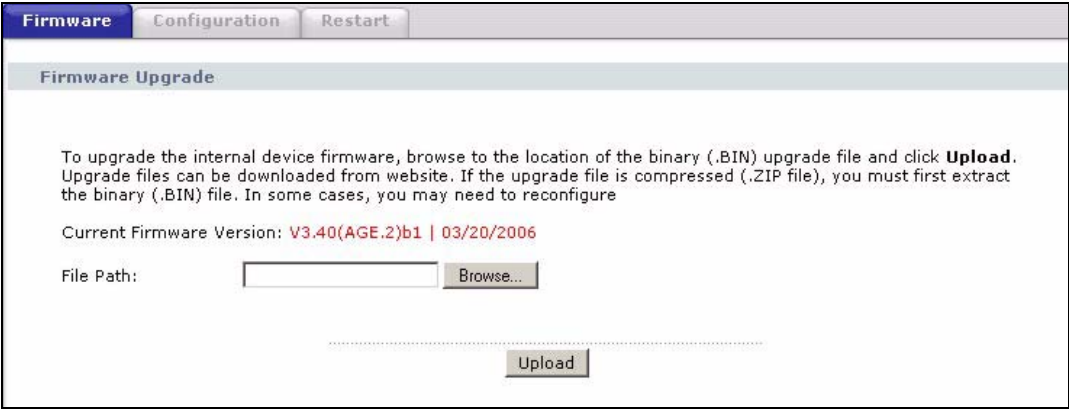

The following table describes the labels in this screen.

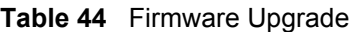

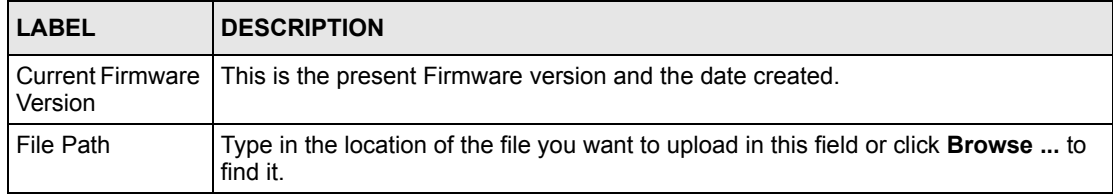

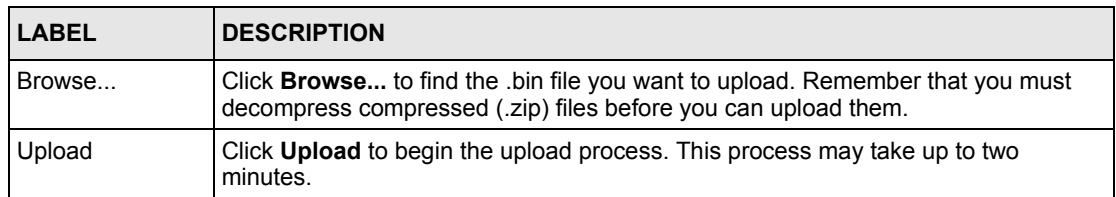

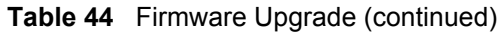

**Note:** Do NOT turn off the ZyXEL Device while firmware upload is in progress!

After you see the **Firmware Upload in Progress** screen, wait two minutes before logging into the ZyXEL Device again.

**Figure 80** Firmware Upload In Progress

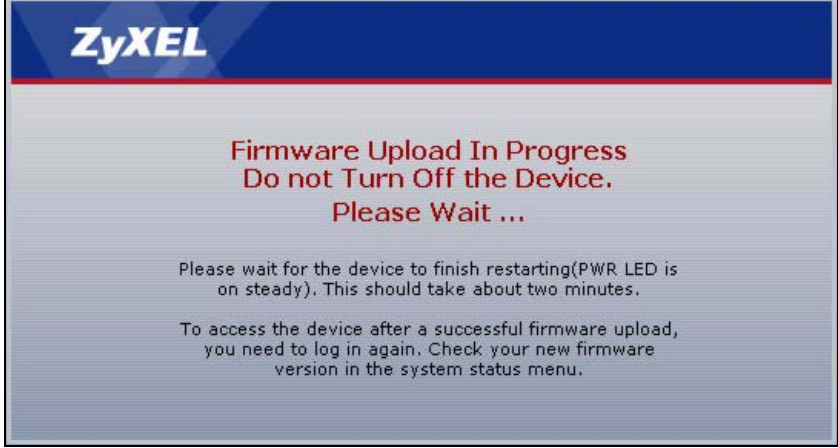

The ZyXEL Device automatically restarts in this time causing a temporary network disconnect. In some operating systems, you may see the following icon on your desktop.

#### **Figure 81** Network Temporarily Disconnected

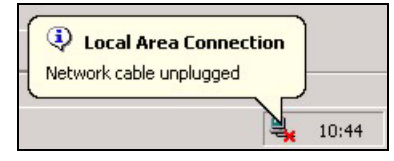

After two minutes, log in again and check your new firmware version in the **Status** screen.

If the upload was not successful, the following screen will appear. Click **Return** to go back to the **Firmware** screen.

#### **Figure 82** Error Message

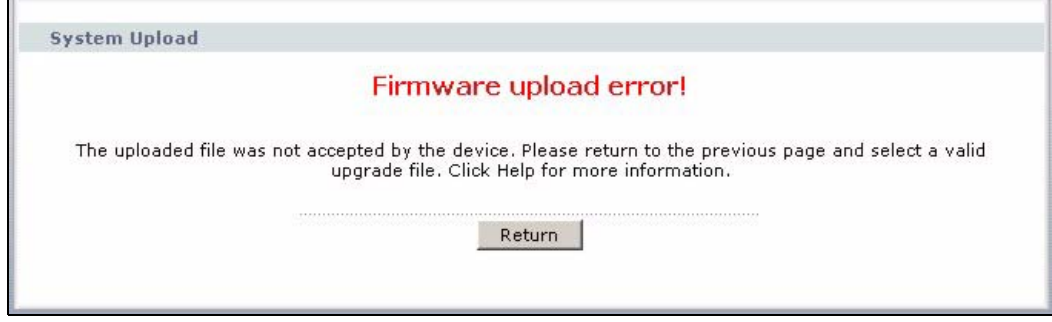

## **12.2 Configuration Screen**

Click **Maintenance > Tools** > **Configuration**. Information related to factory defaults, backup configuration, and restoring configuration appears as shown next.

#### **Figure 83** Configuration

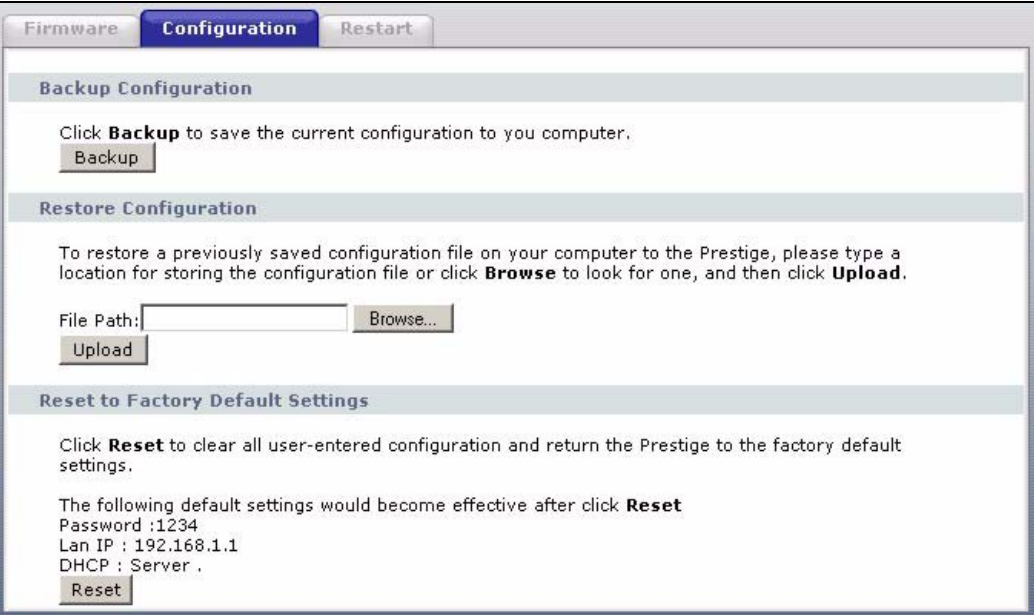

### **12.2.1 Backup Configuration**

Backup configuration allows you to back up (save) the ZyXEL Device's current configuration to a file on your computer. Once your ZyXEL Device is configured and functioning properly, it is highly recommended that you back up your configuration file before making configuration changes. The backup configuration file will be useful in case you need to return to your previous settings.

Click **Backup** to save the ZyXEL Device's current configuration to your computer

## **12.2.2 Restore Configuration**

Restore configuration allows you to upload a new or previously saved configuration file from your computer to your ZyXEL Device.

| LABEL     | <b>DESCRIPTION</b>                                                                                                    |
|-----------|----------------------------------------------------------------------------------------------------|
| File Path | Type in the location of the file you want to upload in this field or click <b>Browse</b> to find                                           |
| Browse    | Click Browse to find the file you want to upload. Remember that you must<br>decompress compressed (.ZIP) files before you can upload them. |
| Upload    | Click Upload to begin the upload process.                                                                                                  |

**Table 45** Maintenance Restore Configuration

**Note:** Do not turn off the ZyXEL Device while configuration file upload is in progress

After you see a "Restore Configuration successful" screen, you must then wait one minute before logging into the ZyXEL Device again.

**Figure 84** Configuration Restore Successful

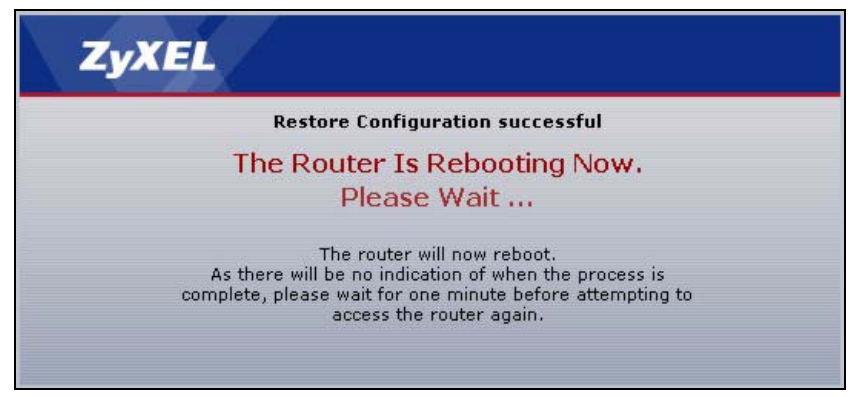

The ZyXEL Device automatically restarts in this time causing a temporary network disconnect. In some operating systems, you may see the following icon on your desktop.

#### **Figure 85** Temporarily Disconnected

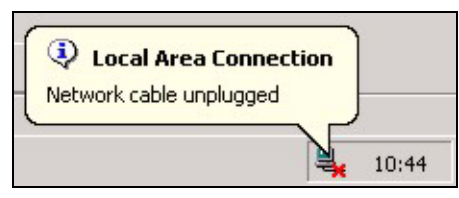

If you uploaded the default configuration file you may need to change the IP address of your computer to be in the same subnet as that of the default ZyXEL Device IP address (192.168.1.1). See the appendix for details on how to set up your computer's IP address.

If the upload was not successful, the following screen will appear. Click **Return** to go back to the **Configuration** screen.

#### **Figure 86** Configuration Restore Error

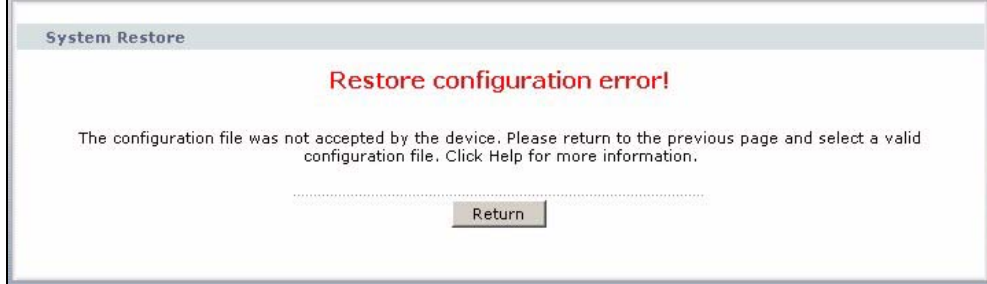

### **12.2.3 Back to Factory Defaults**

Pressing the **RESET** button in this section clears all user-entered configuration information and returns the ZyXEL Device to its factory defaults.

You can also press the **RESET** button on the rear panel to reset the factory defaults of your ZyXEL Device. Refer to the chapter about introducing the web configurator for more information on the **RESET** button.

## **12.3 Restart**

System restart allows you to reboot the ZyXEL Device without turning the power off.

Click **Maintenance > Tools** > **Restart**. Click **Restart** to have the ZyXEL Device reboot. This does not affect the ZyXEL Device's configuration.

#### **Figure 87** Restart Screen

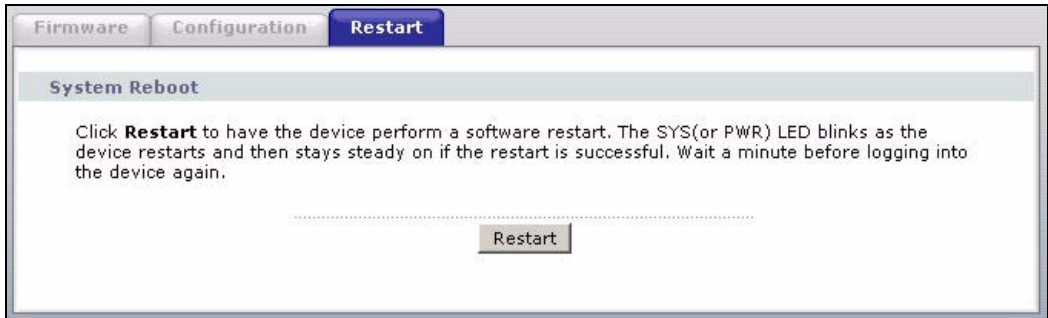

# **CHAPTER 13 Diagnostic**

These read-only screens display information to help you identify problems with the ZyXEL Device.

# **13.1 General Diagnostic**

Click **Maintenance > Diagnostic** to open the screen shown next.

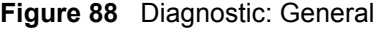

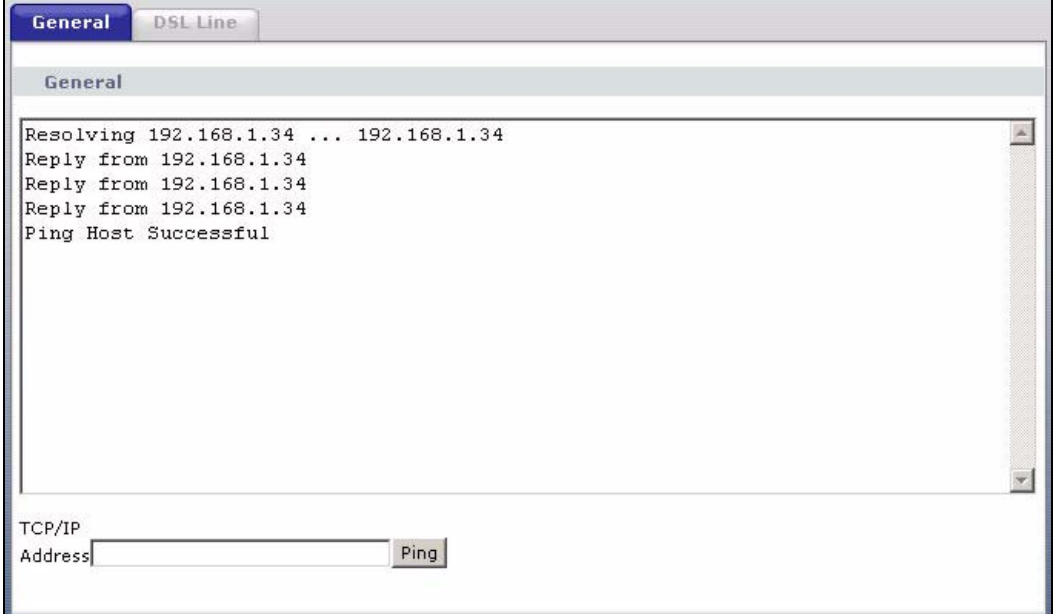

The following table describes the fields in this screen.

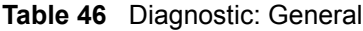

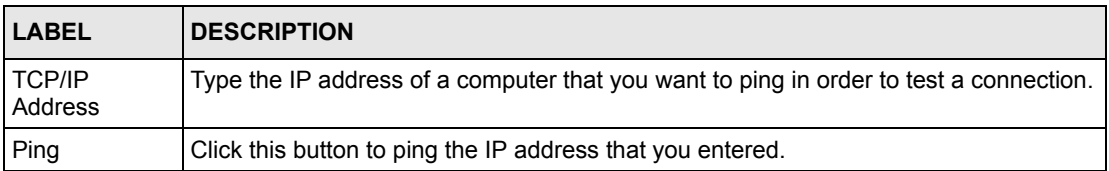

# **13.2 DSL Line Diagnostic**

Click **Maintenance > Diagnostic** > **DSL Line** to open the screen shown next.

**Figure 89** Diagnostic: DSL Line

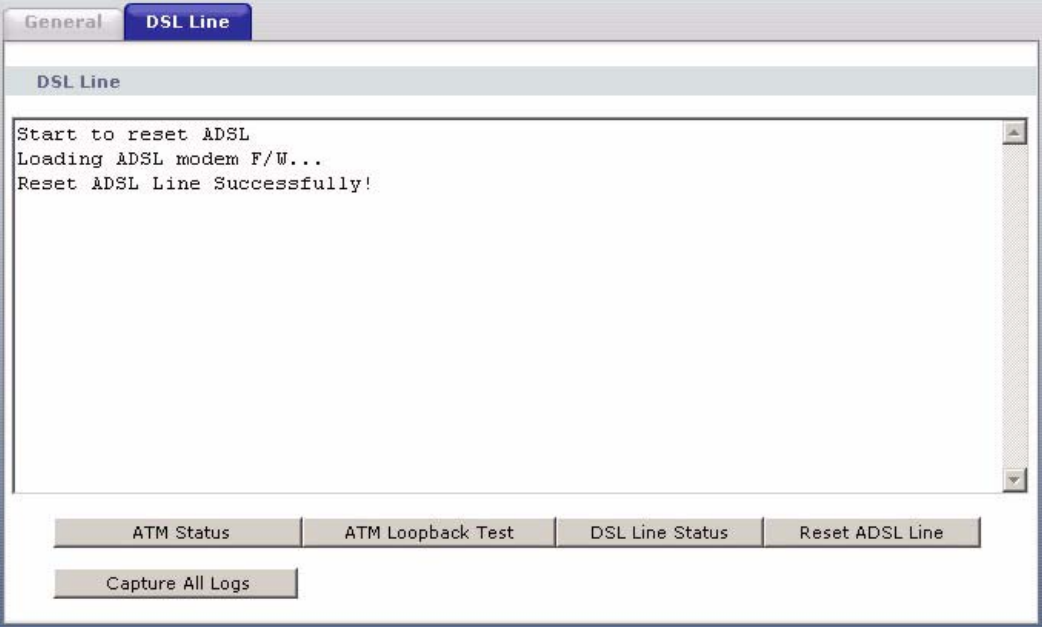

The following table describes the fields in this screen.

<span id="page-135-0"></span>**Table 47** Diagnostic: DSL Line

| LABEL                  | <b>DESCRIPTION</b>                                                                                                    |
|------------------------|----------------------------------------------------------------------------------------------------|
| <b>ATM Status</b>      | Click this button to view ATM status.                                                                                                    |
| ATM Loopback<br>Test   | Click this button to start the ATM loopback test. Make sure you have configured at<br>least one PVC with proper VPIs/VCIs before you begin this test. The ZyXEL Device<br>sends an OAM F5 packet to the DSLAM/ATM switch and then returns it (loops it<br>back) to the ZyXEL Device. The ATM loopback test is useful for troubleshooting<br>problems with the DSLAM and ATM network. |
| <b>DSL Line Status</b> | Click this button to view the DSL port's line operating values and line bit allocation.                                                                                                    |
| Reset ADSL<br>Line     | Click this button to reinitialize the ADSL line. The large text box above then displays<br>the progress and results of this operation, for example:                                                                                                    |
|                        | "Start to reset ADSL                                                                                                    |
|                        | Loading ADSL modem $F/W$                                                                                                    |
|                        | Reset ADSL Line Successfully!"                                                                                                    |
|                        | Capture All Logs   Click this button to display all logs generated with the DSL line.                                                                                                    |

# **CHAPTER 14 Troubleshooting**

This chapter covers potential problems and the corresponding remedies.

# **14.1 Problems Starting Up the ZyXEL Device**

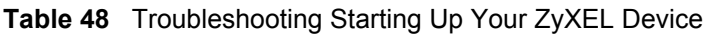

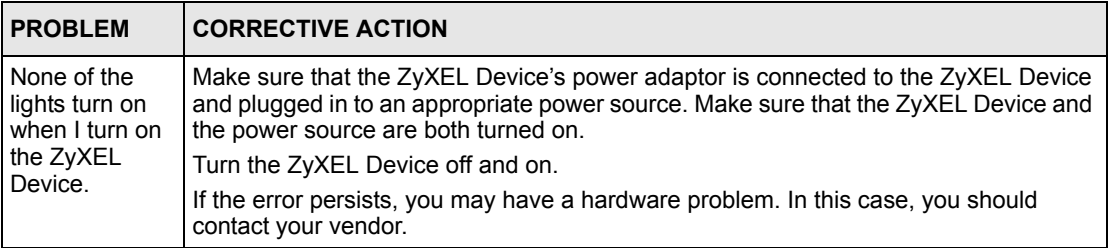

# **14.2 Problems with the LAN**

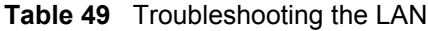

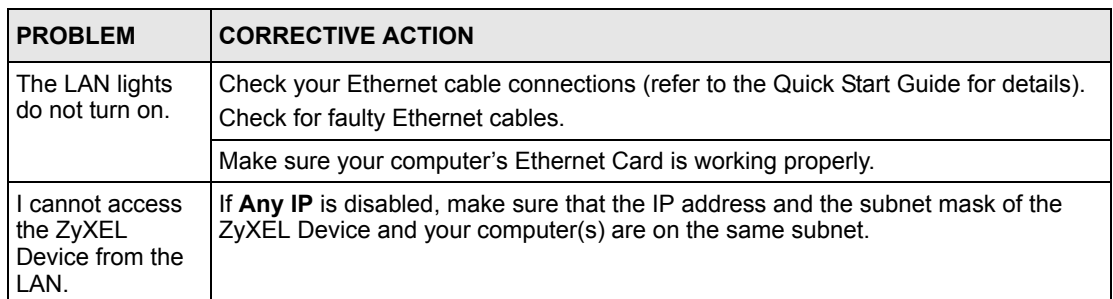

# **14.3 Problems with the WAN**

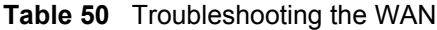

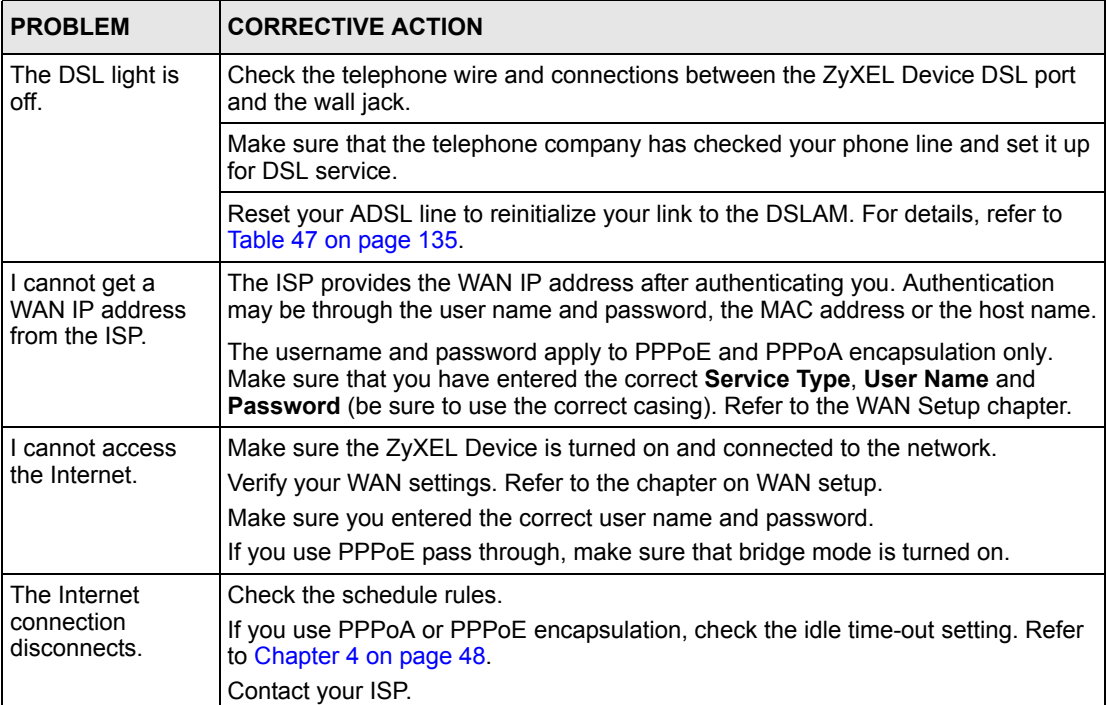

# **14.4 Problems Accessing the ZyXEL Device**

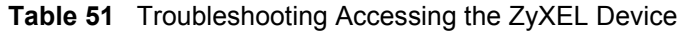

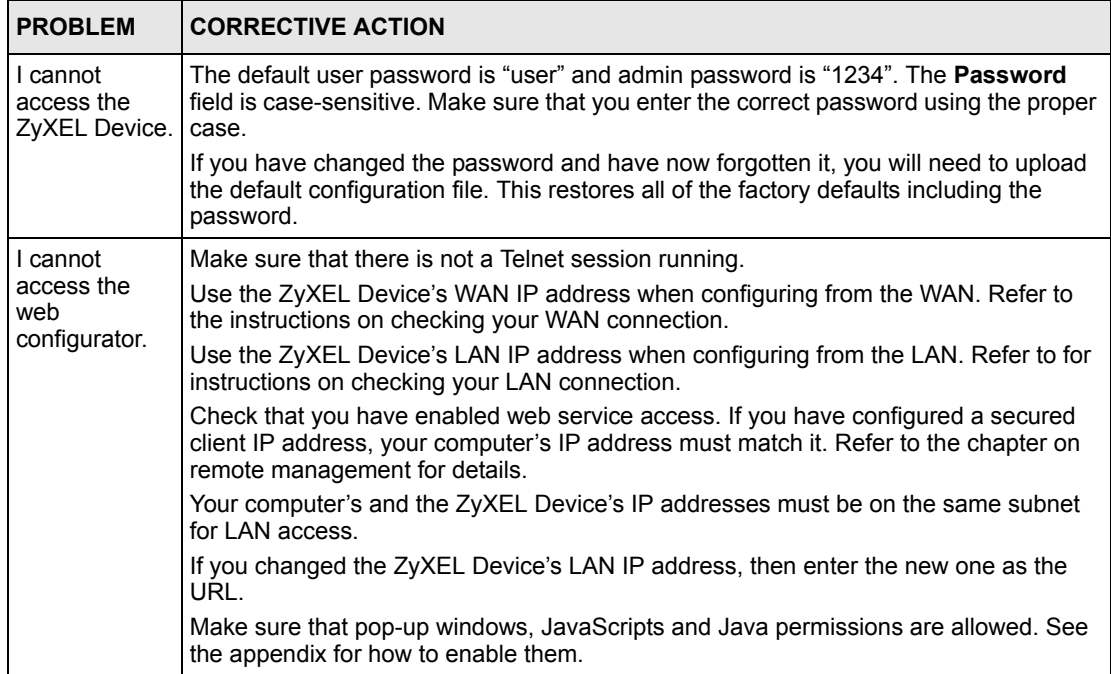

# **APPENDIX A Product Specifications**

See also the Introduction chapter for a general overview of the key features.

# **Specification Tables**

#### **Table 52** Device

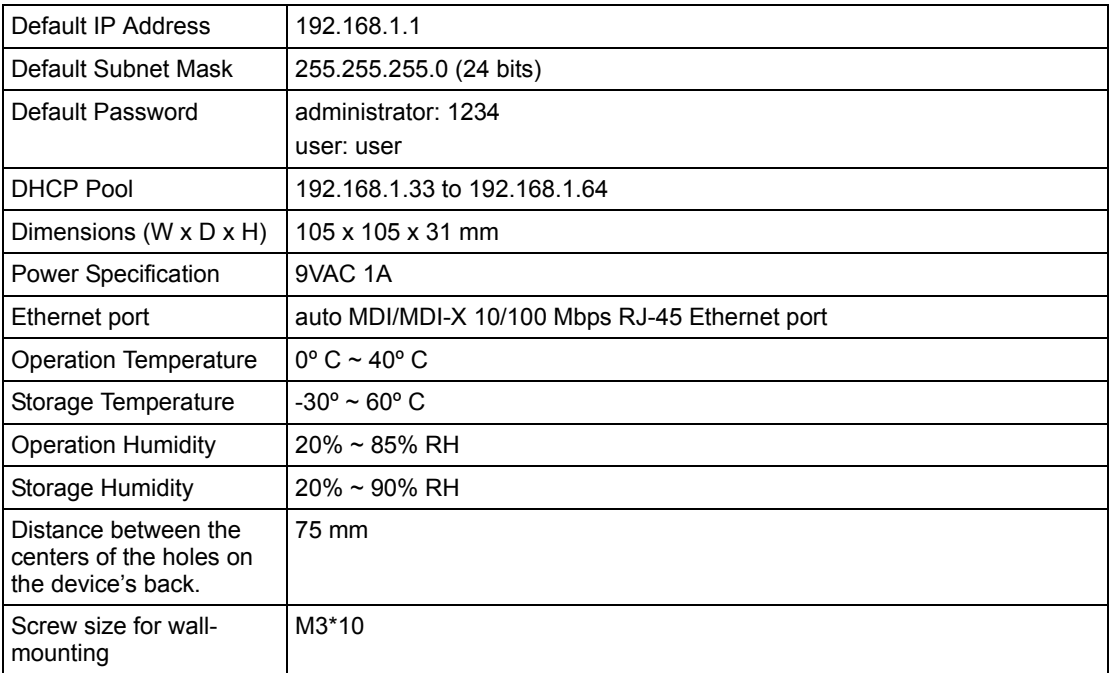

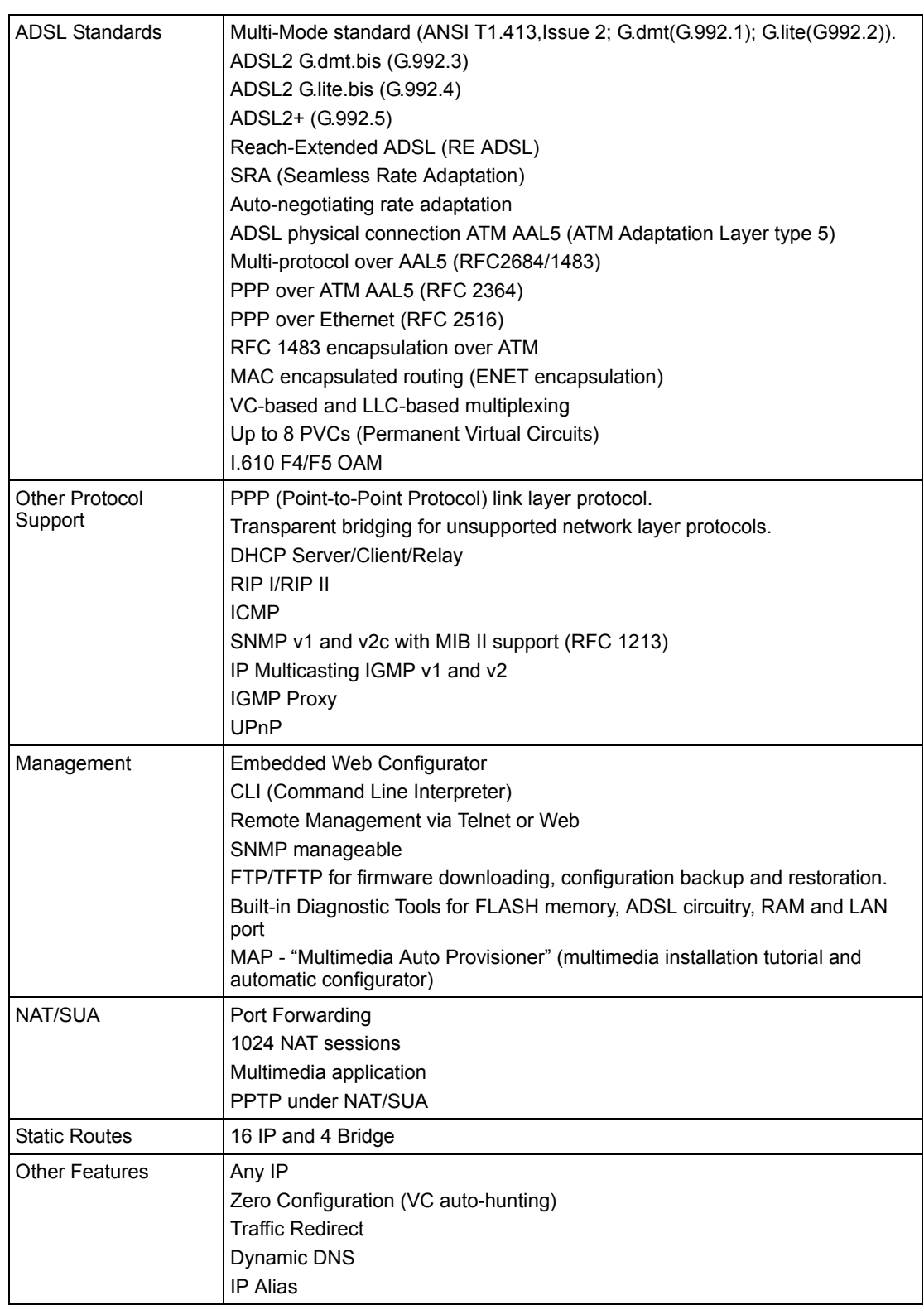

#### **Table 53** Firmware

# **APPENDIX B Internal SPTGEN**

This appendix introduces Internal SPTGEN. All menus shown in this appendix are example menus meant to show SPTGEN usage. Actual menus for your product may differ.

## **Internal SPTGEN Overview**

Internal SPTGEN (System Parameter Table Generator) is a configuration text file useful for efficient configuration of multiple ZyXEL Devices. Internal SPTGEN lets you configure, save and upload multiple menus at the same time using just one configuration text file – eliminating the need to navigate and configure individual screens for each ZyXEL Device. You can use FTP to get the Internal SPTGEN file. Then edit the file in a text editor and use FTP to upload it again to the same device or another one. See the following sections for details.

## **The Configuration Text File Format**

All Internal SPTGEN text files conform to the following format:

```
<field identification number = field name = parameter values 
allowed = input,
```
where  $\langle$  input $\rangle$  is your input conforming to  $\langle$  parameter values allowed $\rangle$ .

The figure shown next is an example of an Internal SPTGEN text file.

<span id="page-142-0"></span>**Figure 90** Configuration Text File Format: Column Descriptions

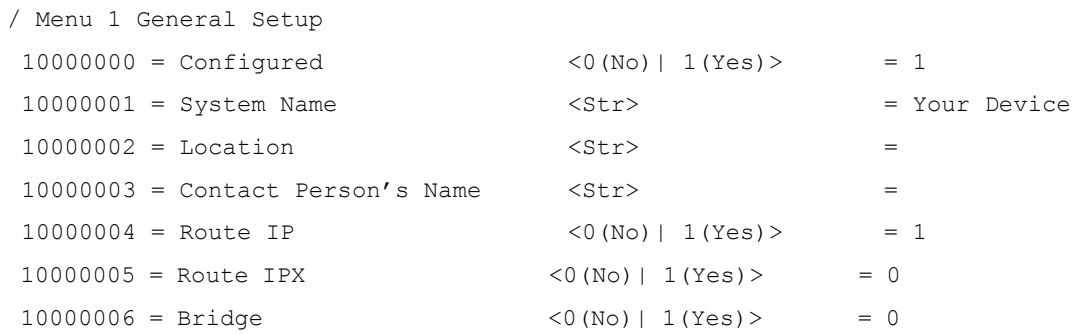

**Note:** DO NOT alter or delete any field except parameters in the Input column.

This appendix introduces Internal SPTGEN. All menus shown in this appendix are example menus meant to show SPTGEN usage. Actual menus for your product may differ.

### **Internal SPTGEN File Modification - Important Points to Remember**

Each parameter you enter must be preceded by one "="sign and one space.

Some parameters are dependent on others. For example, if you disable the **Configured** field in menu 1 (see [Figure 90 on page 142\)](#page-142-0), then you disable every field in this menu.

If you enter a parameter that is invalid in the **Input** column, the ZyXEL Device will not save the configuration and the command line will display the **Field Identification Number**. [Figure](#page-143-0)  [91 on page 143](#page-143-0), shown next, is an example of what the ZyXEL Device displays if you enter a value other than "0" or "1" in the **Input** column of **Field Identification Number** 1000000 (refer to [Figure 90 on page 142](#page-142-0)).

<span id="page-143-0"></span>**Figure 91** Invalid Parameter Entered: Command Line Example

```
field value is not legal error:-1
ROM-t is not saved, error Line ID:10000000
reboot to get the original configuration
Bootbase Version: V2.02 | 2/22/2001 13:33:11
RAM: Size = 8192 Kbytes
FLASH: Intel 8M *2
```
The ZyXEL Device will display the following if you enter parameter(s) that *are* valid.

**Figure 92** Valid Parameter Entered: Command Line Example

```
Please wait for the system to write SPT text file(ROM-t)...
Bootbase Version: V2.02 | 2/22/2001 13:33:11
RAM: Size = 8192 Kbytes
FLASH: Intel 8M *2
```
## **Internal SPTGEN FTP Download Example**

- **1** Launch your FTP application.
- **2** Enter "bin". The command "bin" sets the transfer mode to binary.
- **3** Get "rom-t" file. The command "get" transfers files from the ZyXEL Device to your computer. The name "rom-t" is the configuration filename on the ZyXEL Device.
- **4** Edit the "rom-t" file using a text editor (do not use a word processor). You must leave this FTP screen to edit.
**Figure 93** Internal SPTGEN FTP Download Example

```
c:\ftp 192.168.1.1
220 PPP FTP version 1.0 ready at Sat Jan 1 03:22:12 2000
User (192.168.1.1:(none)):
331 Enter PASS command
Password:
230 Logged in
ftp>bin
200 Type I OK
ftp> get rom-t
ftp>bye
c:\edit rom-t
(edit the rom-t text file by a text editor and save it)
```
**Note:** You can rename your "rom-t" file when you save it to your computer but it must be named " $_{\text{rom-t}}$ " when you upload it to your ZyXEL Device.

## **Internal SPTGEN FTP Upload Example**

- **1** Launch your FTP application.
- **2** Enter "bin". The command "bin" sets the transfer mode to binary.
- **3** Upload your "rom-t" file from your computer to the ZyXEL Device using the "put" command. computer to the ZyXEL Device.
- **4** Exit this FTP application.

**Figure 94** Internal SPTGEN FTP Upload Example

```
c:\ftp 192.168.1.1
220 PPP FTP version 1.0 ready at Sat Jan 1 03:22:12 2000
User (192.168.1.1:(none)):
331 Enter PASS command
Password:
230 Logged in
ftp>bin
200 Type I OK
ftp> put rom-t
ftp>bye
```
## **Example Internal SPTGEN Menus**

This section provides example Internal SPTGEN menus.

**Table 54** Abbreviations Used in the Example Internal SPTGEN Screens Table

| <b>ABBREVIATION</b> | <b>MEANING</b>                     |  |
|---------------------|------------------------------------|--|
| <b>FIN</b>          | <b>Field Identification Number</b> |  |
| <b>FN</b>           | Field Name                         |  |
| <b>PVA</b>          | <b>Parameter Values Allowed</b>    |  |
| <b>INPUT</b>        | An example of what you may enter   |  |
| $\star$             | Applies to the ZyXEL Device.       |  |

#### **Table 55** Menu 1 General Setup

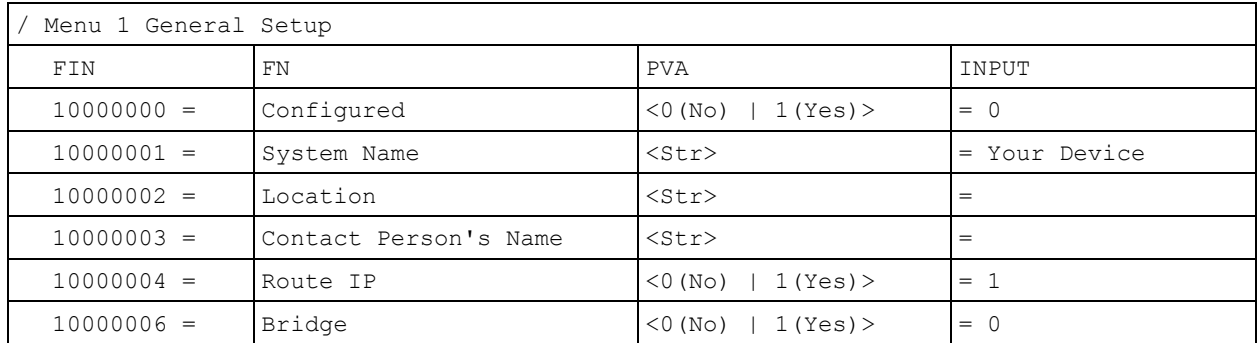

#### **Table 56** Menu 3

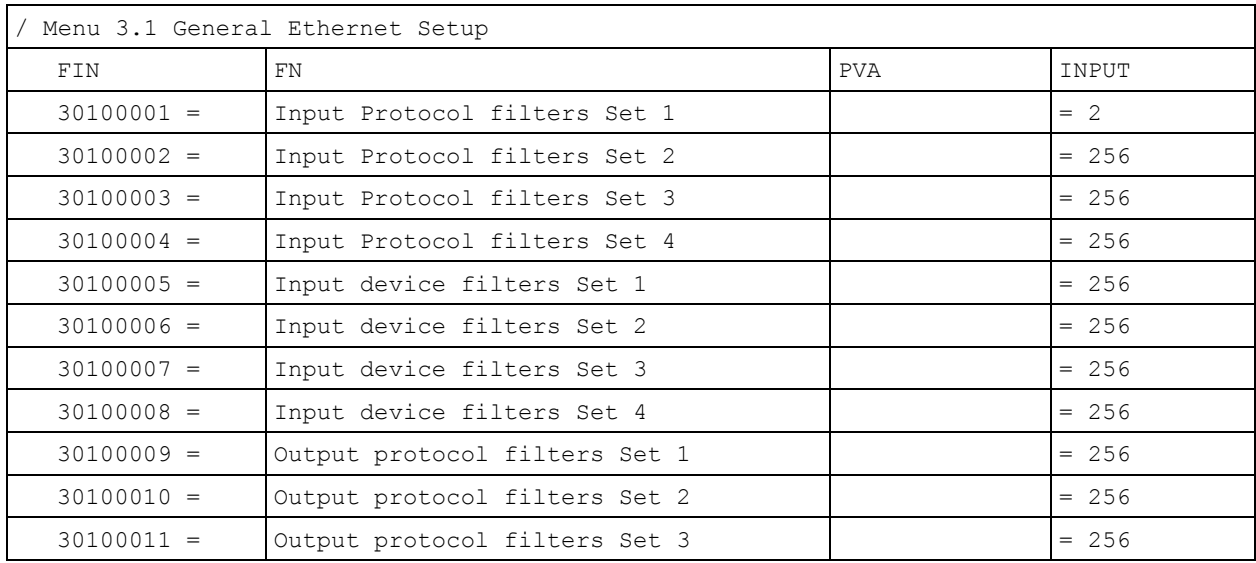

#### **Table 56** Menu 3

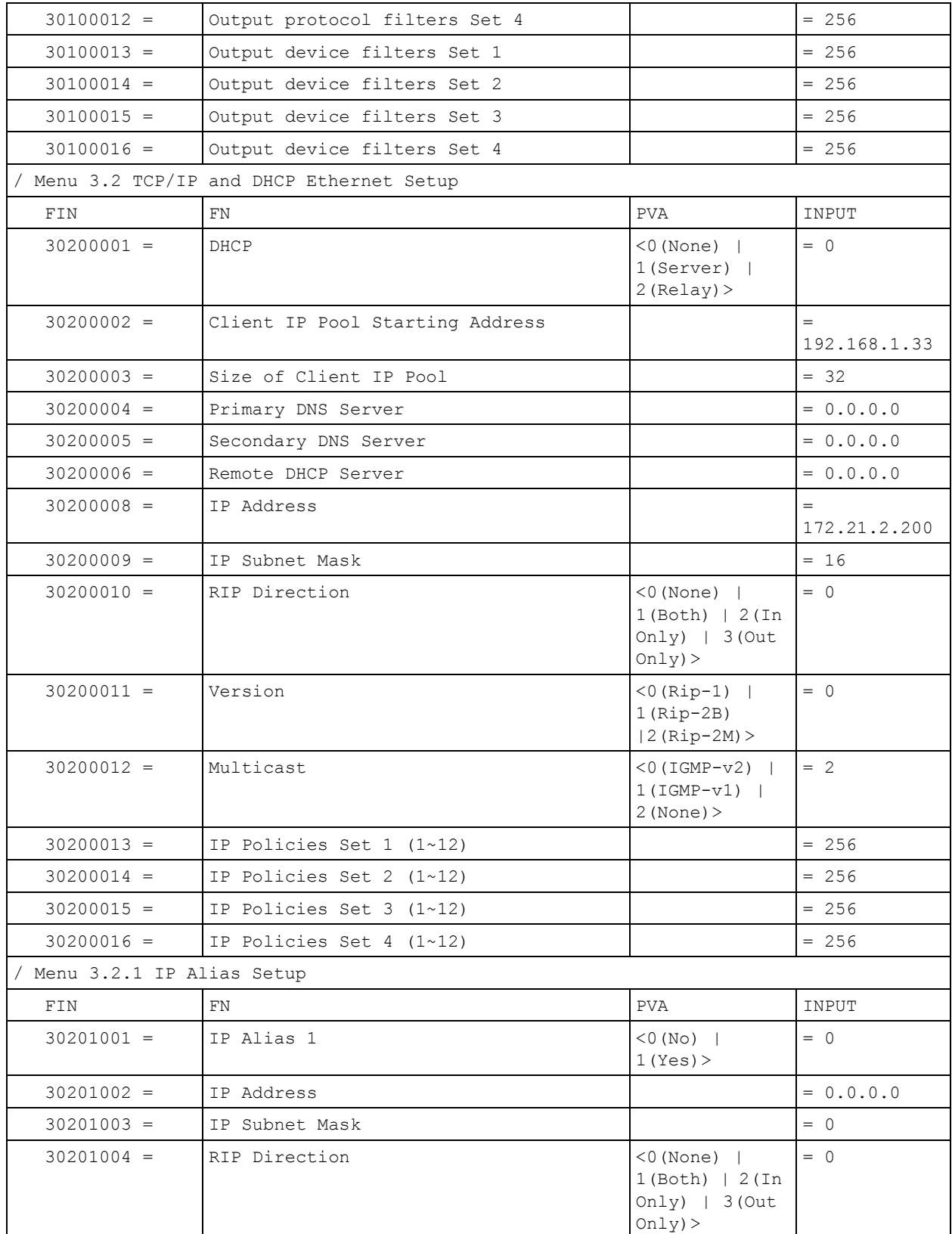

#### **Table 56** Menu 3

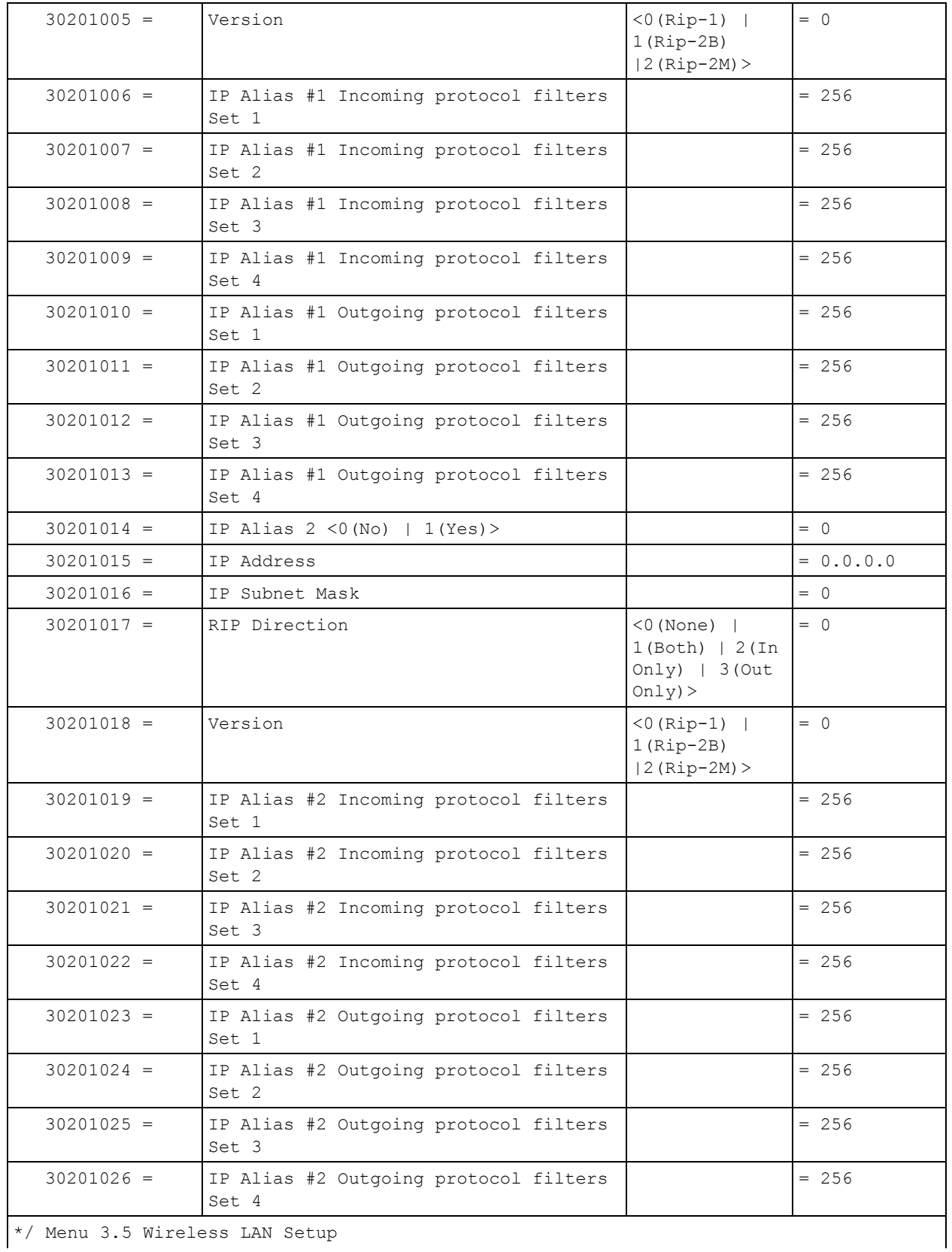

\*/ Menu 3.5 Wireless LAN Setup

#### **Table 56** Menu 3

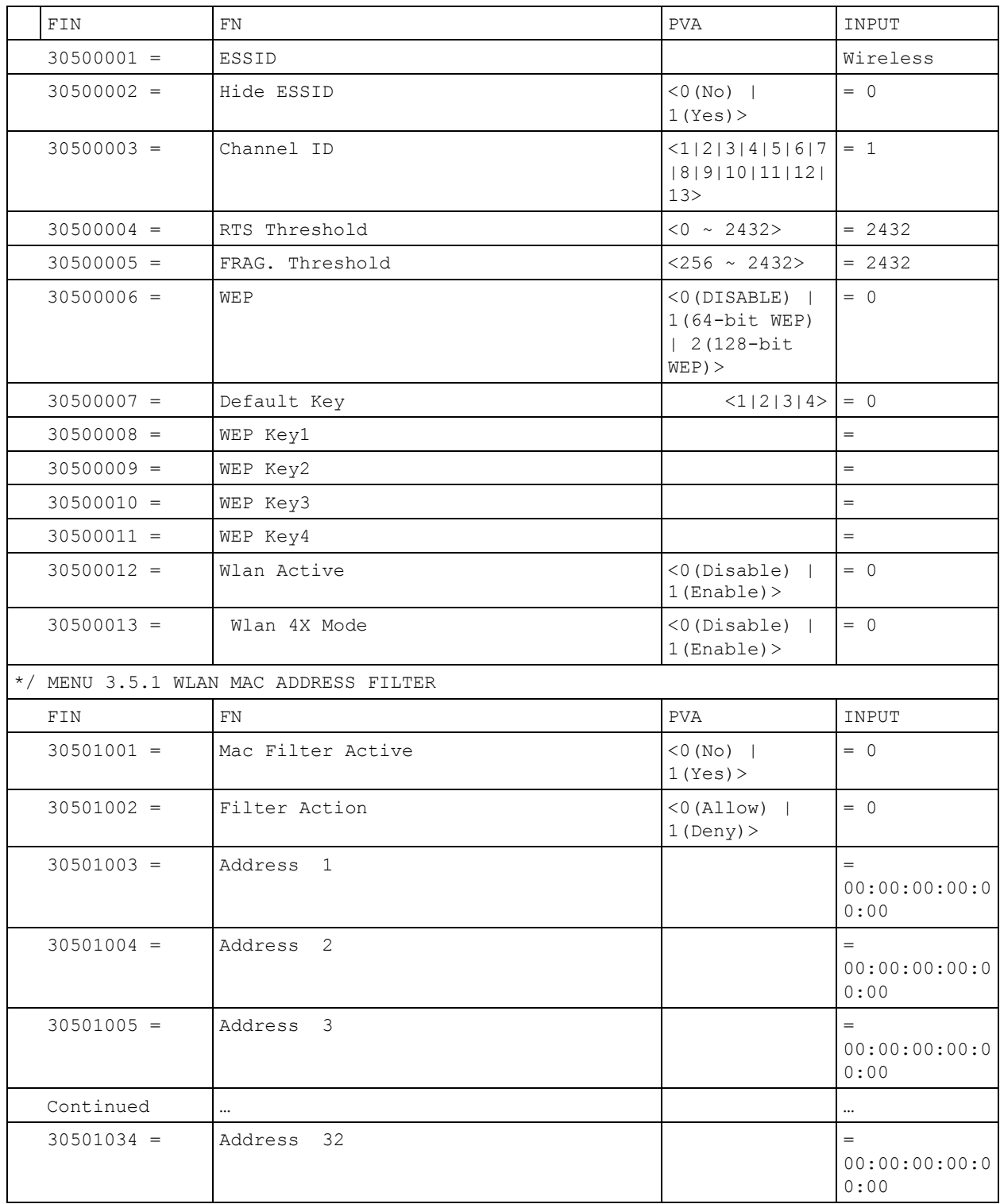

**Table 57** Menu 4 Internet Access Setup

| Menu 4 Internet Access Setup |                                    |                                                                     |             |  |
|------------------------------|------------------------------------|---------------------------------------------------------------------|-------------|--|
| FIN                          | <b>FN</b>                          | <b>PVA</b>                                                          | INPUT       |  |
| $40000000 =$                 | Configured                         | $<$ 0 (No)  <br>1(Yes)                                              | $= 1$       |  |
| $40000001 =$                 | ISP                                | $<$ 0 (No)  <br>1(Yes)                                              | $= 1$       |  |
| $40000002 =$                 | Active                             | $<$ 0 (No)  <br>1(Yes)                                              | $= 1$       |  |
| $40000003 =$                 | ISP's Name                         |                                                                     | = ChangeMe  |  |
| $40000004 =$                 | Encapsulation                      | $<$ 2 (PPPOE)  <br>3 (RFC 1483)  <br>4(PPPOA)<br>$5$ (ENET ENCAP) > | $= 2$       |  |
| $40000005 =$                 | Multiplexing                       | $<$ 1 (LLC-based)<br>2 (VC-based)                                   | $= 1$       |  |
| $40000006 =$                 | VPI #                              |                                                                     | $= 0$       |  |
| $40000007 =$                 | VCI #                              |                                                                     | $= 35$      |  |
| $40000008 =$                 | Service Name                       | $<$ Str>                                                            | $=$ any     |  |
| $40000009 =$                 | My Login                           | <str></str>                                                         | = test@pqa  |  |
| $40000010 =$                 | My Password                        | $<$ Str>                                                            | $= 1234$    |  |
| $40000011 =$                 | Single User Account                | $<$ 0 (No)  <br>1(Yes)                                              | $= 1$       |  |
| $40000012 =$                 | IP Address Assignment              | $<$ 0 (Static) $ 1(D)$<br>$y$ namic $)$ >                           | $= 1$       |  |
| $40000013 =$                 | IP Address                         |                                                                     | $= 0.0.0.0$ |  |
| $40000014 =$                 | Remote IP address                  |                                                                     | $= 0.0.0.0$ |  |
| $40000015 =$                 | Remote IP subnet mask              |                                                                     | $= 0$       |  |
| $40000016 =$                 | ISP incoming protocol filter set 1 |                                                                     | $= 6$       |  |
| $40000017 =$                 | ISP incoming protocol filter set 2 |                                                                     | $= 256$     |  |
| $40000018 =$                 | ISP incoming protocol filter set 3 |                                                                     | $= 256$     |  |
| $40000019 =$                 | ISP incoming protocol filter set 4 |                                                                     | $= 256$     |  |
| $40000020 =$                 | ISP outgoing protocol filter set 1 |                                                                     | $= 256$     |  |
| $40000021 =$                 | ISP outgoing protocol filter set 2 |                                                                     | $= 256$     |  |
| $40000022 =$                 | ISP outgoing protocol filter set 3 |                                                                     | $= 256$     |  |
| $40000023 =$                 | ISP outgoing protocol filter set 4 |                                                                     | $= 256$     |  |
| $40000024 =$                 | ISP PPPoE idle timeout             |                                                                     | $= 0$       |  |
| $40000025 =$                 | Route IP                           | $<$ 0 (No)  <br>1(Yes)                                              | $= 1$       |  |
| $40000026 =$                 | Bridge                             | $<$ 0 (No)  <br>1(Yes)                                              | $= 0$       |  |

| $40000027 =$ | $< 0$ (CBR)   (1)<br>ATM QoS Type<br>(UBR) |                                                                                     | $= 1$             |
|--------------|--------------------------------------------|-------------------------------------------------------------------------------------|-------------------|
| $40000028 =$ | Peak Cell Rate (PCR)                       |                                                                                     | $= 0$             |
| $40000029 =$ | Sustain Cell Rate (SCR)                    |                                                                                     | $= 0$             |
| $40000030 =$ | Maximum Burst Size (MBS)                   |                                                                                     | $\bigcirc$<br>$=$ |
| $40000031 =$ | RIP Direction                              | $\langle 0 \text{ (None)}  $<br>$1(Both)$   $2(In$<br>Only) $  3(0ut$<br>$Only$ ) > | $= 0$             |
| $40000032=$  | RIP Version                                | $< 0$ (Rip-1)  <br>$1(Rip-2B)$<br>$ 2(Rip-2M)\rangle$                               | - 0<br>$=$        |
| $40000033=$  | Nailed-up Connection                       | $<$ 0 (No)<br>$ 1(Yes)\rangle$                                                      | $= 0$             |

**Table 57** Menu 4 Internet Access Setup (continued)

#### **Table 58** Menu 12

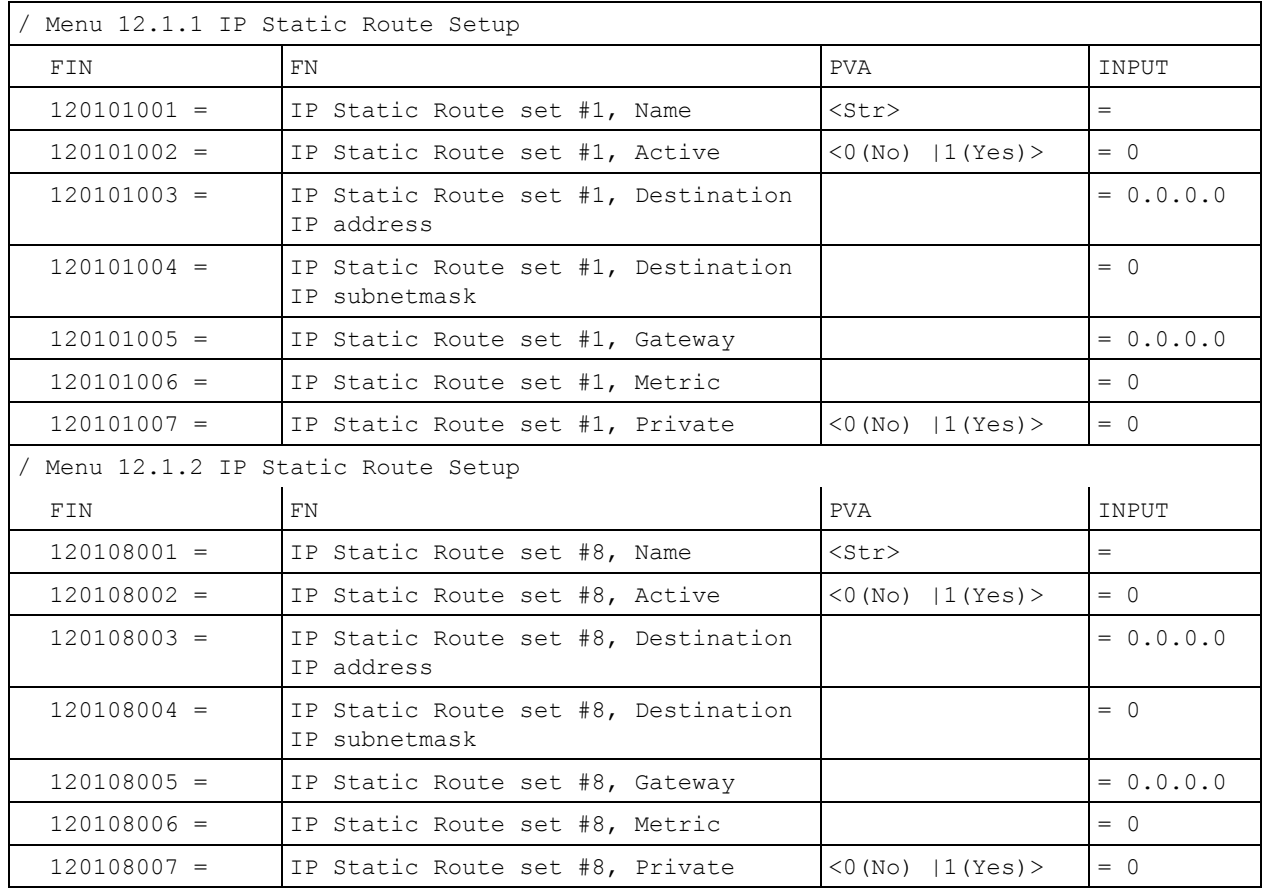

**Table 59** Menu 15 SUA Server Setup

| Menu 15 SUA Server Setup |                                           |                                                     |             |
|--------------------------|-------------------------------------------|-----------------------------------------------------|-------------|
| FIN                      | FN.                                       | PVA                                                 | INPUT       |
| $150000001 =$            | SUA Server IP address for default<br>port |                                                     | $= 0.0.0.0$ |
| $150000002 =$            | SUA Server #2 Active                      | $<0$ (No)   1 (Yes) >                               | $= 0$       |
| $150000003 =$            | SUA Server #2 Protocol                    | $<$ 0 (All) $\mid$ 6 (TCP) $\mid$ 17 (U<br>$DP$ ) > | $= 0$       |
| $150000004 =$            | SUA Server #2 Port Start                  |                                                     | $= 0$       |
| $150000005 =$            | SUA Server #2 Port End                    |                                                     | $= 0$       |
| $150000006 =$            | SUA Server #2 Local IP address            |                                                     | $= 0.0.0.0$ |
| $150000007 =$            | SUA Server #3 Active                      | $<$ 0 (No)   1 (Yes) >                              | $= 0$       |
| $150000008 =$            | SUA Server #3 Protocol                    | $<$ 0 (All) $\mid$ 6 (TCP) $\mid$ 17 (U<br>$DP$ ) > | $= 0$       |
| $150000009 =$            | SUA Server #3 Port Start                  |                                                     | $= 0$       |
| $150000010 =$            | SUA Server #3 Port End                    |                                                     | $= 0$       |
| $150000011 =$            | SUA Server #3 Local IP address            |                                                     | $= 0.0.0.0$ |
| $150000012 =$            | SUA Server #4 Active                      | $<$ 0 (No)   1 (Yes) >                              | $= 0$       |
| $150000013 =$            | SUA Server #4 Protocol                    | $<$ 0 (All) $\mid$ 6 (TCP) $\mid$ 17 (U<br>$DP$ ) > | $= 0$       |
| $150000014 =$            | SUA Server #4 Port Start                  |                                                     | $= 0$       |
| $150000015 =$            | SUA Server #4 Port End                    |                                                     | $= 0$       |
| $150000016 =$            | SUA Server #4 Local IP address            |                                                     | $= 0.0.0.0$ |
| $150000017 =$            | SUA Server #5 Active                      | $<0$ (No)   1 (Yes) >                               | $= 0$       |
| $150000018 =$            | SUA Server #5 Protocol                    | $<$ 0 (All) $\mid$ 6 (TCP) $\mid$ 17 (U<br>$DP$ ) > | $= 0$       |
| $150000019 =$            | SUA Server #5 Port Start                  |                                                     | $= 0$       |
| $150000020 =$            | SUA Server #5 Port End                    |                                                     | $= 0$       |
| $150000021 =$            | SUA Server #5 Local IP address            |                                                     | $= 0.0.0.0$ |
| $150000022 =$            | SUA Server #6 Active                      | $<$ 0 (No)   1 (Yes) > =<br>$\circ$                 | $= 0$       |
| $150000023 =$            | SUA Server #6 Protocol                    | $<$ 0 (All) $\mid$ 6 (TCP) $\mid$ 17 (U<br>$DP$ ) > | $= 0$       |
| $150000024 =$            | SUA Server #6 Port Start                  |                                                     | $= 0$       |
| $150000025 =$            | SUA Server #6 Port End                    |                                                     | $= 0$       |
| $150000026 =$            | SUA Server #6 Local IP address            |                                                     | $= 0.0.0.0$ |
| $150000027 =$            | SUA Server #7 Active                      | $<0$ (No)   1 (Yes) >                               | $= 0$       |
| $150000028 =$            | SUA Server #7 Protocol                    | $<$ 0 (All) $ 6$ (TCP) $ 17$ (U<br>$DP$ ) >         | $= 0.0.0.0$ |
| $150000029 =$            | SUA Server #7 Port Start                  |                                                     | $= 0$       |
| $150000030 =$            | SUA Server #7 Port End                    |                                                     | $= 0$       |

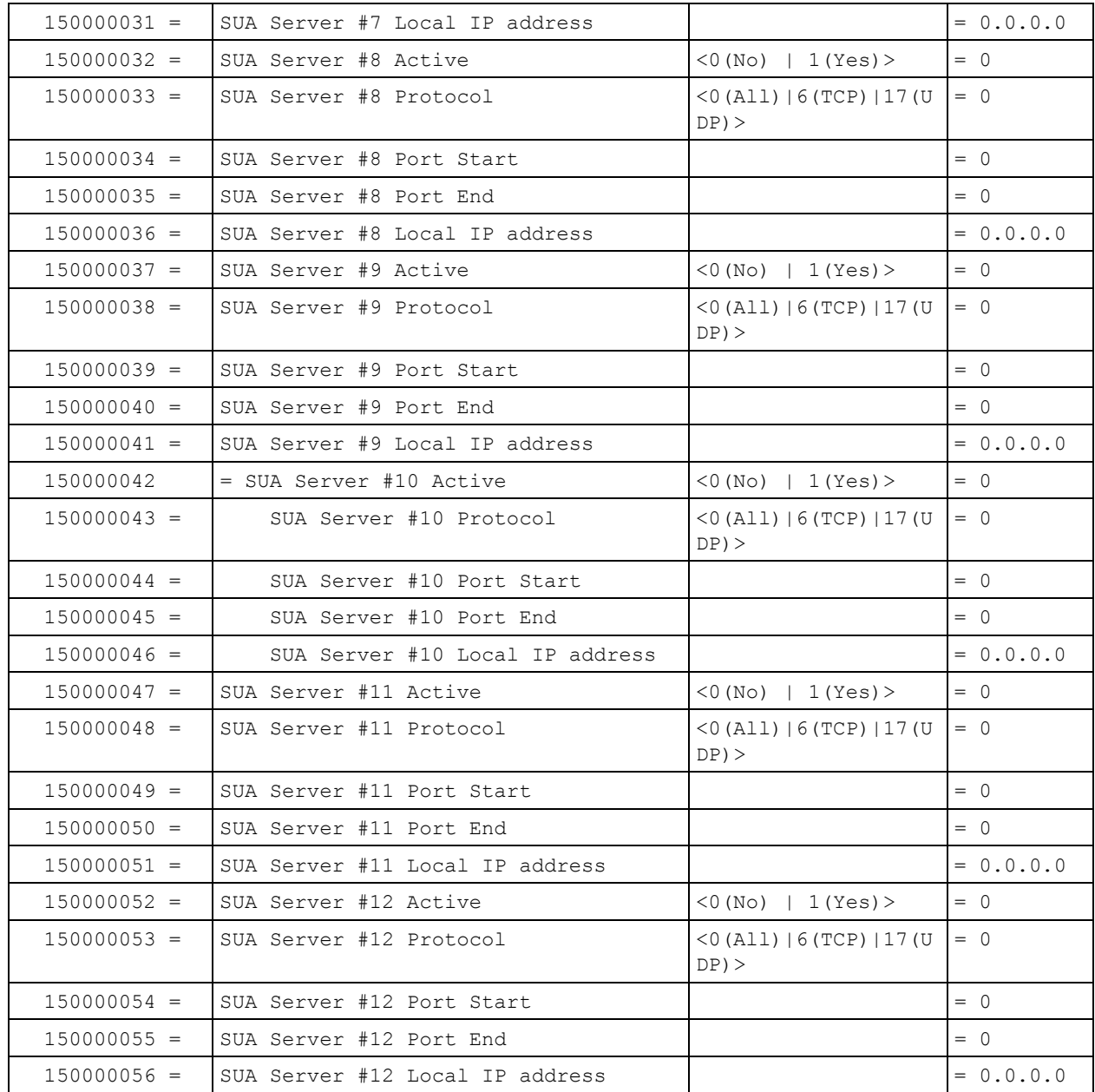

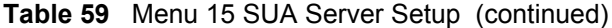

#### **Table 60** Menu 21.1 Filter Set #1

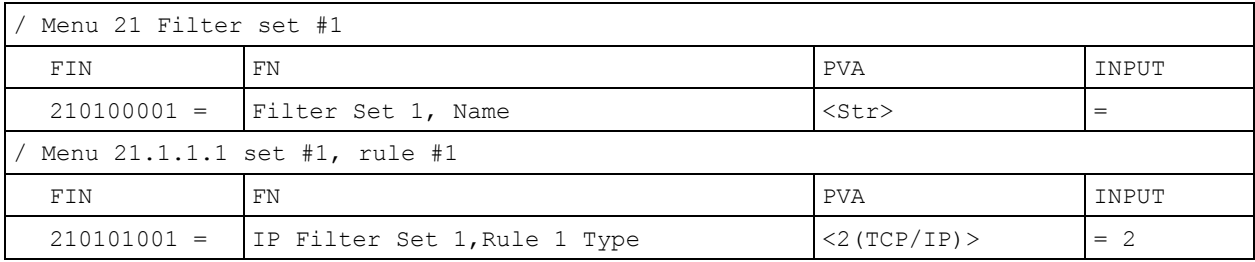

| $210101002 =$ | IP Filter Set 1, Rule 1 Active           | $<0$ (No)   1 (Yes) >                                                                         | $= 1$       |
|---------------|------------------------------------------|-----------------------------------------------------------------------------------------------|-------------|
| $210101003 =$ | IP Filter Set 1, Rule 1 Protocol         |                                                                                               | $= 6$       |
| $210101004 =$ | IP Filter Set 1, Rule 1 Dest IP address  |                                                                                               | $= 0.0.0.0$ |
| $210101005 =$ | IP Filter Set 1, Rule 1 Dest Subnet Mask |                                                                                               | $= 0$       |
| $210101006 =$ | IP Filter Set 1, Rule 1 Dest Port        |                                                                                               | $= 137$     |
| $210101007 =$ | IP Filter Set 1, Rule 1 Dest Port Comp   | $(0 \text{ (none)}   1 \text{ (equal)}$<br>$ 2$ (not equal) $ $<br>3(less)<br>$4$ (greater) > | $= 1$       |
| $210101008 =$ | IP Filter Set 1, Rule 1 Src IP address   |                                                                                               | $= 0.0.0.0$ |
| $210101009 =$ | IP Filter Set 1, Rule 1 Src Subnet Mask  |                                                                                               | $= 0$       |
| $210101010 =$ | IP Filter Set 1, Rule 1 Src Port         |                                                                                               | $= 0$       |
| $210101011 =$ | IP Filter Set 1, Rule 1 Src Port Comp    | (0 (none)   1 (equal))<br>$ 2$ (not<br>equal) $ 3$ (less) $ 4$ (<br>greater) >                | $= 0$       |
| $210101013 =$ | IP Filter Set 1, Rule 1 Act Match        | $1$ (check)<br>$next)$   2 (forward)  <br>3(drop)                                             | $= 3$       |
| $210101014 =$ | IP Filter Set 1, Rule 1 Act Not Match    | <1 (check<br>$next)$   2 (forward)  <br>3(drop)                                               | $= 1$       |
|               | Menu 21.1.1.2 set #1, rule #2            |                                                                                               |             |
| FIN           | <b>FN</b>                                | PVA                                                                                           | INPUT       |
| $210102001 =$ | IP Filter Set 1, Rule 2 Type             | <2(TCP/IP)                                                                                    | $= 2$       |
| $210102002 =$ | IP Filter Set 1, Rule 2 Active           | $<$ 0 (No)   1 (Yes) >                                                                        | $= 1$       |
| $210102003 =$ | IP Filter Set 1, Rule 2 Protocol         |                                                                                               | $= 6$       |
| $210102004 =$ | IP Filter Set 1, Rule 2 Dest IP address  |                                                                                               | $= 0.0.0.0$ |
| $210102005 =$ | IP Filter Set 1, Rule 2 Dest Subnet Mask |                                                                                               | $= 0$       |
| $210102006 =$ | IP Filter Set 1, Rule 2 Dest Port        |                                                                                               | $= 138$     |
| $210102007 =$ | IP Filter Set 1, Rule 2 Dest Port Comp   | (0 (none)   1 (equal))<br>$ 2$ (not<br>equal) $ 3$ (less) $ 4$ (<br>greater) >                | $= 1$       |
| $210102008 =$ | IP Filter Set 1, Rule 2 Src IP address   |                                                                                               | $= 0.0.0.0$ |
| $210102009 =$ | IP Filter Set 1, Rule 2 Src Subnet Mask  |                                                                                               | $= 0$       |
| $210102010 =$ | IP Filter Set 1, Rule 2 Src Port         |                                                                                               | $= 0$       |
| $210102011 =$ | IP Filter Set 1, Rule 2 Src Port Comp    | (0 (none)   1 (equal))<br>$ 2$ (not<br>equal) $ 3$ (less) $ 4$ (<br>$qreatest$ ) >            | $= 0$       |

**Table 60** Menu 21.1 Filter Set #1 (continued)

#### **Table 60** Menu 21.1 Filter Set #1 (continued)

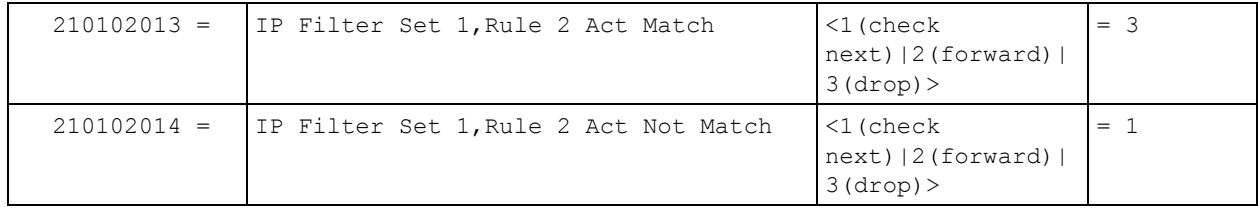

#### **Table 61** Menu 21.1 Filer Set #2,

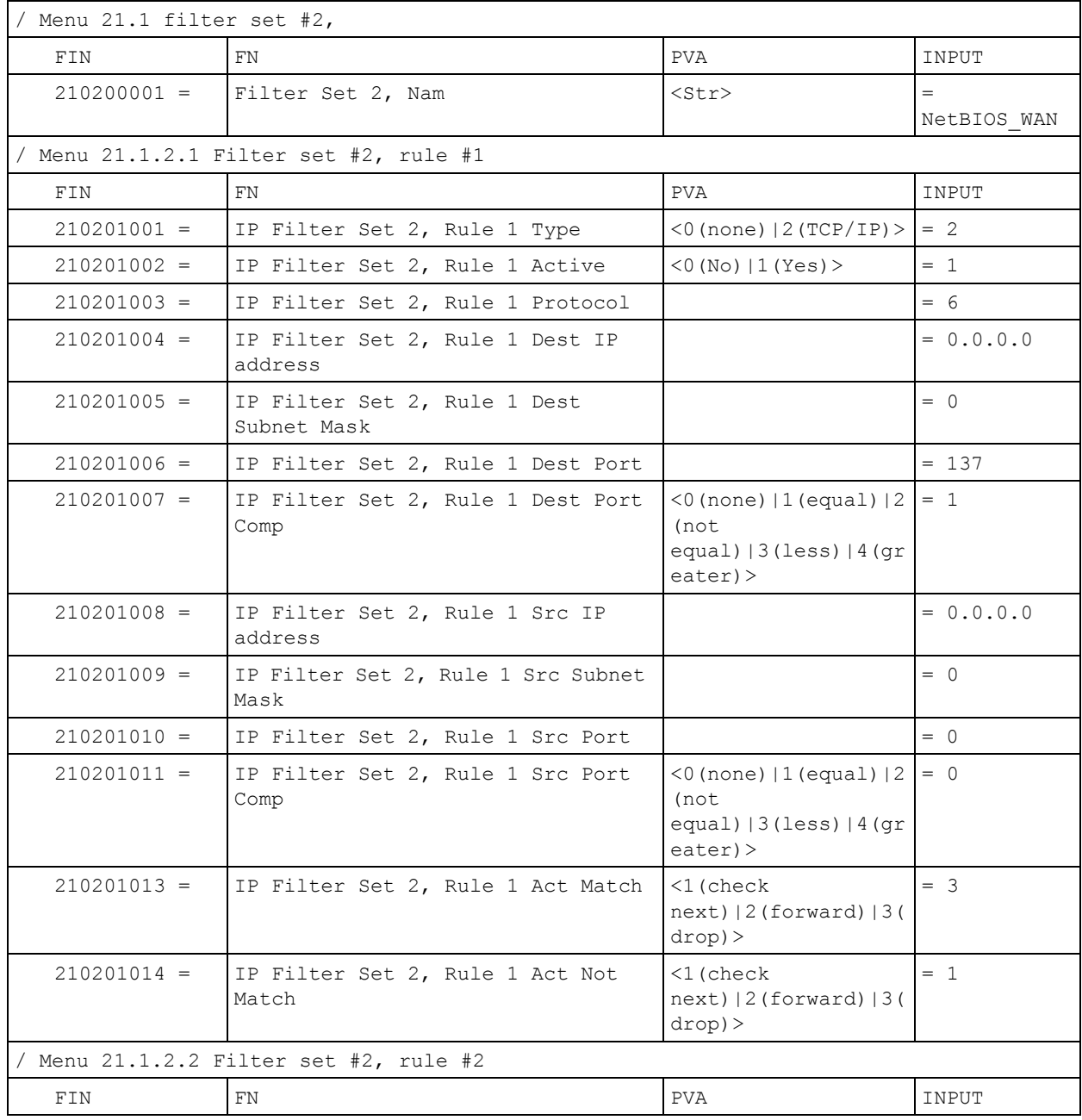

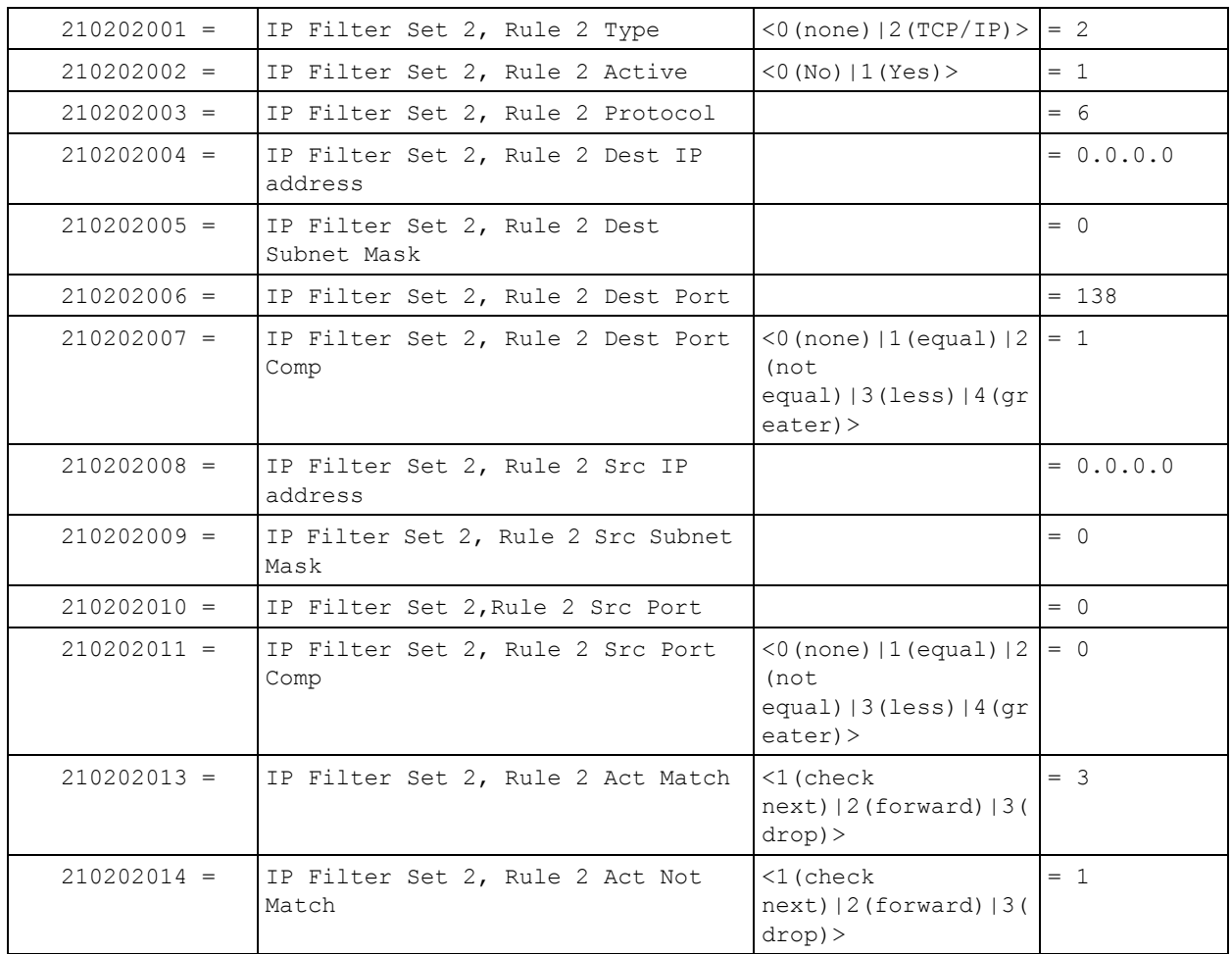

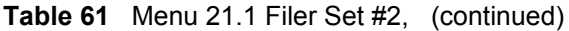

#### **Table 62** Menu 23 System Menus

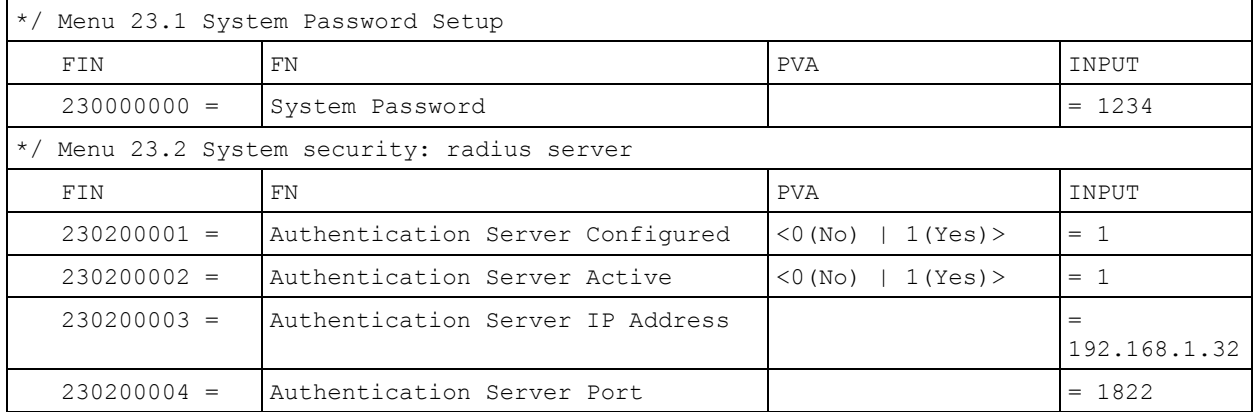

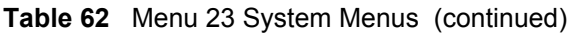

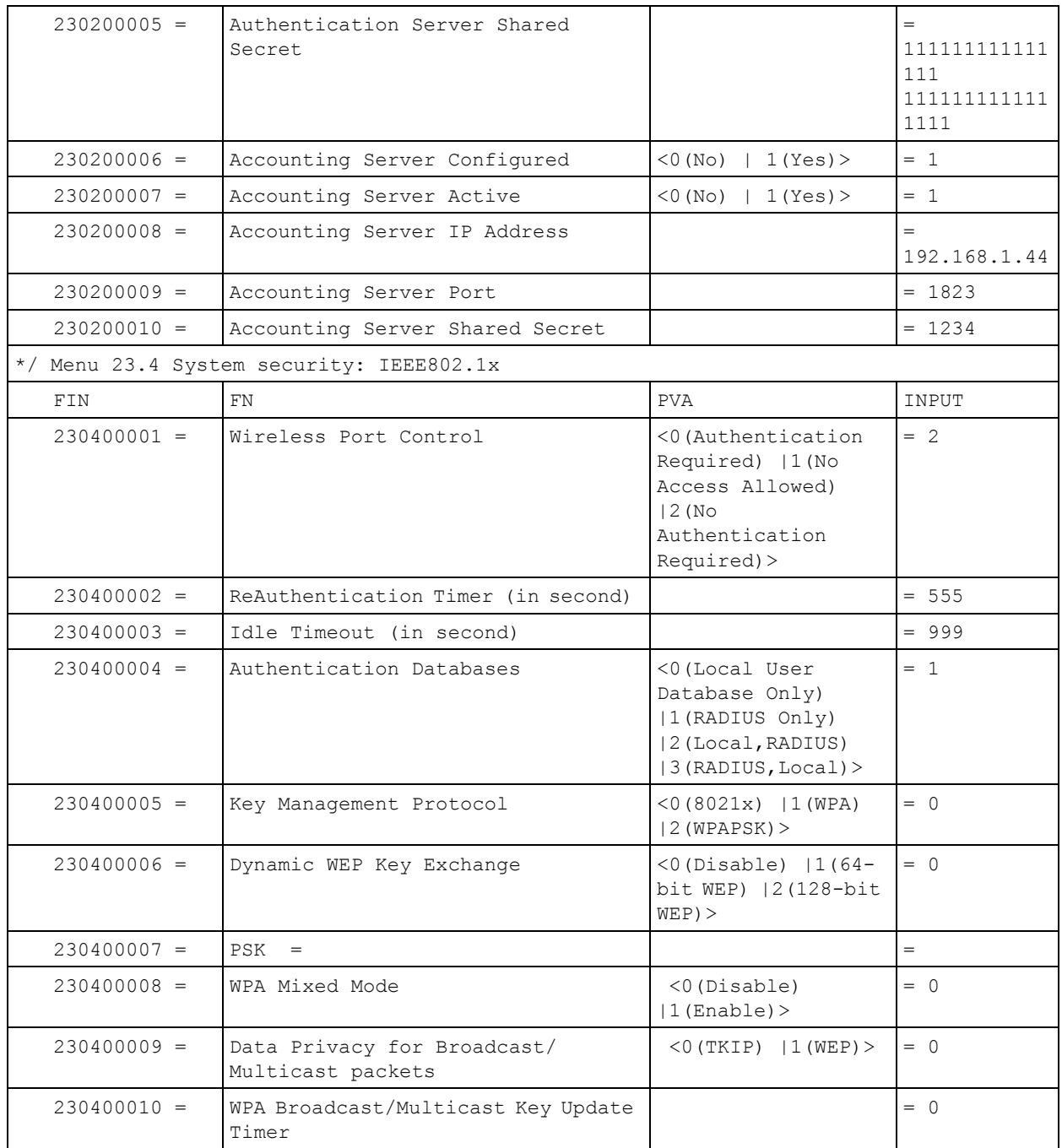

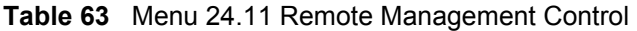

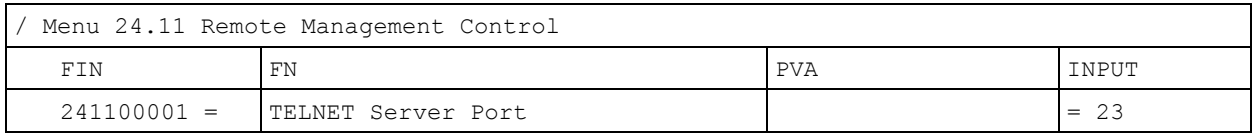

| $241100002 =$ | TELNET Server Access             | (0 (all)   1 (none)   2 (L)<br>$an)$   3 (Wan) > | $= 0$       |
|---------------|----------------------------------|--------------------------------------------------|-------------|
| $241100003 =$ | TELNET Server Secured IP address |                                                  | $= 0.0.0.0$ |
| $241100004 =$ | FTP Server Port                  |                                                  | $= 21$      |
| $241100005 =$ | FTP Server Access                | (0 (all)   1 (none)   2 (L)<br>an) $ 3 (Wan)$ >  | $= 0$       |
| $241100006 =$ | FTP Server Secured IP address    |                                                  | $= 0.0.0.0$ |
| $241100007 =$ | WEB Server Port                  |                                                  | $= 80$      |
| $241100008 =$ | WEB Server Access                | (0 (all)   1 (none)   2 (L)<br>an) $ 3(Wan)$     | $= 0$       |
| $241100009 =$ | WEB Server Secured IP address    |                                                  | $= 0.0.0.0$ |

**Table 63** Menu 24.11 Remote Management Control (continued)

## **Command Examples**

The following are example Internal SPTGEN screens associated with the ZyXEL Device's command interpreter commands.

**Table 64** Command Examples

| <b>FIN</b>    | <b>FN</b>                                   | <b>PVA</b>                                                                         | <b>INPUT</b> |
|---------------|---------------------------------------------|------------------------------------------------------------------------------------|--------------|
|               | /ci command (for annex a): wan adsl opencmd |                                                                                    |              |
| FIN           | FN                                          | <b>PVA</b>                                                                         | INPUT        |
| $990000001 =$ | ADSL OPMD                                   | $<$ 0 (glite)   1 (t1.413)<br> 2 (qdmt) 3 (multim)<br>ode)                         | $= 3$        |
|               | (ci command (for annex B): wan adsl opencmd |                                                                                    |              |
| FIN           | FN                                          | <b>PVA</b>                                                                         | INPUT        |
| $990000001 =$ | ADSL OPMD                                   | $(0 \text{ (etsi) }   1 \text{ (normal)}$<br>$ 2$ (qdmt) $ 3$ (multimo<br>$de$ ) > | $= 3$        |

## **APPENDIX C Wall-mounting Instructions**

Do the following to hang your ZyXEL Device on a wall.

- **Note:** See the product specifications appendix for the size of screws to use and how far apart to place them.
	- **1** Locate a high position on wall that is free of obstructions. Use a sturdy wall.
	- **2** Drill two holes for the screws. Make sure the distance between the centers of the holes matches what is listed in the product specifications appendix.
- **Note:** Be careful to avoid damaging pipes or cables located inside the wall when drilling holes for the screws.
	- **3** Do not screw the screws all the way into the wall. Leave a small gap of about 0.5 cm between the heads of the screws and the wall.
	- **4** Make sure the screws are snugly fastened to the wall. They need to hold the weight of the ZyXEL Device with the connection cables.
	- **5** Align the holes on the back of the ZyXEL Device with the screws on the wall. Hang the ZyXEL Device on the screws.

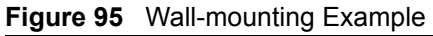

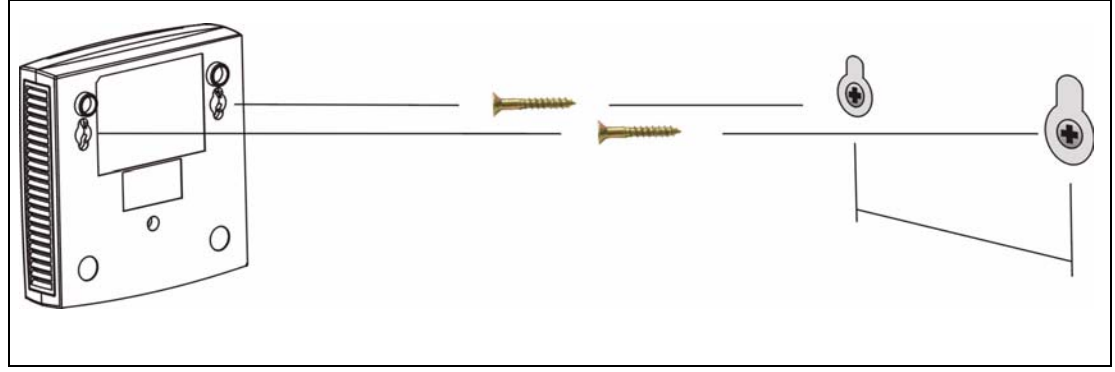

# **APPENDIX D**

## **Setting up Your Computer's IP Address**

All computers must have a 10M or 100M Ethernet adapter card and TCP/IP installed.

Windows 95/98/Me/NT/2000/XP, Macintosh OS 7 and later operating systems and all versions of UNIX/ LINUX include the software components you need to install and use TCP/IP on your computer. Windows 3.1 requires the purchase of a third-party TCP/IP application package.

TCP/IP should already be installed on computers using Windows NT/2000/XP, Macintosh OS 7 and later operating systems.

After the appropriate TCP/IP components are installed, configure the TCP/IP settings in order to "communicate" with your network.

If you manually assign IP information instead of using dynamic assignment, make sure that your computers have IP addresses that place them in the same subnet as the ZyXEL Device's LAN port.

## **Windows 95/98/Me**

Click **Start**, **Settings**, **Control Panel** and double-click the **Network** icon to open the **Network** window.

**Figure 96** WIndows 95/98/Me: Network: Configuration

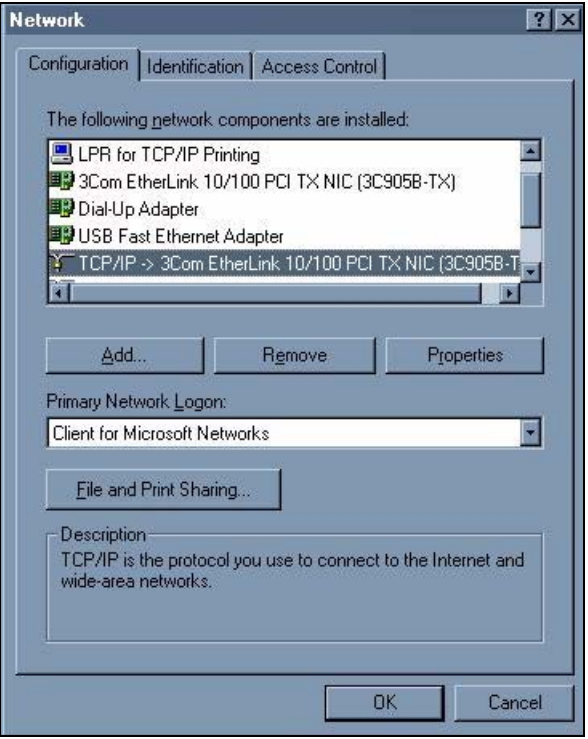

### **Installing Components**

The **Network** window **Configuration** tab displays a list of installed components. You need a network adapter, the TCP/IP protocol and Client for Microsoft Networks.

If you need the adapter:

- **1** In the **Network** window, click **Add**.
- **2** Select **Adapter** and then click **Add**.
- **3** Select the manufacturer and model of your network adapter and then click **OK**.

If you need TCP/IP:

- **1** In the **Network** window, click **Add**.
- **2** Select **Protocol** and then click **Add**.
- **3** Select **Microsoft** from the list of **manufacturers**.
- **4** Select **TCP/IP** from the list of network protocols and then click **OK**.

If you need Client for Microsoft Networks:

- **1** Click **Add**.
- **2** Select **Client** and then click **Add**.
- **3** Select **Microsoft** from the list of manufacturers.
- **4** Select **Client for Microsoft Networks** from the list of network clients and then click **OK**.
- **5** Restart your computer so the changes you made take effect.

#### **Configuring**

- **1** In the **Network** window **Configuration** tab, select your network adapter's TCP/IP entry and click **Properties**
- **2** Click the **IP Address** tab.
	- If your IP address is dynamic, select **Obtain an IP address automatically**.
	- If you have a static IP address, select **Specify an IP address** and type your information into the **IP Address** and **Subnet Mask** fields.

**Figure 97** Windows 95/98/Me: TCP/IP Properties: IP Address

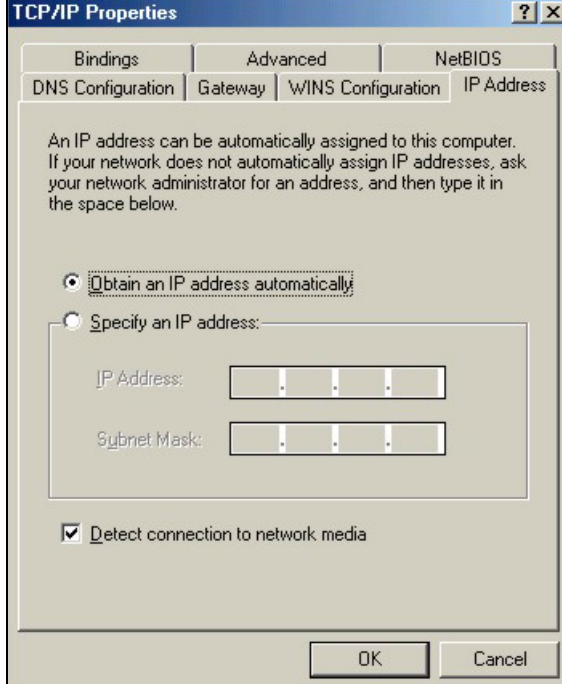

**3** Click the **DNS** Configuration tab.

- If you do not know your DNS information, select **Disable DNS**.
- If you know your DNS information, select **Enable DNS** and type the information in the fields below (you may not need to fill them all in).

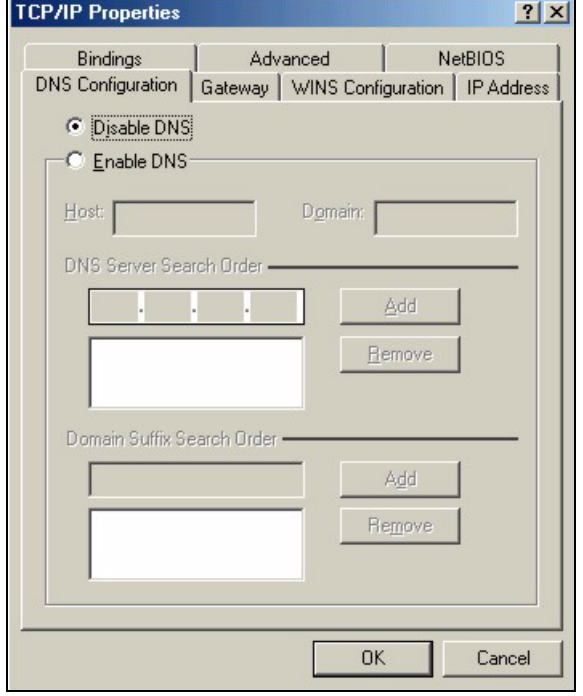

#### **Figure 98** Windows 95/98/Me: TCP/IP Properties: DNS Configuration

- **4** Click the **Gateway** tab.
	- If you do not know your gateway's IP address, remove previously installed gateways.
	- If you have a gateway IP address, type it in the **New gateway field** and click **Add**.
- **5** Click **OK** to save and close the **TCP/IP Properties** window.
- **6** Click **OK** to close the **Network** window. Insert the Windows CD if prompted.
- **7** Turn on your ZyXEL Device and restart your computer when prompted.

#### **Verifying Settings**

- **1** Click **Start** and then **Run**.
- **2** In the **Run** window, type "winipcfg" and then click **OK** to open the **IP Configuration** window.
- **3** Select your network adapter. You should see your computer's IP address, subnet mask and default gateway.

## **Windows 2000/NT/XP**

The following example figures use the default Windows XP GUI theme.

**1** Click **start** (**Start** in Windows 2000/NT), **Settings**, **Control Panel**.

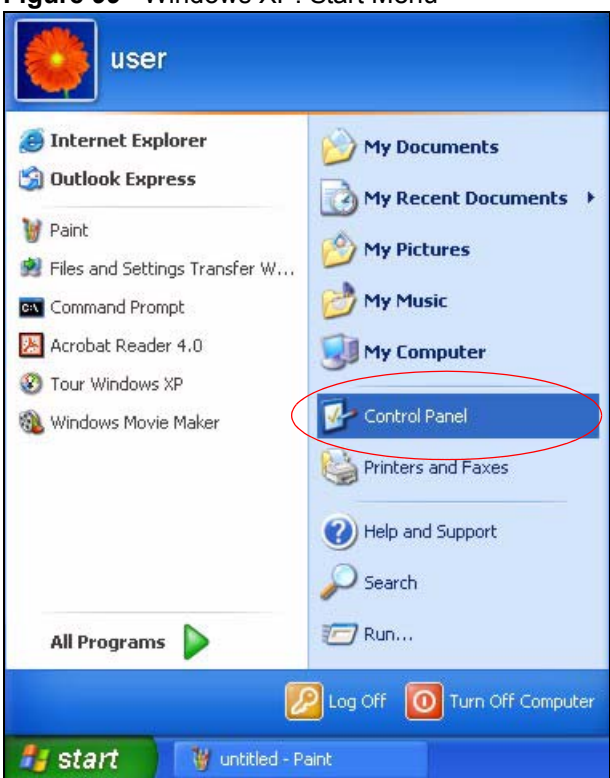

**Figure 99** Windows XP: Start Menu

**2** In the **Control Panel**, double-click **Network Connections** (**Network and Dial-up Connections** in Windows 2000/NT).

**Figure 100** Windows XP: Control Panel

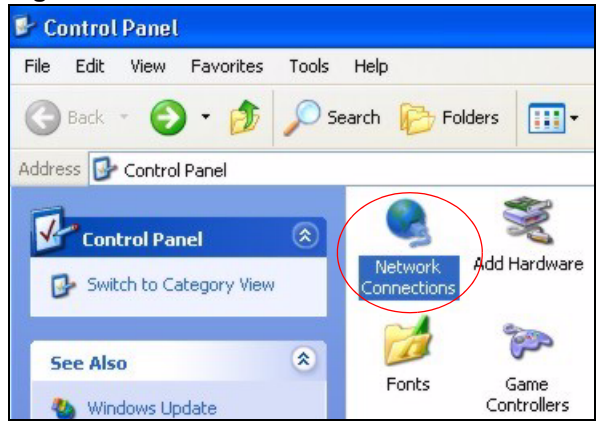

**3** Right-click **Local Area Connection** and then click **Properties**.

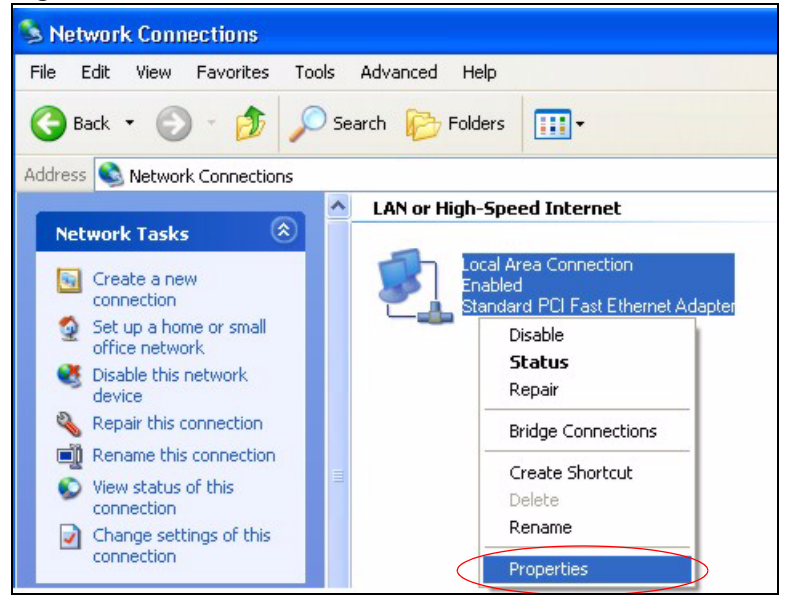

#### **Figure 101** Windows XP: Control Panel: Network Connections: Properties

**4** Select **Internet Protocol (TCP/IP)** (under the **General** tab in Win XP) and then click **Properties**.

**Figure 102** Windows XP: Local Area Connection Properties

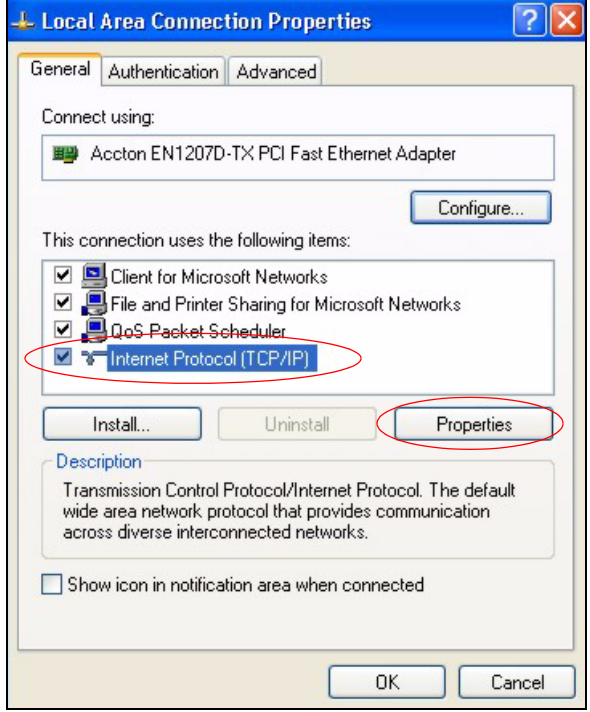

- **5** The **Internet Protocol TCP/IP Properties** window opens (the **General tab** in Windows XP).
	- If you have a dynamic IP address click **Obtain an IP address automatically**.
	- If you have a static IP address click **Use the following IP Address** and fill in the **IP address**, **Subnet mask**, and **Default gateway** fields.
	- Click **Advanced**.

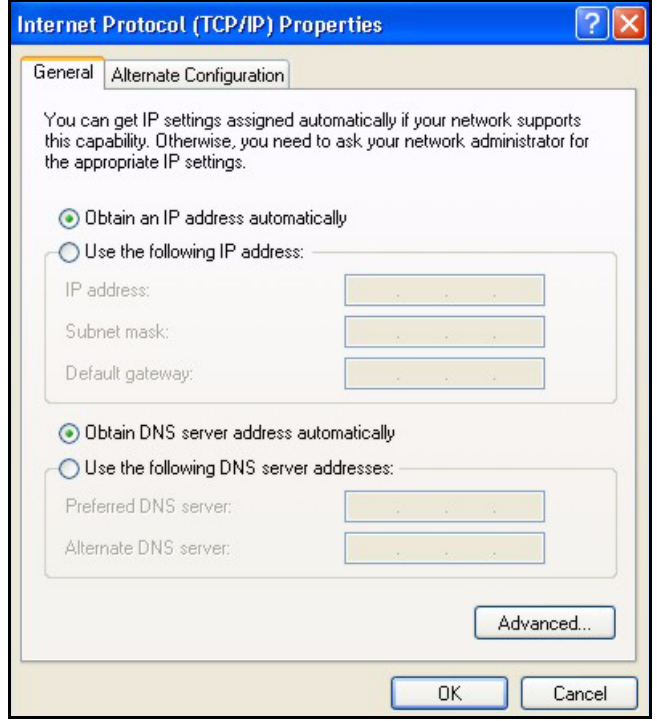

**Figure 103** Windows XP: Internet Protocol (TCP/IP) Properties

**6** If you do not know your gateway's IP address, remove any previously installed gateways in the **IP Settings** tab and click **OK**.

Do one or more of the following if you want to configure additional IP addresses:

- In the **IP Settings** tab, in IP addresses, click **Add**.
- In **TCP/IP Address**, type an IP address in **IP address** and a subnet mask in **Subnet mask**, and then click **Add**.
- Repeat the above two steps for each IP address you want to add.
- Configure additional default gateways in the **IP Settings** tab by clicking **Add** in **Default gateways**.
- In **TCP/IP Gateway Address**, type the IP address of the default gateway in **Gateway**. To manually configure a default metric (the number of transmission hops), clear the **Automatic metric** check box and type a metric in **Metric**.
- Click **Add**.
- Repeat the previous three steps for each default gateway you want to add.
- Click **OK** when finished.

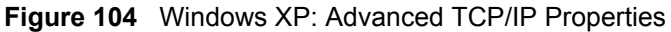

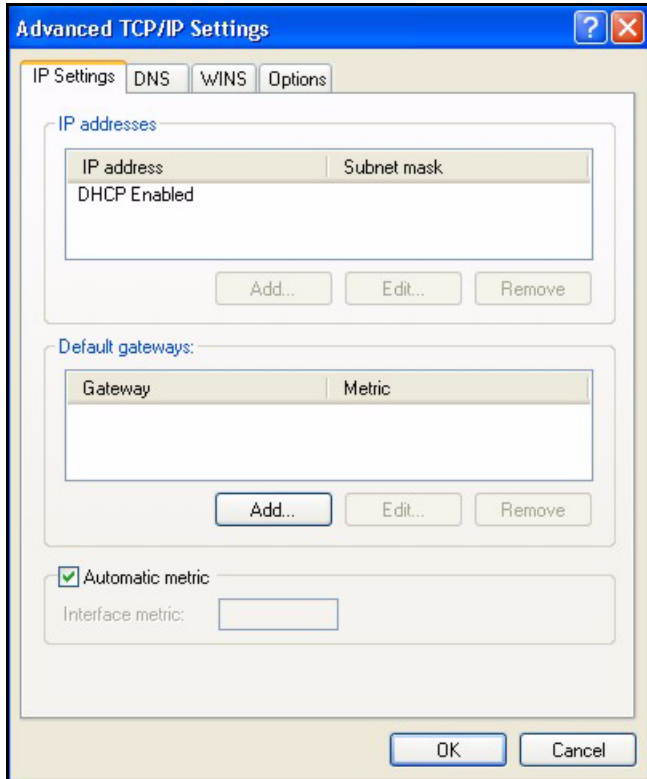

**7** In the **Internet Protocol TCP/IP Properties** window (the **General tab** in Windows XP):

- Click **Obtain DNS server address automatically** if you do not know your DNS server IP address(es).
- If you know your DNS server IP address(es), click **Use the following DNS server addresses**, and type them in the **Preferred DNS server** and **Alternate DNS server** fields.

If you have previously configured DNS servers, click **Advanced** and then the **DNS** tab to order them.

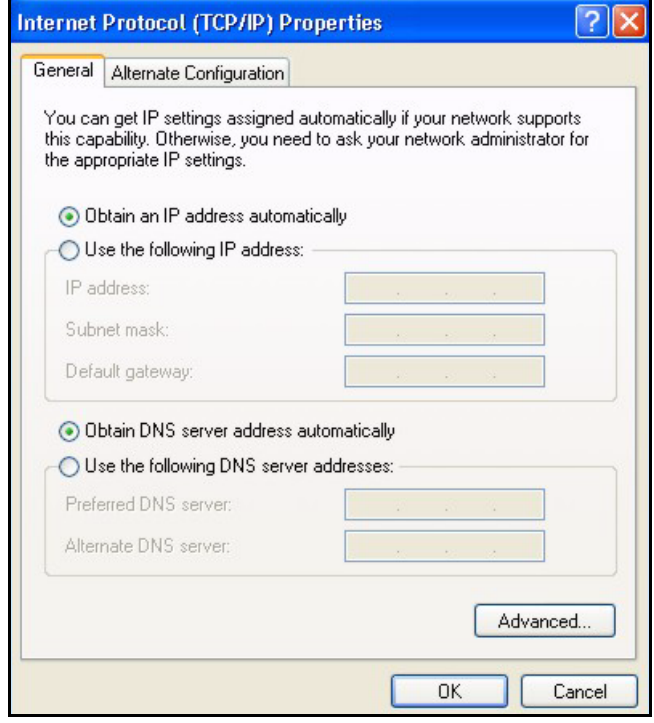

**Figure 105** Windows XP: Internet Protocol (TCP/IP) Properties

- **8** Click **OK** to close the **Internet Protocol (TCP/IP) Properties** window.
- **9** Click **Close** (**OK** in Windows 2000/NT) to close the **Local Area Connection Properties** window.
- **10** Close the **Network Connections** window (**Network and Dial-up Connections** in Windows 2000/ NT).
- **11**Turn on your ZyXEL Device and restart your computer (if prompted).

#### **Verifying Settings**

- **1** Click **Start**, **All Programs**, **Accessories** and then **Command Prompt**.
- **2** In the **Command Prompt** window, type "ipconfig" and then press [ENTER]. You can also open **Network Connections**, right-click a network connection, click **Status** and then click the **Support** tab.

## **Macintosh OS 8/9**

**1** Click the **Apple** menu, **Control Panel** and double-click **TCP/IP** to open the **TCP/IP Control Panel**.

| ÷<br>File Edit View Window Special Help  |                                                |
|------------------------------------------|------------------------------------------------|
| <b>About This Computer</b>               |                                                |
| Apple System Profiler<br>Calculator<br>扇 |                                                |
| <b>名 Chooser</b>                         | <b>ADSL Control and Status</b>                 |
| http://entrol Panels                     | Appearance                                     |
| <b>Favorites</b>                         | <b>Apple Menu Options</b>                      |
| A Key Caps                               | <b>AppleTalk</b>                               |
| Network Browser                          | ColorSync                                      |
| Recent Applications                      | <b>Control Strip</b>                           |
| <b>Recent Documents</b>                  | Date & Time                                    |
| <b>Fig. Remote Access Status</b>         | <b>DialAssist</b>                              |
| <b>图 Scrapbook</b>                       | <b>Energy Saver</b>                            |
| $\triangle$ Sherlock 2                   | <b>Extensions Manager</b>                      |
| Speakable Items                          | <b>File Exchange</b>                           |
|                                          | <b>File Sharing</b><br><b>General Controls</b> |
| Stickies                                 | Internet                                       |
|                                          | Keyboard                                       |
|                                          | <b>Keychain Access</b>                         |
|                                          | Launcher                                       |
|                                          | <b>Location Manager</b>                        |
|                                          | Memory                                         |
|                                          | Modem                                          |
|                                          | <b>Monitors</b>                                |
|                                          | Mouse                                          |
|                                          | <b>Multiple Users</b>                          |
|                                          | <b>Numbers</b>                                 |
|                                          | QuickTime™ Settings                            |
|                                          | <b>Remote Access</b>                           |
|                                          | Software Update                                |
|                                          | Sound                                          |
|                                          | Speech                                         |
|                                          | <b>Startup Disk</b>                            |
|                                          | <b>TCP/IP</b>                                  |
|                                          | ×<br>Text                                      |
|                                          | <b>USB Printer Sharing</b>                     |

**Figure 106** Macintosh OS 8/9: Apple Menu

**2** Select **Ethernet built-in** from the **Connect via** list.

#### **Figure 107** Macintosh OS 8/9: TCP/IP

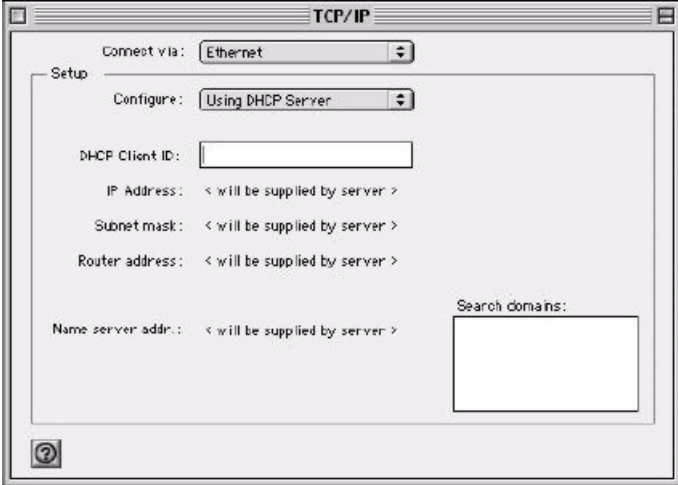

**3** For dynamically assigned settings, select **Using DHCP Server** from the **Configure:** list.

- **4** For statically assigned settings, do the following:
	- From the **Configure** box, select **Manually**.
	- Type your IP address in the **IP Address** box.
	- Type your subnet mask in the **Subnet mask** box.
	- Type the IP address of your ZyXEL Device in the **Router address** box.
- **5** Close the **TCP/IP Control Panel**.
- **6** Click **Save** if prompted, to save changes to your configuration.
- **7** Turn on your ZyXEL Device and restart your computer (if prompted).

### **Verifying Settings**

Check your TCP/IP properties in the **TCP/IP Control Panel** window.

## **Macintosh OS X**

**1** Click the **Apple** menu, and click **System Preferences** to open the **System Preferences** window.

**Figure 108** Macintosh OS X: Apple Menu

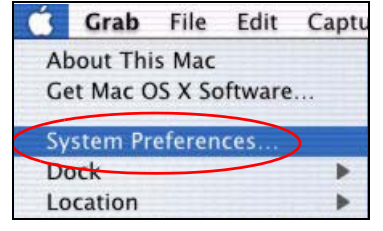

**2** Click **Network** in the icon bar.

- Select **Automatic** from the **Location** list.
- Select **Built-in Ethernet** from the **Show** list.
- Click the **TCP/IP** tab.

**3** For dynamically assigned settings, select **Using DHCP** from the **Configure** list.

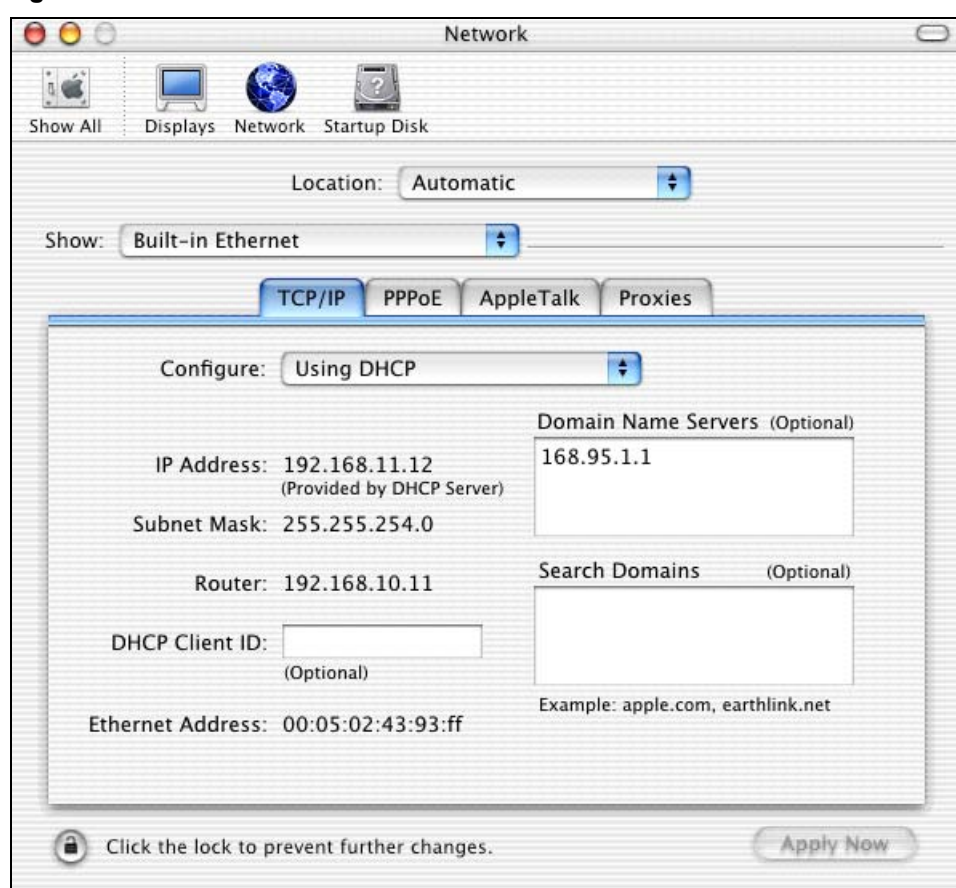

#### **Figure 109** Macintosh OS X: Network

**4** For statically assigned settings, do the following:

- From the **Configure** box, select **Manually**.
- Type your IP address in the **IP Address** box.
- Type your subnet mask in the **Subnet mask** box.
- Type the IP address of your ZyXEL Device in the **Router address** box.
- **5** Click **Apply Now** and close the window.
- **6** Turn on your ZyXEL Device and restart your computer (if prompted).

### **Verifying Settings**

Check your TCP/IP properties in the **Network** window.

## **Linux**

This section shows you how to configure your computer's TCP/IP settings in Red Hat Linux 9.0. Procedure, screens and file location may vary depending on your Linux distribution and release version.

**Note:** Make sure you are logged in as the root administrator.

## **Using the K Desktop Environment (KDE)**

Follow the steps below to configure your computer IP address using the KDE.

**1** Click the Red Hat button (located on the bottom left corner), select **System Setting** and click **Network**.

**Figure 110** Red Hat 9.0: KDE: Network Configuration: Devices

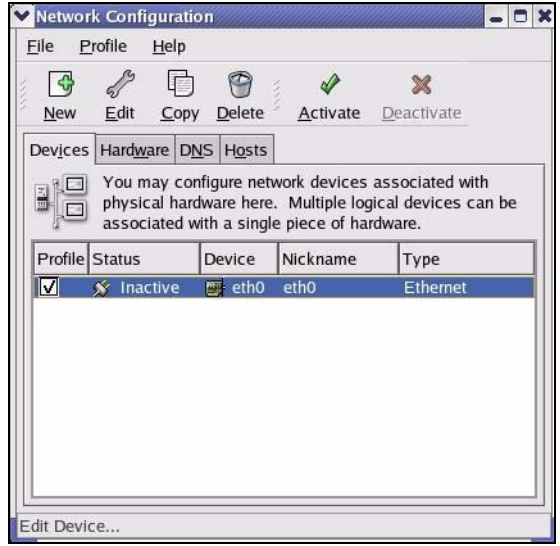

**2** Double-click on the profile of the network card you wish to configure. The **Ethernet Device General** screen displays as shown.

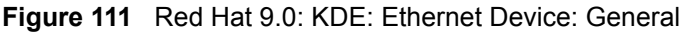

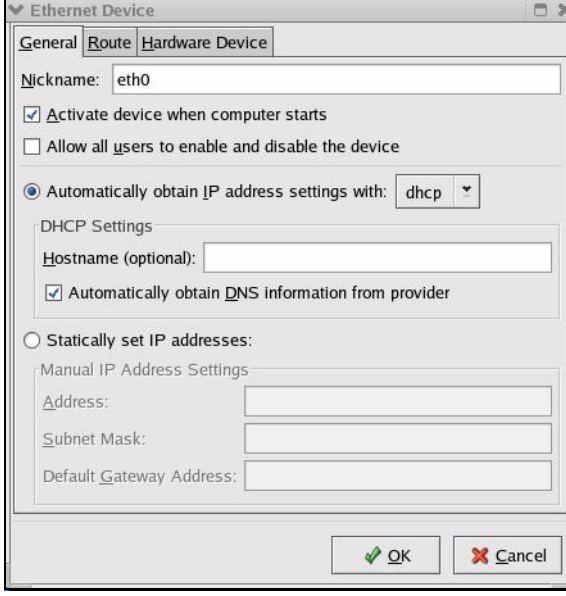

- If you have a dynamic IP address click **Automatically obtain IP address settings with** and select **dhcp** from the drop down list.
- If you have a static IP address click **Statically set IP Addresses** and fill in the **Address**, **Subnet mask**, and **Default Gateway Address** fields.
- **3** Click **OK** to save the changes and close the **Ethernet Device General** screen.
- **4** If you know your DNS server IP address(es), click the **DNS** tab in the **Network Configuration** screen. Enter the DNS server information in the fields provided.

**Figure 112** Red Hat 9.0: KDE: Network Configuration: DNS

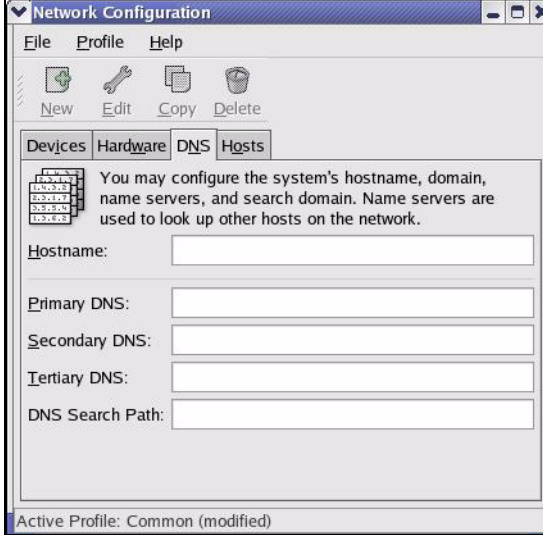

- **5** Click the **Devices** tab.
- **6** Click the **Activate** button to apply the changes. The following screen displays. Click **Yes** to save the changes in all screens.

**Figure 113** Red Hat 9.0: KDE: Network Configuration: Activate

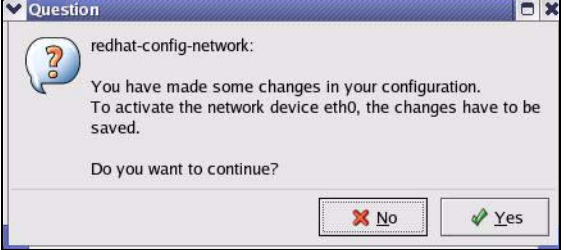

**7** After the network card restart process is complete, make sure the **Status** is **Active** in the **Network Configuration** screen.

## **Using Configuration Files**

Follow the steps below to edit the network configuration files and set your computer IP address.

- **1** Assuming that you have only one network card on the computer, locate the ifconfig-eth0 configuration file (where eth0 is the name of the Ethernet card). Open the configuration file with any plain text editor.
	- If you have a dynamic IP address, enter **dhcp** in the BOOTPROTO= field. The following figure shows an example.

**Figure 114** Red Hat 9.0: Dynamic IP Address Setting in ifconfig-eth0

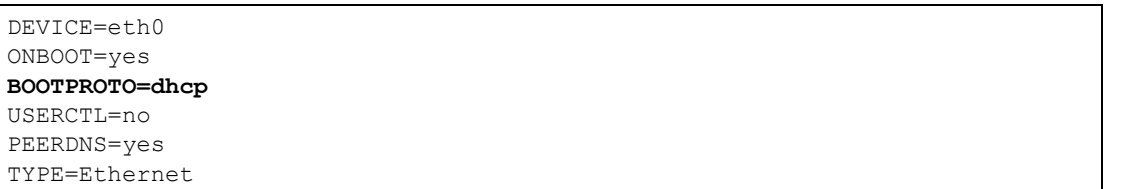

• If you have a static IP address, enter **static** in the BOOTPROTO= field. Type IPADDR= followed by the IP address (in dotted decimal notation) and type NETMASK= followed by the subnet mask. The following example shows an example where the static IP address is 192.168.1.10 and the subnet mask is 255.255.255.0.

**Figure 115** Red Hat 9.0: Static IP Address Setting in ifconfig-eth0

```
DEVICE=eth0
ONBOOT=yes
BOOTPROTO=static
IPADDR=192.168.1.10
NETMASK=255.255.255.0
USERCTL=no
PEERDNS=yes
TYPE=Ethernet
```
**2** If you know your DNS server IP address(es), enter the DNS server information in the resolv.conf file in the /etc directory. The following figure shows an example where two DNS server IP addresses are specified.

**Figure 116** Red Hat 9.0: DNS Settings in resolv.conf

nameserver 172.23.5.1 nameserver 172.23.5.2

**3** After you edit and save the configuration files, you must restart the network card. Enter ./network restart in the /etc/rc.d/init.d directory. The following figure shows an example.

#### **Figure 117** Red Hat 9.0: Restart Ethernet Card

```
[root@localhost init.d]# network restart
Shutting down interface eth0: [OK]
Shutting down loopback interface: [OK]
Setting network parameters: [OK]
Bringing up loopback interface: [OK]
Bringing up interface eth0: [OK]
```
## **Verifying Settings**

Enter if config in a terminal screen to check your TCP/IP properties.

```
Figure 118 Red Hat 9.0: Checking TCP/IP Properties
```

```
[root@localhost]# ifconfig 
eth0 Link encap:Ethernet HWaddr 00:50:BA:72:5B:44 
          inet addr:172.23.19.129 Bcast:172.23.19.255 Mask:255.255.255.0
          UP BROADCAST RUNNING MULTICAST MTU:1500 Metric:1
          RX packets:717 errors:0 dropped:0 overruns:0 frame:0
          TX packets:13 errors:0 dropped:0 overruns:0 carrier:0
           collisions:0 txqueuelen:100 
          RX bytes:730412 (713.2 Kb) TX bytes:1570 (1.5 Kb)
          Interrupt:10 Base address:0x1000 
[root@localhost]#
```
## **APPENDIX E IP Addresses and Subnetting**

This appendix introduces IP addresses, IP address classes and subnet masks. You use subnet masks to subdivide a network into smaller logical networks.

## **Introduction to IP Addresses**

An IP address has two parts: the network number and the host ID. Routers use the network number to send packets to the correct network, while the host ID identifies a single device on the network.

An IP address is made up of four octets, written in dotted decimal notation, for example, 192.168.1.1. (An octet is an 8-digit binary number. Therefore, each octet has a possible range of 00000000 to 11111111 in binary, or 0 to 255 in decimal.)

There are several classes of IP addresses. The first network number (192 in the above example) defines the class of IP address. These are defined as follows:

- Class A: 0 to 127
- Class B: 128 to 191
- Class C: 192 to 223
- Class D: 224 to 239
- Class E: 240 to 255

## **IP Address Classes and Hosts**

The class of an IP address determines the number of hosts you can have on your network.

- In a class A address the first octet is the network number, and the remaining three octets are the host ID.
- In a class B address the first two octets make up the network number, and the two remaining octets make up the host ID.
- In a class C address the first three octets make up the network number, and the last octet is the host ID.

The following table shows the network number and host ID arrangement for classes A, B and C.

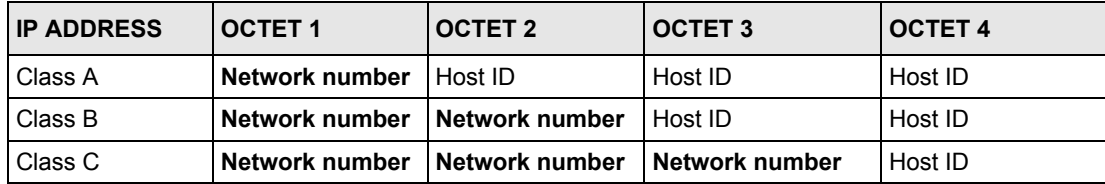

#### **Table 65** Classes of IP Addresses

An IP address with host IDs of all zeros is the IP address of the network (192.168.1.0 for example). An IP address with host IDs of all ones is the broadcast address for that network (192.168.1.255 for example). Therefore, to determine the total number of hosts allowed in a network, deduct two as shown next:

- A class C address (1 host octet: 8 host bits) can have  $2^8 2$ , or 254 hosts.
- A class B address (2 host octets: 16 host bits) can have  $2^{16}$  2, or 65534 hosts.

A class A address (3 host octets: 24 host bits) can have  $2^{24}$  – 2 hosts, or approximately 16 million hosts.

### **IP Address Classes and Network ID**

The value of the first octet of an IP address determines the class of an address.

- Class A addresses have a **0** in the leftmost bit.
- Class B addresses have a **1** in the leftmost bit and a **0** in the next leftmost bit.
- Class C addresses start with **1 1 0** in the first three leftmost bits.
- Class D addresses begin with **1 1 1 0**. Class D addresses are used for multicasting, which is used to send information to groups of computers.
- There is also a class E. It is reserved for future use.

The following table shows the allowed ranges for the first octet of each class. This range determines the number of subnets you can have in a network.

**Table 66** Allowed IP Address Range By Class

| <b>CLASS</b>          | ALLOWED RANGE OF FIRST OCTET (BINARY) | <b>ALLOWED RANGE OF FIRST</b><br><b>OCTET (DECIMAL)</b> |
|-----------------------|---------------------------------------|---------------------------------------------------------|
| Class A               | 00000000 to 01111111                  | 0 to 127                                                |
| Class B               | 10000000 to 10111111                  | 128 to 191                                              |
| Class C               | 11000000 to 11011111                  | 192 to 223                                              |
| Class D               | 11100000 to 11101111                  | 224 to 239                                              |
| Class E<br>(reserved) | 11110000 to 11111111                  | 240 to 255                                              |

## **Subnet Masks**

A subnet mask is used to determine which bits are part of the network number, and which bits are part of the host ID (using a logical AND operation).

A subnet mask has 32 bits. If a bit in the subnet mask is a "1" then the corresponding bit in the IP address is part of the network number. If a bit in the subnet mask is "0" then the corresponding bit in the IP address is part of the host ID.

Subnet masks are expressed in dotted decimal notation just like IP addresses. The "natural" masks for class A, B and C IP addresses are as follows.

| <b>CLASS</b> | <b>INATURAL MASK</b> |
|--------------|----------------------|
| A            | 255.0.0.0            |
| B            | 255.255.0.0          |
|              | 255.255.255.0        |

**Table 67** "Natural" Masks

## **Subnetting**

With subnetting, the class arrangement of an IP address is ignored. For example, a class C address no longer has to have 24 bits of network number and 8 bits of host ID. With subnetting, some of the host ID bits are converted into network number bits.

By convention, subnet masks always consist of a continuous sequence of ones beginning from the leftmost bit of the mask, followed by a continuous sequence of zeros, for a total number of 32 bits.

Since the mask is always a continuous number of ones beginning from the left, followed by a continuous number of zeros for the remainder of the 32 bit mask, you can simply specify the number of ones instead of writing the value of each octet. This is usually specified by writing a "/" followed by the number of bits in the mask after the address.

For example, 192.1.1.0 /25 is equivalent to saying 192.1.1.0 with mask 255.255.255.128.

The following table shows all possible subnet masks for a class "C" address using both notations.

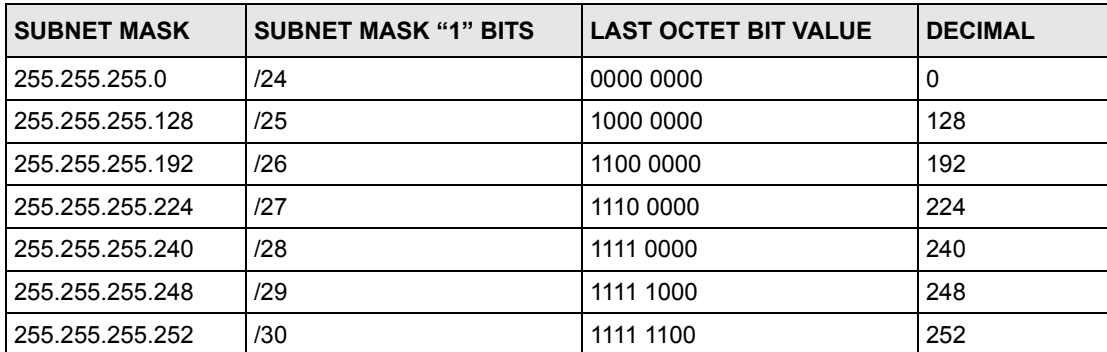

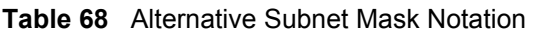

The first mask shown is the class "C" natural mask. Normally if no mask is specified it is understood that the natural mask is being used.

## **Example: Two Subnets**

As an example, you have a class "C" address 192.168.1.0 with subnet mask of 255.255.255.0.

| <b>IP/SUBNET MASK</b> | <b>NETWORK NUMBER</b>       | <b>HOST ID</b> |
|-----------------------|-----------------------------|----------------|
| <b>IP Address</b>     | 192.168.1.                  |                |
| IP Address (Binary)   | 11000000.10101000.00000001. | 00000000       |
| Subnet Mask           | 255.255.255.                |                |
| Subnet Mask (Binary)  | 11111111.11111111.11111111. | 00000000       |

**Table 69** Two Subnets Example

The first three octets of the address make up the network number (class "C").

To make two networks, divide the network 192.168.1.0 into two separate subnets by converting one of the host ID bits of the IP address to a network number bit. The "borrowed" host ID bit can be either "0" or "1" thus giving two subnets; 192.168.1.0 with mask 255.255.255.128 and 192.168.1.128 with mask 255.255.255.128.

**Note:** In the following charts, shaded/bolded last octet bit values indicate host ID bits "borrowed" to make network ID bits. The number of "borrowed" host ID bits determines the number of subnets you can have. The remaining number of host ID bits (after "borrowing") determines the number of hosts you can have on each subnet.

| <b>IP/SUBNET MASK</b>               | <b>NETWORK NUMBER</b>          | <b>LAST OCTET BIT</b><br><b>VALUE</b> |
|-------------------------------------|--------------------------------|---------------------------------------|
| <b>IP Address</b>                   | 192.168.1.                     | 0                                     |
| IP Address (Binary)                 | 11000000.10101000.00000001.    | 00000000                              |
| Subnet Mask                         | 255.255.255.                   | 128                                   |
| Subnet Mask (Binary)                | 11111111.11111111.11111111.    | 10000000                              |
| Subnet Address: 192.168.1.0         | Lowest Host ID: 192.168.1.1    |                                       |
| Broadcast Address:<br>192.168.1.127 | Highest Host ID: 192.168.1.126 |                                       |

**Table 70** Subnet 1

#### **Table 71** Subnet 2

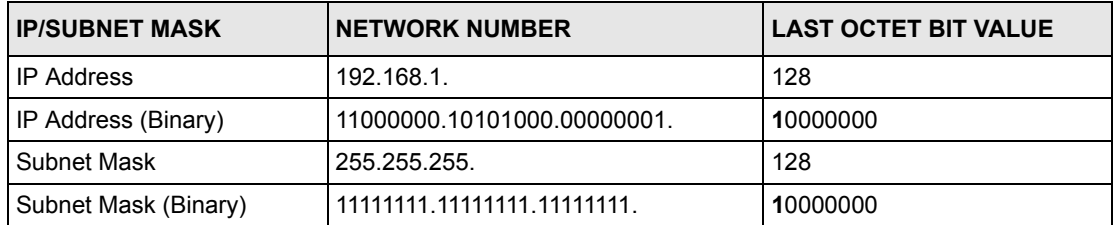
| <b>IP/SUBNET MASK</b>               | <b>NETWORK NUMBER</b>          | <b>LAST OCTET BIT VALUE</b> |
|-------------------------------------|--------------------------------|-----------------------------|
| l Subnet Address:<br>192.168.1.128  | Lowest Host ID: 192.168.1.129  |                             |
| Broadcast Address:<br>192.168.1.255 | Highest Host ID: 192.168.1.254 |                             |

**Table 71** Subnet 2 (continued)

Host IDs of all zeros represent the subnet itself and host IDs of all ones are the broadcast address for that subnet, so the actual number of hosts available on each subnet in the example above is  $2^7 - 2$  or 126 hosts for each subnet.

192.168.1.0 with mask 255.255.255.128 is the subnet itself, and 192.168.1.127 with mask 255.255.255.128 is the directed broadcast address for the first subnet. Therefore, the lowest IP address that can be assigned to an actual host for the first subnet is 192.168.1.1 and the highest is 192.168.1.126. Similarly the host ID range for the second subnet is 192.168.1.129 to 192.168.1.254.

## **Example: Four Subnets**

The above example illustrated using a 25-bit subnet mask to divide a class "C" address space into two subnets. Similarly to divide a class "C" address into four subnets, you need to "borrow" two host ID bits to give four possible combinations (00, 01, 10 and 11). The subnet mask is 26 bits (11111111.11111111.11111111.**11**000000) or 255.255.255.192. Each subnet contains 6 host ID bits,

giving  $2^6$ -2 or 62 hosts for each subnet (all zeroes is the subnet itself, all ones is the broadcast address on the subnet).

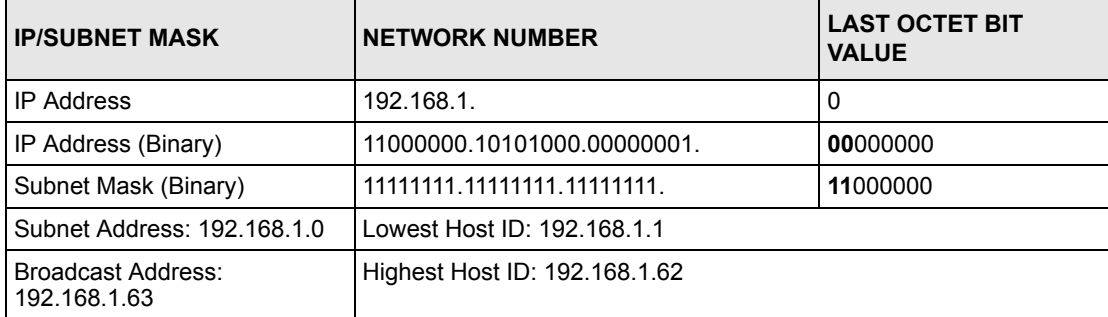

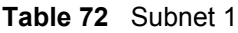

#### **Table 73** Subnet 2

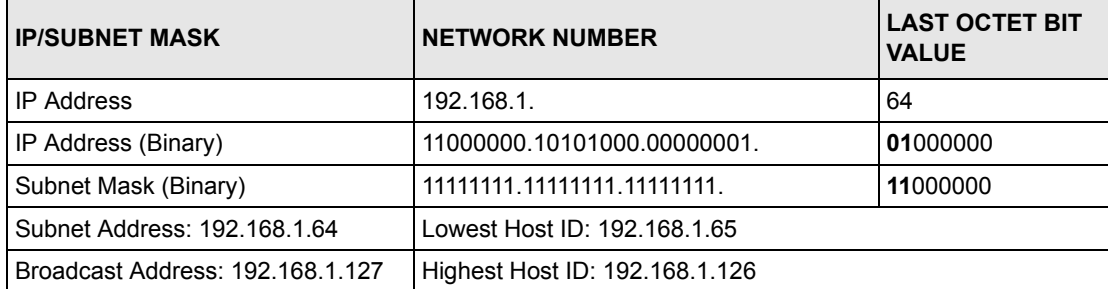

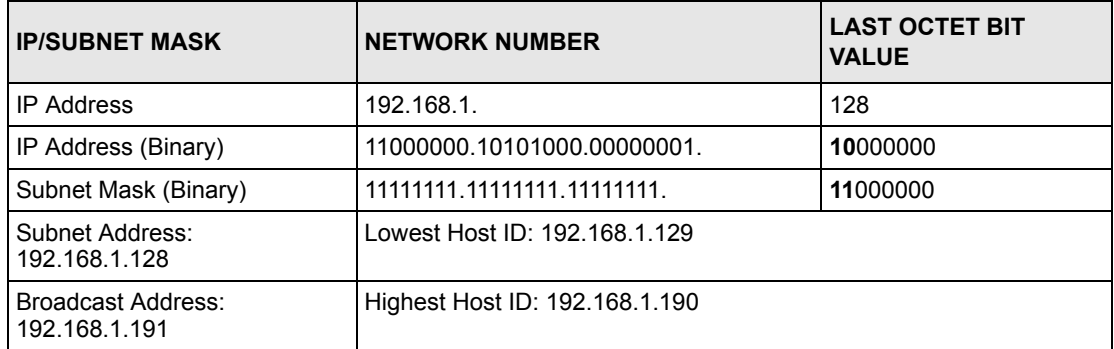

#### **Table 74** Subnet 3

#### **Table 75** Subnet 4

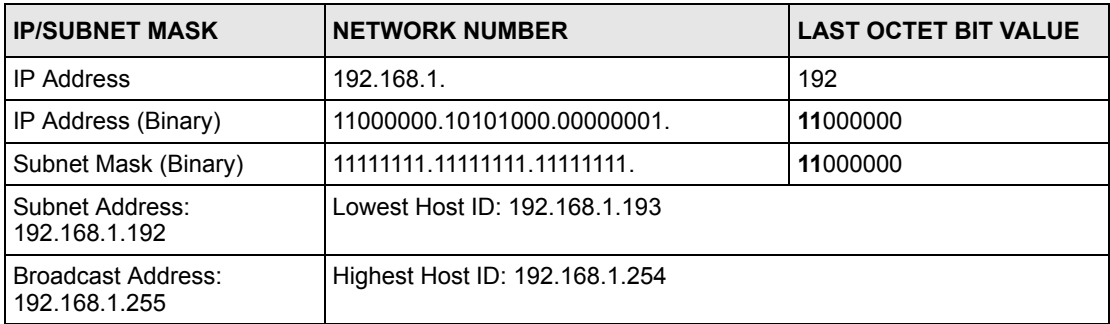

## **Example Eight Subnets**

Similarly use a 27-bit mask to create eight subnets (000, 001, 010, 011, 100, 101, 110 and 111).

The following table shows class C IP address last octet values for each subnet.

| <b>SUBNET</b> | <b>SUBNET ADDRESS   FIRST ADDRESS</b> |     | <b>LAST ADDRESS</b> | <b>BROADCAST</b><br><b>ADDRESS</b> |
|---------------|---------------------------------------|-----|---------------------|------------------------------------|
|               | 0                                     |     | 30                  | 31                                 |
| 2             | 32                                    | 33  | 62                  | 63                                 |
| 3             | 64                                    | 65  | 94                  | 95                                 |
| 4             | 96                                    | 97  | 126                 | 127                                |
| 5             | 128                                   | 129 | 158                 | 159                                |
| 6             | 160                                   | 161 | 190                 | 191                                |
|               | 192                                   | 193 | 222                 | 223                                |
| 8             | 224                                   | 225 | 254                 | 255                                |

**Table 76** Eight Subnets

The following table is a summary for class "C" subnet planning.

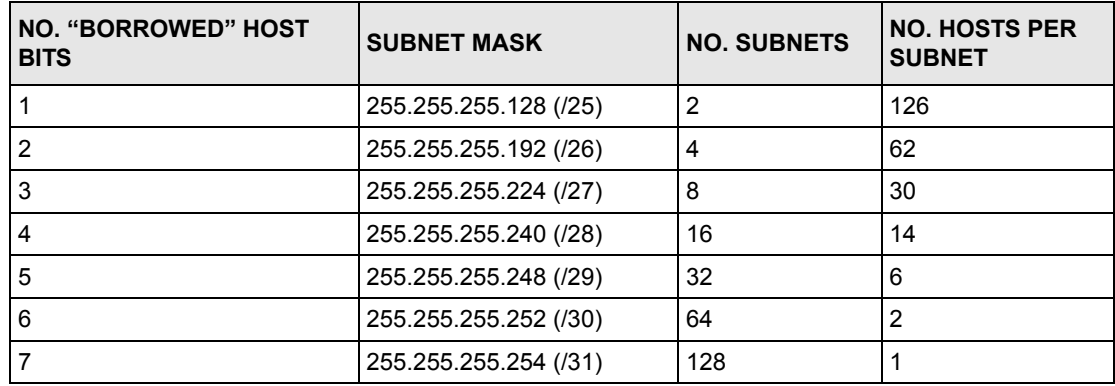

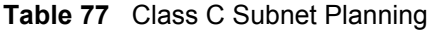

## **Subnetting With Class A and Class B Networks.**

For class "A" and class "B" addresses the subnet mask also determines which bits are part of the network number and which are part of the host ID.

A class "B" address has two host ID octets available for subnetting and a class "A" address has three host ID octets (see [Table 65 on page 1\)](#page-176-0) available for subnetting.

The following table is a summary for class "B" subnet planning.

| NO. "BORROWED" HOST<br><b>BITS</b> | <b>SUBNET MASK</b>    | <b>NO. SUBNETS</b> | <b>NO. HOSTS PER</b><br><b>SUBNET</b> |
|------------------------------------|-----------------------|--------------------|---------------------------------------|
| 1                                  | 255.255.128.0 (/17)   | 2                  | 32766                                 |
| 2                                  | 255.255.192.0 (/18)   | 4                  | 16382                                 |
| 3                                  | 255.255.224.0 (/19)   | 8                  | 8190                                  |
| 4                                  | 255.255.240.0 (/20)   | 16                 | 4094                                  |
| 5                                  | 255.255.248.0 (/21)   | 32                 | 2046                                  |
| 6                                  | 255.255.252.0 (/22)   | 64                 | 1022                                  |
| 7                                  | 255.255.254.0 (/23)   | 128                | 510                                   |
| 8                                  | 255.255.255.0 (/24)   | 256                | 254                                   |
| 9                                  | 255.255.255.128 (/25) | 512                | 126                                   |
| 10                                 | 255.255.255.192 (/26) | 1024               | 62                                    |
| 11                                 | 255.255.255.224 (/27) | 2048               | 30                                    |
| 12 <sup>2</sup>                    | 255.255.255.240 (/28) | 4096               | 14                                    |
| 13                                 | 255.255.255.248 (/29) | 8192               | 6                                     |
| 14                                 | 255.255.255.252 (/30) | 16384              | $\overline{2}$                        |
| 15                                 | 255.255.255.254 (/31) | 32768              | 1                                     |

**Table 78** Class B Subnet Planning

# **APPENDIX F Command Interpreter**

The following describes how to use the command interpreter. You can telnet to access the CLI (Command Line Interface) on the ZyXEL Device. See the included disk or zyxel.com for more detailed information on these commands.

**Note:** Use of undocumented commands or misconfiguration can damage the unit and possibly render it unusable.

## **Accessing the CLI**

Use the following steps to telnet into your ZyXEL Device.

- **1** Connect your computer to the **ETHERNET** port on the ZyXEL Device.
- **2** Make sure your computer IP address and the ZyXEL Device IP address are on the same subnet. In Windows, click **Start** (usually in the bottom left corner), **Run** and then type telnet 192.168.1.1 (the default ZyXEL Device IP address) and click **OK**.
- **3** A login screen displays. Enter the default admin password "1234".

## **Command Syntax**

- The command keywords are in courier new font.
- Enter the command keywords exactly as shown, do not abbreviate.
- The required fields in a command are enclosed in angle brackets  $\langle \rangle$ .
- The optional fields in a command are enclosed in square brackets [].
- The | symbol means or.

For example,

sys filter netbios config  $\langle$ type $>$  $\langle$ on $|$ off $>$ 

means that you must specify the type of netbios filter and whether to turn it on or off.

## **Command Usage**

A list of valid commands can be found by typing help or? at the command prompt. Always type the full command. Type exit to log out of the CLI when finished.

## **APPENDIX G NetBIOS Filter Commands**

The following describes the NetBIOS packet filter commands.

## **Introduction**

NetBIOS (Network Basic Input/Output System) are TCP or UDP broadcast packets that enable a computer to connect to and communicate with a LAN.

For some dial-up services such as PPPoE or PPTP, NetBIOS packets cause unwanted calls.

You can configure NetBIOS filters to do the following:

- Allow or disallow the sending of NetBIOS packets from the LAN to the WAN and from the WAN to the LAN.
- Allow or disallow the sending of NetBIOS packets through VPN connections.
- Allow or disallow NetBIOS packets to initiate calls.

## **Display NetBIOS Filter Settings**

Syntax: sys filter netbios disp

This command gives a read-only list of the current NetBIOS filter modes for The ZyXEL Device.

#### **NetBIOS Display Filter Settings Command Example**

```
=========== NetBIOS Filter Status ===========
Between LAN and WAN: Block
 IPSec Packets: Forward
 Trigger Dial: Disabled
```
The filter types and their default settings are as follows.

**Table 79** NetBIOS Filter Default Settings

| <b>NAME</b>            | <b>DESCRIPTION</b>                                                                                                    | <b>EXAMPLE</b> |
|------------------------|----------------------------------------------------------------------------------------------------|----------------|
| Between LAN<br>and WAN | This field displays whether NetBIOS packets are blocked or forwarded<br>between the LAN and the WAN.                                                    | <b>Block</b>   |
| <b>IPSec Packets</b>   | This field displays whether NetBIOS packets sent through a VPN<br>connection are blocked or forwarded.                                                  | Forward        |
| Trigger dial           | This field displays whether NetBIOS packets are allowed to initiate<br>calls. Disabled means that NetBIOS packets are blocked from initiating<br>calls. | Disabled       |

## **NetBIOS Filter Configuration**

Syntax:sys filter netbios config <type> <on|off>

#### where

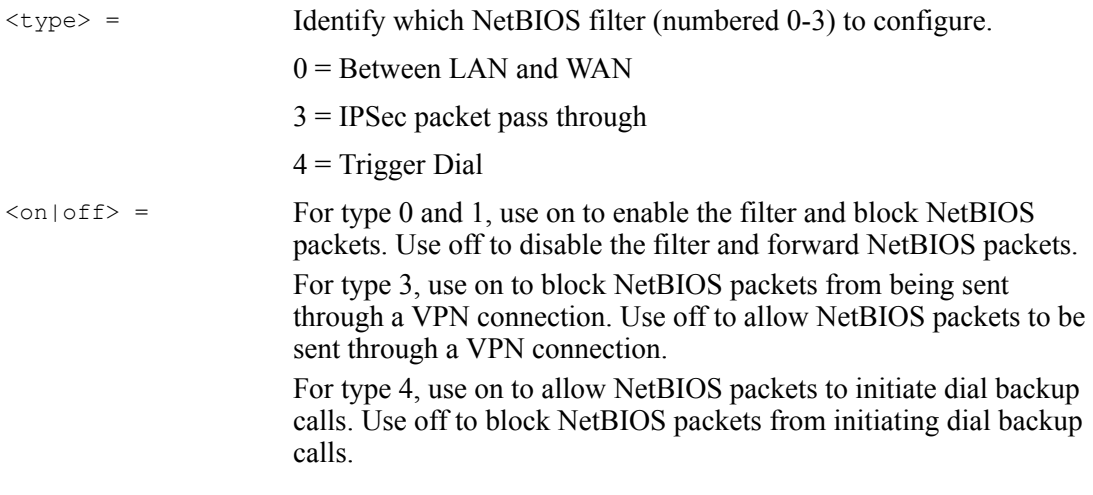

#### Example commands

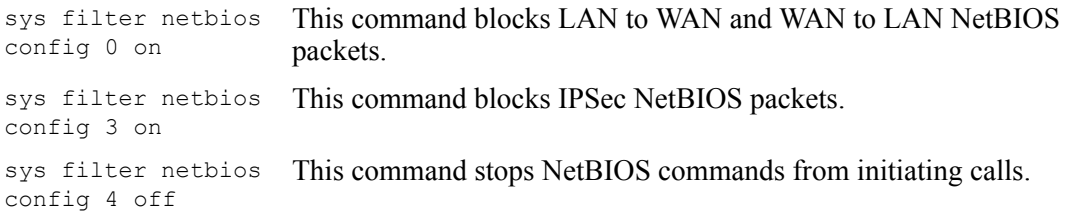

## <span id="page-188-0"></span>**APPENDIX H Splitters and Microfilters**

This appendix tells you how to install a POTS splitter or a telephone microfilter.

## **Connecting a POTS Splitter**

<span id="page-188-1"></span>When you use the Full Rate (G.dmt) ADSL standard, you can use a POTS (Plain Old Telephone Service) splitter to separate the telephone and ADSL signals. This allows simultaneous Internet access and telephone service on the same line. A splitter also eliminates the destructive interference conditions caused by telephone sets.

Install the POTS splitter at the point where the telephone line enters your residence, as shown in the following figure.

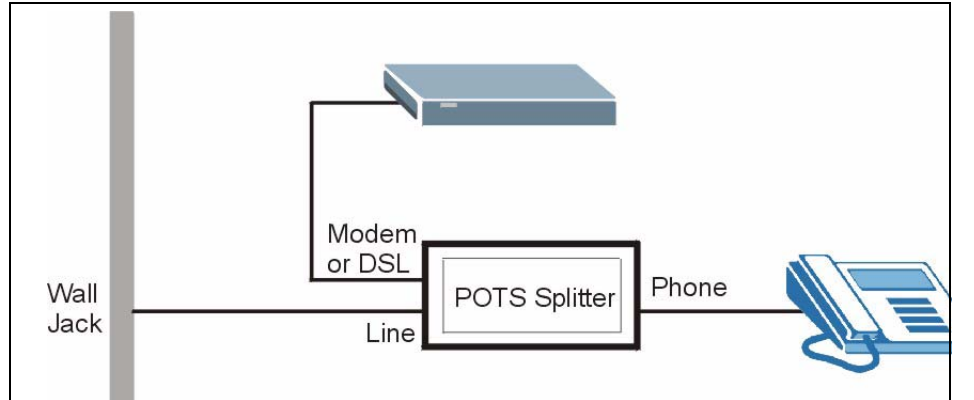

**Figure 119** Connecting a POTS Splitter

- **1** Connect the side labeled "Phone" or "TEL" to your telephone.
- **2** Connect the side labeled "Modem" or "DSL" to your ZyXEL Device.
- **3** Connect the side labeled "Line" to the telephone wall jack.

## **Telephone Microfilters**

Telephone voice transmissions take place in the lower frequency range, 0 - 4KHz, while ADSL transmissions take place in the higher bandwidth range, above 4KHz. A microfilter acts as a low-pass filter, for your telephone, to ensure that ADSL transmissions do not interfere with your telephone voice transmissions. The use of a telephone microfilter is optional.

- **1** Locate and disconnect each telephone.
- **2** Connect a cable from the wall jack to the "wall side" of the microfilter.
- **3** Connect the "phone side" of the microfilter to your telephone as shown in the following figure.
- **4** After you are done, make sure that your telephone works. If your telephone does not work, disconnect the microfilter and contact either your local telephone company or the provider of the microfilter.

**Figure 120** Connecting a Microfilter

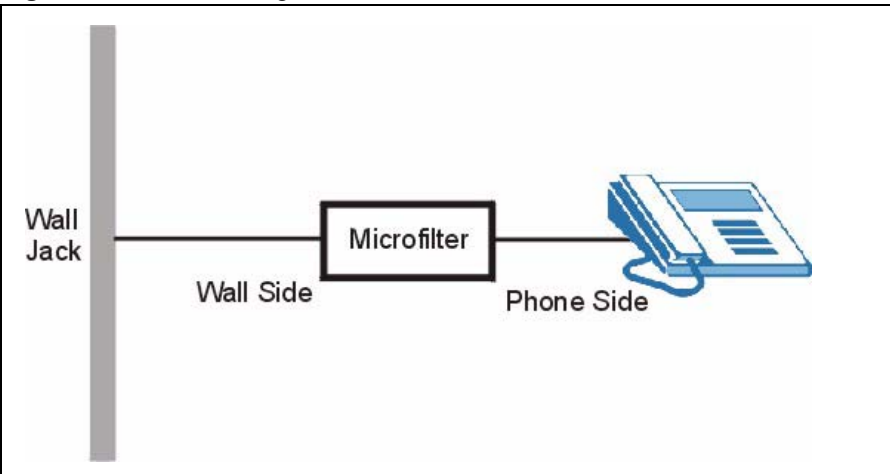

You can also use a Y-Connector with a microfilter in order to connect both your modem and a telephone to the same wall jack without using a POTS splitter.

- **1** Connect a phone cable from the wall jack to the single jack end of the Y-Connector.
- **2** Connect a cable from the double jack end of the Y-Connector to the "wall side" of the microfilter.
- **3** Connect another cable from the double jack end of the Y-Connector to the ZyXEL Device.
- **4** Connect the "phone side" of the microfilter to your telephone as shown in the following figure.

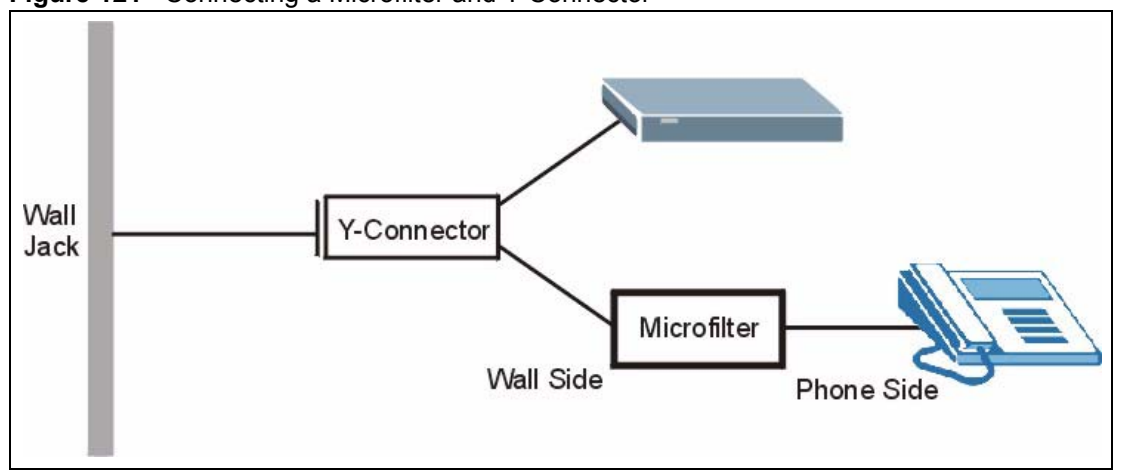

**Figure 121** Connecting a Microfilter and Y-Connector

## **ZyXEL Device With ISDN**

This section relates to people who use their ZyXEL Device with ADSL over ISDN (digital telephone service) only. The following is an example installation for the ZyXEL Device with ISDN.

**Figure 122** ZyXEL Device with ISDN

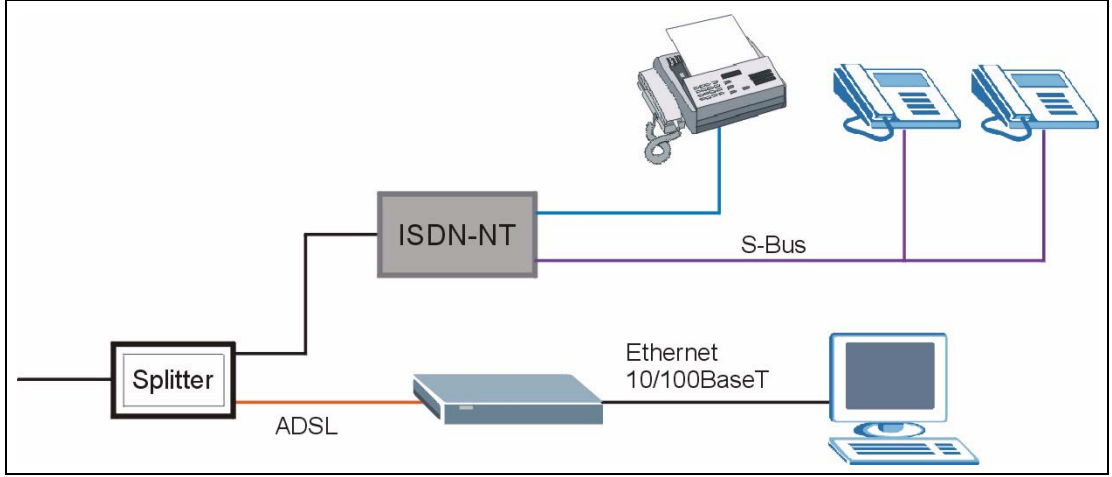

# **APPENDIX I**

## **Pop-up Windows, JavaScripts and Java Permissions**

In order to use the web configurator you need to allow:

- Web browser pop-up windows from your device.
- JavaScripts (enabled by default).
- Java permissions (enabled by default).

## **Internet Explorer Pop-up Blockers**

You may have to disable pop-up blocking to log into your device.

Either disable pop-up blocking (enabled by default in Windows XP SP (Service Pack) 2) or allow pop-up blocking and create an exception for your device's IP address.

#### **Disable pop-up Blockers**

**1** In Internet Explorer, select **Tools**, **Pop-up Blocker** and then select **Turn Off Pop-up Blocker**.

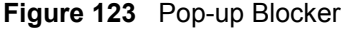

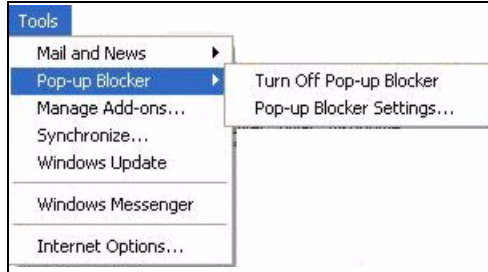

You can also check if pop-up blocking is disabled in the **Pop-up Blocker** section in the **Privacy** tab.

- **1** In Internet Explorer, select **Tools**, **Internet Options**, **Privacy**.
- **2** Clear the **Block pop-ups** check box in the **Pop-up Blocker** section of the screen. This disables any web pop-up blockers you may have enabled.

**Note:** Internet Explorer 6 screens are used here. Screens for other Internet Explorer versions may vary.

#### **Figure 124** Internet Options

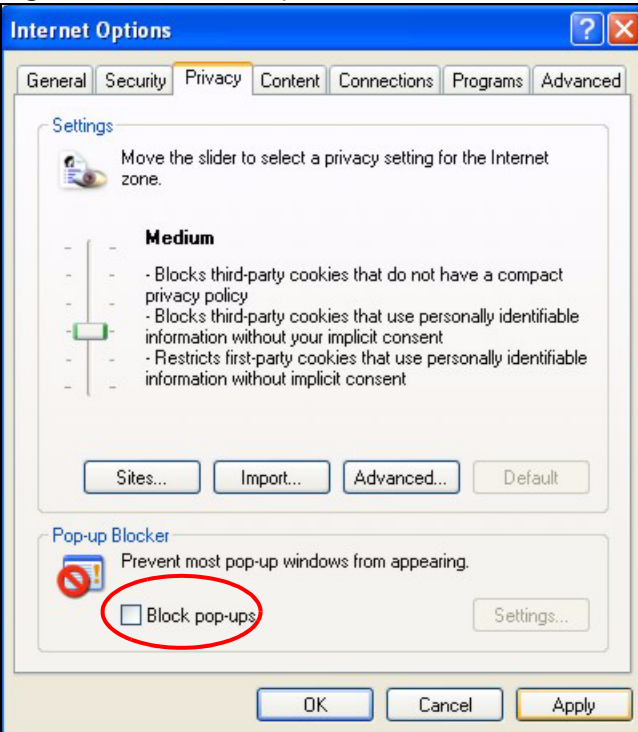

**3** Click **Apply** to save this setting.

### **Enable pop-up Blockers with Exceptions**

Alternatively, if you only want to allow pop-up windows from your device, see the following steps.

- **1** In Internet Explorer, select **Tools**, **Internet Options** and then the **Privacy** tab.
- **2** Select **Settings…**to open the **Pop-up Blocker Settings** screen.

#### **Figure 125** Internet Options

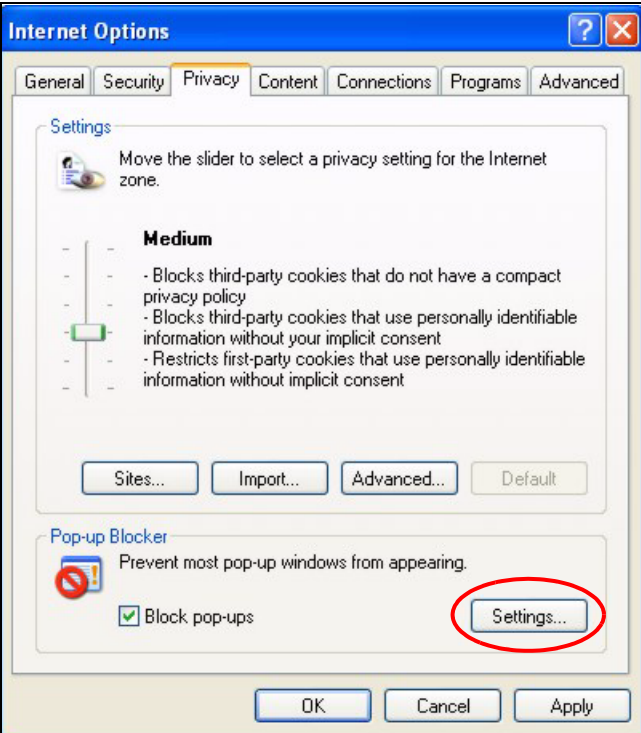

- **3** Type the IP address of your device (the web page that you do not want to have blocked) with the prefix "http://". For example, http://192.168.1.1.
- **4** Click **Add** to move the IP address to the list of **Allowed sites**.

#### **Figure 126** Pop-up Blocker Settings

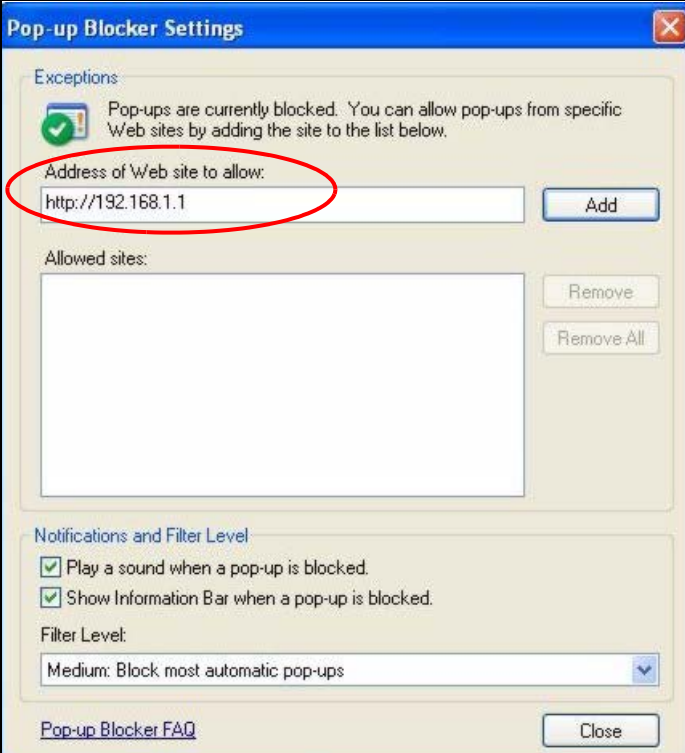

- **5** Click **Close** to return to the **Privacy** screen.
- **6** Click **Apply** to save this setting.

## **JavaScripts**

If pages of the web configurator do not display properly in Internet Explorer, check that JavaScripts are allowed.

**1** In Internet Explorer, click **Tools**, **Internet Options** and then the **Security** tab.

#### **Internet Options**  $?|X|$ General Security Privacy | Content | Connections | Programs | Advanced | Select a Web content zone to specify its security settings. öž ۴ √ Local intranet Trusted sites Restricted Internet sites Internet This zone contains all Web sites you Sites. haven't placed in other zones Security level for this zone Move the slider to set the security level for this zone. Medium - Safe browsing and still functional<br>- Prompts before downloading potentially unsafe content<br>- Unsigned ActiveX controls will not be downloaded - Appropriate for most Internet sites Custom Level. Default Level OK Cancel Apply

**Figure 127** Internet Options

- **2** Click the **Custom Level...** button.
- **3** Scroll down to **Scripting**.
- **4** Under **Active scripting** make sure that **Enable** is selected (the default).
- **5** Under **Scripting of Java applets** make sure that **Enable** is selected (the default).
- **6** Click **OK** to close the window.

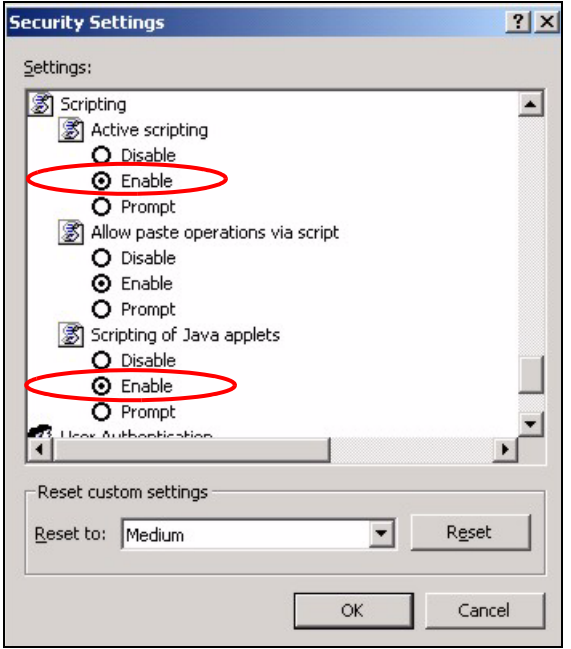

**Figure 128** Security Settings - Java Scripting

#### **Java Permissions**

- **1** From Internet Explorer, click **Tools**, **Internet Options** and then the **Security** tab.
- **2** Click the **Custom Level...** button.
- **3** Scroll down to **Microsoft VM**.
- **4** Under **Java permissions** make sure that a safety level is selected.
- **5** Click **OK** to close the window.

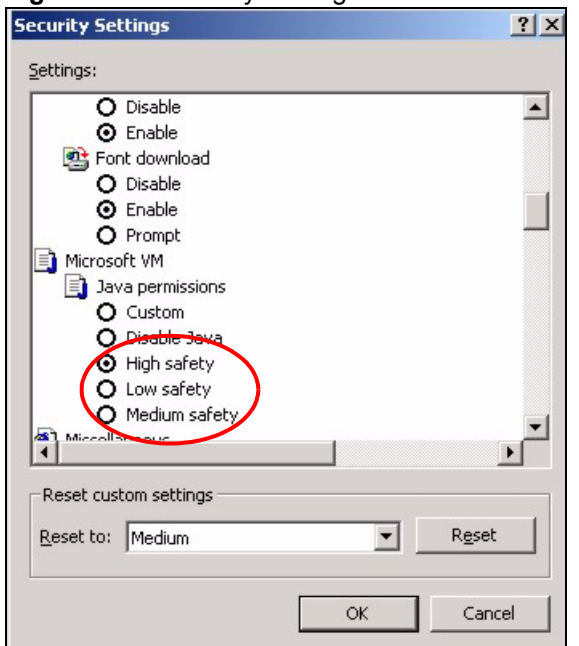

#### **Figure 129** Security Settings - Java

### **JAVA (Sun)**

- **1** From Internet Explorer, click **Tools**, **Internet Options** and then the **Advanced** tab.
- **2** make sure that **Use Java 2 for <applet>** under **Java (Sun)** is selected.
- **3** Click **OK** to close the window.

#### **Figure 130** Java (Sun)

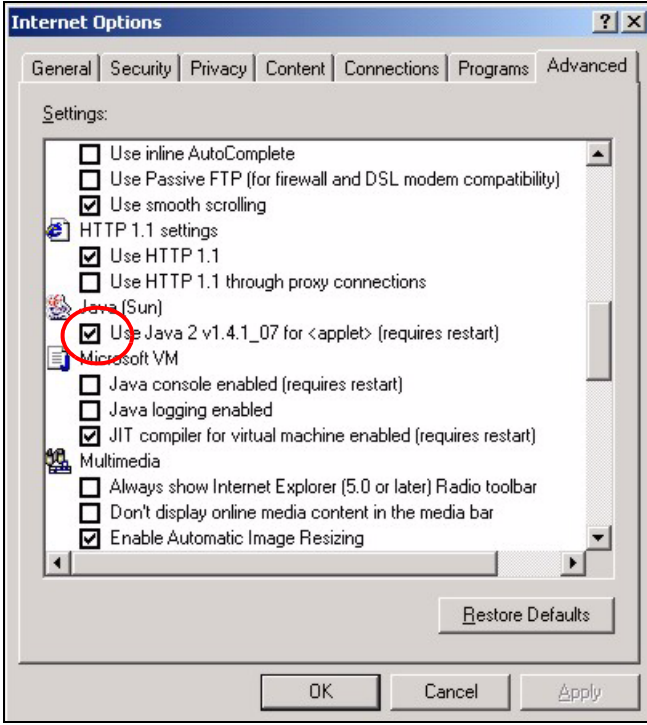

## **Index**

## **A**

address assignment **[68](#page-68-0)** Address Resolution Protocol (ARP) **[71](#page-71-0)** ADSL standards **[25](#page-25-0)**, **[141](#page-141-0)** alternative subnet mask notation **[180](#page-178-0)** Any IP **[25](#page-25-1)** and NAT **[71](#page-71-1)** how it works **[70](#page-70-0)**, **[71](#page-71-2)** setup **[73](#page-73-0)** applications Internet access **[27](#page-27-0)** ATM Adaptation Layer 5 (AAL5) **[49](#page-49-0)**

## **B**

backup **[130](#page-130-0)** text file format **[142](#page-142-0)** backup gateway **[63](#page-63-0)** backup type **[64](#page-64-0)**

## **C**

CBR (Continuous Bit Rate) **[57](#page-57-0)**, **[61](#page-61-0)** certifications **[3](#page-3-0)** Notice 1 **[3](#page-3-1)** change password at login **[31](#page-31-0)** client DHCP **[26](#page-26-0)** configuration backup **[130](#page-130-0)** restore **[131](#page-131-0)** text file format **[142](#page-142-0)** contacting customer support **[7](#page-7-0)** copyright **[2](#page-2-0)** cost of transmission **[51](#page-51-0)** customer support **[7](#page-7-1)**

## **D**

default LAN IP address **[30](#page-30-0)** default settings **[132](#page-132-0)** DHCP **[67](#page-67-0)**, **[68](#page-68-1)**, **[96](#page-96-0)**, **[122](#page-122-0)** client **[26](#page-26-1)** configuration **[67](#page-67-1)** relay **[26](#page-26-2)** server **[26](#page-26-0)** DHCP (Dynamic Host Configuration Protocol) **[26](#page-26-3)** diagnostics **[134](#page-134-0)** disclaimer **[2](#page-2-1)** DNS (Domain Name System) **[67](#page-67-2)** DNS and remote management **[107](#page-107-0)** domain name **[68](#page-68-2)**, **[122](#page-122-1)** service type **[85](#page-85-0)** domain name and DHCP clients **[122](#page-122-2)** DSL line, reinitialize **[135](#page-135-0)** DSLAM (Digital Subscriber Line Access Multiplexer) **[27](#page-27-1)** dynamic DNS **[26](#page-26-4)**, **[96](#page-96-1)** Dynamic Host Configuration Protocol **[26](#page-26-5)** DYNDNS wildcard **[96](#page-96-2)**

### **E**

ECHO **[85](#page-85-1)** embedded help **[33](#page-33-0)** Encapsulated Routing Link Protocol (ENET ENCAP) **[48](#page-48-0)** encapsulation **[48](#page-48-1)**, **[49](#page-49-1)** ENET ENCAP **[48](#page-48-2)** PPP over Ethernet **[48](#page-48-3)** PPPoA **[49](#page-49-2)** RFC 1483 **[49](#page-49-3)**

#### **F**

factory default settings **[132](#page-132-0)** FCC **[3](#page-3-2)** FCC Rules **[3](#page-3-3)** features **[141](#page-141-1)** Federal Communications Commission **[3](#page-3-4)** Finger, protocol **[85](#page-85-2)** firmware **[128](#page-128-0)** upgrade **[128](#page-128-1)** upload **[128](#page-128-2)** upload error **[129](#page-129-0)** FTP **[85](#page-85-3)**, **[100](#page-100-0)**, **[103](#page-103-0)** and NAT **[85](#page-85-4)** and remote management **[103](#page-103-1)** FTP restrictions **[100](#page-100-0)**

## **G**

general setup **[122](#page-122-3)**

## **H**

help, web configurator **[33](#page-33-0)** HTTP **[85](#page-85-5)** and remote management **[100](#page-100-1)** HTTP (Hypertext Transfer Protocol) **[128](#page-128-3)**

## **I**

IANA **[69](#page-69-0)** IGMP and multicasting **[70](#page-70-1)** versions **[70](#page-70-1)** IGMP (Internet Group Multicast Protocol) **[70](#page-70-2)** Integrated Services Digital Network [See ISDN](#page-24-0) Interference Statement **[3](#page-3-5)** internal SPTGEN **[142](#page-142-1)** FTP upload example **[144](#page-144-0)** points to remember **[143](#page-143-0)** text file **[142](#page-142-2)** Internet access **[25](#page-25-2)**, **[27](#page-27-2)**, **[40](#page-40-0)** setup **[137](#page-137-0)** troubleshooting **[137](#page-137-0)** wizard setup **[40](#page-40-1)** Zero Configuration **[25](#page-25-3)** Internet Assigned Numbers AuthoritySee IANA **[69](#page-69-0)** IP address **[68](#page-68-3)** address assignment **[50](#page-50-0)** address assignment ENET ENCAP **[51](#page-51-1)** address assignment PPPoA **[50](#page-50-1)** address assignment PPPoE **[50](#page-50-1)** address assignment RFC 1483 **[50](#page-50-2)**

address pool **[67](#page-67-3)** and static route **[92](#page-92-0)** ANY IP feature **[25](#page-25-1)** default LAN address **[30](#page-30-0)** pool of addresses **[74](#page-74-0)** IP address **[85](#page-85-6)** and NAT **[87](#page-87-0)** default server **[85](#page-85-7)** NAT **[86](#page-86-0)** IP alias **[26](#page-26-6)** IP Pool Setup **[67](#page-67-3)** ISDN (Integrated Services Digital Network) **[24](#page-24-1)**

#### **L**

LAN DHCP **[67](#page-67-0)** TCP/IP **[68](#page-68-4)** login **[31](#page-31-0)**

#### **M**

management types of **[141](#page-141-2)** Management Information Base (MIB) **[105](#page-105-0)** Maximum Burst Size (MBS) **[52](#page-52-0)**, **[57](#page-57-1)**, **[62](#page-62-0)** metric **[51](#page-51-2)** metric, cost of transmission **[51](#page-51-0)** MIB (Management Information Base) **[105](#page-105-0)** multicast **[70](#page-70-3)** multiplexing **[49](#page-49-4)** LLC-based **[49](#page-49-5)** VC-based **[49](#page-49-6)** multiprotocol encapsulation **[49](#page-49-7)**

## **N**

nailed-up connection **[51](#page-51-3)** NAT **[68](#page-68-5)**, **[85](#page-85-8)** address mapping rule **[90](#page-90-0)** and servers **[82](#page-82-0)** application **[82](#page-82-1)** configuration **[84](#page-84-0)** definitions **[80](#page-80-0)** example **[86](#page-86-1)** how it works **[81](#page-81-0)** mapping types **[82](#page-82-2)**

mode **[84](#page-84-0)** port forwarding **[85](#page-85-9)** port numbers **[85](#page-85-9)** specifications **[141](#page-141-3)** what it does **[81](#page-81-1)** NAT (Network Address Translation) **[80](#page-80-1)** NAT Traversal **[110](#page-110-0)** navigating the web configurator **[32](#page-32-0)** Network Address Translation (NAT) **[26](#page-26-7)** NNTP **[85](#page-85-10)**

#### **P**

password change at login **[31](#page-31-0)** Peak Cell Rate (PCR) **[52](#page-52-1)**, **[57](#page-57-2)**, **[62](#page-62-1)** Point to Point Protocol over ATM Adaptation Layer 5 (AAL5) **[49](#page-49-8)** Point-to-Point Tunneling Protocol **[85](#page-85-11)** POP3 **[85](#page-85-12)** port number **[85](#page-85-0)** PPPoA **[50](#page-50-3)** PPPoE **[48](#page-48-4)** benefits **[48](#page-48-5)** PPPoE (Point-to-Point Protocol over Ethernet) **[26](#page-26-8)** PPTP **[85](#page-85-13)** product specifications **[140](#page-140-0)** dimensions **[140](#page-140-0)** operating conditions **[140](#page-140-0)** power **[140](#page-140-0)** protocols supported **[141](#page-141-4)**

## **Q**

Quick Start Guide **[22](#page-22-0)** hardware connections **[30](#page-30-1)**

## **R**

reinitialize the ADSL line diagnostics ADSL line **[135](#page-135-1)** related documentation **[22](#page-22-1)** remote management **[100](#page-100-2)** and FTP **[103](#page-103-1)** and LAN **[100](#page-100-2)** and SNMP **[104](#page-104-0)**

and WAN **[100](#page-100-2)** disabling **[100](#page-100-2)** enabling **[100](#page-100-2)** types of sessions **[100](#page-100-1)** remote management and NAT **[101](#page-101-0)** remote management limitations **[100](#page-100-3)** reset button **[32](#page-32-1)** resetting and factory default settings **[132](#page-132-0)** resetting the ZyXEL Device **[32](#page-32-2)** restore configuration **[131](#page-131-0)** RFC 1483 **[49](#page-49-9)** RFC 1631 **[80](#page-80-2)** RFC-1483 **[50](#page-50-4)** RFC-2364 **[50](#page-50-5)** RFC2516, PPP0E **[26](#page-26-9)** RIP direction **[69](#page-69-1)** version **[69](#page-69-2)** RIP (Routing Information Protocol) **[69](#page-69-3)** Routing Information Protocol See also RIP **[69](#page-69-4)** Routing Information Protocol (RIP) **[69](#page-69-4)**

#### **S**

safety warnings **[5](#page-5-0)** server DHCP **[26](#page-26-0)** servers and NAT **[83](#page-83-0)** time server **[125](#page-125-0)** service type, WAN **[137](#page-137-1)** services and NAT **[85](#page-85-14)** port numbers **[85](#page-85-9)** SMTP **[85](#page-85-15)** SNMP **[85](#page-85-16)**, **[104](#page-104-1)** agent **[105](#page-105-1)** and remote management **[104](#page-104-0)** manager **[105](#page-105-2)** MIBs **[105](#page-105-3)** SNMP (Simple Network Management Protocol) **[104](#page-104-0)** SNMP manager **[105](#page-105-1)** splitters **[190](#page-188-0)** splitters and microfilters **[190](#page-188-1)** SPTGEN (System Parameter Table Generator) **[142](#page-142-1)** standards, ADSL **[141](#page-141-0)** static route example **[92](#page-92-0)** how it works **[92](#page-92-0)**

remote nodes **[92](#page-92-0)** SUA **[83](#page-83-1)** SUA (Single User Account) **[83](#page-83-2)** SUA vs NAT SUA (Single User Account) **[83](#page-83-3)** subnet **[178](#page-176-1)** subnet mask **[68](#page-68-6)**, **[180](#page-177-0)** subnetting **[180](#page-178-1)** supported protocols **[141](#page-141-4)** supporting disk **[22](#page-22-2)** Sustain Cell Rate (SCR) **[57](#page-57-3)**, **[62](#page-62-2)** Sustained Cell Rate (SCR) **[52](#page-52-2)** syntax conventions **[22](#page-22-3)** system name **[123](#page-123-0)** System Parameter Table Generator (SPTGEN) **[142](#page-142-3)** system timeout **[101](#page-101-1)**

## **T**

Telnet **[102](#page-102-0)** and remote management **[100](#page-100-1)**, **[102](#page-102-1)** text file format, backup **[142](#page-142-0)** TFTP restrictions **[100](#page-100-0)** trademarks **[2](#page-2-2)** traffic redirect **[25](#page-25-4)**, **[62](#page-62-3)**, **[63](#page-63-1)**, **[64](#page-64-1)** example **[62](#page-62-4)** traffic shaping **[52](#page-52-3)** troubleshooting **[137](#page-137-0)** Internet access **[137](#page-137-0)**

## **U**

UBR (Unspecified Bit Rate) **[57](#page-57-4)**, **[61](#page-61-1)** Universal Plug and Play **[110](#page-110-1)** Application **[110](#page-110-2)** Universal Plug and Play (UPnP) **[26](#page-26-10)** UPnP **[110](#page-110-3)** Forum **[111](#page-111-0)** installation **[112](#page-112-0)** installation, Windows Me **[112](#page-112-1)** installation, Windows XP **[114](#page-114-0)** security issues **[111](#page-111-1)** user name **[97](#page-97-0)**

### **V**

VBR (Variable Bit Rate) **[57](#page-57-5)**, **[61](#page-61-2)** VC-based multiplexing **[50](#page-50-6)** viewing certifications **[3](#page-3-6)** Virtual Channel Identifier (VCI) **[50](#page-50-7)** virtual circuit (VC) **[49](#page-49-10)** Virtual Path Identifier (VPI) **[50](#page-50-8)** VPI & VCI **[50](#page-50-9)**

### **W**

**WAN** backup type **[64](#page-64-0)** encapsulation **[48](#page-48-1)** ENET ENCAP **[48](#page-48-2)** PPP over Ethernet **[48](#page-48-3)** PPPoA **[49](#page-49-2)** Setup **[48](#page-48-6)** troubleshooting **[137](#page-137-1)** WAN (Wide Area Network) **[48](#page-48-7)** WAN backup **[63](#page-63-0)** web and remote management **[101](#page-101-2)** web configurator **[30](#page-30-2)**, **[32](#page-32-3)** help **[33](#page-33-0)** main screen **[33](#page-33-1)** navigating **[32](#page-32-0)** screen summary **[33](#page-33-2)**

## **Z**

Zero Configuration Internet Access **[25](#page-25-3)**, **[53](#page-53-0)** ZyNOS (ZyXEL Network Operating System) **[2](#page-2-3)** ZyXEL Home Page **[4](#page-4-0)** ZyXEL Network Operating System **[2](#page-2-4)**